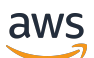

Guía del usuario

# AWSStorage Gateway

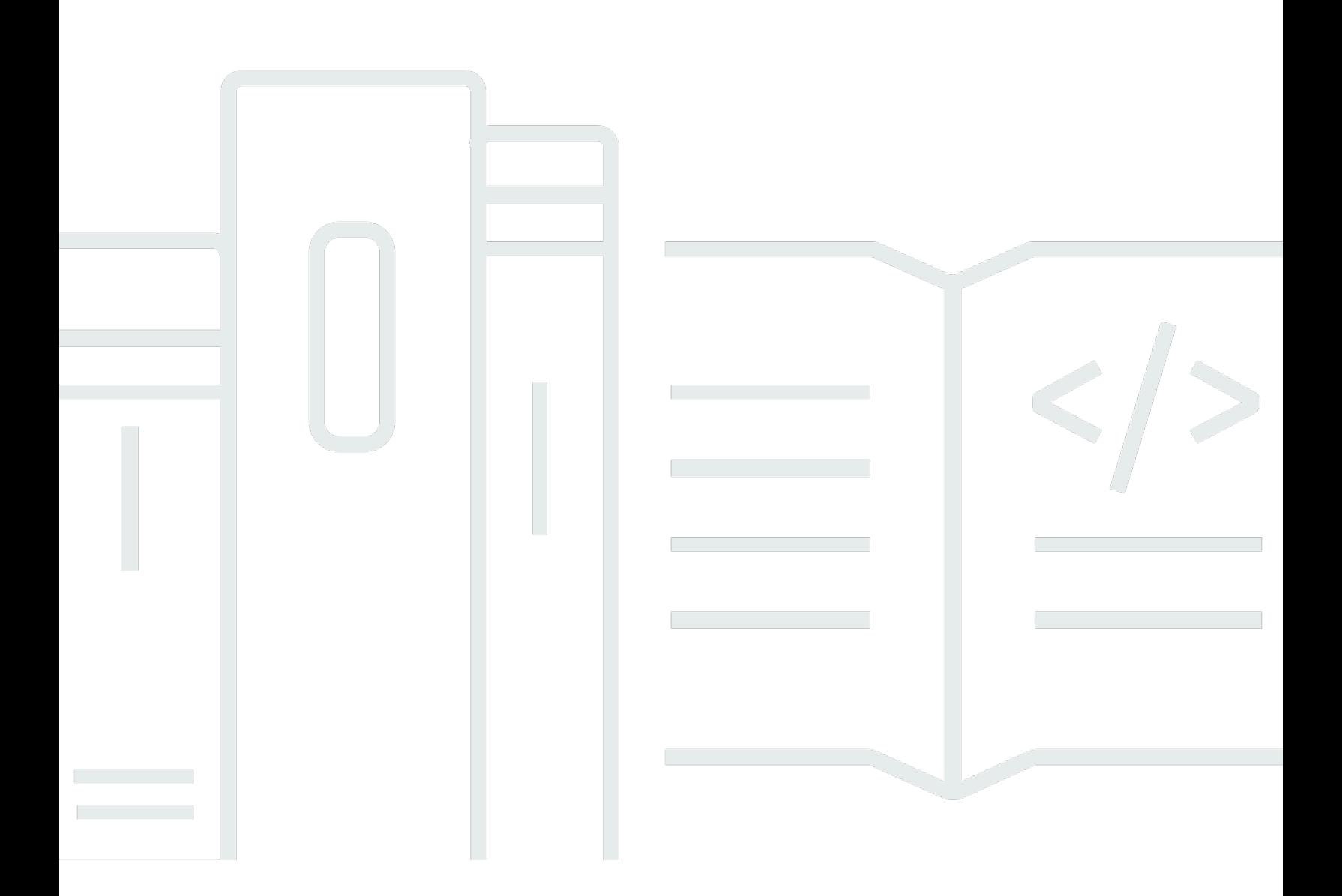

Versión de API 2021-03-31

Copyright © Amazon Web Services, Inc. and/or its affiliates. All rights reserved.

### AWSStorage Gateway: Guía del usuario

Copyright © Amazon Web Services, Inc. and/or its affiliates. All rights reserved.

Las marcas comerciales y la imagen comercial de Amazon no se pueden utilizar en relación con ningún producto o servicio que no sea de Amazon de ninguna manera que pueda causar confusión entre los clientes y que menosprecie o desacredite a Amazon. Todas las demás marcas comerciales que no son propiedad de Amazon son propiedad de sus respectivos propietarios, que pueden o no estar afiliados, conectados o patrocinados por Amazon.

# **Table of Contents**

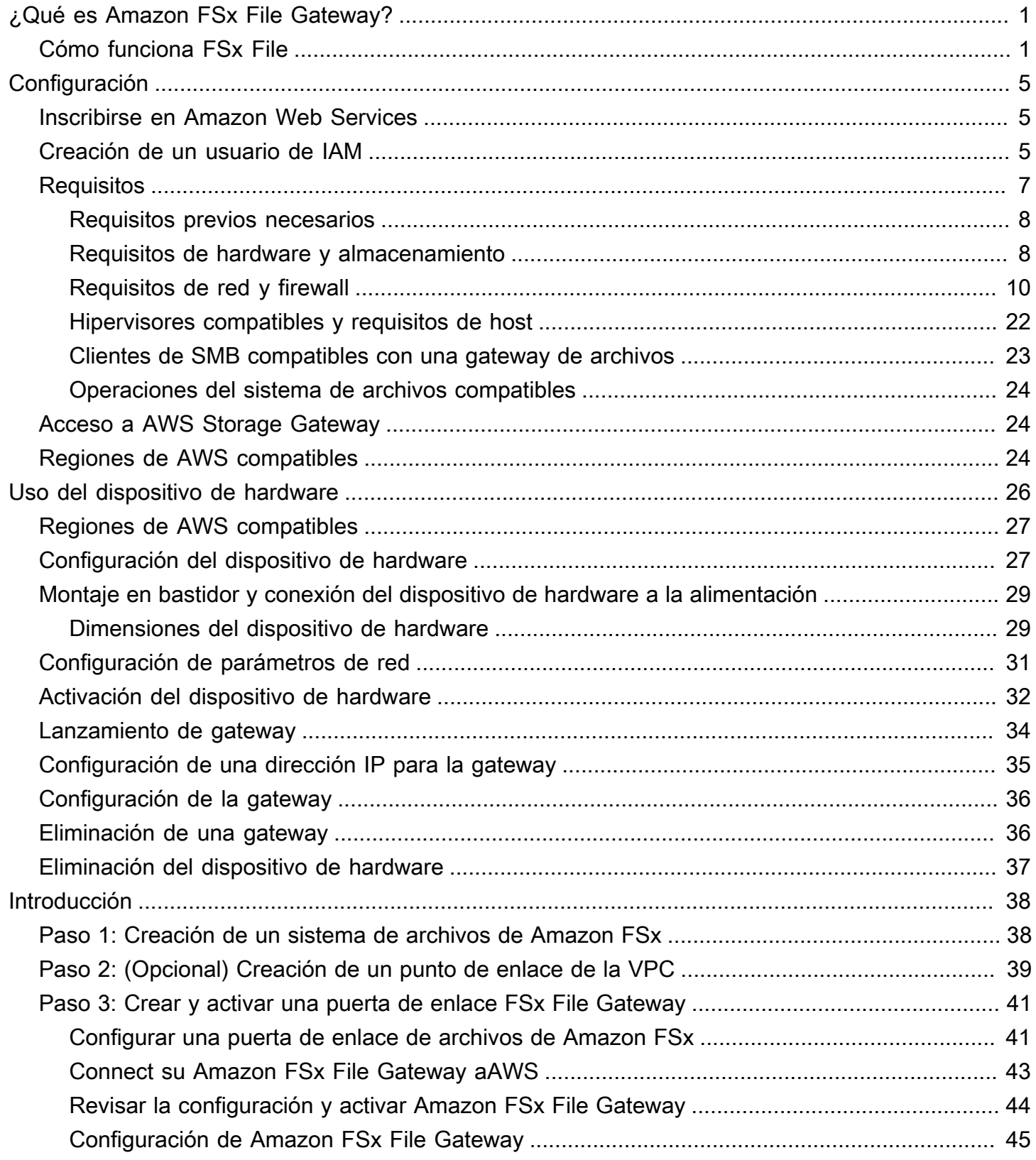

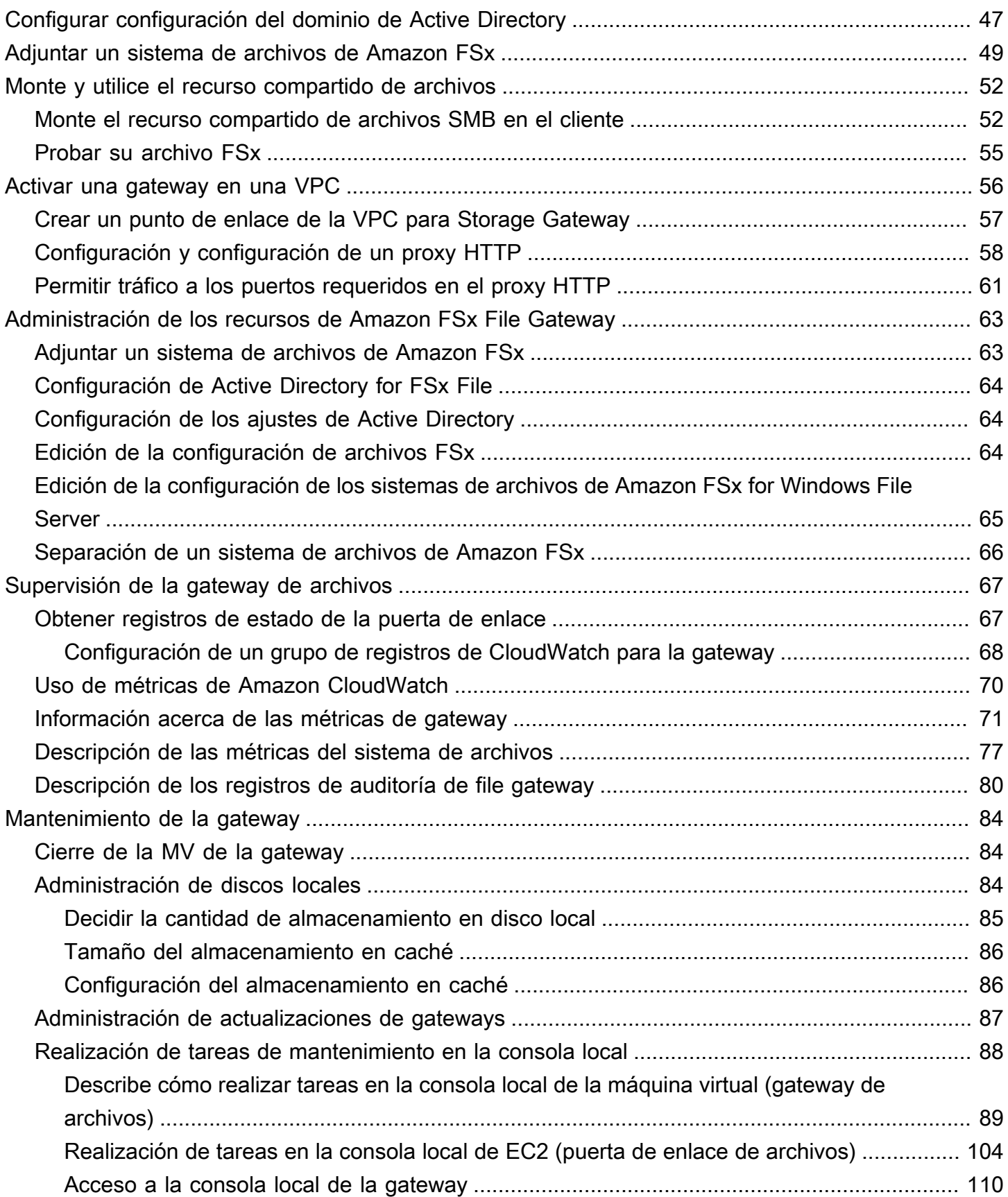

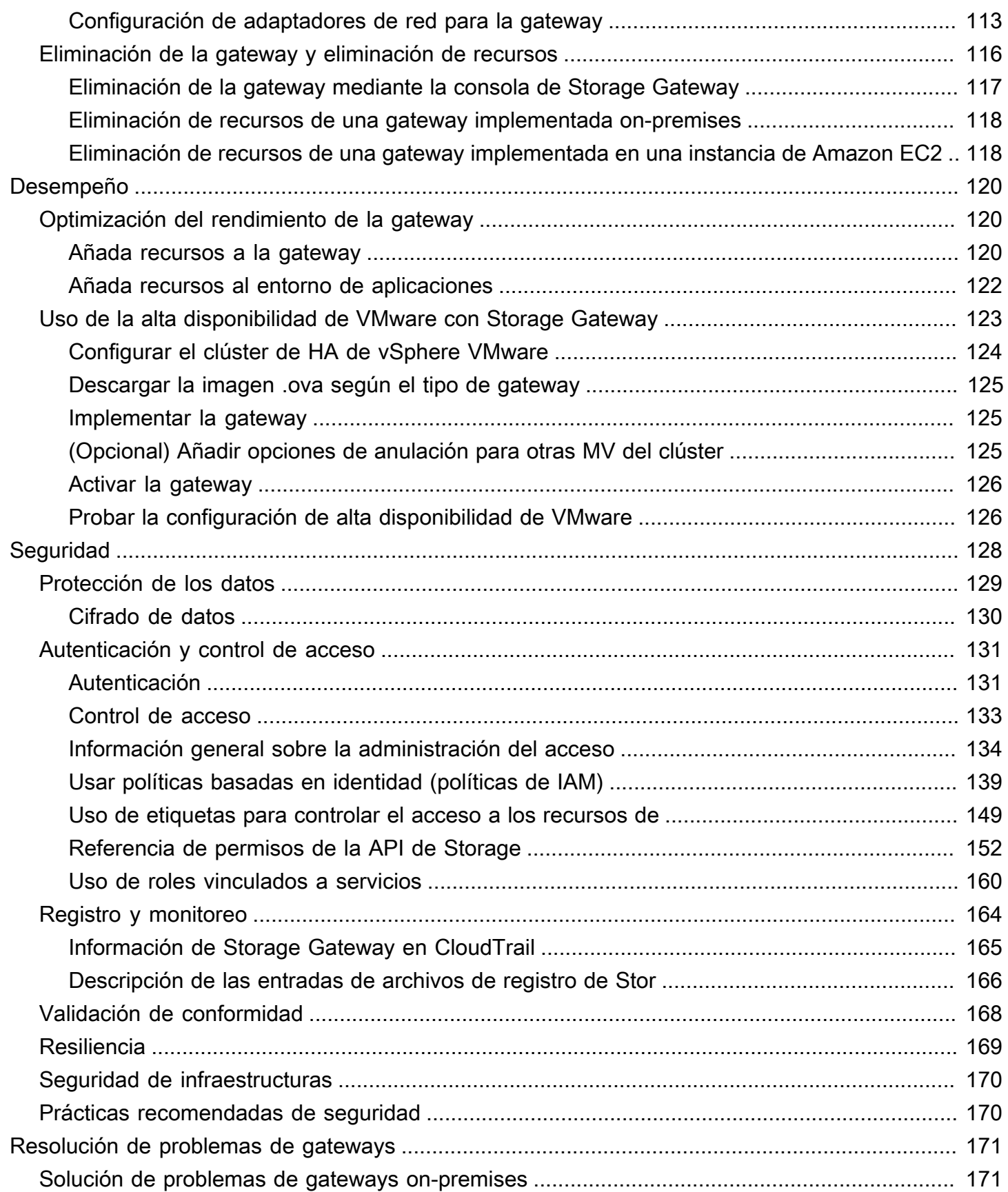

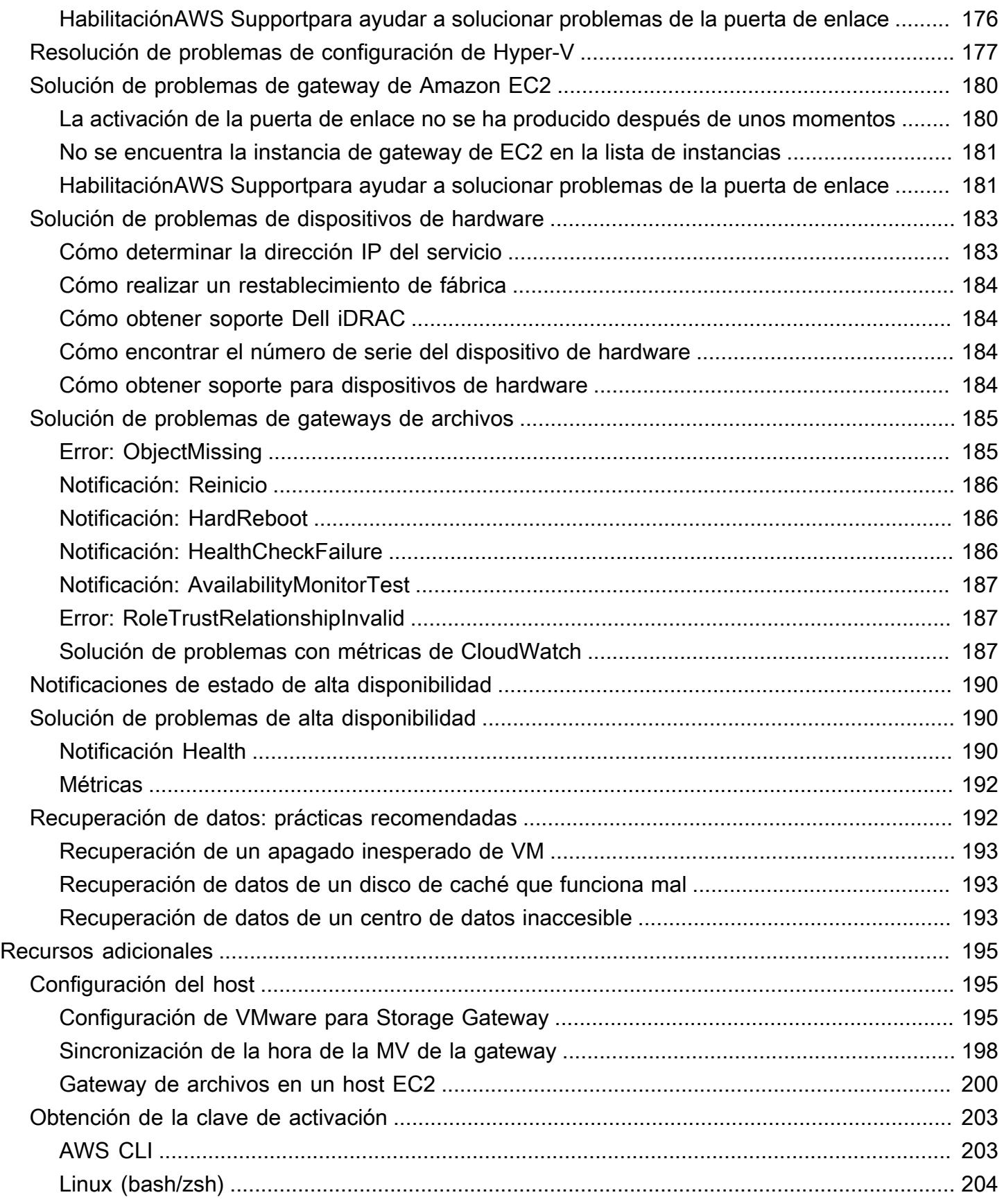

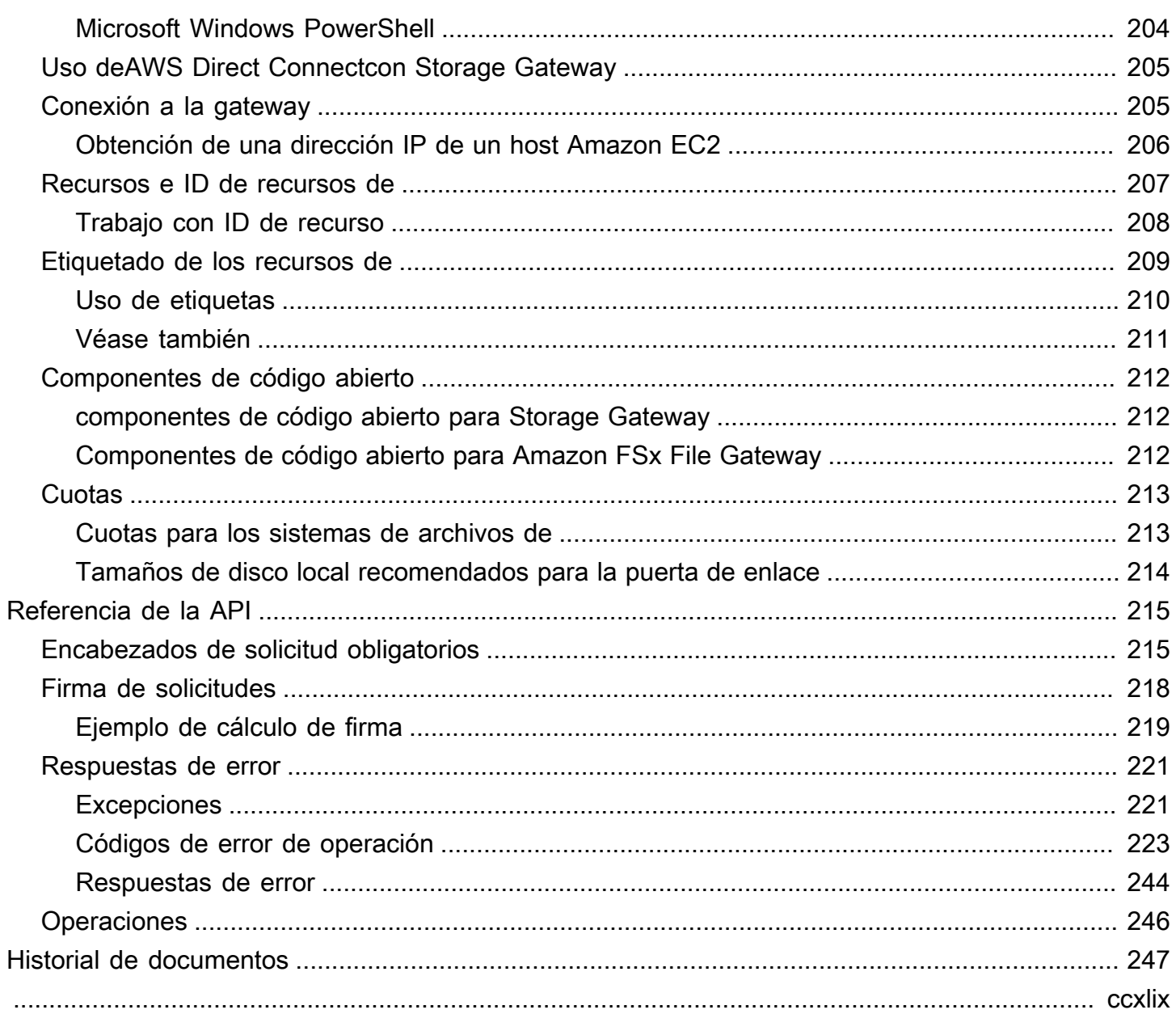

# <span id="page-7-0"></span>¿Qué es Amazon FSx File Gateway?

Storage Gateway ofrece soluciones de almacenamiento de puerta de enlace de archivos, gateway de volumen y gateway de cinta.

Amazon FSx File Gateway (archivo FSx) es un nuevo tipo de puerta de enlace de archivos que proporciona baja latencia y acceso eficiente a los recursos compartidos de archivos FSx en la nube para Windows File Server desde sus instalaciones locales. Si mantiene el almacenamiento de archivos local debido a los requisitos de latencia o ancho de banda, puede utilizar FSx File para obtener acceso fluido a recursos compartidos de archivos de Windows totalmente administrados, altamente confiables y prácticamente ilimitados proporcionados en elAWSCloud by FSx for Windows File Server.

Ventajas de utilizar Amazon FSx File Gateway

FSx File proporciona los siguientes beneficios:

- Ayuda a eliminar file servers locales y consolida todos sus datos enAWSpara aprovechar la escala y la economía del almacenamiento en la nube.
- Proporciona opciones que puede utilizar para todas las cargas de trabajo de archivos, incluidas aquellas que requieren acceso local a los datos de la nube.
- Las aplicaciones que necesitan permanecer en las instalaciones ahora pueden experimentar la misma baja latencia y alto rendimiento que tienen enAWS, sin gravar sus redes ni afectar las latencias experimentadas por las aplicaciones más exigentes.

## <span id="page-7-1"></span>Cómo funciona Amazon FSx File Gateway

Para usar Amazon FSx File Gateway (archivo FSx), debe tener al menos un sistema de archivos Amazon FSx for Windows File Server. También debe tener acceso local a FSx for Windows File Server, ya sea a través de una VPN o mediante unAWS Direct Connectconexión de. Para obtener más información sobre cómo usar los sistemas de archivos de Amazon FSx, consulte.[¿Qué es](https://docs.aws.amazon.com/fsx/latest/WindowsGuide/what-is.html)  [Amazon FSx for Windows File Server?](https://docs.aws.amazon.com/fsx/latest/WindowsGuide/what-is.html)

Descargue e implemente el dispositivo virtual FSx File VMware o unAWSDispositivo de hardware de Storage Gateway en su entorno local. Después de implementar el dispositivo, active el archivo FSx desde la consola de Storage Gateway o mediante la API de Storage Gateway. También puede crear un archivo FSx mediante una imagen de Amazon Elastic Compute Cloud (Amazon EC2).

Después de activar Amazon FSx File Gateway y tener acceso a FSx for Windows File Server, utilice la consola de Storage Gateway para unirla al dominio de Microsoft Active Directory. Una vez que la puerta de enlace se ha unido correctamente a un dominio, utilice la consola de Storage Gateway para asociar la puerta de enlace a un FSx existente para Windows File Server. FSx for Windows File Server hace que todos los recursos compartidos del servidor estén disponibles como recursos compartidos en su Amazon FSx File Gateway. A continuación, puede utilizar un cliente para navegar y conectarse a los recursos compartidos de archivos en el archivo FSx que corresponden al archivo FSx seleccionado.

Cuando los recursos compartidos de archivos están conectados, puede leer y escribir los archivos localmente, beneficiándose de todas las funciones disponibles en FSx for Windows File Server. FSx File asigna los recursos compartidos de archivos locales y su contenido a recursos compartidos de archivos almacenados de forma remota en FSx for Windows File Server. Existe una correspondencia 1:1 entre los archivos visibles a distancia y localmente y sus recursos compartidos.

En el diagrama siguiente se proporciona información general de la implementación del almacenamiento de archivos en Storage Gateway.

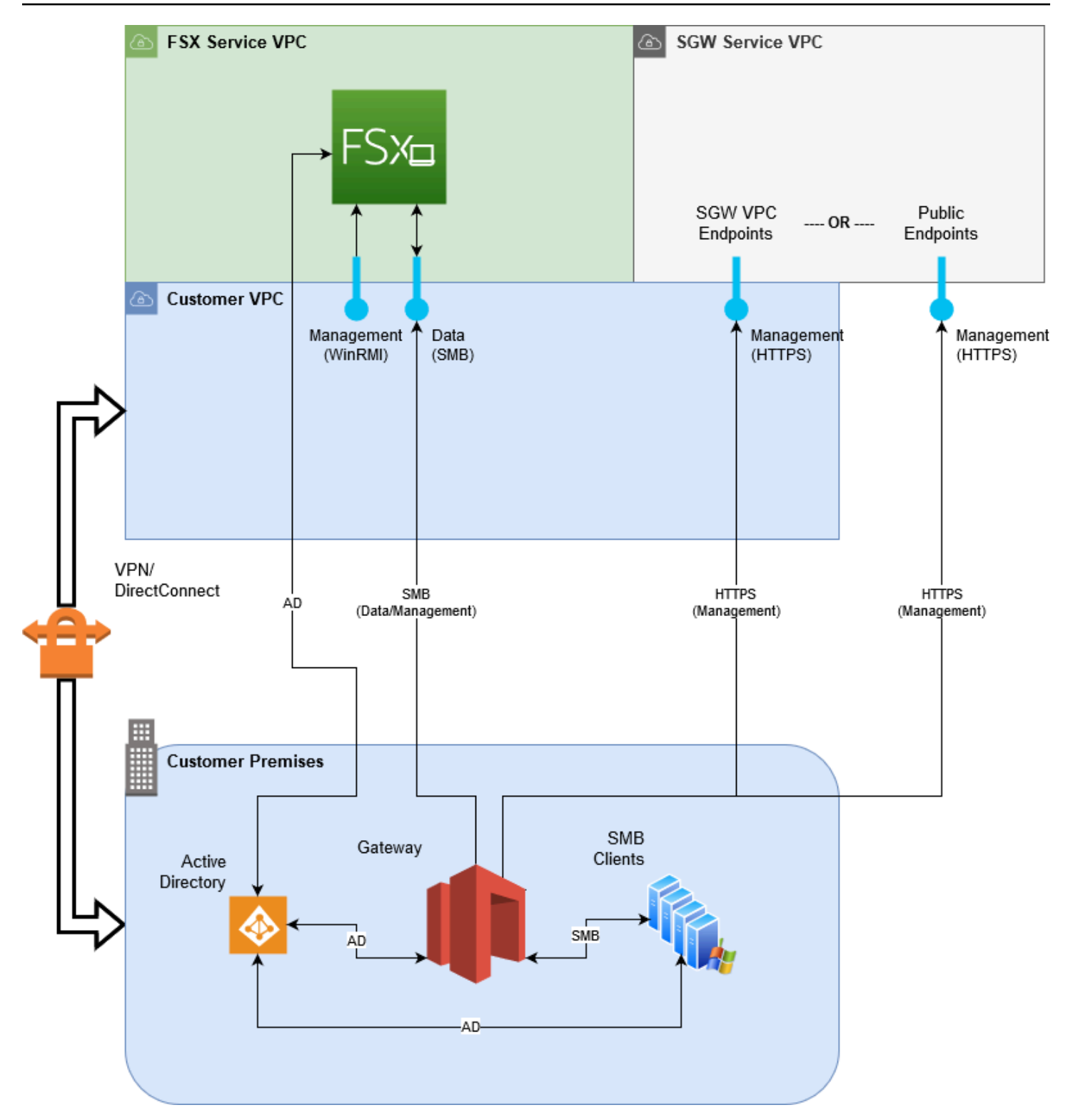

Tenga en cuenta lo siguiente en el diagrama:

- AWS Direct Connecto una VPNes necesario para permitir que el archivo FSx tenga acceso al recurso compartido de archivos de Amazon FSx mediante SMB y para permitir que el FSx for Windows File Server se una al dominio de Active Directory local.
- Amazon Virtual Private Cloud (Amazon VPC)es necesario para conectarse a la VPC del servicio FSx for Windows File Server y a la VPC del servicio Storage Gateway mediante endpoints privados. El archivo FSx también se puede conectar a los endpoints públicos.

Puede utilizar Amazon FSx File Gateway en todosAWSRegiones en las que está disponible FSx for Windows File Server.

## <span id="page-11-0"></span>Configuración de Amazon FSx File Gateway

Esta sección ofrece instrucciones para la introducción a Amazon FSx File Gateway. Lo primero que debe hacer es inscribirse enAWS. Si es la primera vez que lo utiliza, le recomendamos que lea la[sRegiones dey](https://docs.aws.amazon.com/storagegateway/latest/userguide/available-regions-intro.html)[Requisitoss](https://docs.aws.amazon.com/storagegateway/latest/userguide/Requirements.html)ecciones.

#### Temas

- [Inscribirse en Amazon Web Services](#page-11-1)
- [Creación de un usuario de IAM](#page-11-2)
- [Requisitos de configuración de gateway](#page-13-0)
- [Acceso a AWS Storage Gateway](#page-30-1)
- [Regiones de AWS compatibles](#page-30-2)

### <span id="page-11-1"></span>Inscribirse en Amazon Web Services

Si no dispone de una Cuenta de AWS, siga los pasos que figuran a continuación para crear una.

Para registrarse en Cuenta de AWS

- 1. Abra [https://portal.aws.amazon.com/billing/signup.](https://portal.aws.amazon.com/billing/signup)
- 2. Siga las instrucciones en línea.

Parte del procedimiento de inscripción consiste en recibir una llamada telefónica e indicar un código de verificación en el teclado del teléfono.

### <span id="page-11-2"></span>Creación de un usuario de IAM

Después de crear suAWS, siga estos pasos para crear unaAWS Identity and Access Management(IAM) usuario para ti mismo. A continuación, agrega ese usuario a un grupo que tenga permisos administrativos.

Para crearse usted mismo un usuario administrador y agregarlo a un grupo de administradores (consola)

1. Inicie sesión en la [consola de IAM](https://console.aws.amazon.com/iam/) como el propietario de la cuenta; para ello, elija Root user (Usuario raíz) e ingrese el email de su Cuenta de AWS. En la siguiente página, escriba su contraseña.

### **a** Note

Le recomendamos que siga la práctica recomendada de utilizar el usuario de IAM **Administrator** como se indica a continuación y guardar de forma segura las credenciales del usuario raíz. Inicie sesión como usuario raíz únicamente para realizar algunas [tareas de administración de servicios y de cuentas](https://docs.aws.amazon.com/general/latest/gr/aws_tasks-that-require-root.html).

- 2. En el panel de navegación, elija Users (Usuarios) y, a continuación, elija Add user (Añadir usuario).
- 3. En User name (Nombre de usuario), escriba **Administrator**.
- 4. Seleccione la casilla de verificación situada junto a AWS Management Console access (Acceso a la consola). A continuación, seleccione Custom password (Contraseña personalizada) y luego escriba la nueva contraseña en el cuadro de texto.
- 5. (Opcional) De forma predeterminada, AWS requiere al nuevo usuario que cree una nueva contraseña la primera vez que inicia sesión. Puede quitar la marca de selección de la casilla de verificación situada junto a User must create a new password at next sign-in (El usuario debe crear una nueva contraseña en el siguiente inicio de sesión) para permitir al nuevo usuario restablecer su contraseña después de iniciar sesión.
- 6. Seleccione Next (Siguiente): Permisos.
- 7. En Set permissions (Establecer permisos), elija Add user to group (Añadir usuario a grupo).
- 8. Elija Create group (Crear grupo).
- 9. En el cuadro de diálogo Create group (Crear grupo), en Group name (Nombre del grupo) escriba **Administrators**.
- 10. Elija Filter policies (Filtrar políticas) y, a continuación, seleccione AWS managed job function (función de trabajo administrada) para filtrar el contenido de la tabla.
- 11. En la lista de políticas, active la casilla de verificación AdministratorAccess. A continuación, elija Create group (Crear grupo).

### **a** Note

Debe activar el acceso de usuarios y roles de IAM a Facturación para poder utilizar los permisos AdministratorAccess para acceder a la consola de AWS Billing and Cost Management. Para ello, siga las instrucciones que se indican en el [paso 1 del tutorial](https://docs.aws.amazon.com/IAM/latest/UserGuide/tutorial_billing.html)  [sobre cómo delegar el acceso a la consola de facturación](https://docs.aws.amazon.com/IAM/latest/UserGuide/tutorial_billing.html).

- 12. Retroceda a la lista de grupos y active la casilla de verificación del nuevo grupo. Elija Refresh si es necesario para ver el grupo en la lista.
- 13. Seleccione Next (Siguiente): Tags (Etiquetas).
- 14. (Opcional) Añadir metadatos al rol asociando las etiquetas como pares de clave-valor. Para obtener más información sobre el uso de etiquetas en IAM, consulte [Etiquetado de entidades de](https://docs.aws.amazon.com/IAM/latest/UserGuide/id_tags.html) [IAM](https://docs.aws.amazon.com/IAM/latest/UserGuide/id_tags.html) en la guía del usuario de IAM.
- 15. Seleccione Next (Siguiente): Review (Revisar)Para ver la lista de suscripciones a grupos que se van a añadir al nuevo usuario. Cuando esté listo para continuar, elija Create user (Crear usuario).

Puede usar este mismo proceso para crear más grupos y usuarios, y para otorgar a los usuarios acceso a los recursos de la Cuenta de AWS. Para obtener información acerca de cómo usar las políticas que restringen los permisos de los usuarios a recursos de AWS específicos, consulte [Administración de accesos](https://docs.aws.amazon.com/IAM/latest/UserGuide/access.html) y [Ejemplos de políticas.](https://docs.aws.amazon.com/IAM/latest/UserGuide/access_policies_examples.html)

## <span id="page-13-0"></span>Requisitos de configuración de gateway

A menos que se especifique lo contrario, los siguientes requisitos son comunes a todos los tipos de gateway de archivos enAWS Storage Gateway. La configuración debe cumplir los requisitos de esta sección. Revise los requisitos que se aplican a la configuración de la puerta de enlace antes de implementar la puerta de enlace.

### Temas

- [Requisitos previos necesarios](#page-14-0)
- [Requisitos de hardware y almacenamiento](#page-14-1)
- [Requisitos de red y firewall](#page-16-0)
- [Hipervisores compatibles y requisitos de host](#page-28-0)
- [Clientes de SMB compatibles con una gateway de archivos](#page-29-0)
- [Operaciones del sistema de archivos compatibles con una gateway de archivos](#page-30-0)

### <span id="page-14-0"></span>Requisitos previos necesarios

Antes de utilizar Amazon FSx File Gateway (FSx File Gateway), debe cumplir los siguientes requisitos:

- Cree y configure un sistema de archivos FSx para el servidor de archivos de Windows. Para obtener instrucciones, consult[ePaso 1: Creación de su sistema de archivos](https://docs.aws.amazon.com/fsx/latest/WindowsGuide/getting-started-step1.html)en laGuía del usuario de Amazon FSx for Windows File Server.
- Configurar Microsoft Active Directory (AD).
- Asegúrese de que haya suficiente ancho de banda de red entre la puerta de enlace yAWS. Se requiere un mínimo de 100 Mbps para descargar, activar y actualizar correctamente la puerta de enlace.
- Configura tu red privada, VPN oAWS Direct Connectentre Amazon Virtual Private Cloud (Amazon VPC) y el entorno local en el que se implementa la gateway de archivos FSx File Gateway.
- Asegúrese de que la puerta de enlace pueda resolver el nombre del controlador de dominio de Active Directory. Puede utilizar DHCP en su dominio de Active Directory para gestionar la resolución o especificar un servidor DNS manualmente desde el menú Configuración de red de la consola local de la puerta de enlace.

### <span id="page-14-1"></span>Requisitos de hardware y almacenamiento

Las siguientes secciones proporcionan información acerca de los requisitos mínimos de hardware y la configuración necesarios para la gateway y la cantidad mínima de espacio en disco que se debe asignar para el almacenamiento necesario.

### Requisitos de hardware para las máquinas virtuales locales

Cuando implemente la gateway localmente, asegúrese de que el hardware subyacente en el que se implementa la máquina virtual gateway (MV) pueda dedicar los siguientes recursos mínimos:

- Cuatro procesadores virtuales asignados a la máquina virtual
- 16 GiB de RAM reservada para gateways de archivos
- 80 GiB de espacio de disco para la instalación de los datos del sistema y la imagen de la MV

### Requisitos para los tipos de instancias Amazon EC2

Cuando implemente la gateway en Amazon Elastic Compute Cloud (Amazon EC2), el tamaño de la instancia debe ser al menos**xlarge**para que su puerta de enlace funcione. Sin embargo, para la familia de instancias optimizadas para computación el tamaño debe ser como mínimo**2xlarge**. Utilice uno de los siguientes tipos de instancias recomendadas para su tipo de gateway.

Recomendadas para los tipos de gateway de archivos

- Familia de instancias de uso general: tipo de instancia m4 o m5.
- Familia de instancias optimizadas para computación: tipos de instancia c4 o c5. Seleccione el tamaño de instancia 2xlarge o superior para cumplir los requisitos de RAM necesarios.
- Familia de instancias optimizadas para memoria: tipos de instancia r3.
- Familia de instancias optimizadas para almacenamiento: tipos de instancia i3.

**a** Note

Cuando se lanza la gateway en Amazon EC2 y el tipo de instancia que se ha elegido es compatible con almacenamiento efímero, los discos se muestran de forma automática. Para obtener más información sobre el almacenamiento de instancias de Amazon EC2, consulte[Almacenamiento de la](https://docs.aws.amazon.com/AWSEC2/latest/UserGuide/InstanceStorage.html)en laGuía del usuario de Amazon EC2.

### Requisitos de almacenamiento

Además de 80 GiB de espacio en disco para la máquina virtual, también necesitará discos adicionales para la gateway.

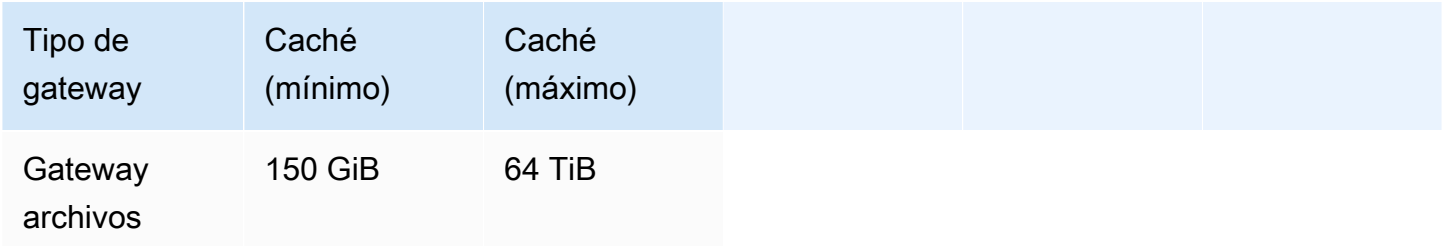

### **a** Note

Puede configurar una o más unidades locales para la caché, hasta la máxima capacidad.

Cuando se agrega caché a una gateway existente, es importante crear nuevos discos en el host (hipervisor o instancia de Amazon EC2). No cambie el tamaño de los discos si se han asignado previamente como caché.

### <span id="page-16-0"></span>Requisitos de red y firewall

La gateway necesita obtener acceso a Internet, las redes locales, los servidores de nombres de dominio (DNS), firewalls, routers, etc.

Los requisitos de ancho de banda de red varían en función de la cantidad de datos que carga y descarga la puerta de enlace. Se requiere un mínimo de 100 Mbps para descargar, activar y actualizar correctamente la puerta de enlace. Sus patrones de transferencia de datos determinarán el ancho de banda necesario para soportar su carga de trabajo.

A continuación, puede encontrar información sobre los puertos necesarios y cómo permitir el acceso a través de firewalls y routers.

#### **a** Note

En algunos casos, es posible implementar FSx File Gateway en Amazon EC2 o utilizar otros tipos de implementación (incluida las locales) con políticas de seguridad de red que restringenAWSRangos de direcciones IP. En estos casos, la gateway podría experimentar problemas de conectividad con elAWSCambios en los valores del rango de IP. LaAWSLos valores del rango de direcciones IP que necesita utilizar se encuentran en el subconjunto de servicio de Amazon para elAWSRegión en la que se activa la gateway. Para conocer los valores actuales de rango de IP, consulte[AWSRangos de direcciones IPe](https://docs.aws.amazon.com/general/latest/gr/aws-ip-ranges.html)n laAWSReferencia general de.

### Temas

- [Requisitos de los puertos](#page-17-0)
- [Requisitos de red y firewall para el dispositivo de hardware Storage Gateway](#page-23-0)
- [Permisos de acceso de AWS Storage Gateway a través de firewalls y routers](#page-26-0)
- [Configuración de grupos de seguridad para la instancia de gateway de Amazon EC2](#page-28-1)

### <span id="page-17-0"></span>Requisitos de los puertos

### Puertos comunes para todos los tipos de gateway

Los siguientes puertos son comunes y obligatorios para todos los tipos de gateways.

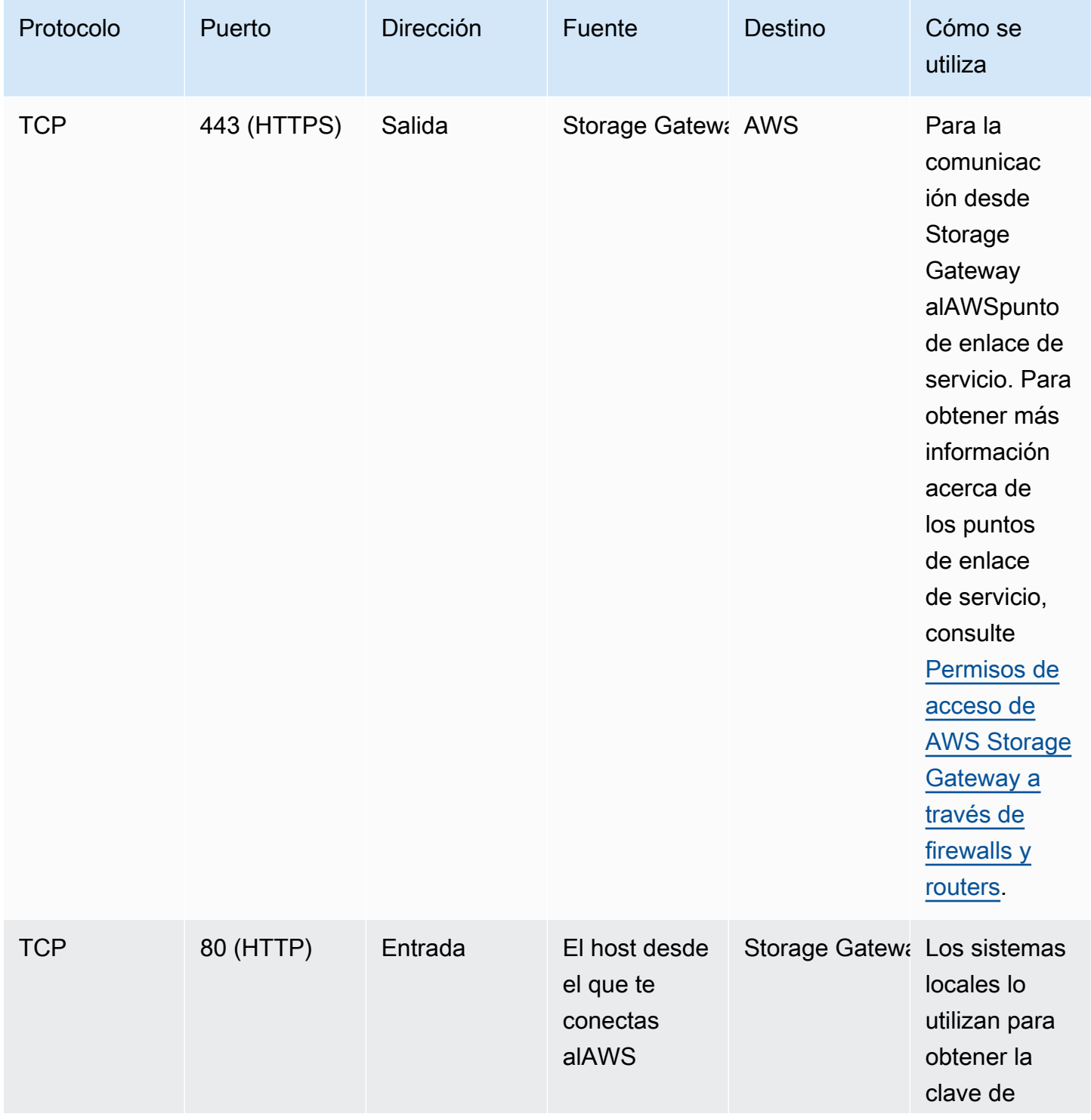

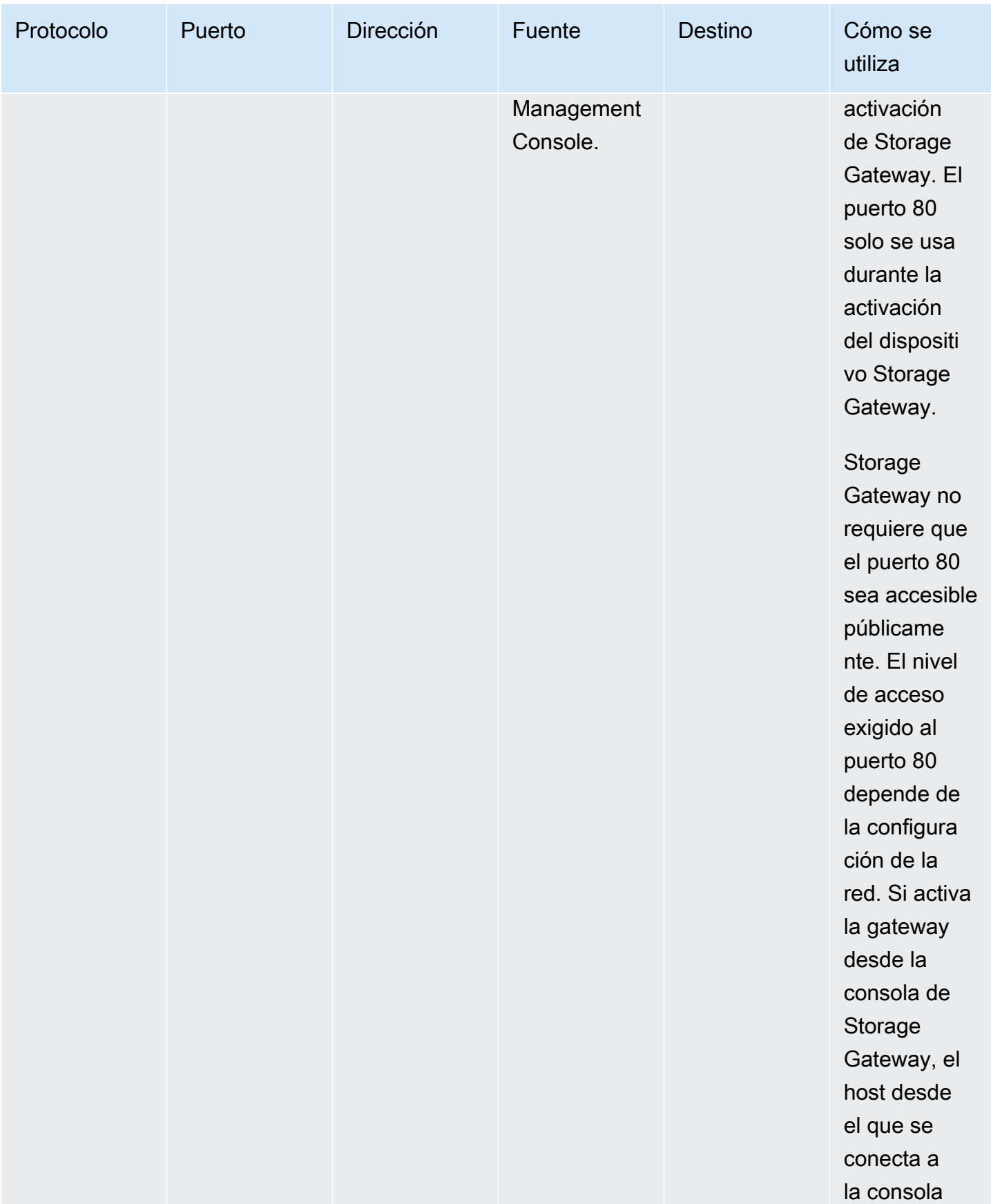

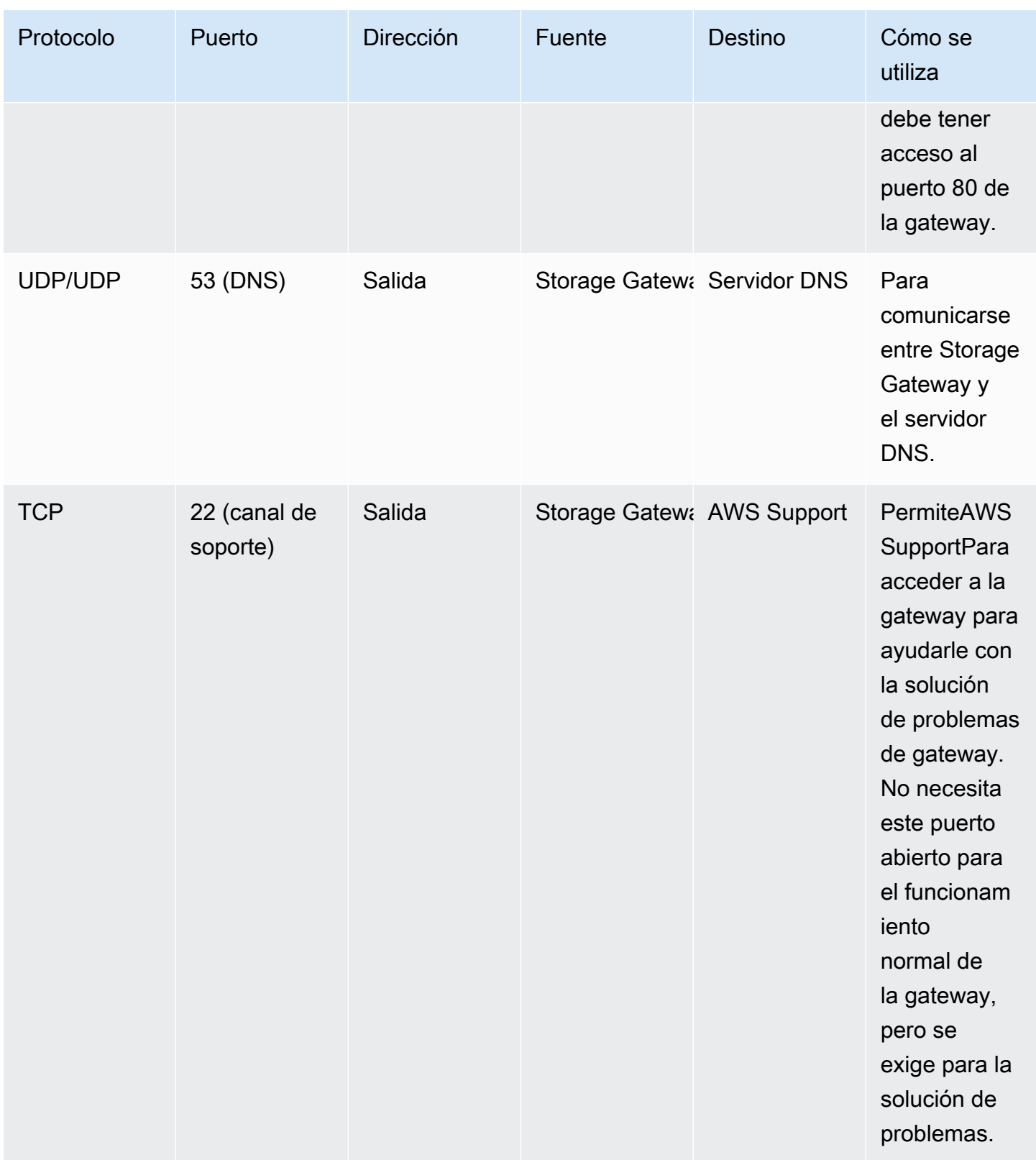

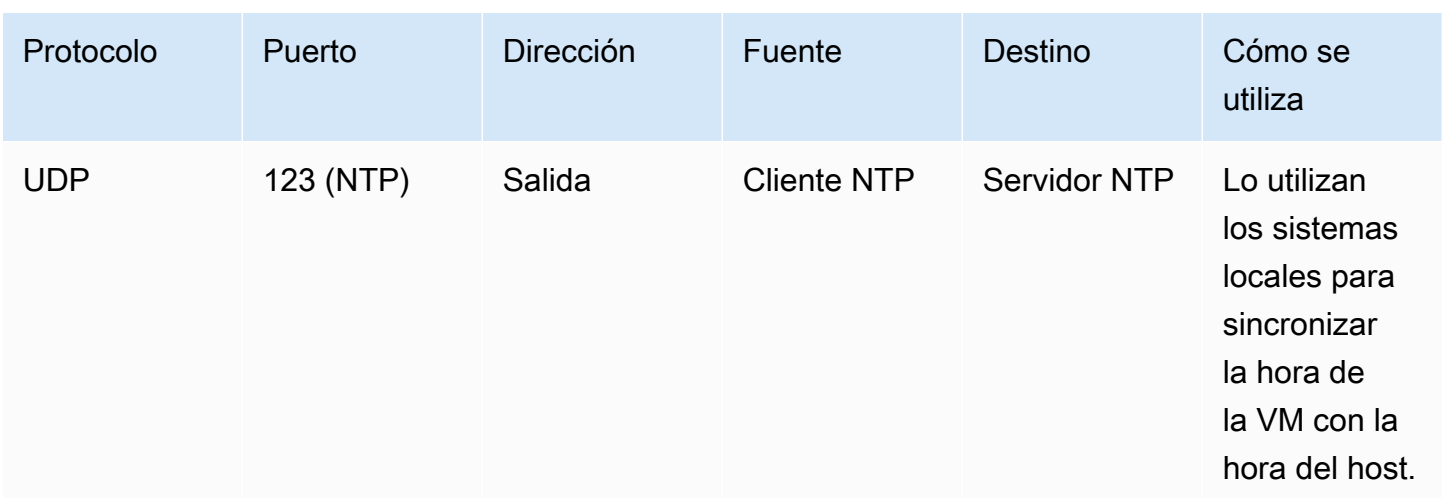

#### Puertos para las gateways de archivos

Para FSx File Gateway, debe utilizar Microsoft Active Directory para permitir que los usuarios del dominio tengan acceso a un recurso compartido de archivos de Server Message Block (SMB). Puede unir la gateway de archivos a cualquier dominio válido de Microsoft Windows (que se pueda resolver por DNS).

También puede utilizar laAWS Directory Servicepara crear u[nAWS Managed Microsoft ADe](https://docs.aws.amazon.com/directoryservice/latest/admin-guide/directory_microsoft_ad.html)n Amazon Web Services Cloud. Para la mayoríaAWS Managed Microsoft ADimplementaciones, necesita configurar el servicio de protocolo de configuración dinámica de host (DHCP) para la VPC. Para obtener información sobre cómo crear un conjunto de opciones de DHCP, consulte[Crear un](https://docs.aws.amazon.com/directoryservice/latest/admin-guide/dhcp_options_set.html)  [conjunto de opciones de DHCP](https://docs.aws.amazon.com/directoryservice/latest/admin-guide/dhcp_options_set.html)en laAWS Directory ServiceGuía de administración.

FSx File Gateway requiere los siguientes puertos.

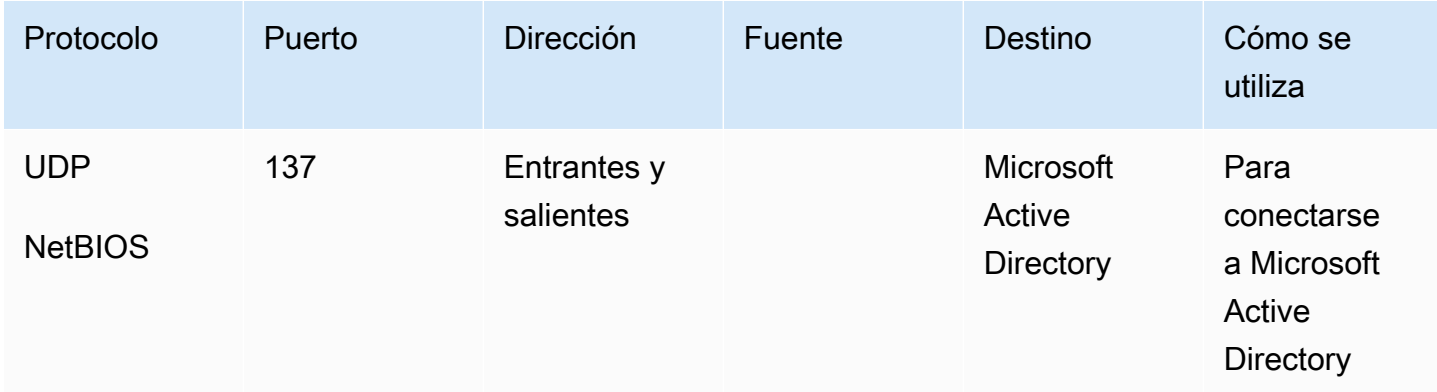

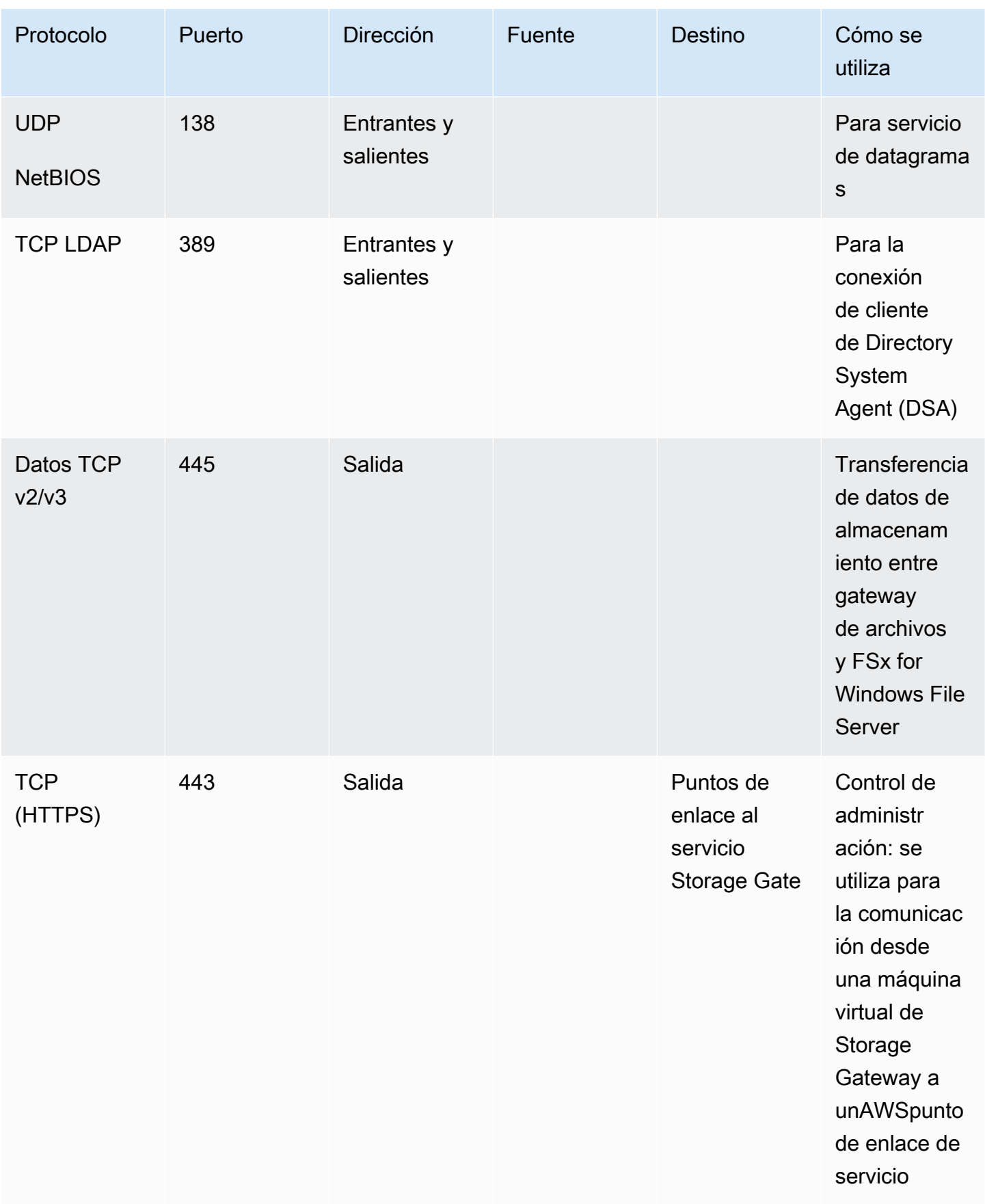

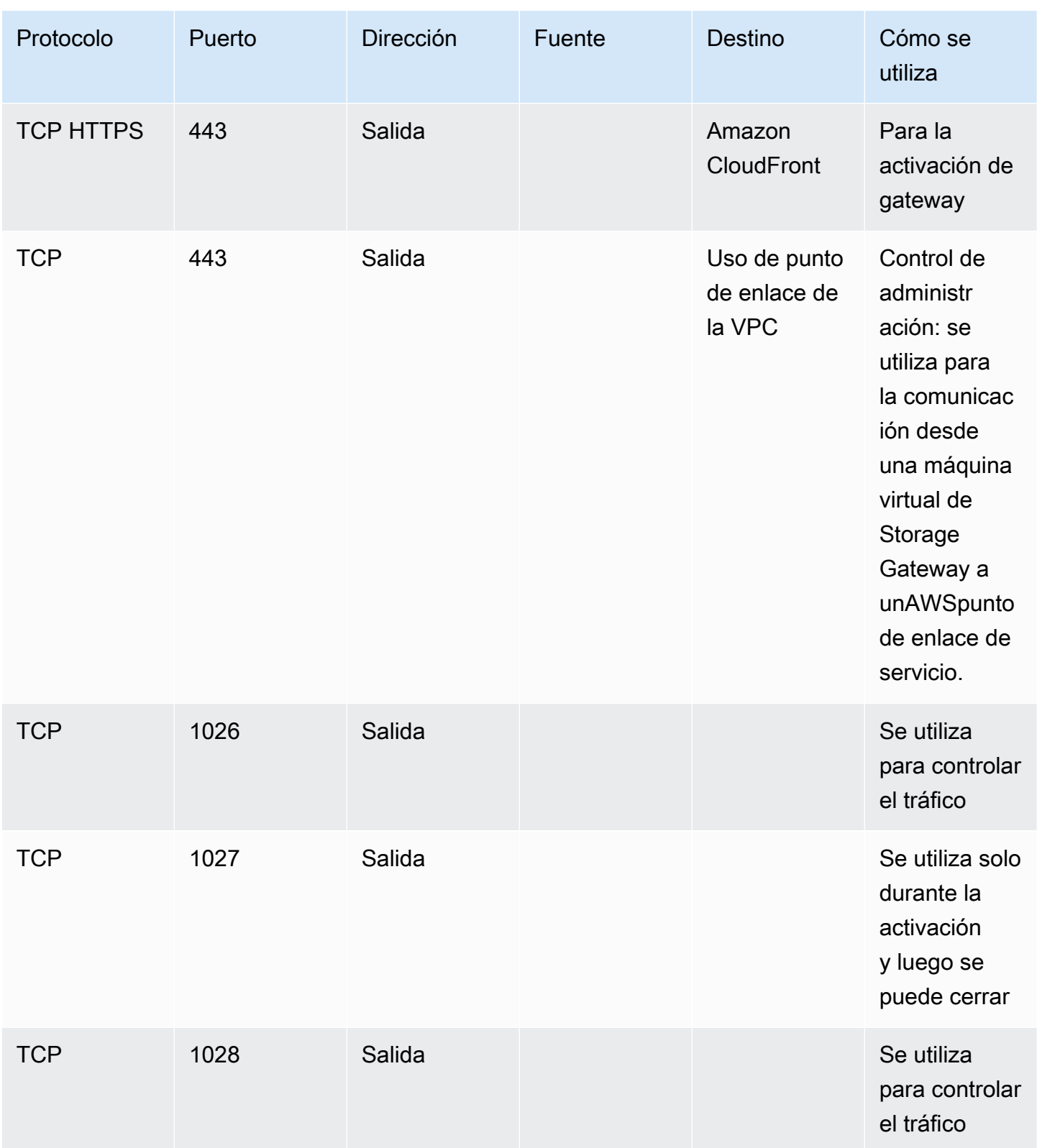

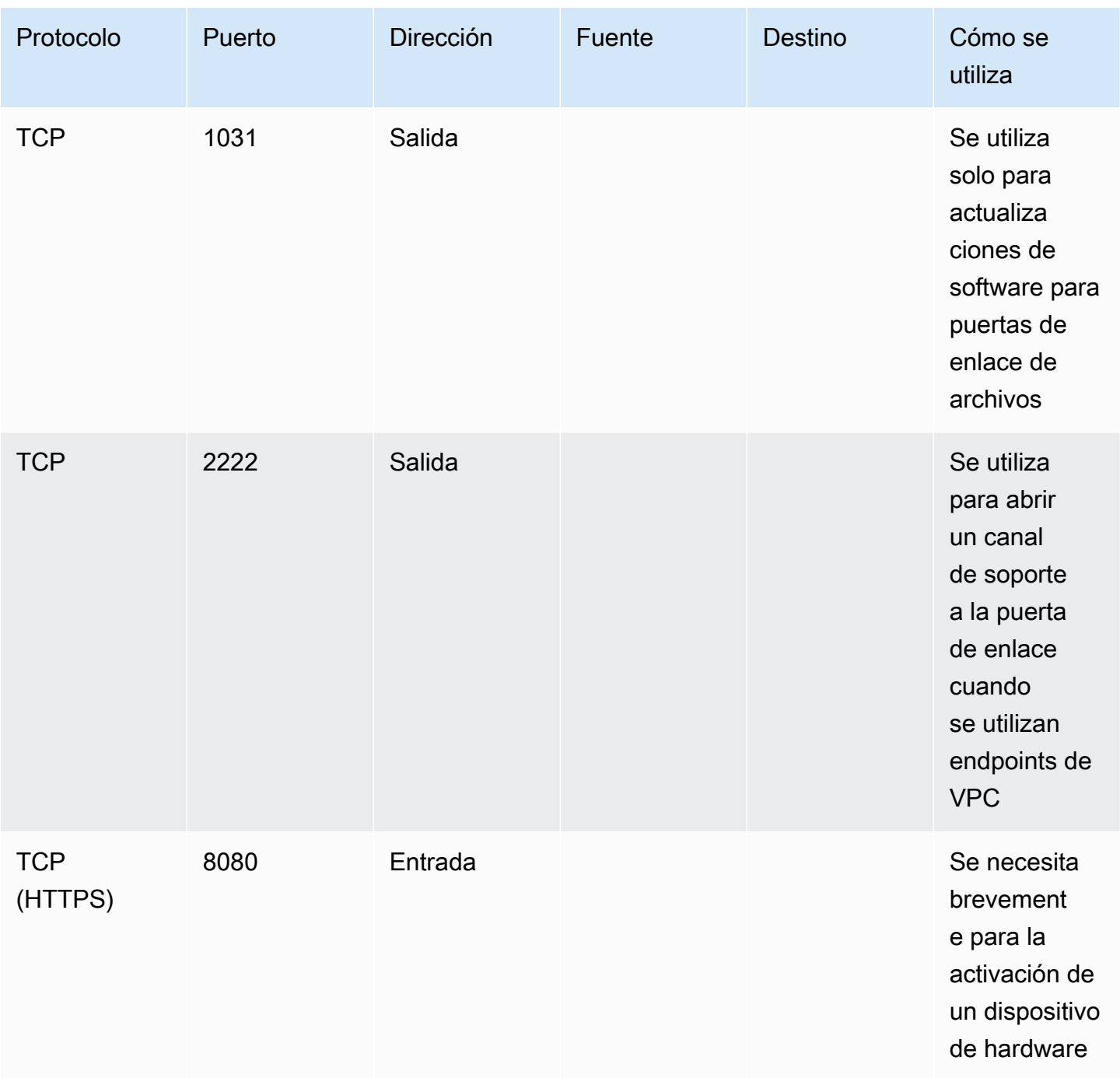

<span id="page-23-0"></span>Requisitos de red y firewall para el dispositivo de hardware Storage Gateway

Cada dispositivo de hardware de Storage Gateway requiere los siguientes servicios de red:

- Acceso a Internet— una conexión de red siempre activa a Internet a través de cualquier interfaz de red del servidor.
- Servicios DNS— Servicios DNS para la comunicación entre el dispositivo de hardware y el servidor DNS.
- Sincronización horaria: se debe tener acceso a un servicio de hora Amazon NTP configurado automáticamente.
- dirección IP— Una dirección DHCP o IPv4 estática asignada. No puede asignar una dirección IPv6.

Existen cinco puertos de red físicos en la parte posterior del servidor Dell PowerEdge R640. De izquierda a derecha (mirando a la parte posterior del servidor) estos puertos son los siguientes:

- 1. iDRAC
- 2. em1
- 3. em2
- 4. em3
- 5. em4

Puede utilizar el puerto iDRAC para la administración remota del servidor.

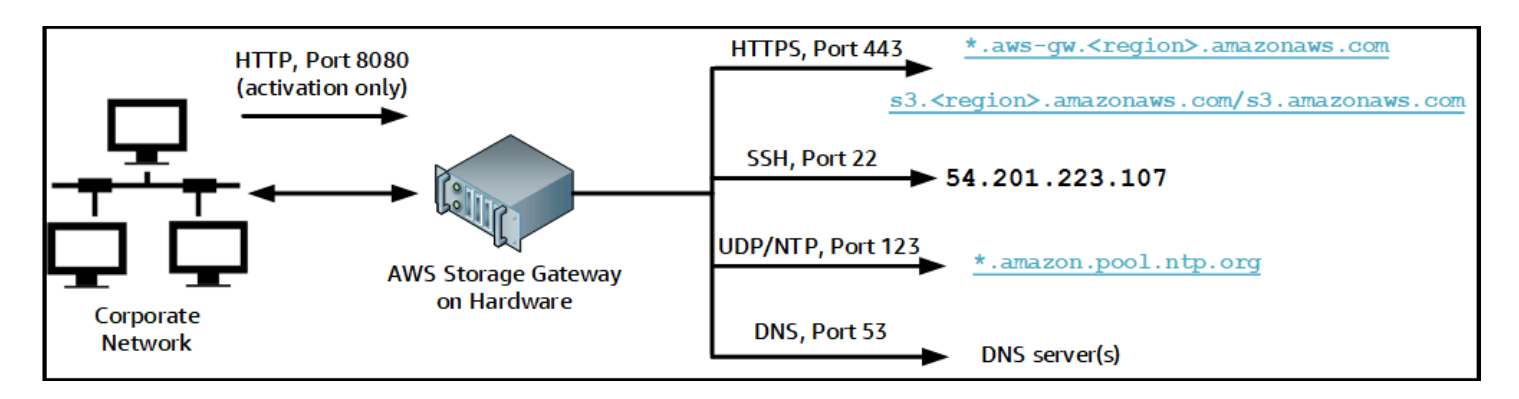

Un dispositivo de hardware requiere los siguientes puertos para funcionar.

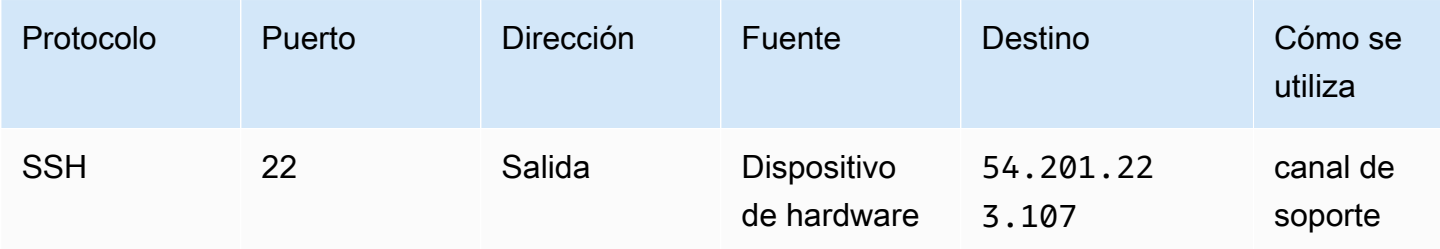

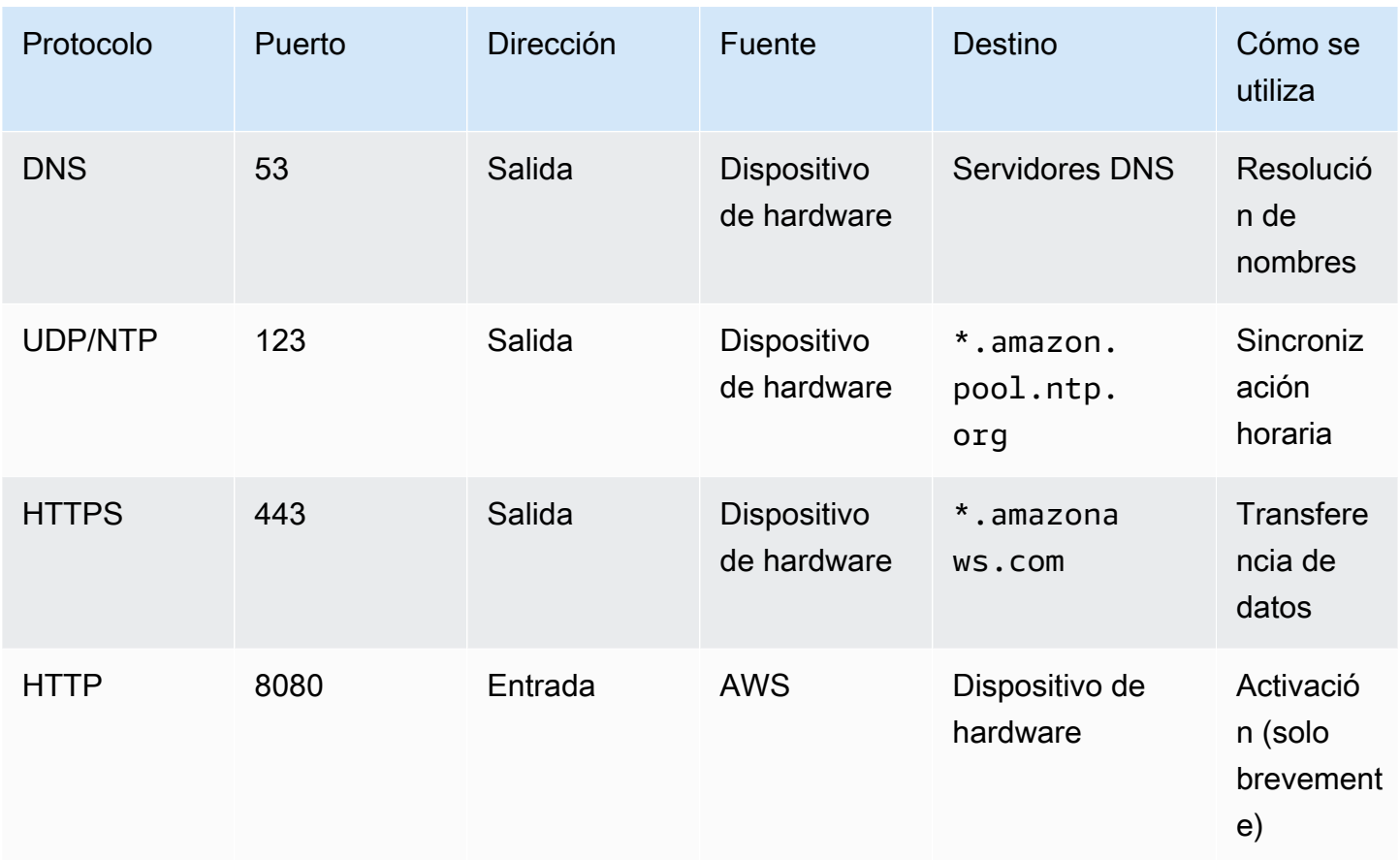

Para rendir de acuerdo con el diseño, un dispositivo de hardware requiere que la configuración de red y de firewall sea como se indica a continuación:

- Configure todas las interfaces de red conectadas en la consola del hardware.
- Asegúrese de que cada interfaz de red se encuentre en su propia subred.
- Proporcione todas las interfaces de red conectadas con acceso de salida a los puntos de enlace que se enumeran en el diagrama anterior.
- Configure al menos una interfaz de red para admitir el dispositivo de hardware. Para obtener más información, consulte [Configuración de parámetros de red.](#page-37-0)

#### **a** Note

Para ver una ilustración que muestra la parte posterior del servidor con sus puertos, consulte[Montaje en bastidor de su dispositivo de hardware y conectarlo a la alimentación](#page-35-0).

Todas las direcciones IP de la misma interfaz de red (NIC), ya sea para una gateway o un host, deben estar en la misma subred. La siguiente ilustración muestra el esquema de direccionamiento.

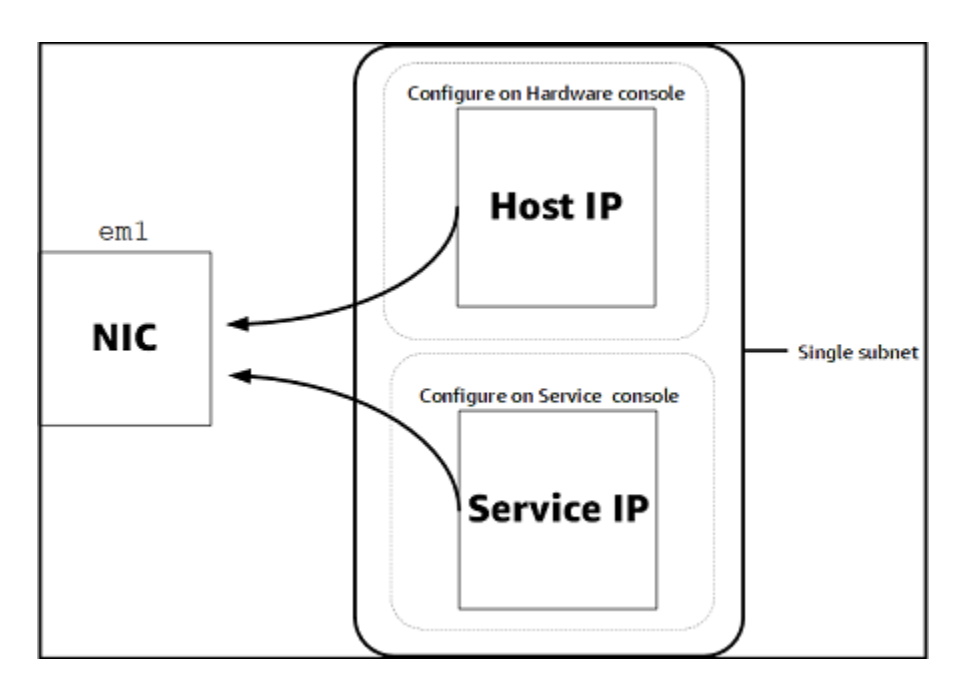

Para obtener más información sobre la activación y la configuración de un dispositivo de hardware, consulte[Uso del dispositivo de hardware Storage Gateway.](#page-32-0)

<span id="page-26-0"></span>Permisos de acceso de AWS Storage Gateway a través de firewalls y routers

La gateway necesita obtener acceso a los siguientes puntos de enlace de servicio para comunicarse conAWS. Si utiliza un firewall o un router para filtrar o limitar el tráfico de red, debe configurar el firewall y el router para que estos puntos de enlace de servicio tengan acceso aAWS.

### **A** Important

En función de la puerta de enlaceAWSRegión, sustituir*región*en el extremo de servicio con la cadena Region correcta.

Todas las gateways requieren el siguiente punto de enlace de servicio para las operaciones de cabezal de.

```
s3.amazonaws.com:443
```
Todas las puertas de enlace requieren los siguientes extremos de servicio para la ruta de control (anon-cp,client-cp,proxy-app) y ruta de datos (dp-1).

anon-cp.storagegateway.*region*.amazonaws.com:443 client-cp.storagegateway.*region*.amazonaws.com:443 proxy-app.storagegateway.*region*.amazonaws.com:443 dp-1.storagegateway.*region*.amazonaws.com:443

El siguiente punto de enlace de servicio de la gateway es necesario para realizar llamadas a la API.

```
storagegateway.region.amazonaws.com:443
```
El siguiente ejemplo es un punto de enlace de servicio de la gateway en la región EE.UU. Oeste (Oregón) (us-west-2).

```
storagegateway.us-west-2.amazonaws.com:443
```
El punto de enlace de Amazon CloudFront siguiente es necesario para que Storage Gateway obtenga la lista de disponiblesAWSRegiones.

```
https://d4kdq0yaxexbo.cloudfront.net/
```
Una máquina virtual de Storage Gateway está configurada para utilizar los siguientes servidores NTP.

```
0.amazon.pool.ntp.org
1.amazon.pool.ntp.org
2.amazon.pool.ntp.org
3.amazon.pool.ntp.org
```
- Storage Gateway: para soporteAWSRegiones y lista deAWSpuntos finales de servicio que puede utilizar con Storage Gateway, consulte[AWS Storage GatewayCuotas y puntos de enlace dee](https://docs.aws.amazon.com/general/latest/gr/sg.html)n laAWSReferencia general de.
- Dispositivo de hardware de Storage Gateway: para compatibleAWSRegiones que puede utilizar con el dispositivo de hardware, consulte[Regiones de dispositivos de hardware de Storage](https://docs.aws.amazon.com/general/latest/gr/sg.html#sg-hardware-appliance)en laAWSReferencia general de.

<span id="page-28-1"></span>Configuración de grupos de seguridad para la instancia de gateway de Amazon EC2

EnAWS Storage Gateway, un grupo de seguridad controla el tráfico a la instancia de la gateway de Amazon EC2. A la hora de configurar un grupo de seguridad, recomendamos las siguientes acciones:

• El grupo de seguridad no debe permitir conexiones entrantes procedentes de Internet. Solamente debe permitir que se comuniquen con la gateway las instancias que se encuentren dentro del grupo de seguridad de la gateway.

Si necesita permitir que se conecten instancias con la puerta de enlace desde el exterior de su grupo de seguridad, le recomendamos que solo permita conexiones en el puerto 80 (para la activación).

- Si desea activar la gateway desde un host Amazon EC2 fuera del grupo de seguridad de la gateway, permita las conexiones entrantes en el puerto 80 desde la dirección IP de ese host. Si no puede determinar la dirección IP del host de activación, puede abrir el puerto 80, activar la gateway y, a continuación, cerrar el acceso en el puerto 80 tras completar la activación.
- Permita el acceso al puerto 22 únicamente si utiliza AWS Support para propósitos de solución de problemas. Para obtener más información, consulte [¿Quieres?AWS Supportpara ayudar a](#page-187-1) [solucionar problemas de la puerta de enlace EC2.](#page-187-1)

### <span id="page-28-0"></span>Hipervisores compatibles y requisitos de host

Puede ejecutar Storage Gateway localmente, como un dispositivo de máquina virtual o un dispositivo de hardware físico, o enAWScomo instancia Amazon EC2.

Storage Gateway admite las siguientes versiones de hipervisor y hosts:

- VMware ESXi Hypervisor (versión 6.0, 6.5 o 6.7): hay una versión gratuita de VMware disponible en e[lSitio web de VMware.](http://www.vmware.com/products/vsphere-hypervisor/overview.html) Para esta configuración, también necesitará un cliente VMware vSphere para conectarse al host.
- Microsoft Hyper-V Hypervisor (versión 2012 R2 o 2016): hay una versión gratuita independiente de Hyper-V disponible en e[lCentro de descargas de Microsoft](http://www.microsoft.com/en-us/search/Results.aspx?q=hyper-V&form=DLC). Para esta configuración, necesitará Microsoft Hyper-V Manager en un equipo cliente Microsoft Windows para conectarse al host.
- Máquina virtual basada en el kernel (KVM) de Linux: una tecnología de virtualización gratuita de código abierto. KVM se incluye en todas las versiones de Linux versión 2.6.20 y posteriores. Storage Gateway se ha probado y es compatible con las distribuciones Centos/RHEL 7.7, Ubuntu

16.04 LTS y Ubuntu 18.04 LTS. Cualquier otra distribución moderna de Linux puede funcionar, pero la funcionalidad o el rendimiento no están garantizados. Recomendamos esta opción si ya tiene un entorno KVM en funcionamiento y ya está familiarizado con el funcionamiento de KVM.

- Instancia de Amazon EC2: Storage Gateway proporciona una imagen de máquina de Amazon (AMI) que contiene la imagen de MV de la gateway. Para obtener información sobre cómo implementar una gateway en Amazon EC2, consult[eImplementación de una gateway de archivos](#page-206-0)  [en un host Amazon EC2.](#page-206-0)
- Dispositivo de hardware de Storage Gateway: Storage Gateway proporciona un dispositivo de hardware físico como opción de implementación local para ubicaciones con infraestructura de máquina virtual limitada.

#### **a** Note

memoria.

Storage Gateway no permite recuperar una gateway desde una máquina virtual que se creó a partir de una instantánea o un clon de otra máquina virtual de gateway o desde la AMI de Amazon EC2. Si la MV de la gateway no funciona correctamente, active una nueva gateway y recupere los datos para esa gateway. Para obtener más información, consulte [Recuperación de un apagado inesperado de una máquina virtual.](#page-199-0) Storage Gateway no es compatible con la memoria dinámica ni con la agrupación virtual de

### <span id="page-29-0"></span>Clientes de SMB compatibles con una gateway de archivos

Las gateways de archivos admiten los siguientes clientes Service Message Block (SMB):

- Microsoft Windows Server 2008 y posteriores
- Versiones de escritorio de Windows: 10, 8 y 7.
- Windows Terminal Server que se ejecuta en Windows Server 2008 y versiones posteriores

### **a** Note

El cifrado de Server Message Block requiere clientes compatibles con SMB v2.1.

## <span id="page-30-0"></span>Operaciones del sistema de archivos compatibles con una gateway de archivos

El cliente de SMB puede escribir, leer, eliminar y truncar archivos. Cuando los clientes envían escrituras a Storage Gateway, este escribe en la caché locales de forma síncrona. A continuación, escribe en Amazon FSx de forma asíncrona a través de transferencias optimizadas. Las lecturas se sirven primero a través de la caché local. Si los datos no están disponibles, se recuperan a través de Amazon FSx como caché de lectura previa.

Las escrituras y las lecturas se optimizan de tal forma que solamente se transfieren a través de la gateway las partes modificadas o solicitadas. Elimina la eliminación de archivos de Amazon FSx.

## <span id="page-30-1"></span>Acceso a AWS Storage Gateway

Puede utilizar e[lAWS Storage Gatewayconsolap](https://console.aws.amazon.com/storagegateway/home)ara realizar diversas tareas de configuración y administración de la puerta de enlace. En la sección Introducción y otras secciones de esta guía se utiliza la consola para ilustrar la funcionalidad de la gateway.

Además, puede utilizar el API de AWS Storage Gateway para configurar y administrar las gateways mediante programación. Para obtener más información sobre la API, consulte [Referencia de API](#page-221-0)  [para Storage Gateway.](#page-221-0)

También puede utilizar laAWSSDK para desarrollar aplicaciones que interactúen con Storage Gateway. LaAWSLos SDK para Java, .NET y PHP integran la API de Storage Gateway subyacente para simplificar las tareas de programación. Para obtener información sobre la descarga de las bibliotecas de SDK, consulte l[aAWSCenter para desarrolladores.](https://aws.amazon.com/code)

<span id="page-30-2"></span>Para obtener información sobre precios, consulte [Precios de AWS Storage Gateway.](https://aws.amazon.com/storagegateway/pricing)

## Regiones de AWS compatibles

Amazon FSx File Gateway almacena datos de archivos en elAWSRegión en la que se encuentra el sistema de archivos de Amazon FSx. Antes de comenzar a implementar la gateway, elija una región en la esquina superior derecha de la consola de Storage Gateway.

• Amazon FSx File Gateway: para soporteAWSRegiones y lista deAWSpuntos finales de servicio que puede utilizar con Amazon FSx File Gateway, consulte[Puntos finales y cuotas de Amazon FSx](https://docs.aws.amazon.com/general/latest/gr/fsxn.html)  [File Gatewaye](https://docs.aws.amazon.com/general/latest/gr/fsxn.html)n laAWSReferencia general de.

- Storage Gateway: para soporteAWSRegiones y lista deAWSpuntos finales de servicio que puede utilizar con Storage Gateway, consulte[AWS Storage GatewayCuotas y puntos de enlace dee](https://docs.aws.amazon.com/general/latest/gr/sg.html)n laAWSReferencia general de.
- Dispositivo de hardware de Storage Gateway: para conocer las regiones compatibles que puede utilizar con el dispositivo de hardware, consulte[AWS Storage GatewayRegiones de dispositivos de](https://docs.aws.amazon.com/general/latest/gr/sg.html#sg-hardware-appliance) [hardware](https://docs.aws.amazon.com/general/latest/gr/sg.html#sg-hardware-appliance)en laAWSReferencia general de.

## <span id="page-32-0"></span>Uso del dispositivo de hardware Storage Gateway

Storage Gateway es un dispositivo de hardware físico con el software Storage Gateway preinstalado en una configuración de servidor validada. Puede administrar su dispositivo de hardware desde laHardware(Se ha creado elAWS Storage Gatewayconsola de .

El dispositivo de hardware es un servidor 1U de alto rendimiento que puede implementar en su centro de datos o en su firewall corporativo. Cuando compre y active su dispositivo de hardware, el proceso de activación asocia su dispositivo de hardware a suAWSaccount. Después de la activación, el dispositivo de hardware aparece en la consola como una gateway en elHardware(Se ha creado el certificado). Puede configurar su dispositivo de hardware como una gateway de archivos, una gateway de cintas o una gateway de volumen. El procedimiento que se utiliza para implementar y activar estos tipos de gateways en un dispositivo de hardware es el mismo que en una plataforma virtual.

El dispositivo de hardware de Storage Gateway se puede solicitar directamente desde elAWS Storage Gatewayconsola de .

Para solicitar un dispositivo de hardware

- 1. Abra la consola de Storage Gatewa[yhttps://console.aws.amazon.com/storagegateway/homey](https://console.aws.amazon.com/storagegateway/home) elige elAWSRegión en la que desea que instale su dispositivo.
- 2. ElegirHardwareEn el panel de navegación.
- 3. ElegirDispositivo de pedidoy luegoProceder. Se le redirigirá alAWSElemental Appliances and Software Management Console para solicitar un presupuesto de ventas.
- 4. Rellene la información necesaria y elijaEnviar.

Una vez revisada la información, se genera un presupuesto de venta y podrá continuar con el proceso de pedido y enviar una orden de compra u organizar el pago por adelantado.

Para ver una cotización de ventas o un historial de pedidos del dispositivo de hardware

- 1. Abra la consola de Storage Gatewa[yhttps://console.aws.amazon.com/storagegateway/home.](https://console.aws.amazon.com/storagegateway/home)
- 2. ElegirHardwareEn el panel de navegación.
- 3. ElegirCotizaciones y pedidosy luegoProceder. Se le redirigirá alAWSElemental Appliances and Software Management Console para revisar las cotizaciones de ventas y el historial de pedidos.

En las secciones siguientes, encontrará instrucciones para configurar, configurar, activar, lanzar y utilizar un dispositivo de hardware de Storage Gateway.

#### Temas

- [Regiones de AWS compatibles](#page-33-0)
- [Configuración del dispositivo de hardware](#page-33-1)
- [Montaje en bastidor de su dispositivo de hardware y conectarlo a la alimentación](#page-35-0)
- [Configuración de parámetros de red](#page-37-0)
- [Activación del dispositivo de hardware](#page-38-0)
- [Lanzamiento de gateway](#page-40-0)
- [Configuración de una dirección IP para la gateway](#page-41-0)
- [Configuración de la gateway](#page-42-0)
- [Eliminación de una puerta de enlace del dispositivo de hardware](#page-42-1)
- [Eliminación del dispositivo de hardware](#page-43-0)

## <span id="page-33-0"></span>Regiones de AWS compatibles

Storage Gateway Hardware Appliance está disponible para su envío a todo el mundo donde el gobierno de EE. UU. lo permite legalmente y permite exportar. Para obtener información sobre los admitidosAWSRegiones, consulte[Regiones del dispositivo de hardware de Storagee](https://docs.aws.amazon.com/general/latest/gr/sg.html#sg-hardware-appliance)n laAWSReferencia general de.

## <span id="page-33-1"></span>Configuración del dispositivo de hardware

Después de recibir su dispositivo de hardware de Storage Gateway, utilice la consola del dispositivo de hardware para configurar las redes con el fin de ofrecer una conexión permanente aAWSy active el aparato. La activación asocia el dispositivo con elAWScuenta que se utiliza durante el proceso de activación. Después de la activación del dispositivo, puede lanzar una gateway de archivos, volumen o cintas desde la consola de Storage Gateway.

Para instalar y configurar su dispositivo de hardware

1. Monte el bastidor del dispositivo y conecte la alimentación y las conexiones de red. Para obtener más información, consulte [Montaje en bastidor de su dispositivo de hardware y conectarlo a la](#page-35-0)  [alimentación](#page-35-0).

- 2. Establezca las direcciones de Protocolo de Internet versión 4 (IPv4) para el dispositivo de hardware (host) y Storage Gateway (el servicio). Para obtener más información, consulte [Configuración de parámetros de red](#page-37-0).
- 3. Activar el dispositivo de hardware en la consolaHardware(Se ha creado elAWSRegión de su elección. Para obtener más información, consulte [Activación del dispositivo de hardware](#page-38-0).
- 4. Instale Storage Gateway en su dispositivo de hardware. Para obtener más información, consulte [Configuración de la gateway](#page-42-0).

Las gateways se configuran de de la misma manera que las gateways en VMware ESXi, Microsoft Hyper-V, la máquina virtual de Linux basada en el kernel (KVM) o Amazon EC2.

Como aumentar el almacenamiento en caché utilizable

Puede aumentar el almacenamiento utilizable en el dispositivo de hardware de 5 TB a 12 TB. Esto proporciona una caché más grande para un acceso de baja latencia a los datos almacenados enAWS. Si solicitó el modelo de 5 TB, puede aumentar el almacenamiento utilizable hasta 12 TB comprando cinco unidades SSD (unidades de estado sólido) de 1,92 TB, que están disponibles para su pedido en la consola deHardware(Se ha creado el certificado). Puede solicitar las SSD adicionales siguiendo el mismo proceso de pedido que pedir un dispositivo de hardware y solicitar un presupuesto de ventas desde la consola de Storage Gateway.

A continuación, puede agregarlas al dispositivo de hardware antes de activarlo. Si ya ha activado el dispositivo de hardware y desea aumentar el almacenamiento utilizable en el dispositivo hasta 12 TB, haga lo siguiente:

- 1. Restablezca el dispositivo de hardware a su configuración de fábrica. ContactoAWSSupport instrucciones sobre cómo hacerlo.
- 2. Añada cinco SSD de 1,92 TB al dispositivo.

Opciones de tarjeta de interfaz de red

Según el modelo de dispositivo que haya pedido, puede venir con una tarjeta de red de cobre 10G-Base-T o una tarjeta de red 10G DA/SFP+.

- Configuración NIC 10G-Base-T:
	- Utilice cables CAT6 para 10G o CAT5 (e) para 1G
- Configuración NIC 10G DA/SFP+:
- Utilice cables de conexión directa de cobre Twinax de hasta 5 metros
- Módulos ópticos SFP+ compatibles con Dell/Intel (SR o LR)
- Transceptor de cobre SFP/SFP+ para 1G-Base-T o 10G-Base-T

# <span id="page-35-0"></span>Montaje en bastidor de su dispositivo de hardware y conectarlo a la alimentación

Cuando abra su dispositivo de hardware de Storage Gateway, siga las instrucciones que se encuentran en la caja para montar el servidor en un bastidor. Su dispositivo tiene un factor de forma de 1U y encaja en un bastidor de 19 pulgadas que cumple con la Comisión Electrotécnica Internacional (CEI).

Para instalar su dispositivo de hardware, necesita los siguientes componentes:

- Cables de alimentación: se necesita uno pero se recomienda tener dos.
- Cableado de red compatible (según la tarjeta de interfaz de red (NIC) incluida en el dispositivo de hardware). Twinax Copper DAC, módulo óptico SFP+ (compatible con Intel) o transceptor de cobre SFP a Base-T.
- Un teclado y un monitor o una solución de conmutador con teclado, vídeo y ratón (KVM).

### <span id="page-35-1"></span>Dimensiones del dispositivo de hardware

Para conectar el dispositivo de hardware a la alimentación

### **a** Note

Antes de realizar el siguiente procedimiento, asegúrese de que cumple todos los requisitos del dispositivo de hardware de Storage Gateway como se describe en[Requisitos de red y](#page-23-0)  [firewall para el dispositivo de hardware Storage Gateway.](#page-23-0)

1. Conecte una conexión de alimentación a cada una de las fuentes de alimentación. Es posible conectar solo una conexión de alimentación, pero recomendamos conectar ambas fuentes de alimentación.
En la siguiente imagen, puede ver el dispositivo de hardware con las diferentes conexiones.

2. Conecte un cable Ethernet al puerto em1 para proporcionar una conexión a Internet permanente. El puerto em1 es el primero de los cuatro puertos de red físicos de la parte trasera, de izquierda a derecha.

#### **a** Note

El dispositivo de hardware no es compatible con las redes troncales VLAN. Configure el puerto del conmutador al que va a conectar el dispositivo de hardware como puerto de red VLAN no troncal.

- 3. Conecte el teclado y el monitor.
- 4. Encienda el servidor presionando el botón Power del panel delantero, como se muestra en la siguiente imagen.

Después de que el servidor se inicie, la consola de hardware aparecerá en el monitor. La consola de hardware presenta una interfaz de usuario específica deAWSque puede utilizar para configurar los parámetros de red iniciales. Estos parámetros se configuran para conectar el dispositivo aAWSy abrir un canal de soporte para solucionar problemas medianteAWSSupport.

Para trabajar con la consola de hardware, introduzca texto con el teclado y utilice las teclas Up, Down, Right y Left Arrow para desplazarse por la pantalla en la dirección indicada. Utilice la tecla Tab para avanzar en orden a través de los elementos en pantalla. En algunas configuraciones, puede utilizar la combinación de teclas Shift+Tab para retroceder de forma secuencial. Utilice la tecla Enter para guardar las selecciones o para elegir un botón de la pantalla.

Para establecer una contraseña por primera vez

- 1. En Set Password, introduzca una contraseña y, a continuación, presione Down arrow.
- 2. En Confirm, vuelva a introducir la contraseña y, a continuación, seleccione Save Password.

En este momento está en la consola de hardware, que aparece a continuación.

### <span id="page-37-0"></span>[Configuración de parámetros de red](#page-37-0)

## Configuración de parámetros de red

Después de que el servidor se inicie, puede introducir su primera contraseña en la consola de hardware como se describe en [Montaje en bastidor de su dispositivo de hardware y conectarlo a la](#page-35-0) [alimentación](#page-35-0).

A continuación, en la consola de hardware siga los siguientes pasos para configurar los parámetros de red para que su dispositivo de hardware se pueda conectar aAWS.

Para establecer una dirección de red

- 1. Seleccione Configure Network y pulse la tecla Enter. La pantalla Configure Network aparece a continuación.
- 2. En IP Address, introduzca una dirección IPv4 válida desde una de las siguientes fuentes:
	- Utilice la dirección IPv4 asignada por su servidor de protocolo de configuración dinámica de host (DHCP) a su puerto de red físico.

Si realiza este paso, anote esta dirección IPv4 para utilizarla más adelante en el paso de activación.

• Asignar una dirección IPv4 estática Para hacer esto, seleccione Static en la sección em1 y pulse Enter para ver la pantalla Configurar IP estática a continuación.

La sección em1 está en la sección superior izquierda del grupo de configuración de puertos.

Después de introducir una dirección IPv4 válida, pulse Down arrow o Tab.

### **a** Note

Si configura otra interfaz, debe proporcionar la misma conexión permanente alAWSpuntos finales enumerados en los requisitos.

- 3. En Subnet, introduzca una máscara de subred válida y, a continuación, pulse Down arrow.
- 4. En Gateway, introduzca la dirección IPv4 de su gateway de red y, a continuación, pulse Down arrow.
- 5. En DNS1, introduzca la dirección IPv4 de su servidor del servicio de nombres de dominio (DNS) y, a continuación, pulse Down arrow.
- 6. (Opcional) En DNS2, introduzca una segunda dirección IPv4 y, a continuación, pulse Down arrow. Una segunda asignación del servidor DNS proporcionará redundancia adicional si el primer servidor DNS no está disponible.
- 7. Seleccione Save y, a continuación, pulse Enter para guardar la configuración de la dirección IPv4 estática para el dispositivo.

Para cerrar sesión en la consola de hardware

- 1. Seleccione Back para volver a la Pantalla principal.
- 2. Seleccione Logout para volver a la Pantalla de inicio de sesión.

#### Paso siguiente

<span id="page-38-0"></span>[Activación del dispositivo de hardware](#page-38-0)

### Activación del dispositivo de hardware

Después de configurar la dirección IP, introdúzcala en la página Hardware de la consola, como se describe a continuación. El proceso de activación valida que su dispositivo de hardware tenga las credenciales de seguridad apropiadas y registra el dispositivo en suAWSaccount.

Puede activar su dispositivo de hardware en cualquiera de lasAWSRegiones. Para obtener una lista de los admitidosAWSRegiones, consulte[Regiones del dispositivo de hardware de Storagee](https://docs.aws.amazon.com/general/latest/gr/sg.html#sg-hardware-appliance)n laAWSReferencia general de.

Para activar el dispositivo por primera vez o enAWSRegión en la que no tiene implementadas puertas de enlace

1. Inicie sesión en laAWS Management Consoley abra la consola de Storage Gateway e[nAWS](https://console.aws.amazon.com/storagegateway/home)  [Storage GatewayConsola de administración dec](https://console.aws.amazon.com/storagegateway/home)on las credenciales de cuenta que utilizar para activar el hardware.

Si esta es su primera puerta de enlace en unAWSRegiones, verá una pantalla de bienvenida. Después de crear una gateway en esteAWSRegión, la pantalla ya no se muestra.

### **a** Note

Únicamente para la activación, deben cumplirse las siguientes condiciones:

- Su navegador debe estar en la misma red que su dispositivo de hardware.
- Su firewall debe permitir el acceso HTTP al puerto 8080 del dispositivo para el tráfico de entrada.
- 2. Seleccione Get started para ver el asistente de creación de gateways y, a continuación, seleccione Hardware Appliance en la página Select host platform, como se muestra a continuación.
- 3. Seleccione Next para ver la pantalla Connect to hardware que se muestra a continuación.
- 4. ParaDirección IPen laConnect al dispositivo de hardware, introduzca la dirección IPv4 de su dispositivo y, a continuación, seleccioneConectarPara ir a la pantalla Activar hardware que se muestra a continuación.
- 5. En Hardware name, escriba un nombre para su dispositivo. Los nombres pueden tener una longitud máxima de 225 caracteres y no pueden incluir barras inclinadas.
- 6. ParaZona horaria de hardware, introduzca su configuración local.

La zona horaria controla cuándo se realizan las actualizaciones de hardware, utilizando la hora local 2:00 para las actualizaciones.

### **a** Note

Recomendamos configurar la zona horaria de su dispositivo, ya que determina que la hora de actualización estándar esté fuera del periodo de la jornada laboral.

7. (Opcional) Mantenga el RAID Volume Manager establecido en ZFS.

ZFS se utiliza como administrador de volúmenes RAID en el dispositivo de hardware para proporcionar un mejor rendimiento y protección de datos. ZFS es un sistema de archivos de código abierto basado en software y un administrador lógico de volumen. Este dispositivo de hardware ha sido adaptado específicamente para ZFS RAID. Para obtener más información acerca de ZFS RAID, consulte la página de Wikipedia de [ZFS.](https://en.wikipedia.org/wiki/ZFS)

#### 8. Seleccione Next para finalizar la activación.

En la página Hardware, aparece un banner de consola que indica que el dispositivo de hardware ha sido activado correctamente, como se muestra a continuación.

En este momento, el dispositivo está asociado a su cuenta. El siguiente paso es lanzar una gateway de archivos, cinta o volumen almacenada en caché en su dispositivo.

#### Paso siguiente

<span id="page-40-0"></span>[Lanzamiento de gateway](#page-40-0)

### Lanzamiento de gateway

Puede lanzar cualquiera de las tres puertas de enlace de almacenamiento del dispositivo: puerta de enlace de archivos, puerta de enlace de volúmenes (en caché) o gateway de cinta.

Para lanzar una gateway en su dispositivo de hardware

- 1. Inicie sesión en laAWS Management Consoley abra la consola de Storage Gateway e[nhttps://](https://console.aws.amazon.com/storagegateway/) [console.aws.amazon.com/storagegateway/home](https://console.aws.amazon.com/storagegateway/).
- 2. Seleccione Hardware.
- 3. En Actions, elija Launch gateway.
- 4. En Gateway Type, seleccione File Gateway, Tape Gateway o Volume Gateway (Cached).
- 5. En Gateway name, introduzca un nombre para la gateway. Los nombres pueden tener una longitud de 225 caracteres y no pueden incluir barras inclinadas.
- 6. Seleccione Launch gateway.

El software Storage Gateway del tipo de gateway elegida se instala en el dispositivo. Una gateway puede tardar hasta 5 a 10 minutos en aparecer comoOnlineEn la consola de.

Para asignar una dirección IP estática a la gateway instalada, configure las interfaces de red de la gateway para que las aplicaciones puedan utilizarlas.

#### Paso siguiente

[Configuración de una dirección IP para la gateway](#page-41-0)

## <span id="page-41-0"></span>Configuración de una dirección IP para la gateway

Antes de activar el dispositivo de hardware, asignó una dirección IP a su interfaz de red física. Ahora que ha activado el dispositivo y ha iniciado Storage Gateway en él, debe asignar otra dirección IP a la máquina virtual Storage Gateway que se ejecuta en el dispositivo de hardware. Para asignar una dirección IP estática a una gateway instalada en su dispositivo de hardware, configura la dirección IP desde la consola local de la gateway. Sus aplicaciones (como sus clientes de NFS o SMB, su iniciador iSCSI, etc.) se conectan a esta dirección IP. Puede acceder a la consola local de la gateway desde la consola del dispositivo de hardware.

Para configurar una dirección IP en su dispositivo para trabajar con las aplicaciones

- 1. En la consola de hardware, seleccione Open Service Console para abrir una pantalla de inicio de sesión para la consola local de la gateway.
- 2. Introduzca la contraseña de login del host local y, a continuación, pulse Enter.

La cuenta predeterminada es admin y la contraseña predeterminada es password.

- 3. Cambiar la contraseña predeterminada. Elija Actions (Acciones) y, a continuación, Set Local Password (Establecer la contraseña local) e introduzca sus credenciales nuevas en el cuadro de diálogo Set Local Password (Establecer la contraseña local).
- 4. (Opcional) Definir la configuración del proxy. Para obtener instrucciones, consulte [Montaje en](#page-35-0)  [bastidor de su dispositivo de hardware y conectarlo a la alimentación.](#page-35-0)
- 5. Vaya a la página Configuración de red de la consola local de la gateway como se muestra a continuación.
- 6. Escriba 2 para ir a la página Network Configuration que se muestra a continuación.
- 7. Configure una dirección IP estática o DHCP para que el puerto de red de su dispositivo de hardware presente una gateway de archivos, volumen o cinta para las aplicaciones. Esta dirección IP debe estar en la misma subred que la dirección IP utilizada durante la activación del dispositivo de hardware.

Para salir de la consola local de la gateway

• Pulse la combinación de teclas Crtl+] (paréntesis de cierre). Aparece la consola de hardware.

### **a** Note

La combinación de teclas anterior es la única manera de salir de la consola local de la gateway.

Paso siguiente

<span id="page-42-0"></span>[Configuración de la gateway](#page-42-0)

## Configuración de la gateway

Después de activar y configurar su dispositivo de hardware, este aparece en la consola. Ahora puede crear el tipo de gateway que desee. Continúe la instalación del tipo de gateway. Para obtener instrucciones, consulte [Configuración de Amazon FSx File Gateway.](#page-51-0)

## <span id="page-42-1"></span>Eliminación de una puerta de enlace del dispositivo de hardware

Para eliminar el software de la gateway de su dispositivo de hardware, realice el siguiente procedimiento. Después de realizarlo, el software de la gateway se desinstala de su dispositivo de hardware.

Eliminar una gateway de un dispositivo de hardware

- 1. Seleccione la casilla de verificación de la gateway.
- 2. En Actions, elija Remove gateway.
- 3. En el cuadro de diálogo Remove gateway from hardware appliance, elija Confirm.

### **a** Note

Al eliminar una gateway, no se puede deshacer la acción. En determinados tipos de gateway, puede perder datos tras su eliminación, sobre todo datos almacenados. Para obtener más información sobre la eliminación de una gateway, consulte [Eliminación de](#page-122-0)  [la gateway mediante el uso de la consola de AWS Storage Gateway y eliminación de los](#page-122-0)  [recursos asociados](#page-122-0).

Al eliminar una gateway, no se elimina el dispositivo de hardware de la consola. El dispositivo de hardware permanece para futuras implementaciones de gateway.

## Eliminación del dispositivo de hardware

Después de activar el dispositivo de hardware en suAWScuenta, es posible que necesite moverla y activarla en otraAWSaccount. En este caso, primero debe eliminar el dispositivo de laAWScuenta y actívala en otraAWSaccount. También es posible que desee eliminar por completo el dispositivo de suAWSCuenta porque ya no la necesita. Siga estas instrucciones para eliminar el dispositivo de hardware.

Para eliminar el dispositivo de hardware

- 1. Si ha instalado una gateway en el dispositivo de hardware, primero debe eliminar la gateway antes de eliminar el dispositivo. Para obtener instrucciones sobre cómo eliminar una gateway de su dispositivo de hardware, consulte[Eliminación de una puerta de enlace del dispositivo de](#page-42-1) [hardware](#page-42-1).
- 2. En la página Hardware, elija el dispositivo de hardware que desee eliminar.
- 3. En Actions (Acciones), elija Delete appliance (Eliminar dispositivo).
- 4. En el cuadro de diálogo Confirm deletion of resource(s) (Confirmar eliminación de recursos), elija la casilla de confirmación y, a continuación, Delete (Eliminar). Se muestra un mensaje que indica que se ha completado la eliminación.

Cuando se elimina el dispositivo de hardware, todos los recursos asociados a la gateway que están instalados en el dispositivo también se eliminan, pero los datos existentes en el dispositivo de hardware no se eliminan.

## Introducción a AWS Storage Gateway

En esta sección, encontrará instrucciones sobre cómo crear y activar una gateway de archivos enAWS Storage Gateway. Antes de empezar, asegúrese de que la configuración cumple los requisitos previos requeridos y otros requisitos descritos e[nConfiguración de Amazon FSx File](#page-11-0)  [Gateway](#page-11-0).

Temas

- [Paso 1: Creación de un sistema de archivos de Amazon FSx for Windows File Server](#page-44-0)
- [Paso 2: \(Opcional\) Creación de un punto de enlace de la Amazon VPC](#page-45-0)
- [Paso 3: Creación y activación de Amazon FSx File Gateway](#page-47-0)

## <span id="page-44-0"></span>Paso 1: Creación de un sistema de archivos de Amazon FSx for Windows File Server

Para crear una puerta de enlace de archivos de Amazon FSx enAWS Storage Gateway, el primer paso es crear un sistema de archivos de Amazon FSx for Windows File Server. Si ya ha creado un sistema de archivos de Amazon FSx, vaya al siguiente paso,[Paso 2: \(Opcional\) Creación de un](#page-45-0)  [punto de enlace de la Amazon VPC.](#page-45-0)

### **a** Note

Se aplican las siguientes limitaciones al escribir en un sistema de archivos de Amazon FSx desde una gateway de archivos de FSx:

- El sistema de archivos Amazon FSx y la puerta de enlace de archivos FSx deben pertenecer al mismoAWScuenta y ubicada en la mismaAWSRegión .
- Cada puerta de enlace puede admitir cinco sistemas de archivos adjuntos. Al adjuntar un sistema de archivos, la consola de Storage Gateway le notifica si la puerta de enlace seleccionada está en capacidad. En ese caso, debe elegir una puerta de enlace diferente o separar un sistema de archivos antes de poder adjuntar otro.
- FSx File Gateway admite cuotas de almacenamiento blando (emite advertencias cuando los usuarios superan sus límites de datos), pero no admite cuotas fijas (imponiendo límites de datos al denegar el acceso de escritura). Las cuotas flexibles se admiten para todos los usuarios excepto para el usuario administrador de Amazon FSx. Para obtener

más información sobre la configuración de cuotas de almacenamiento de información, consulte[Cuotas de almacenamientoe](https://docs.aws.amazon.com/fsx/latest/WindowsGuide/managing-user-quotas.html)n laGuía del usuario de Amazon FSx for Windows File Server.

Para crear un sistema de archivos de FSx for Windows File Server

- 1. Abra el iconoAWS Management Consolea[https://console.aws.amazon.com/fsx/home/y](https://console.aws.amazon.com/fsx/home/) elija la región en la que desea crear la gateway.
- 2. Siga las instrucciones en[Introducción a Amazon FSxe](https://docs.aws.amazon.com/fsx/latest/WindowsGuide/getting-started.html)n laGuía del usuario de Amazon FSx for Windows File Server.

## <span id="page-45-0"></span>Paso 2: (Opcional) Creación de un punto de enlace de la Amazon VPC

Este paso no es obligatorio cuando crea un Amazon FSx File Gateway enAWS Storage Gateway. Sin embargo, le recomendamos que cree un punto de enlace de nube virtual privada (VPC) para Storage Gateway y que active la gateway en la VPC. De este modo se crea una conexión privada entre su VPC y Storage Gateway.

Si ya tiene un punto de enlace de la VPC para Storage Gateway, puede utilizarlo para FSx File Gateway. Un único extremo de VPC que puede admitir varias puertas de enlace permite que las puertas de enlace implementadas en la VPC se conecten a la VPC del servicio Storage Gateway. Si ya ha creado un punto de enlace de la VPC para Storage Gateway, vaya al siguiente paso,[Paso 3:](#page-47-0)  [Creación y activación de Amazon FSx File Gateway.](#page-47-0)

Para crear un punto de enlace de la Amazon VPC

- 1. Abra el iconoAWS Management Consolea<https://console.aws.amazon.com/vpc/home/>, y elija laAWSRegión en la que desea crear la gateway.
- 2. En el panel de navegación izquierdo, elijaPuntos de enlace dey luego elijaCreación de un punto de enlace.
- 3. En la páginaCreación de un punto de enlace, elijaAWSServicios deparaCategoría de servicio.
- 4. ParaNombre del servicio, busquestoragegateway. La región se establecerá de forma predeterminada en la región en la que ha iniciado sesión, por

ejemplo,com.amazonaws.*region*.storagegateway. Así que si ha iniciado sesión en EE. UU. Este (Ohio), verácom.amazonaws.us-east-2.storagegateway.

- 5. En VPC, elija su VPC y anote sus zonas de disponibilidad y subredes.
- 6. Compruebe que la opción Enable Private DNS Name (Habilitar nombre de DNS privado) no esté seleccionada.
- 7. ParaGrupo de seguridad, cree un nuevo grupo de seguridad para usarlo con su VPC. Asegúrese de que todos los siguientes puertos TCP estén permitidos en su grupo de seguridad:
	- TCP 1026
	- TCP 1027
	- TCP 1028
	- TCP 1031
	- TCP 2222

### **a** Note

La puerta de enlace utiliza estos puertos para comunicarse de nuevo con el servicio administrado de Storage Gateway. Cuando utiliza un endpoint de VPC, los siguientes puertos deben estar abiertos para el acceso entrante desde la dirección IP de la puerta de enlace.

8. Elija Create endpoint. El estado inicial del punto de enlace esPendiente. Cuando se crea un punto de enlace, anote el ID del punto de enlace de la VPC que acaba de crear.

### **a** Note

Le recomendamos que proporcione un nombre para este endpoint de la VPC, por ejemplo,**StorageGatewayEndpoint**.

- 9. Cuando se cree el punto de enlace, elijaPuntos de enlace dey, a continuación, elija el nuevoPunto de conexión VPC.
- 10. En el navegadorNombres de DNS, utilice el primer nombre del Sistema de nombres de dominio (DNS) que no especifique una zona de disponibilidad. El nombre DNS debería ser similar al siguiente:

### vpce-1234567e1c24a1fe9-62qntt8k.storagegateway.useast-1.vpce.amazonaws.com

### **a** Note

Este nombre DNS se resolverá en las direcciones IP privadas del endpoint de Storage Gateway que se asignan en la VPC.

11. Revise la lista de puertos que deben abrirse en el cortafuegos.

Ahora que ha creado un punto de enlace de la VPC, puede crear su gateway de archivos de FSx.

Paso siguiente

<span id="page-47-0"></span>[the section called "Paso 3: Crear y activar una puerta de enlace FSx File Gateway"](#page-47-0)

### Paso 3: Creación y activación de Amazon FSx File Gateway

En esta sección, encontrará instrucciones sobre cómo crear, implementar y activar una gateway de archivos enAWS Storage Gateway.

#### Temas

- [Configurar una puerta de enlace de archivos de Amazon FSx](#page-47-1)
- [Connect su Amazon FSx File Gateway aAWS](#page-49-0)
- [Revisar la configuración y activar Amazon FSx File Gateway](#page-50-0)
- [Configuración de Amazon FSx File Gateway](#page-51-0)

### <span id="page-47-1"></span>Configurar una puerta de enlace de archivos de Amazon FSx

Para configurar una nueva gateway de archivos de FSx

- 1. Abra el iconoAWS Management Consolea[https://console.aws.amazon.com/storagegateway/](https://console.aws.amazon.com/storagegateway/home/)  [home/](https://console.aws.amazon.com/storagegateway/home/), y elija laRegión de AWSdonde va a crear la gateway.
- 2. ElegirCreación de gatewaypara abrirConfigurar gateway(Se ha creado el certificado).
- 3. En el navegadorConfiguración de pasarela, haga lo siguiente:
- a. En Gateway name, introduzca un nombre para la gateway. Después de crear la puerta de enlace, puede buscar este nombre para encontrar la puerta de enlace en las páginas de lista delAWS Storage Gatewayconsola de .
- b. ParaZona horaria Gateway, elija la zona horaria local de la parte del mundo en la que desea desplegar la puerta de enlace.
- 4. En el navegadorOpciones de gatewaysección, paraTipo de gateway, eligePortal de archivos de Amazon FSx.
- 5. En el navegadorOpciones de la plataforma, haga lo siguiente:
	- a. ParaPlataforma de host, elija la plataforma en la que desea implementar la gateway. A continuación, siga las instrucciones específicas de la plataforma que se muestran en la página de la consola de Storage Gateway para configurar la plataforma host. Puede elegir entre las siguientes opciones:
		- VMware ESXi: descargue, implemente y configure la máquina virtual gateway mediante VMware ESXi.
		- Microsoft Hyper-V: descargue, implemente y configure la máquina virtual gateway mediante Microsoft Hyper-V.
		- KVM Linux— Descargue, implemente y configure la máquina virtual gateway mediante la máquina virtual de Linux basada en el kernel (KVM).
		- Amazon EC2— Configure e inicie una instancia Amazon EC2 para alojar la gateway.
		- Dispositivo de hardware— Solicite un dispositivo de hardware físico dedicado desdeAWSPara alojar la gateway.
	- b. ParaConfirmar configuración puerta de enlace, active la casilla de verificación para confirmar que ha realizado los pasos de implementación de la plataforma de host que ha elegido. Este paso no es aplicable a laDispositivo de hardwareplataforma de host.
- 6. Ahora que está configurada, debe elegir cómo desea que se conecte y se comunique conAWS. ElegirPróximopara continuar.

### <span id="page-49-0"></span>Connect su Amazon FSx File Gateway aAWS

Para conectar una nueva puerta de enlace de archivos FSx aAWS

- 1. Si todavía no lo ha hecho, complete el procedimiento descrito en[Configurar una puerta de enlace](https://docs.aws.amazon.com/filegateway/latest/filefsxw/set-up-gateway-fsx-file.html)  [de archivos de Amazon FSx.](https://docs.aws.amazon.com/filegateway/latest/filefsxw/set-up-gateway-fsx-file.html) Cuando haya terminado, seleccionePróximopara abrirConnect toAWSde laAWS Storage Gatewayconsola de .
- 2. En el navegadorOpciones de endpointsección, paraPunto de enlace de servicio, elija el tipo de endpoint con el que utilizará su puerta de enlace para comunicarseAWS. Puede elegir entre las siguientes opciones:
	- Publicly accessible (Accesible públicamente)— Su puerta de enlace se comunica conAWSa través de la red de Internet pública. Si selecciona esta opción, utilice laPunto de enlace habilitado FIPSpara especificar si la conexión debe cumplir los Estándares Federales de Procesamiento de la Información (FIPS).

### **a** Note

Si necesita módulos criptográficos validados FIPS 140-2 al acceder aAWSa través de una interfaz de línea de comandos o una API, utilice un punto de enlace compatible con FIPS. Para obtener más información, consulte [Estándar de procesamiento de la](https://aws.amazon.com/compliance/fips/) [información federal \(FIPS\) 140-2.](https://aws.amazon.com/compliance/fips/)

El punto de enlace de servicio de FIPS solo está disponible en algunosAWSRegiones. Para obtener más información, consulte[AWS Storage GatewayCuotas y puntos de](https://docs.aws.amazon.com/general/latest/gr/sg.html)  [enlace de](https://docs.aws.amazon.com/general/latest/gr/sg.html)en laAWSReferencia general de.

- VPC alojada— Su puerta de enlace se comunica conAWSmediante una conexión privada con la nube virtual privada (VPC), que le permite controlar la configuración de red. Si selecciona esta opción, debe especificar un endpoint de VPC existente eligiendo su ID de endpoint de la VPC en la lista desplegable. También puede proporcionar su nombre DNS o la dirección IP de su sistema de nombres de dominio (DNS) de la VPC.
- 3. En el navegadorOpciones de conexión de gateway desección, paraOpciones de conexión, elija cómo identificar su puerta de enlace aAWS. Puede elegir entre las siguientes opciones:
	- dirección IP— Proporcione la dirección IP de la gateway en el campo correspondiente. Esta dirección IP debe ser pública o accesible desde la red actual y debe poder conectarse a ella desde su navegador web.

Puede obtener la dirección IP de la puerta de enlace iniciando sesión en la consola local de la puerta de enlace desde el cliente de hipervisor o copiándola desde la página de detalles de la instancia de Amazon EC2.

- Clave de activación— Proporcione la clave de activación de la gateway en el campo correspondiente. Puede generar una clave de activación utilizando la consola local de la gateway. Si la dirección IP de la puerta de enlace no está disponible, elija esta opción.
- 4. Ahora que ha elegido cómo desea que se conecte la puerta de enlaceAWS, debe activar la puerta de enlace. ElegirPróximopara continuar.

### <span id="page-50-0"></span>Revisar la configuración y activar Amazon FSx File Gateway

### Para activar una nueva puerta de enlace de archivos FSx

- 1. Si todavía no lo ha hecho, complete los procedimientos descritos en los siguientes temas:
	- [Configurar una puerta de enlace de archivos de Amazon FSx](https://docs.aws.amazon.com/filegateway/latest/filefsxw/set-up-gateway-fsx-file.html)
	- [Connect su Amazon FSx File Gateway aAWS](https://docs.aws.amazon.com/filegateway/latest/filefsxw/connect-to-amazon-fsx-file.html)

Cuando haya terminado, seleccionePróximopara abrirRealice la revisión y activaciónde laAWS Storage Gatewayconsola de .

- 2. Revise los detalles iniciales de la puerta de enlace de cada sección de la página.
- 3. Si una sección contiene errores, elijaEditarpara volver a la página de configuración correspondiente y realizar cambios.

### **A** Important

No puede modificar las opciones de puerta de enlace ni la configuración de conexión después de activar la puerta de enlace.

4. Ahora que ha activado la puerta de enlace, debe realizar la primera configuración para asignar discos de almacenamiento locales y configurar el registro. ElegirPróximopara continuar.

### <span id="page-51-0"></span>Configuración de Amazon FSx File Gateway

Para realizar la primera configuración en un nuevo FSx File Gateway

- 1. Si todavía no lo ha hecho, complete los procedimientos descritos en los siguientes temas:
	- [Configurar una puerta de enlace de archivos de Amazon FSx](https://docs.aws.amazon.com/filegateway/latest/filefsxw/set-up-gateway-fsx-file.html)
	- [Connect su Amazon FSx File Gateway aAWS](https://docs.aws.amazon.com/filegateway/latest/filefsxw/connect-to-amazon-fsx-file.html)
	- [Revisar la configuración y activar Amazon FSx File Gateway](https://docs.aws.amazon.com/filegateway/latest/filefsxw/review-and-activate-fsx-file.html)

Cuando haya terminado, seleccionePróximopara abrirConfigurar gatewayde laAWS Storage Gatewayconsola de .

- 2. En el navegadorConfigurar almacenamiento en caché, utilice las listas desplegables para asignar al menos un disco local con al menos 150 gibibytes (GiB) de capacidad aCaché. Los discos locales enumerados en esta sección corresponden al almacenamiento físico que aprovisionó en la plataforma host.
- 3. En el navegadorGrupo de registros CloudWatch, elija cómo configurar Amazon CloudWatch Logs para supervisar el estado de la puerta de enlace. Puede elegir entre las siguientes opciones:
	- Crear un nuevo grupo de registros— Configure un nuevo grupo de registros para supervisar la gateway.
	- Use un grupo de registros existente: elija un grupo de registros existente de la lista desplegable correspondiente.
	- Desactivar registro: no utilice Amazon CloudWatch Logs para supervisar la puerta de enlace.
- 4. En el navegadorAlarmas de CloudWatch, elija cómo configurar las alarmas de Amazon CloudWatch para notificarle cuando las métricas de la puerta de enlace se desvían de los límites definidos. Puede elegir entre las siguientes opciones:
	- Desactivar alarmas: no utilice alarmas de CloudWatch para recibir notificaciones sobre las métricas de su puerta de enlace.
	- Crear una alarma de CloudWatch personalizada: configure una nueva alarma de CloudWatch para que se le notifique sobre las métricas de su puerta de enlace. ElegirCrear alarmapara definir métricas y especificar acciones de alarma en la consola de Amazon CloudWatch Para obtener instrucciones, consult[eUso de alarmas de Amazon CloudWatche](https://docs.aws.amazon.com/AmazonCloudWatch/latest/monitoring/AlarmThatSendsEmail.html)n laGuía del usuario de Amazon CloudWatch.
- 5. (Opcional) En elEtiquetassección, elijaAñadir nueva etiquetay, a continuación, introduzca un par clave-valor que distingue entre mayúsculas y minúsculas y que le ayude a buscar y filtrar la gateway en las páginas de lista deAWS Storage Gatewayconsola de . Repita este pasos para añadir cuantas etiquetas necesite.
- 6. (Opcional) En elComprobar la configuración de alta disponibilidad de VMware, si la gateway se implementa en un host VMware como parte de un clúster que está habilitado para la alta disponibilidad (HA) de VMware, elijaVerificación de VMware HApara comprobar si la configuración de alta disponibilidad funciona correctamente.

### **a** Note

Esta sección aparece únicamente para las puertas de enlace que se ejecutan en la plataforma host de VMware.

Este paso no es necesario para completar el proceso de configuración de la puerta de enlace. Puede probar la configuración de alta disponibilidad de la gateway en cualquier momento. La verificación tarda unos minutos y reinicia la máquina virtual (VM) de Storage Gateway.

7. ElegirConfigurarPara terminar de crear la gateway.

Para comprobar el estado de la nueva gateway, búscala en laGateways dePágina sobre de laAWS Storage Gatewayconsola de .

Ahora que ha creado la gateway, debe asociar un sistema de archivos para usarlo. Para obtener instrucciones, consult[eAdjuntar un sistema de archivos de Amazon FSx for Windows File Server](https://docs.aws.amazon.com/filegateway/latest/filefsxw/attach-fsxw-filesystem.html).

Si no tiene un sistema de archivos de Amazon FSx existente para vincularlo, debe crear uno. Para obtener instrucciones, consult[eIntroducción a Amazon FSx.](https://docs.aws.amazon.com/fsx/latest/WindowsGuide/getting-started.html)

## <span id="page-53-0"></span>Configurar configuración de Active Directory

En este paso, configurará la configuración de acceso de Amazon FSx File Gateway en Storage Gateway para unirse a Microsoft Active Directory.

Para configurar configuración de Active Directory

- 1. En la consola de Storage Gateway, seleccioneAdjuntar sistema de archivos FSx.
- 2. En la páginaConfirmar gatewayen la lista de gateways, seleccione Amazon FSx File Gateway que desea utilizar.

Si no dispone de gateway, debe crear una. Asegúrese de que la puerta de enlace pueda resolver el nombre del controlador de dominio de Active Directory. Para obtener información, consulte [Requisitos previos necesarios](#page-14-0).

3. Introduzca valores paraConfiguración de Active Directory:

### **a** Note

Si tu puerta de enlace ya está unida a un dominio, no necesitas volver a unirte. Ir al siguiente paso.

- ParaDomain name (Nombre del dominio), escriba el nombre de dominio de Active Directory que desea utilizar.
- ParaUser del dominio, escriba un nombre de usuario para Active Directory.
- ParaPassword, escriba la contraseña del usuario del dominio.

### **a** Note

La cuenta debe ser capaz de unir un servidor a un dominio.

- ParaUnidad organizativa (opcional), puede especificar una unidad organizativa a la que pertenece Active Directory.
- Introduzca un valor paraControlador (s) de dominio (s): opcional.
- 4. ElegirPróximopara abrirAdjuntar sistema de archivos FSx(Se ha creado el certificado).

Paso siguiente

[Adjuntar un sistema de archivos de Amazon FSx for Windows File Server](#page-55-0)

# <span id="page-55-0"></span>Adjuntar un sistema de archivos de Amazon FSx for Windows File Server

El siguiente paso consiste en adjuntar un sistema de archivos Amazon FSx a la puerta de enlace. Cuando adjunta un sistema de archivos de Amazon FSx, todos los recursos compartidos de archivos del sistema de archivos se ponen a disposición de Amazon FSx File Gateway (archivo FSx) para que pueda montarlo.

### **a** Note

Se aplican las siguientes limitaciones al escribir en un sistema de archivos de Amazon FSx desde Amazon FSx File Gateway:

- El sistema de archivos Amazon FSx y el archivo FSx deben pertenecer al mismoCuenta de AWSy ubicado en el mismoRegión de AWS.
- Cada gateway puede admitir hasta cinco sistemas de archivos adjuntos. Cuando adjunta un sistema de archivos, la consola de Storage Gateway le notifica si la puerta de enlace seleccionada está en capacidad. En ese caso, debe elegir una puerta de enlace diferente o separar un sistema de archivos antes de poder adjuntar otro.
- FSx File admite cuotas de almacenamiento blando (que le avisan cuando los usuarios superan sus límites de datos), pero no admite cuotas duras (que aplican los límites de datos al denegar el acceso de escritura). Las cuotas flexibles se admiten para todos los usuarios excepto para el usuario administrador de Amazon FSx. Para obtener más información acerca de la configuración de las cuotas de almacenamiento, consulte[Cuotas](https://docs.aws.amazon.com/fsx/latest/WindowsGuide/managing-user-quotas.html)  [de almacenamientoe](https://docs.aws.amazon.com/fsx/latest/WindowsGuide/managing-user-quotas.html)n la Guía del usuario de Amazon FSx.

Para adjuntar un sistema de archivos Amazon FSx

- 1. En la consola de Storage Gateway, en laSistemas de archivos FSx >Adjuntar sistema de archivos FSx, complete los campos siguientes en laConfiguración del sistema de archivos de FSxsección :
	- ParaNombre FSx sistema de archivos de archivos de, elija el sistema de archivos de que desea adjuntar en la lista desplegable.

• ParaDirección IP de endpoint local, introduzca la dirección IP de la puerta de enlace que utilizarán los clientes para explorar los recursos compartidos de archivos en el sistema de archivos FSx.

### **a** Note

- Si planea adjuntar solo un sistema de archivos a la puerta de enlace, puede dejar este campo en blanco para que los recursos compartidos del sistema de archivos estén disponibles en todas las direcciones IP de la puerta de enlace. Si tiene previsto adjuntar varios sistemas de archivos de archivo, debe especificar una dirección IP para cada uno de ellos.
- Si adjunta un sistema de archivos sin dirección IP y necesita adjuntar otro sistema de archivos más adelante, debe separar el primer sistema de archivos y volver a adjuntarlo con una dirección IP.
- Para las puertas de enlace Amazon EC2, puede especificar la dirección IP privada de la instancia EC2, a menos que ya la esté utilizando otro sistema de archivos, en cuyo caso debe agregar una nueva dirección privada a la puerta de enlace y, a continuación, reiniciarla. Para obtener más información, consulte[Varias direcciones](https://docs.aws.amazon.com/AWSEC2/latest/UserGuide/MultipleIP.html)  [IP](https://docs.aws.amazon.com/AWSEC2/latest/UserGuide/MultipleIP.html)en laGuía del usuario de Amazon EC2.
- Para las puertas de enlace locales, puede especificar la dirección IP de la interfaz de red principal (estática o DHCP), a menos que ya la esté utilizando otro sistema de archivos, en cuyo caso debe proporcionar una dirección IP diferente de la misma subred que la interfaz principal, que estará disponible como IP virtual. No utilice una dirección IP asignada a ninguna interfaz de red que no sea la principal.
- 2. En el navegadorConfiguración de la cuenta de servicio, introduzca el nombre de usuario y la contraseña asociados con el sistema de archivos de Amazon FSx.

### **a** Note

Este usuario debe ser miembro del grupo Operadores de Backup de seguridad del servicio de Active Directory asociado a sus sistemas de archivos Amazon FSx o que tiene permisos equivalentes.

### **A** Important

Para garantizar que existen permisos suficientes para los archivos, las carpetas y los metadatos de archivos, le recomendamos que convierta a este usuario en miembro del grupo de administradores del sistema de archivos.

Si utilizaAWS Directory Servicepara Microsoft Active Directory con Amazon FSx for Windows File Server, el usuario debe ser miembro delAWSGrupo de administradores de FSx delegados de.

Si utiliza un Active Directory autoadministrado con Amazon FSx for Windows File Server, el usuario debe ser miembro de uno de los dos grupos: los administradores de dominio o el grupo de administradores de sistemas de archivos delegados personalizados que especificó para la administración del sistema de archivos al crear el sistema de archivos. Para obtener más información, consulte[Delegación de privilegios en su cuenta de](https://docs.aws.amazon.com/fsx/latest/WindowsGuide/self-managed-AD-best-practices.html#connect_delegate_privileges) [servicio de Amazon FSx](https://docs.aws.amazon.com/fsx/latest/WindowsGuide/self-managed-AD-best-practices.html#connect_delegate_privileges)en laGuía del usuario de Amazon FSx for Windows File Server.

- 3. En el navegadorRegistros de auditoríasección, elijaGrupos de registros existentesy elija el registro que desea utilizar para supervisar el acceso a su sistema de archivos Amazon FSx. Puede crear una nueva. Si no desea supervisar su sistema, elija.Disable logging (Deshabilitar el registro).
- 4. ParaConfiguración de actualización automática de la caché, si quieres que la memoria caché se actualice automáticamente, eligeEstablecer intervalo de actualizacióny especifique un intervalo entre 5 minutos y 30 días.
- 5. (Opcional) En elEtiquetassección, elijaAñadir nueva etiquetapara añadir una o más claves y un valor para etiquetar la configuración.
- 6. ElegirPróximoy revise la configuración. Para cambiar la configuración, puede elegir.Editaren cada sección.
- 7. Cuando haya terminado, seleccione Finish.

Paso siguiente

[Monte y utilice el recurso compartido de archivos](#page-58-0)

## <span id="page-58-0"></span>Monte y utilice el recurso compartido de archivos

Antes de montar el recurso compartido de archivos en el cliente, espere a que el estado del sistema de archivos Amazon FSx cambie aDisponible. Una vez montado el recurso compartido de archivos, puede empezar a utilizar Amazon FSx File Gateway (archivo FSx).

Temas

- [Monte el recurso compartido de archivos SMB en el cliente](#page-58-1)
- [Probar su archivo FSx](#page-61-0)

### <span id="page-58-1"></span>Monte el recurso compartido de archivos SMB en el cliente

En este paso, monte el recurso compartido de archivos SMB y asígnelo a una unidad a la que el cliente pueda obtener acceso. La sección de puerta de enlace de archivos de la consola muestra los comandos de montaje compatibles que se pueden utilizar para los clientes de SMB. A continuación se presentan algunas opciones adicionales para probar.

Puede utilizar varios métodos para montar recursos compartidos de archivos SMB, entre los que se incluyen los siguientes:

- Lanet use: no se conservar cuando el sistema se reinicia, a menos que se utilice el/ persistent:(yes:no)Cambio.
- LaCmdKeyutilidad de línea de comandos: crea una conexión persistente con un recurso compartido de archivos SMB montado que permanece después de un reinicio.
- Una unidad de red mapeada en el explorador de archivos: configura el recurso compartido de archivos montado para volver a conectarse al iniciar sesión y solicitar la introducción de las credenciales de red.
- Script de PowerShell: puede ser persistente y visible o invisible para el sistema operativo mientras está montado.

### **a** Note

Si es un usuario de Microsoft Active Directory, póngase en contacto con el administrador para asegurarse de que dispone de acceso al recurso compartido de archivos SMB antes de montarlo en el sistema local.

Amazon FSx File Gateway no admite el bloqueo SMB ni los atributos extendidos de SMB.

Para montar un recurso compartido de archivos SMB para los usuarios de Active Directory mediante el comando net use

- 1. Asegúrese de que tiene acceso al recurso compartido de archivos SMB antes de montarlo en el sistema local.
- 2. Para los clientes de Microsoft Active Directory, escriba el siguiente comando en el símbolo del sistema:

### **net use** *[WindowsDriveLetter]***: \\***[Gateway IP Address]***\***[Name of the share on the FSx file system]*

Para montar un recurso compartido de archivos SMB en Windows mediante CmdKey

- 1. Pulse la tecla de Windows y escriba**cmd**Para ver el elemento de menú del símbolo del sistema.
- 2. Abrir el menú contextual (con el botón derecho del ratón) deSímbolo del sistema, y elijaEjecutar como administrador.
- 3. Escriba el siguiente comando:

### **C:\>cmdkey /add:***[Gateway VM IP address]* **/user:***[DomainName]***\***[UserName]* **/ pass:***[Password]*

### **a** Note

Al montar recursos compartidos de archivos, puede que sea preciso volver a montar el recurso compartido de archivos después de reiniciar el cliente.

Para montar un recurso compartido de archivos SMB mediante el explorador de archivos de Windows

- 1. Pulse la tecla de Windows y escriba**File Explorer**en laBuscar en Windowscaja o presione**Win+E**.
- 2. En el panel de navegación, elijaEste PC.

3. En la páginaOrdenador, elijaUnidad de red de mapasy luego seleccioneUnidad de red de mapasDe nuevo, como se muestra en la siguiente captura de pantalla.

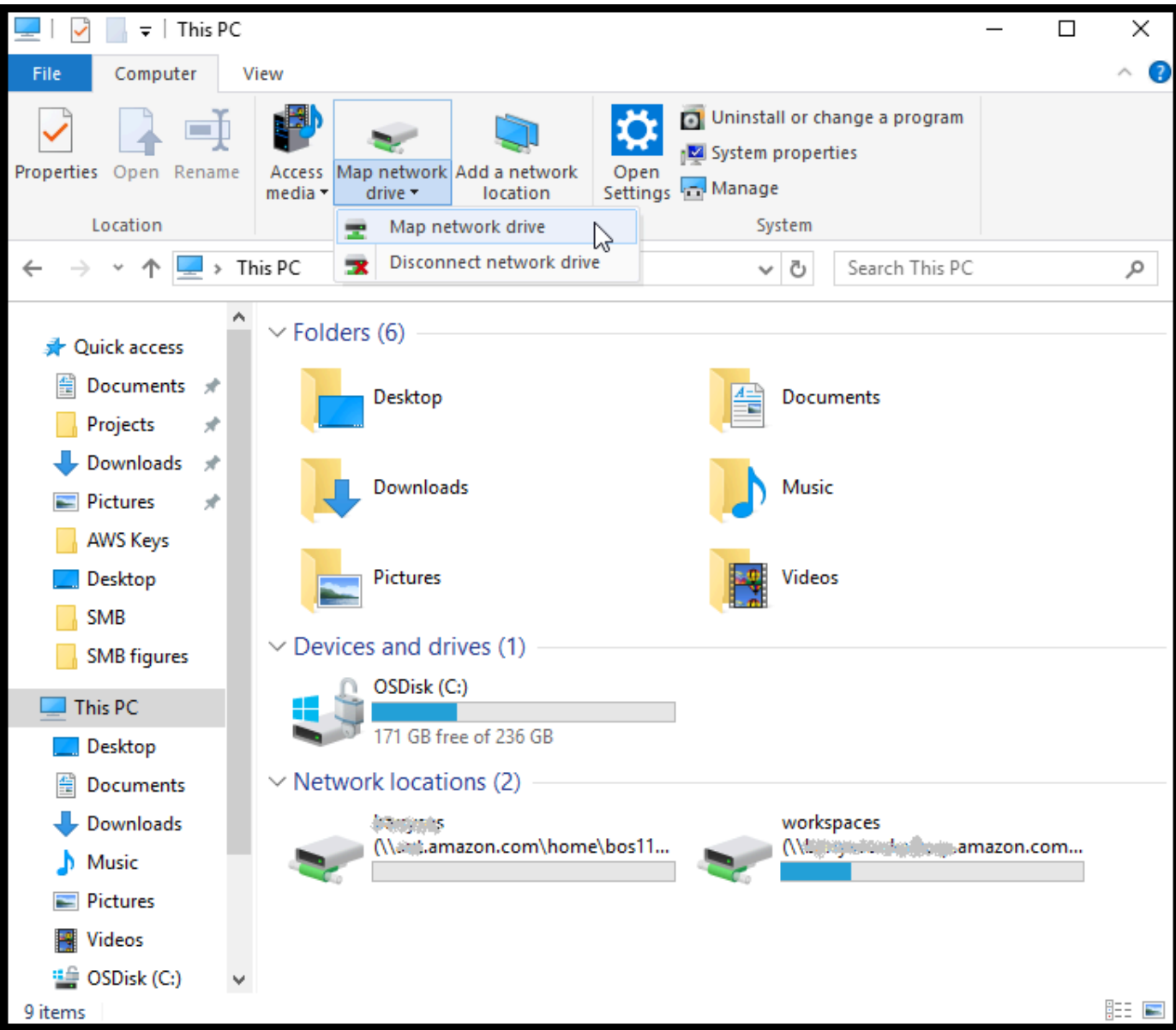

- 4. En el navegadorUnidad de red de mapas, elija una letra de unidad paraConducir.
- 5. ParaCarpeta, escriba**\\***[File Gateway IP]***\***[SMB File Share Name]*, o elijaNavegarPara seleccionar el recurso compartido de archivos SMB desde el cuadro de diálogo.
- 6. (Opcional) Seleccione Reconnect at sign-up si desea que el punto de montaje se conserve tras los reinicios.
- 7. (Opcional) Seleccione Conectar con otras credenciales si desea que el usuario introduzca las credenciales de inicio de sesión de Active Directory o la contraseña de la cuenta de usuario invitado.
- 8. Elija Finish para finalizar el punto de montaje.

### <span id="page-61-0"></span>Probar su archivo FSx

Puede copiar archivos y directorios en la unidad asignada. Los archivos se cargan automáticamente en el sistema de archivos FSx for Windows File Server.

Para cargar archivos desde el cliente de Windows a Amazon FSx

- 1. En el cliente Windows, vaya a la unidad en la que montó el recurso compartido de archivos. El nombre de la unidad va precedido del nombre del sistema de archivos.
- 2. Copie archivos o un directorio en la unidad.
	- **a** Note

Las puertas de enlace de archivos no admiten la creación de enlaces físicos ni simbólicos en un recurso compartido de archivos.

## Activar una gateway en una virtual private cloud

Puede crear una conexión privada entre su dispositivo de software local y una infraestructura de almacenamiento basada en la nube. Puede utilizar entonces el dispositivo de software para transferir datos aAWSalmacenamiento sin que su puerta de enlace se comunique conAWSservicios de almacenamiento a través de la red de Internet pública. Con el servicio Amazon VPC, puede iniciarAWSrecursos de una red virtual personalizada. Puede utilizar una Virtual Private Cloud (VPC) para controlar la configuración de red, como el rango de direcciones IP, las subredes, las tablas de ruteo y las gateways de red. Para obtener más información acerca de VPC, consulte[¿Qué es](https://docs.aws.amazon.com/vpc/latest/userguide/what-is-amazon-vpc.html)  [Amazon VPC?e](https://docs.aws.amazon.com/vpc/latest/userguide/what-is-amazon-vpc.html)n laAmazon VPC User Guide.

Para utilizar una gateway con punto de enlace de la VPC de Storage Gateway en su VPC, haga lo siguiente:

- Utilice la consola de la VPC para crear un punto de enlace de la VPC para Storage Gateway y obtener el ID de punto de enlace de la VPC. Especifique este ID de endpoint de VPC al crear y activar la puerta de enlace.
- Si está activando una gateway de archivos, cree un punto de enlace de la VPC para Amazon S3. Especifique este extremo de VPC cuando cree recursos compartidos de archivos para la puerta de enlace.
- Si va a activar una gateway de archivos, configure un proxy HTTP y configúrelo en la consola local de la máquina virtual de la gateway de archivos. Necesita este proxy para gateways de archivos en las instalaciones basadas en hipervisor, como las basadas en VMware, Microsoft HyperV y máquina virtual de Linux basada en el kernel (KVM). En estos casos, necesita el proxy para habilitar los puntos de enlace privados de Amazon S3 para habilitar los puntos de enlace privados de Amazon S3 desde fuera de su VPC. Para obtener información acerca de cómo configurar un proxy HTTP, consulte [Configuración de un proxy HTTP](#page-97-0)

**a** Note

La gateway se tiene que activar en la misma región en la que se creó el punto de enlace de la VPC.

En el caso de la gateway de archivos, el almacenamiento de Amazon S3 configurado para el archivo compartido debe estar en la misma región en la que creó el punto de enlace de la VPC para Amazon S3.

#### Temas

- [Crear un punto de enlace de la VPC para Storage Gateway](#page-63-0)
- [Configuración y configuración de un proxy HTTP \(solo puertas de enlace de archivos locales\)](#page-64-0)
- [Permitir tráfico a los puertos requeridos en el proxy HTTP](#page-67-0)

## <span id="page-63-0"></span>Crear un punto de enlace de la VPC para Storage Gateway

Siga estas instrucciones para crear un punto de enlace de la VPC. Si ya tiene un punto de enlace de la VPC para Storage Gateway, puede utilizarlo.

Para crear un punto de enlace de la VPC para Storage Gateway

- 1. Inicie sesión en la AWS Management Console y abra la consola de Amazon VPC en [https://](https://console.aws.amazon.com/vpc/)  [console.aws.amazon.com/vpc/](https://console.aws.amazon.com/vpc/).
- 2. En el panel de navegación, elija Endpoints (Puntos de enlace) y, a continuación, elija Create Endpoint (Crear punto de enlace).
- 3. En la páginaCreación de un punto de enlacepágina, elijaAWSServiciosparaCategoría de servicio.
- 4. En Service Name (Nombre de servicio), seleccione com.amazonaws.*region*.storagegateway, Por ejemplo com.amazonaws.useast-2.storagegateway.
- 5. En VPC, elija su VPC y anote sus zonas de disponibilidad y subredes.
- 6. Compruebe que la opción Enable Private DNS Name (Habilitar nombre de DNS privado) no esté seleccionada.
- 7. En Security group (Grupo de seguridad), elija el grupo de seguridad que desea utilizar para su VPC. Puede aceptar el grupo de seguridad predeterminado. Compruebe que los siguientes puertos TCP están permitidos en su grupo de seguridad:
	- TCP 443
	- TCP 1026
	- TCP 1027
	- TCP 1028
	- TCP 1031
	- TCP 2222
- 8. Elija Create endpoint. El estado inicial del punto de enlace espending (pendiente). Cuando se crea el punto de enlace, anote el ID del punto de enlace de la VPC que acaba de crear.
- 9. Cuando se cree el punto de enlace, elija Endpoints (Puntos de enlace) y, a continuación, elija el nuevo punto de enlace de la VPC.
- 10. En la sección DNS Names (Nombres de DNS), utilice el primer nombre de DNS que no especifique una zona de disponibilidad. El nombre de la DNS tiene un aspecto similar a este: vpce-1234567e1c24a1fe9-62qntt8k.storagegateway.useast-1.vpce.amazonaws.com

Ahora que ha creado un punto de enlace de la VPC, puede crear su gateway.

### **A** Important

Si está creando una gateway de archivos, tiene que crear también un punto de enlace para Amazon S3. Siga los mismo pasos que se indican en la sección anterior Para crear un punto de enlace de la VPC para Storage Gateway, pero elijacom.amazonaws.us-east-2.s3en Nombre de servicio en su lugar. A continuación, seleccione la tabla de enrutamiento a la que desea asociar el punto de enlace de S3 en vez del grupo de seguridad/subret. Para obtener instrucciones, consult[eCreación de un punto de enlace de gateway](https://docs.aws.amazon.com/vpc/latest/userguide/vpce-gateway.html#create-gateway-endpoint).

## <span id="page-64-0"></span>Configuración y configuración de un proxy HTTP (solo puertas de enlace de archivos locales)

Si va a activar una gateway de archivos, tiene que configurar un proxy HTTP y ajustarlo en la consola local de la máquina virtual de la gateway de archivos. Este proxy es necesario para una gateway de archivos local para acceder a los puntos de enlace privados de Amazon S3 desde fuera de su VPC. Si ya tiene un proxy HTTP en Amazon EC2, puede utilizarlo. Sin embargo, tiene que verificar que todos los siguientes puertos TCP estén permitidos en su grupo de seguridad:

- TCP 443
- TCP 1026
- TCP 1027
- TCP 1028
- TCP 1031

• TCP 2222

Si no tiene un proxy Amazon EC2, utilice el siguiente procedimiento para configurar y configurar un proxy HTTP.

Para configurar un servidor proxy

- 1. Lance una AMI de Amazon EC2 Linux. Se recomienda utilizar una familia de instancias, que es una red optimizada como c5n.large.
- 2. Utilice el siguiente comando para instalar squid: **sudo yum install squid**. Esto crea un archivo de configuración predeterminado en/etc/squid/squid.conf.
- 3. Reemplace el contenido del archivo de configuración con lo siguiente:

```
#
# Recommended minimum configuration:
# 
# Example rule allowing access from your local networks.
# Adapt to list your (internal) IP networks from where browsing
# should be allowed
acl localnet src 10.0.0.0/8 # RFC1918 possible internal network
acl localnet src 172.16.0.0/12 # RFC1918 possible internal network
acl localnet src 192.168.0.0/16 # RFC1918 possible internal network
acl localnet src fc00::/7 # RFC 4193 local private network range
acl localnet src fe80::/10 # RFC 4291 link-local (directly plugged) machines
acl SSL_ports port 443
acl SSL_ports port 1026
acl SSL_ports port 1027
acl SSL_ports port 1028
acl SSL_ports port 1031
acl SSL_ports port 2222
acl CONNECT method CONNECT 
#
# Recommended minimum Access Permission configuration:
#
# Deny requests to certain unsafe ports
http_access deny !SSL_ports 
# Deny CONNECT to other than secure SSL ports
```

```
http_access deny CONNECT !SSL_ports 
# Only allow cachemgr access from localhost
http_access allow localhost manager
http_access deny manager 
# Example rule allowing access from your local networks.
# Adapt localnet in the ACL section to list your (internal) IP networks
# from where browsing should be allowed
http access allow localnet
http_access allow localhost 
# And finally deny all other access to this proxy
http access deny all
# Squid normally listens to port 3128
http_port 3128 
# Leave coredumps in the first cache dir
coredump_dir /var/spool/squid 
#
# Add any of your own refresh_pattern entries above these.
#
refresh_pattern ^ftp: 1440 20% 10080
refresh_pattern ^gopher: 1440 0% 1440
refresh pattern -i (/cgi-bin/|\rangle?) 0 0% 0% 0
refresh_pattern . 0 20% 4320
```
4. Si no tiene que bloquear el servidor proxy ni hacer ningún cambio, habilítelo e inícielo utilizando los siguientes comandos. Estos comandos iniciarán el servidor cuando arranque.

sudo chkconfig squid on sudo service squid start

Configure ahora el proxy HTTP de Storage Gateway para utilizarlo. Al configurar la gateway para utilizar un proxy, use el puerto 3128 de Squid predeterminado. El archivo squid.conf que se genera abarca los siguientes puertos TCP necesarios de forma predeterminada:

- TCP 443
- TCP 1026
- TCP 1027
- TCP 1028
- TCP 1031
- TCP 2222

Para usar la consola local de la máquina virtual para configurar el proxy HTTP

- 1. Inicie sesión en la consola local de VM de la gateway. Para obtener información sobre cómo iniciar sesión, consulte [Inicio de sesión en la consola local de la gateway de archivos.](#page-95-0)
- 2. En el menú principal, elija Configure HTTP proxy (Configurar proxy HTTP).
- 3. En el menú Configuration (Configuración), elija Configure HTTP proxy (Configurar proxy HTTP).
- 4. Facilite el nombre del host y el puerto del servidor proxy.

Para obtener información detallada acerca de cómo configurar un proxy HTTP, consulte [Configuración de un proxy HTTP.](#page-97-0)

## <span id="page-67-0"></span>Permitir tráfico a los puertos requeridos en el proxy HTTP

Si utiliza un proxy HTTP, asegúrese de permitir el tráfico desde Storage Gateway a los destinos y puertos enumerados a continuación.

Cuando Storage Gateway se está comunicando a través de los puntos de enlace públicos, se comunica con los siguientes servicios de Storage Gateway.

```
anon-cp.storagegateway.region.amazonaws.com:443
client-cp.storagegateway.region.amazonaws.com:443
proxy-app.storagegateway.region.amazonaws.com:443
dp-1.storagegateway.region.amazonaws.com:443
storagegateway.region.amazonaws.com:443 (Required for making API calls)
s3.region.amazonaws.com (Required only for File Gateway)
```
### **A** Important

En función de la puerta de enlaceAWSRegión, sustituir*región*en el punto de enlace con la cadena de región correspondiente. Por ejemplo, si crea una gateway en la región de

EE. UU. Oeste (Oregón), el punto de enlace tendrá este aspecto:storagegateway.uswest-2.amazonaws.com:443.

Cuando Storage Gateway se está comunicando a través del punto de enlace de la VPC, se comunica con elAWSservicios a través de varios puertos en el punto de enlace de la VPC de Storage Gateway y en el puerto 443 en el punto de enlace privado de Amazon S3.

- Puertos TCP en el punto de enlace de la VPC de la gateway de almacenamiento.
	- 443, 1026, 1027, 1028, 1031 y 2222
- Puerto TPC en el punto de enlace privado de S3
	- 443

# Administración de los recursos de Amazon FSx File Gateway

En las secciones siguientes se proporciona información sobre cómo administrar los recursos de Amazon FSx File Gateway (FSx File), incluidos la adjuntación y separación de sistemas de archivos de Amazon FSx y la configuración de los ajustes de Microsoft Active Directory.

Temas

- [Adjuntar un sistema de archivos de Amazon FSx](#page-69-0)
- [Configuración de Active Directory para su archivo FSx](#page-70-0)
- [Configuración de los ajustes de Active Directory](#page-70-1)
- [Edición de la configuración de archivos FSx](#page-70-2)
- [Edición de la configuración de los sistemas de archivos de Amazon FSx for Windows File Server](#page-71-0)
- [Separación de un sistema de archivos de Amazon FSx](#page-72-0)

### <span id="page-69-0"></span>Adjuntar un sistema de archivos de Amazon FSx

Debe disponer de un sistema de archivos de FSx for Windows File Server para poder asociarlo a un archivo FSx. Si no dispone de un sistema de archivos, debe crear uno. Para obtener instrucciones, consulte[Paso 1: Creación de su sistema de archivose](https://docs.aws.amazon.com/fsx/latest/WindowsGuide/getting-started-step1.html)n laGuía del usuario de Amazon FSx for Windows File Server.

El siguiente paso consiste en activar un archivo FSx y configurar la puerta de enlace para que se una a un dominio de Active Directory. Para obtener instrucciones, consulte [Configurar configuración de](#page-53-0)  [Active Directory.](#page-53-0)

### **a** Note

Cuando la puerta de enlace se ha unido a un dominio, no tiene que configurarlo para volver a unirse al dominio.

Cada gateway puede admitir hasta cinco sistemas de archivos adjuntos. Para obtener instrucciones sobre cómo asociar un sistema de archivos, consulte[Adjuntar un sistema de archivos de Amazon](#page-55-0)  [FSx for Windows File Server.](#page-55-0)

## <span id="page-70-0"></span>Configuración de Active Directory para su archivo FSx

Para utilizar FSx File, debe configurar la puerta de enlace para que se una a un dominio de Active Directory. Para obtener instrucciones, consulte [Configurar configuración de Active Directory.](#page-53-0)

## <span id="page-70-1"></span>Configuración de los ajustes de Active Directory

Después de configurar la puerta de enlace para unirse a un dominio de Active Directory, puede editar la configuración de Active Directory.

Para editar la configuración de Active Directory

- 1. Abrir la consola de Storage Gateway en[https://console.aws.amazon.com/storagegateway/home](https://console.aws.amazon.com/storagegateway/).
- 2. En el panel de navegación, elijaGateways dey, a continuación, elija la gateway cuya configuración de Active Directory desea editar.
- 3. ParaActions, eligeEdición de la configuración de SMBy, a continuación, elijaConfiguración de Active Directory.
- 4. Proporcione la información solicitada en la sección Active Directory settings (Configuración de Active Directory) y luego seleccioneGuarde los cambios.

### <span id="page-70-2"></span>Edición de la configuración de archivos FSx

Una vez que la gateway está activada, puede editar la gateway.

Para editar la gateway

- 1. Abrir la consola de Storage Gateway en[https://console.aws.amazon.com/storagegateway/home](https://console.aws.amazon.com/storagegateway/).
- 2. En el panel de navegación, elijaGateways dey, a continuación, elija la gateway cuya configuración desea editar.
- 3. ParaActions, eligeEdición de la información de gateway.
- 4. ParaNombre de pasarela, edite el nombre de la puerta de enlace que seleccionaste.
- 5. ParaZona horaria gateway, elige una zona horaria.
- 6. ParaGrupo de registros de estado de gateway, elija una de las opciones para supervisar la puerta de enlace mediante grupos de registros de Amazon CloudWatch.

Si eligeUse un grupo de registros existente, elija un grupo de registros deLista de grupos de registros existentesy, a continuación, elijaGuarde los cambios.

## <span id="page-71-0"></span>Edición de la configuración de los sistemas de archivos de Amazon FSx for Windows File Server

Después de crear un sistema de archivos de Amazon FSx for Windows File Server, puede editar la configuración del sistema de archivos.

Para editar la configuración del sistema de archivos de Amazon FSx

- 1. Abrir la consola de Storage Gateway en[https://console.aws.amazon.com/storagegateway/home](https://console.aws.amazon.com/storagegateway/).
- 2. En el panel de navegación, elijaSistema de archivosy elija el sistema de archivos cuya configuración desea editar.
- 3. ParaActions, eligeEditar configuración del sistema de archivos.
- 4. En la sección Configuración del sistema de archivos, verifique la puerta de enlace, la ubicación de Amazon FSx y la información de la dirección IP.

### **a** Note

No se puede editar la dirección IP de un sistema de archivos después de que se haya conectado a una puerta de enlace. Para cambiar la dirección IP, debe separar y volver a adjuntar el sistema de archivos.

- 5. En el navegadorRegistros de auditoría, elija una opción para utilizar grupos de registros de CloudWatch para supervisar el acceso a los file systems de Amazon FSx. Puede utilizar un grupo de registros existente.
- 6. ParaConfiguración de actualización automática de la caché, elija una opción. Si eligeEstablecer intervalo de actualización, establezca la hora en días, horas y minutos para actualizar la caché del sistema de archivos mediante Time To Live (TTL).

TTL es el tiempo transcurrido desde la última actualización. Cuando se accede al directorio transcurrido ese tiempo, la puerta de enlace de archivos actualiza el contenido de ese directorio desde el sistema de archivos Amazon FSx.
### **a** Note

Los valores de intervalo de actualización válidos oscilan entre 5 minutos y 30 días.

- 7. En el navegadorConfiguración de la cuenta de servicio: opcional, escriba un nombre de usuario y unContraseña. Estas credenciales corresponden a un usuario que tiene la función Administrador de Backup de seguridad del servicio de Active Directory asociado a los sistemas de archivos de Amazon FSx.
- 8. Elija Save changes (Guardar cambios).

## Separación de un sistema de archivos de Amazon FSx

La separación de un sistema de archivos no elimina los datos de FSx for Windows File Server. Los datos que se escriben en los recursos compartidos de archivos en estos sistemas de archivos antes de eliminar el sistema de archivos se seguirán cargando en su FSx for Windows File Server.

Para desconectar un sistema de archivos Amazon FSx

- 1. Abrir la consola de Storage Gateway en[https://console.aws.amazon.com/storagegateway/home](https://console.aws.amazon.com/storagegateway/).
- 2. En el panel de navegación izquierdo, elijaSistema de archivosy, a continuación, seleccione el sistema de archivos que desea separar. Puede eliminar varios sistemas de archivos.
- 3. ParaActions, eligeSeparar el sistema de archivos.
- 4. Entrar**detach**en el cuadro para confirmar y eligeDesacoplar.

# <span id="page-73-0"></span>Supervisión de la gateway de archivos

Puede monitorizar la gateway de archivos y los recursos asociados enAWS Storage Gatewaymediante métricas de Amazon CloudWatch y registros de auditoría de recursos compartidos de archivos. También puede utilizar CloudWatch Events para recibir notificaciones cuando hayan terminado las operaciones con los archivos. Para obtener información acerca de las métricas de tipo de puerta de enlace de archivos, consulte [Supervisión de la gateway de archivos](#page-73-0).

Temas

- [Obtener registros de estado de puerta de enlace de archivos con grupos de registros de](#page-73-1) **[CloudWatch](#page-73-1)**
- [Uso de métricas de Amazon CloudWatch](#page-76-0)
- [Información acerca de las métricas de gateway](#page-77-0)
- [Descripción de las métricas del sistema de archivos](#page-83-0)
- [Descripción de los registros de auditoría de file gateway](#page-86-0)

# <span id="page-73-1"></span>Obtener registros de estado de puerta de enlace de archivos con grupos de registros de CloudWatch

Puede utilizar Amazon CloudWatch Logs para obtener información sobre el estado de la gateway de archivos y los recursos relacionados. Puede utilizar los registros para monitorizar los errores que detecte la gateway. Además, puede utilizar los filtros de suscripción de Amazon CloudWatch para automatizar el procesamiento de la información de los registros en tiempo real. Para obtener más información, consult[eProcesamiento en tiempo real de datos de registros con suscripcionese](https://docs.aws.amazon.com/AmazonCloudWatch/latest/logs/Subscriptions.html)n laGuía del usuario de Amazon CloudWatch.

Por ejemplo, puede configurar un grupo de registros de CloudWatch para monitorizar la gateway y recibir notificaciones cuando la gateway de archivos falle al cargar archivos en un sistema de archivos de Amazon FSx. Puede configurar el grupo cuando active la gateway o cuando ya esté activada y en funcionamiento. Para obtener información acerca de cómo configurar un grupo de registros de CloudWatch al activar una gateway, consulte[Configuración de Amazon FSx File](#page-51-0) [Gateway](#page-51-0). Para obtener información general acerca de los grupos de registros de CloudWatch, consulte[Trabajo con grupos y flujos de logse](https://docs.aws.amazon.com/AmazonCloudWatch/latest/logs/Working-with-log-groups-and-streams.html)n laGuía del usuario de Amazon CloudWatch.

A continuación se muestra un ejemplo de un error notificado por una gateway de archivos.

En el registro del estado de la gateway anterior, estos elementos especifican una información determinada:

- source: share-E1A2B34C indica el recurso compartido de archivos que ha detectado este error.
- "type": "InaccessibleStorageClass" indica el tipo de error que se ha producido. En este caso, se ha detectado el error cuando la gateway intentaba cargar el objeto especificado en Amazon S3 o realizar una lectura desde Amazon S3. Sin embargo, en este caso, el objeto ha cambiado a Amazon S3 Glacier. El valor de "type" puede ser cualquier error que la gateway de archivos detecte. Para obtener una lista de posibles errores, consulte [Solución de problemas de](#page-191-0)  [gateways de archivos](#page-191-0)
- "operation": "S3Upload"indica que este error se ha producido cuando la gateway intentaba cargar este objeto a S3.
- "key": "myFolder/myFile.text" indica el objeto que ha provocado el fallo.
- gateway": "sgw-B1D123D4 indica la gateway de archivos que ha detectado este error.
- "timestamp": "1565740862516"indica el momento en el que se ha producido el error.

Para obtener información acerca de cómo solucionar este tipo de errores, consulte [Solución de](#page-191-0) [problemas de gateways de archivos](#page-191-0).

# Configuración de un grupo de registros de CloudWatch después de activar la gateway

En el siguiente procedimiento, se muestra cómo configurar un grupo de registros de CloudWatch después de activar la gateway.

Para configurar un grupo de registros de CloudWatch para que funcione con la gateway de archivos

- 1. Inicie sesión enAWS Management Consoley abra la consola de Storage Gateway en[https://](https://console.aws.amazon.com/storagegateway/) [console.aws.amazon.com/storagegateway/home](https://console.aws.amazon.com/storagegateway/).
- 2. En el panel de navegación, elijaGateways dey, a continuación, seleccione la gateway en la que desea configurar el grupo de registros de CloudWatch.
- 3. ParaActions, eligeEdición de la información de gateway. O, en elDetalles depestaña, debajoRegistros de HealthyNo está habilitado, eligeConfigurar grupo de registrospara abrirEditarNombre de puerta de enlace del clienteCuadro de diálogo.
- 4. ParaGrupo de registros de estado de gateway, elija una de las siguientes opciones:
- Disable logging (Deshabilitar el registro)si no desea supervisar la puerta de enlace mediante grupos de registros de CloudWatch.
- Creación de un nuevo grupo de registrosPara crear un nuevo grupo de registros de CloudWatch.
- Use un grupo de registros existentepara utilizar un grupo de registros de CloudWatch que ya existe.

Elija un grupo de registros enLista de grupos de registros existentes.

- 5. Elija Save changes (Guardar cambios).
- 6. Para ver los registros de estado de la gateway, realice las siguientes acciones:
	- 1. En el panel de navegación, elijaGateways dey, a continuación, seleccione la gateway en la que configuró el grupo de registros de CloudWatch.
	- 2. Elija el iconoDetalles depestaña, y debajoRegistros de Health, eligeRegistros de CloudWatch. LaDetalles del grupo de registrosse abre en la consola de CloudWatch.

Para configurar un grupo de registros de CloudWatch para que funcione con la gateway de archivos

- 1. Inicie sesión enAWS Management Consoley abra la consola de Storage Gateway en[https://](https://console.aws.amazon.com/storagegateway/) [console.aws.amazon.com/storagegateway/home](https://console.aws.amazon.com/storagegateway/).
- 2. ElegirGateways dey, a continuación, seleccione la gateway en la que desea configurar el grupo de registros de CloudWatch.
- 3. ParaActions, eligeEdición de la información de gateway. O, en elDetalles depestaña, junto aRegistro de, enNo está habilitado, eligeConfigurar grupo de registrospara abrirEdición de la información de gatewayCuadro de diálogo.
- 4. ParaGrupo de registros de gateway de, eligeUse un grupo de registros existentey, a continuación, elija el grupo de registros que desea utilizar.

Si no tiene un grupo de registros, elija Crear un nuevo grupo de registros para crear uno. Se le dirigirá a la consola de CloudWatch Logs, donde puede crear el grupo de registros de. Si crea un nuevo grupo de registros, seleccione el botón de actualizar en la lista desplegable para ver el grupo de registros nuevo.

- 5. Cuando haya terminado, elija Save.
- 6. Para ver los registros de la gateway, seleccione la gateway y, a continuación, seleccione laDetalles depestaña.

Para obtener información acerca de cómo solucionar errores, consulte [Solución de problemas de](#page-191-0) [gateways de archivos](#page-191-0).

# <span id="page-76-0"></span>Uso de métricas de Amazon CloudWatch

Puede obtener datos de monitorización de la gateway de archivos mediante laAWS Management Consoleo API de CloudWatch. La consola muestra una serie de gráficos basados en los datos sin procesar de la API de CloudWatch. La API de CloudWatch también se puede utilizar a través de uno de lo[sAWSSDK deo](https://aws.amazon.com/tools)[API de Amazon CloudWatch](https://aws.amazon.com/cloudwatch)herramientas. En función de sus necesidades, es posible que prefiera utilizar los gráficos que se muestran en la consola o que se recuperan de la API.

Independientemente del método que utilice para trabajar con las métricas, debe especificar la siguiente información:

- La dimensión de las métricas con las que va a trabajar. Una dimensión es un par de nombrevalor que le ayuda a identificar una métrica de forma inequívoca. Las dimensiones de Storage Gateway sonGatewayIdyGatewayName. En la consola de CloudWatch, puede utilizar elGateway Metricsvista para seleccionar cotas específicas de la puerta de enlace. Para obtener más información acerca de las dimensiones, consulte.[Dimensiones](https://docs.aws.amazon.com/AmazonCloudWatch/latest/monitoring/cloudwatch_concepts.html#Dimension)en laGuía del usuario de Amazon CloudWatch.
- El nombre de la métrica, como ReadBytes.

En la tabla siguiente se resumen los tipos de datos de métricas de Storage Gateway que están disponibles para usted.

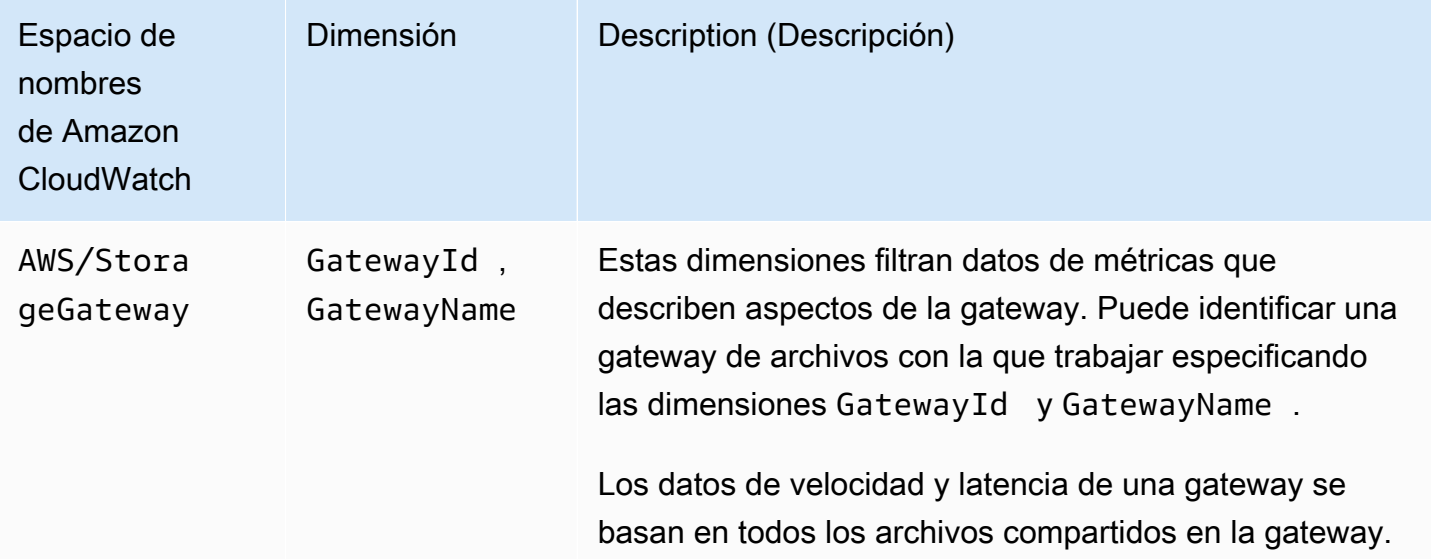

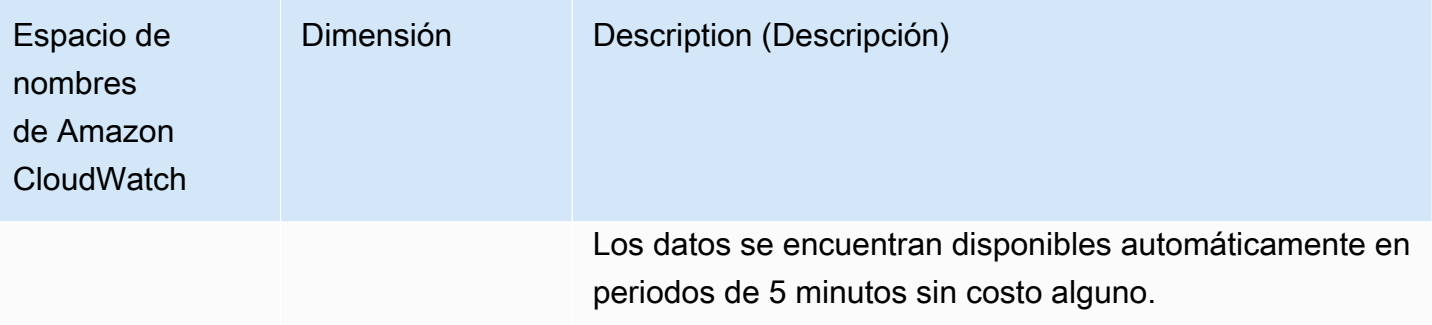

Trabajar con métricas de gateway y de archivos es similar a trabajar con otras métricas de servicio. Puede encontrar información sobre algunas de las métricas más comunes en la documentación de CloudWatch que se muestra a continuación:

- [Visualización de métricas disponibles](https://docs.aws.amazon.com/AmazonCloudWatch/latest/monitoring/viewing_metrics_with_cloudwatch.html)
- [Obtener estadísticas de una métrica](https://docs.aws.amazon.com/AmazonCloudWatch/latest/monitoring/getting-metric-statistics.html)
- [Creación de alarmas de CloudWatch](https://docs.aws.amazon.com/AmazonCloudWatch/latest/monitoring/AlarmThatSendsEmail.html)

### <span id="page-77-0"></span>Información acerca de las métricas de gateway

En la tabla siguiente se describen las métricas de que cubren las gateways de archivos de FSx. Cada gateway tiene un conjunto de métricas asociado. Algunas de las métricas específicas de gateway tienen el mismo nombre que determinadas métricas específicas de sistema de archivos. Estas métricas representan el mismo tipo de medidas, pero se asignan al volumen en lugar de al sistema de archivos.

Especifique siempre si desea trabajar con una métrica de puerta de enlace o de archivos. En concreto, cuando se trabaja con métricas de gateway, debe especificar laGateway NamePara la gateway cuyos datos de métrica desea ver. Para obtener más información, consulte [Uso de métricas](#page-76-0)  [de Amazon CloudWatch](#page-76-0).

En la tabla siguiente se describen las métricas de que puede utilizar para obtener información sobre lasGateway de archivos FSx.

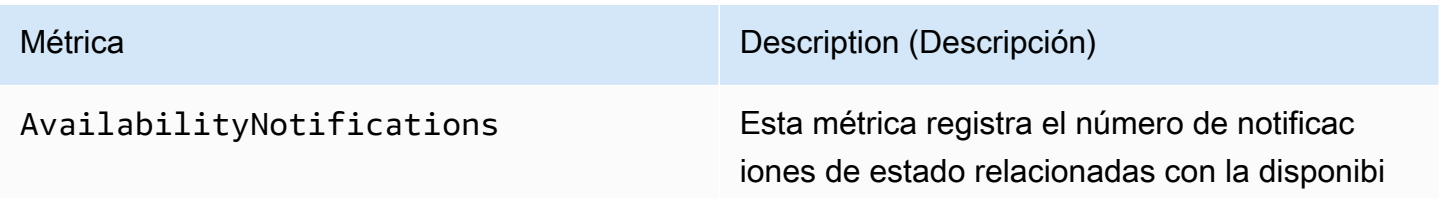

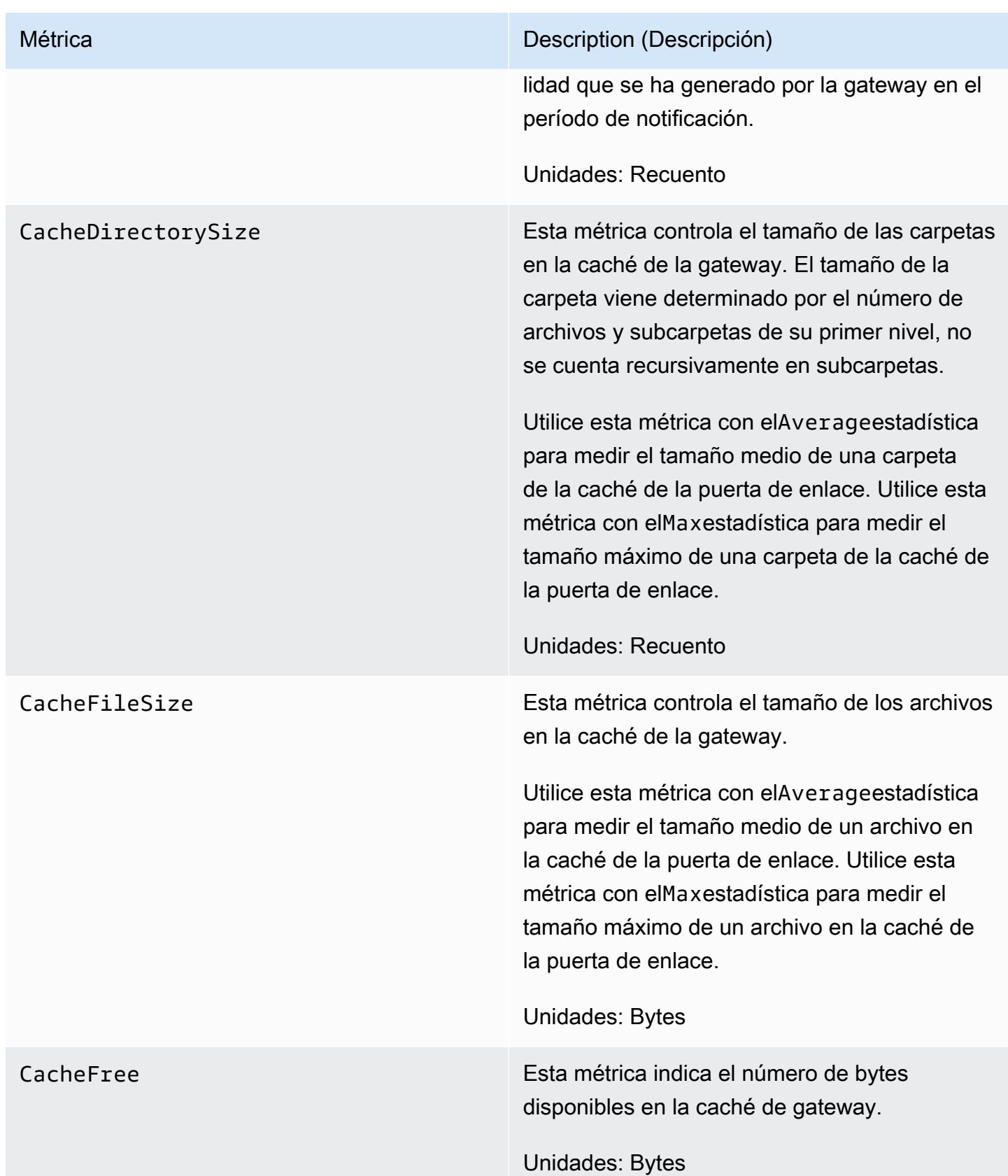

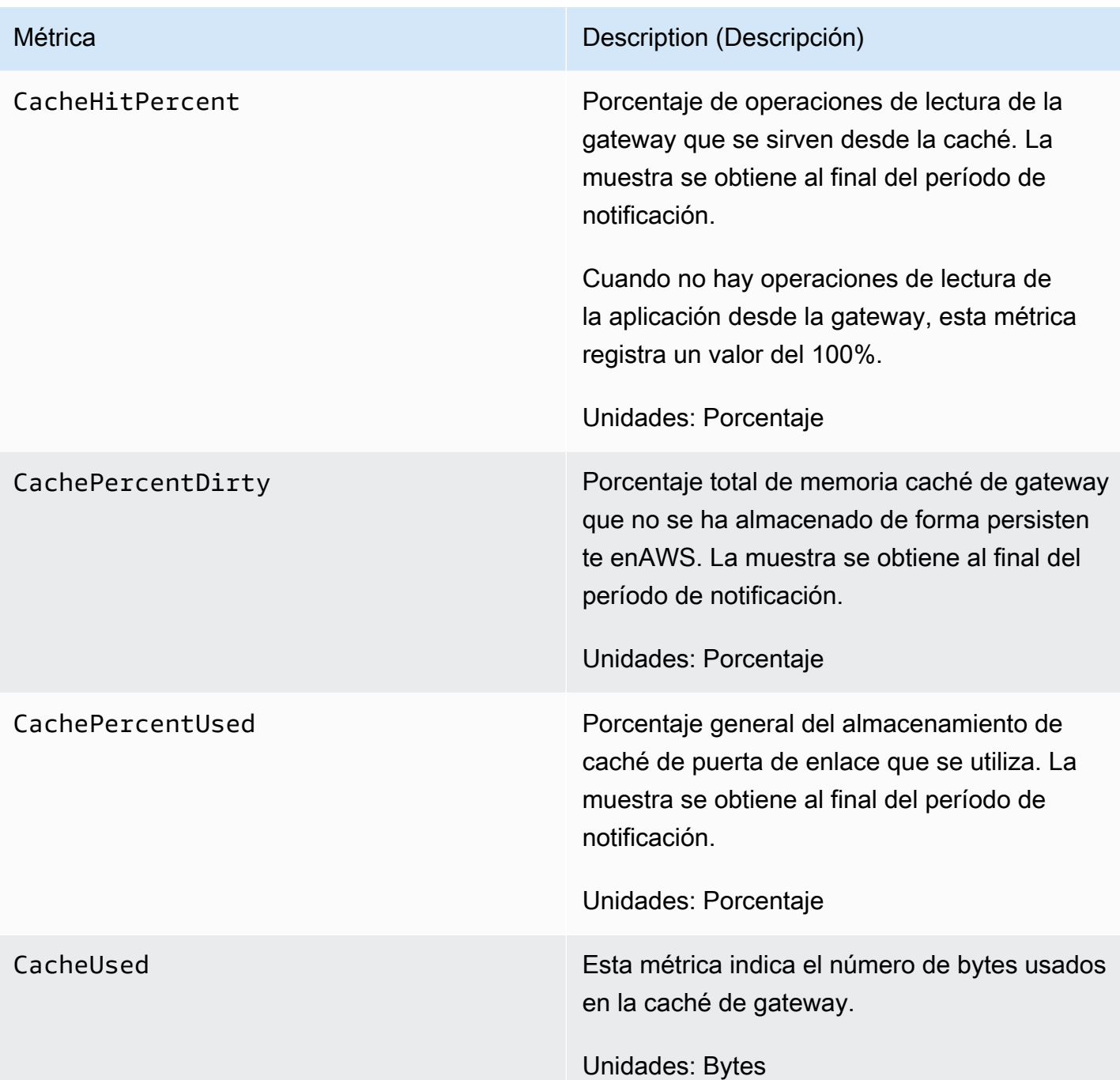

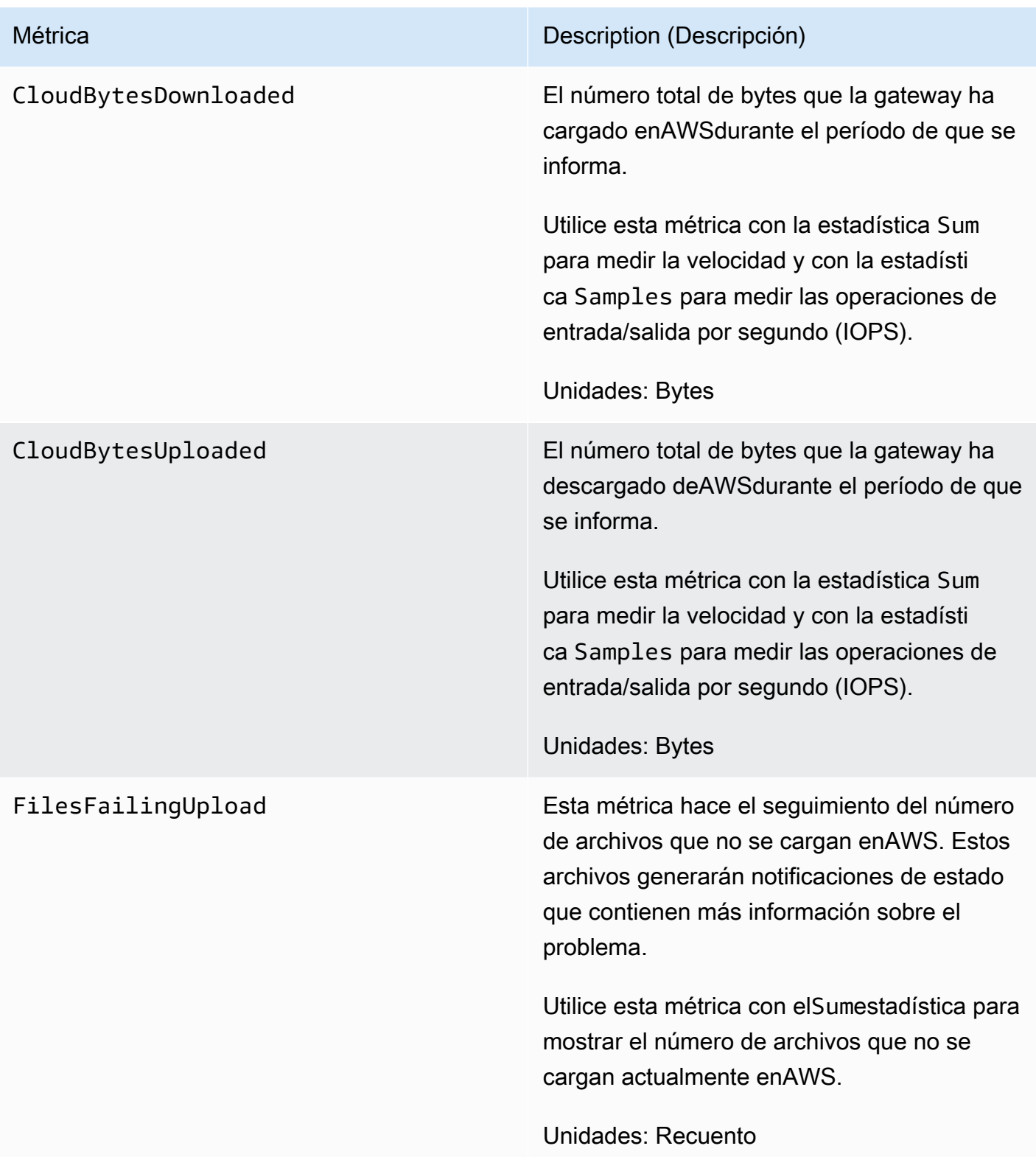

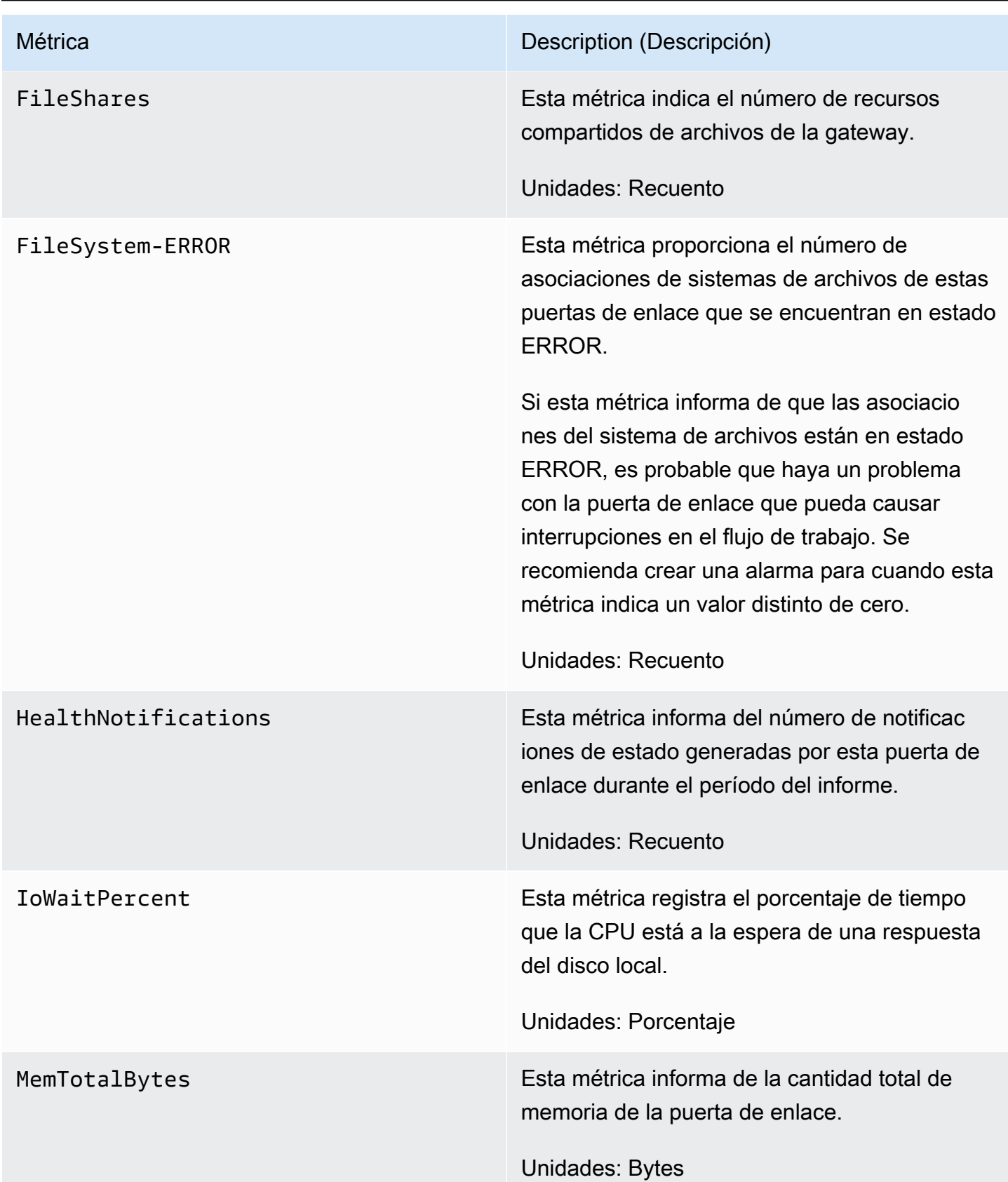

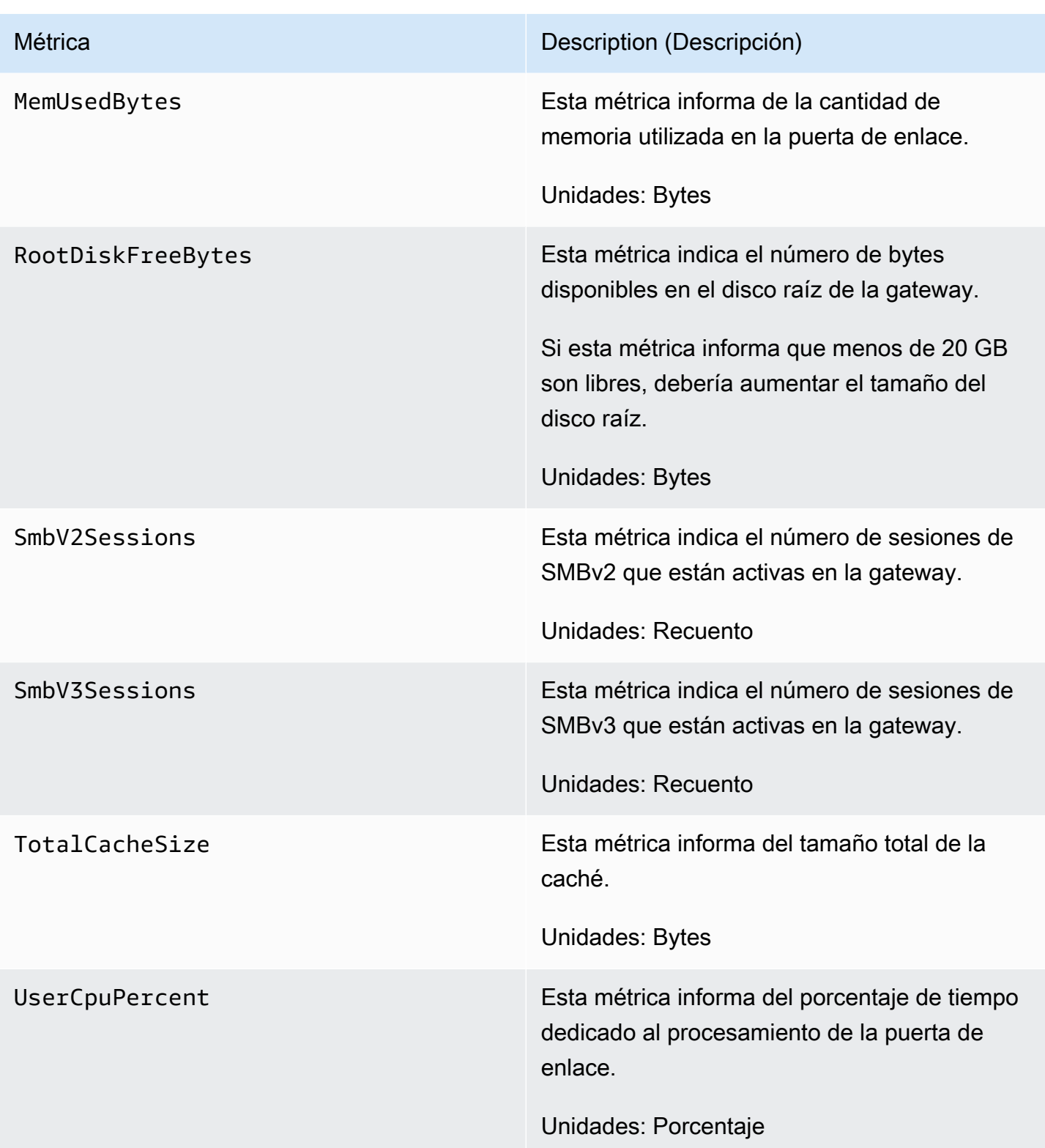

# <span id="page-83-0"></span>Descripción de las métricas del sistema de archivos

A continuación puede encontrar información sobre las métricas de Storage Gateway que cubren recursos compartidos de archivos. Cada recurso compartido de archivos tiene un conjunto de métricas asociado. Algunas de las métricas específicas de los recursos compartidos tienen el mismo nombre que determinadas métricas específicas de gateways. Estas métricas representan el mismo tipo de medidas, pero se asignan al volumen en lugar de al recurso compartido de archivos.

Especifique siempre si desea trabajar con una métrica de gateway o de recurso compartido. En concreto, cuando trabaje con métricas de recurso compartido de archivos, debe especificar el valor de File share ID que identifique el recurso compartido de archivos cuyas métricas desea ver. Para obtener más información, consulte [Uso de métricas de Amazon CloudWatch.](#page-76-0)

En la tabla siguiente se describen las métricas de Storage Gateway que puede utilizar para obtener información sobre sus recursos compartidos de archivos.

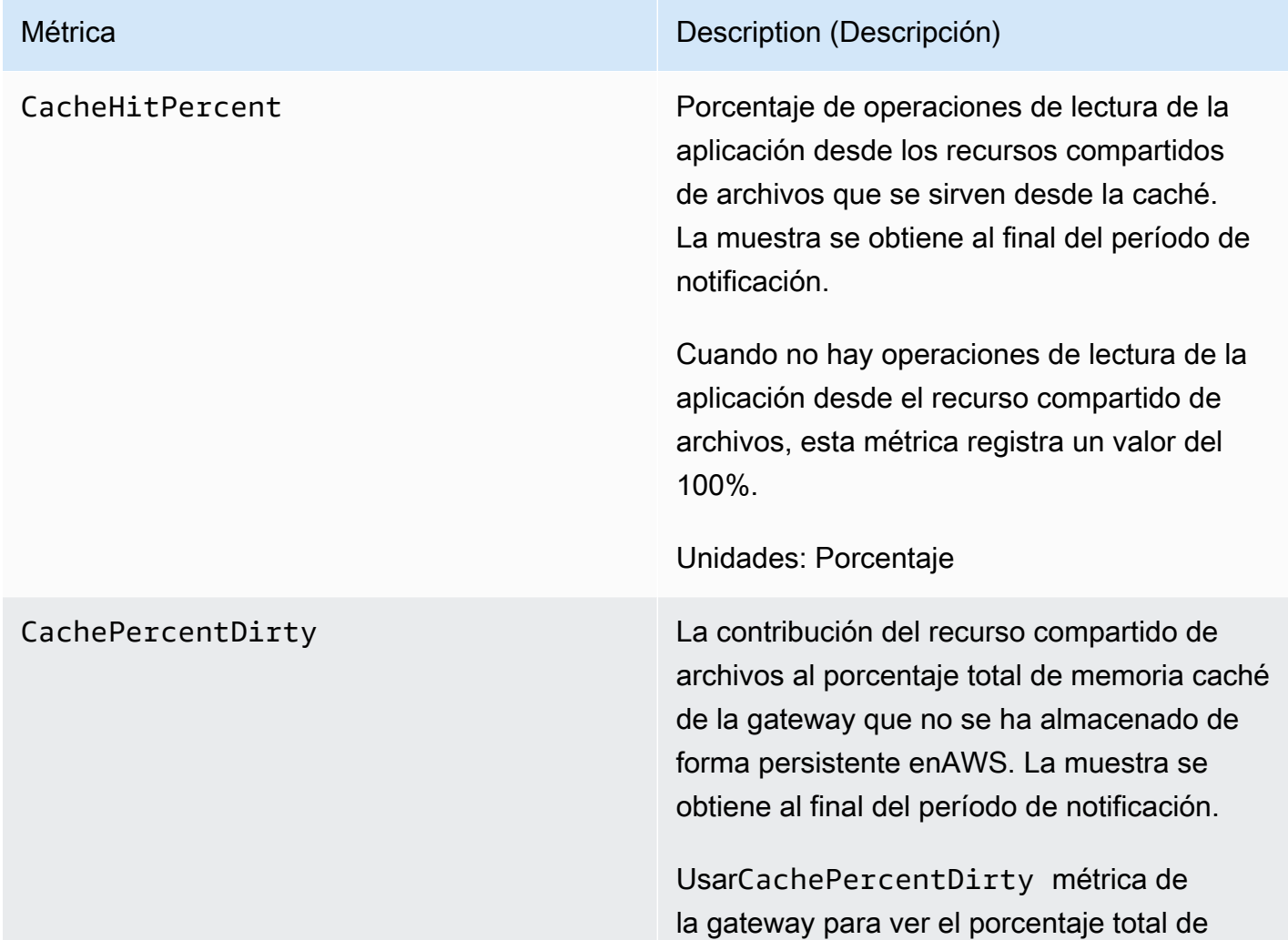

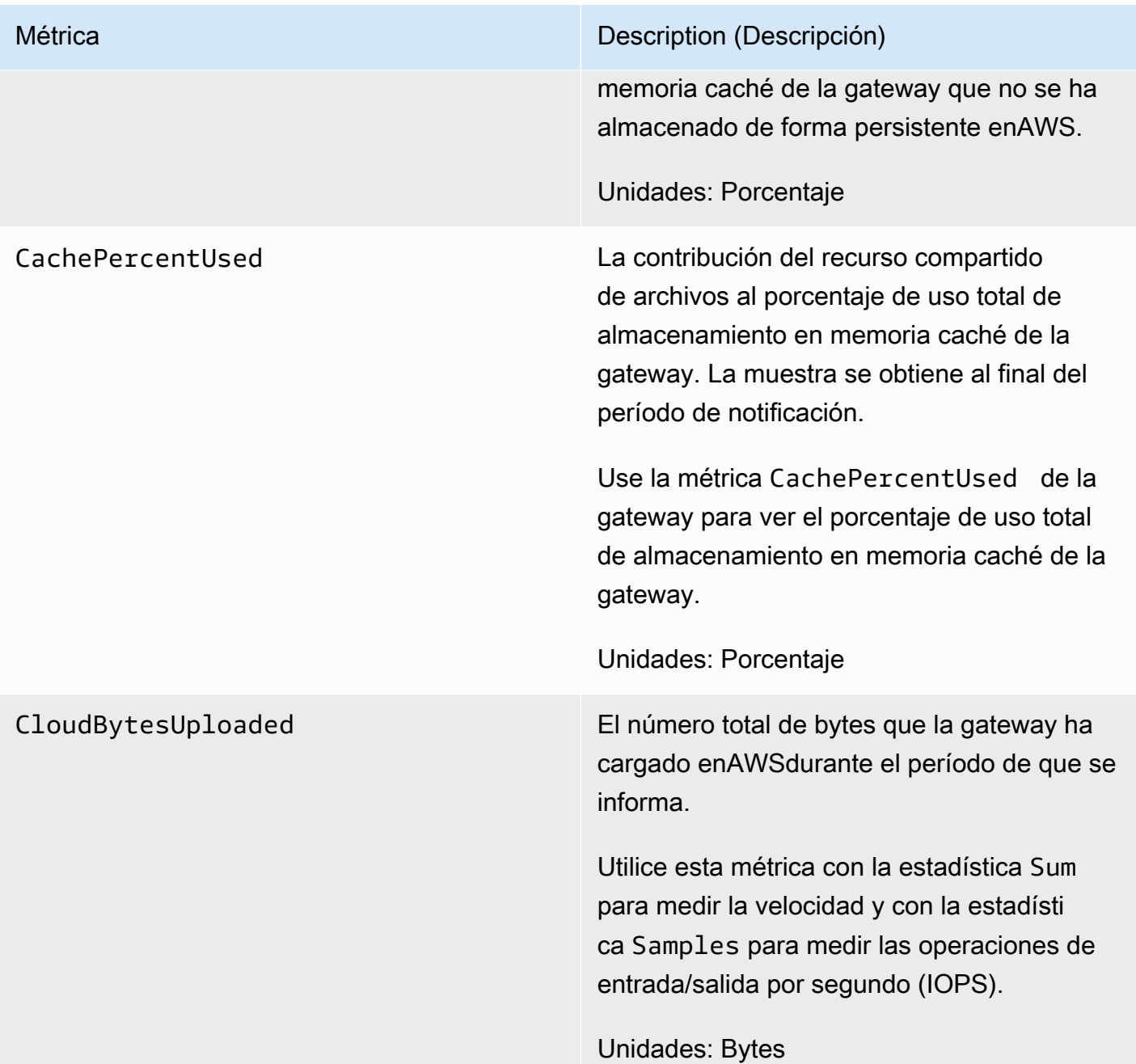

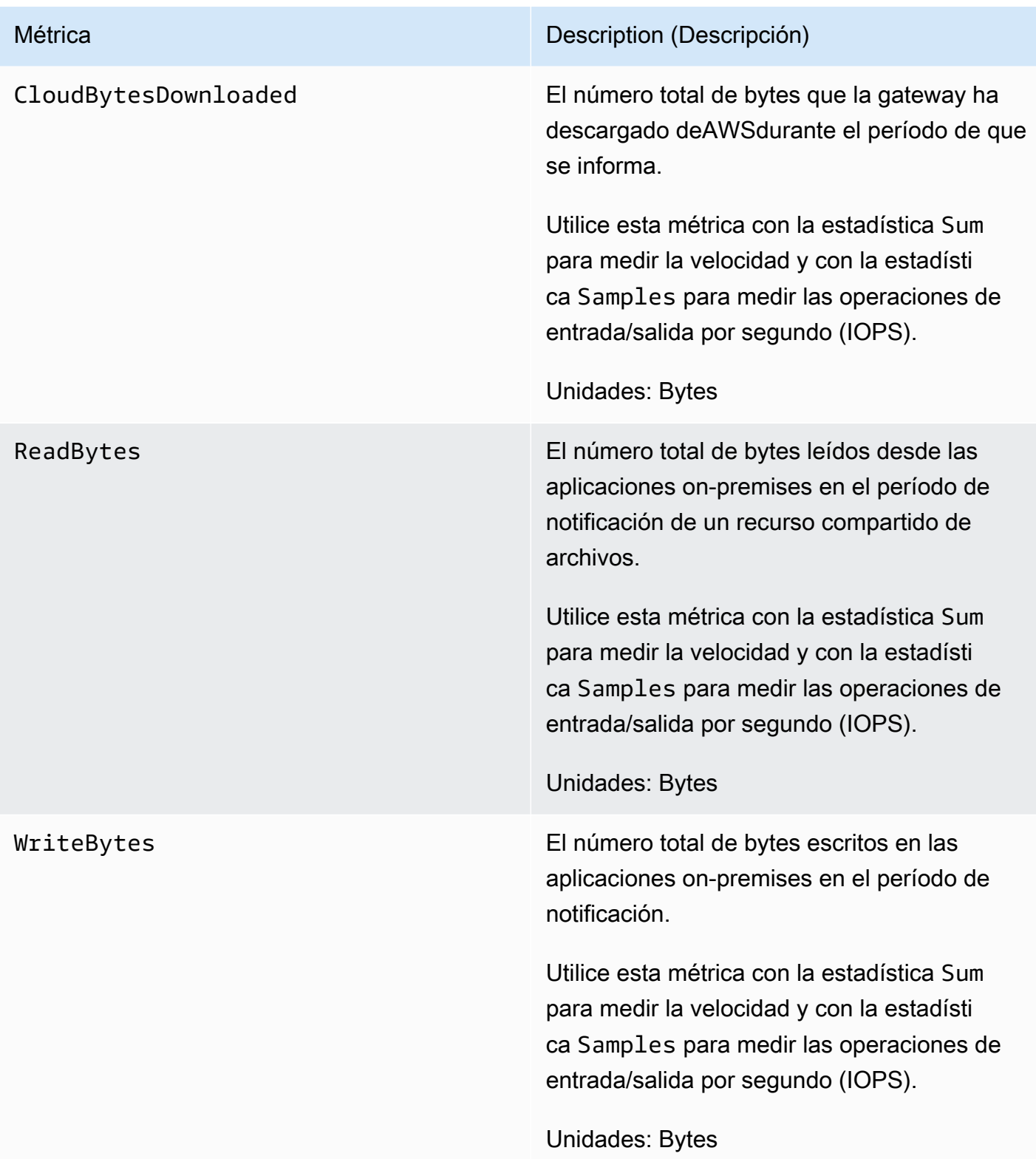

# <span id="page-86-0"></span>Descripción de los registros de auditoría de file gateway

Los registros de auditoría de Amazon FSx File Gateway (FSx File Gateway) proporcionan detalles sobre el acceso de los usuarios a archivos y carpetas dentro de una asociación de sistemas de archivos. Puede utilizar los registros de auditoría para supervisar las actividades de los usuarios y tomar medidas si se identifican patrones de actividad inapropiados. Los registros tienen un formato similar al de los eventos de registro de seguridad de Windows Server, para admitir la compatibilidad con las herramientas de procesamiento de registros existentes para eventos de seguridad de Windows.

### **Operaciones**

En la tabla siguiente se describen las operaciones de acceso al archivo de registro de auditoría de gateway de archivos.

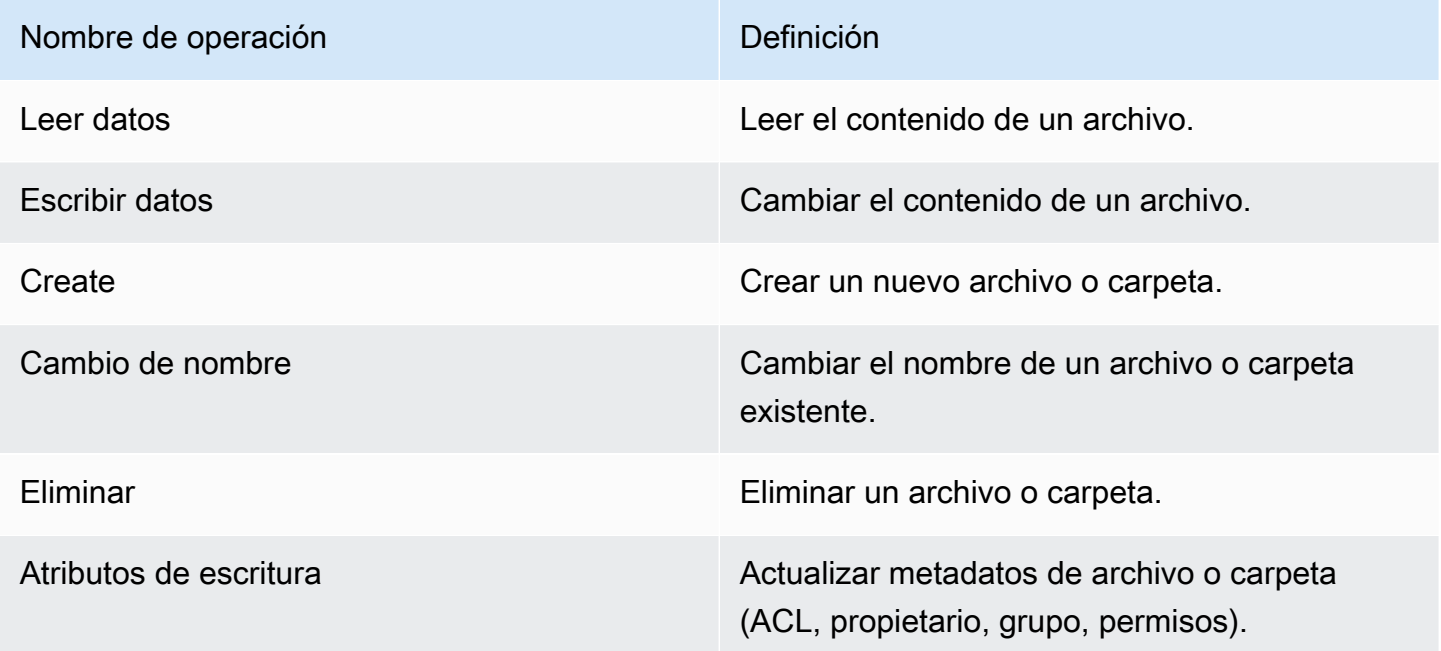

### Atributos

En la tabla siguiente se describen los atributos de acceso al archivo de registro de auditoría de FSx File Gate

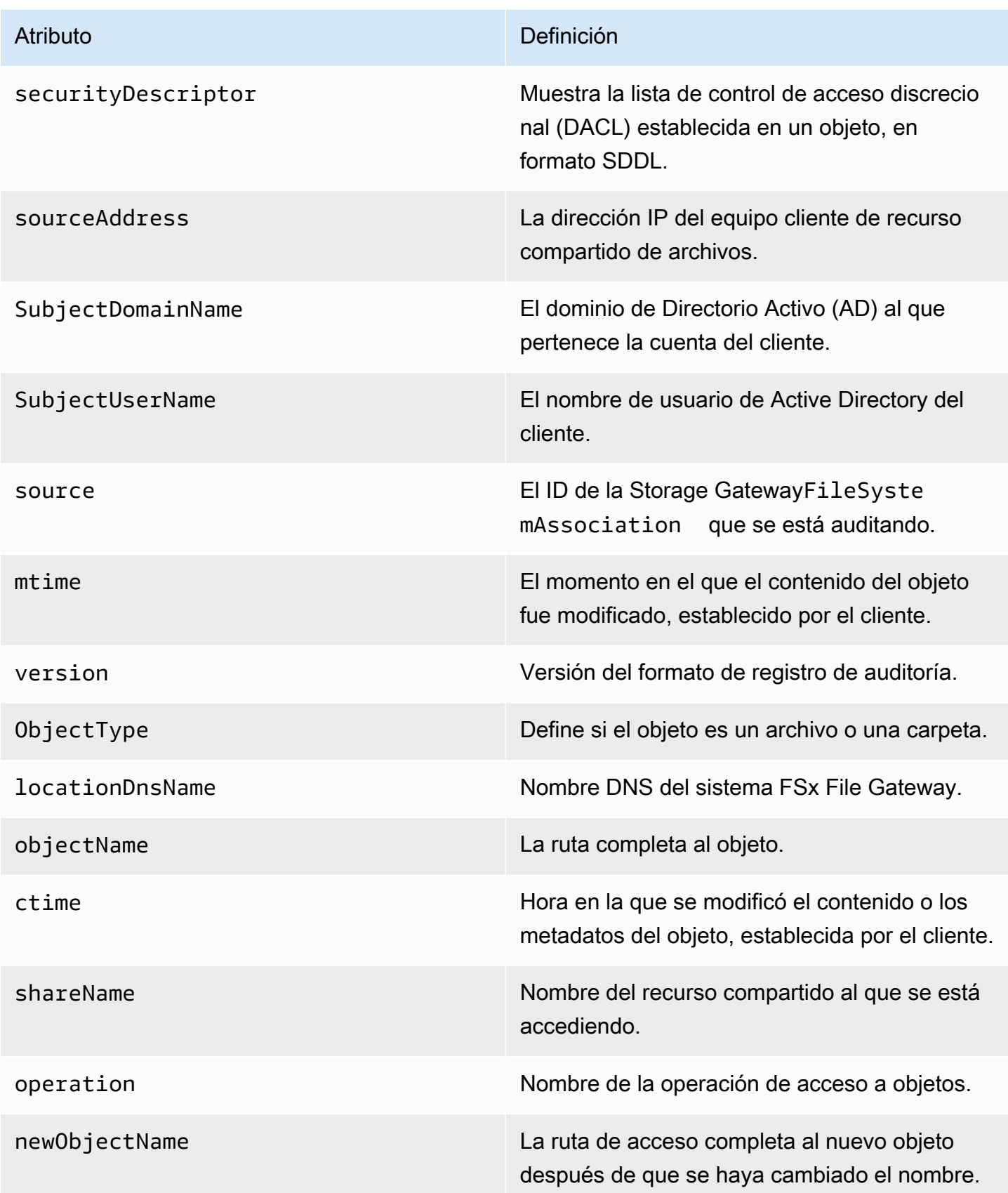

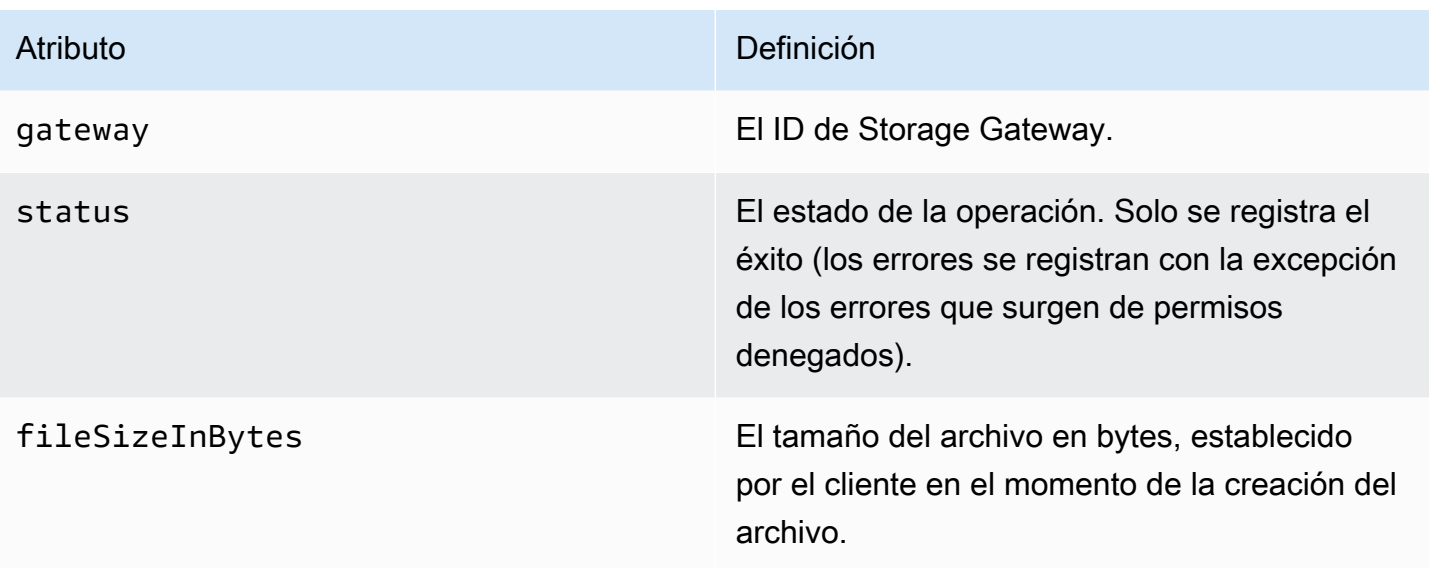

Atributos registrados por operación

En la tabla siguiente se describen los atributos de registro de auditoría de FSx File Gateway registrados en cada operación de acceso a archivos.

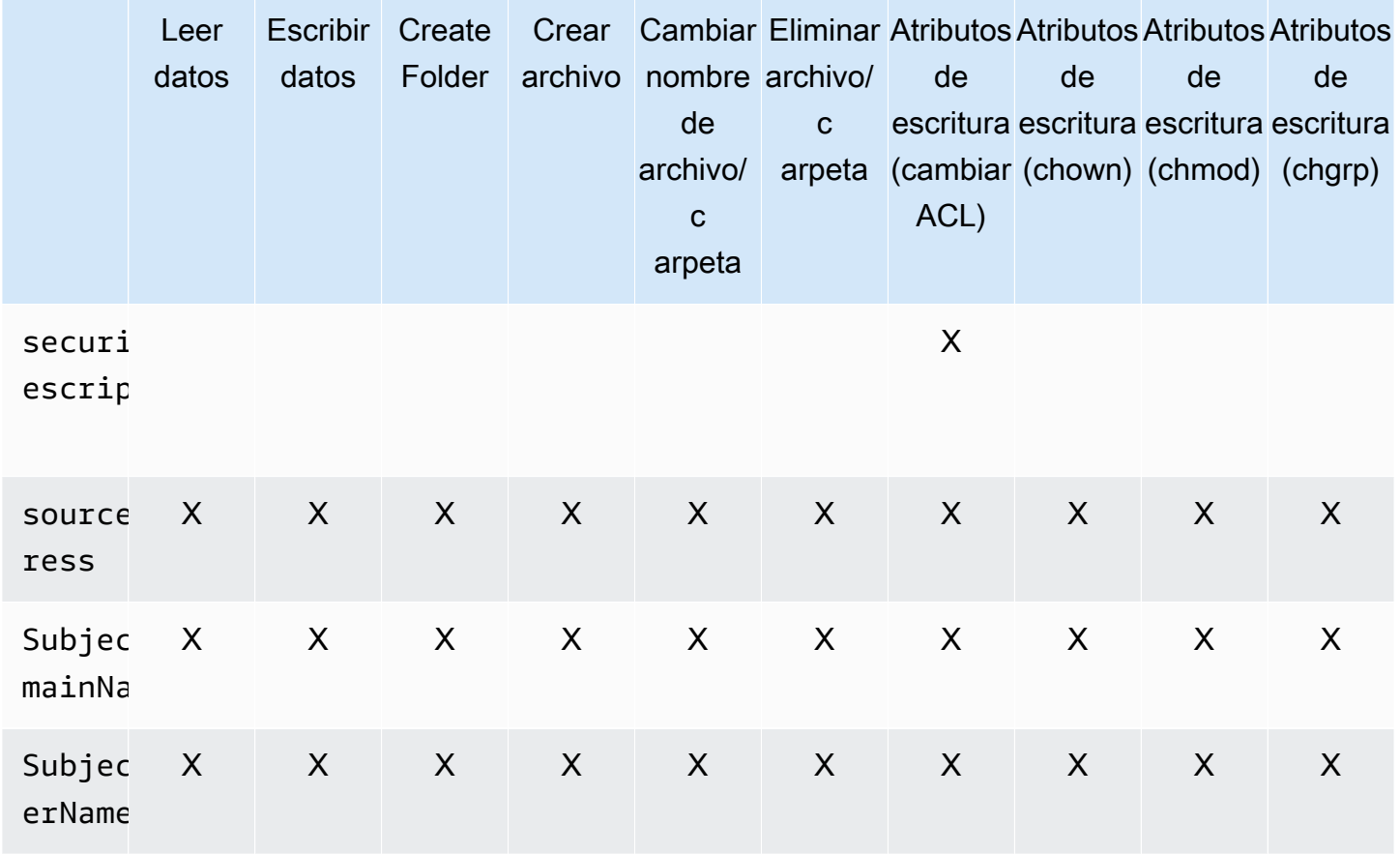

AWSStorage Gateway Guía del usuario

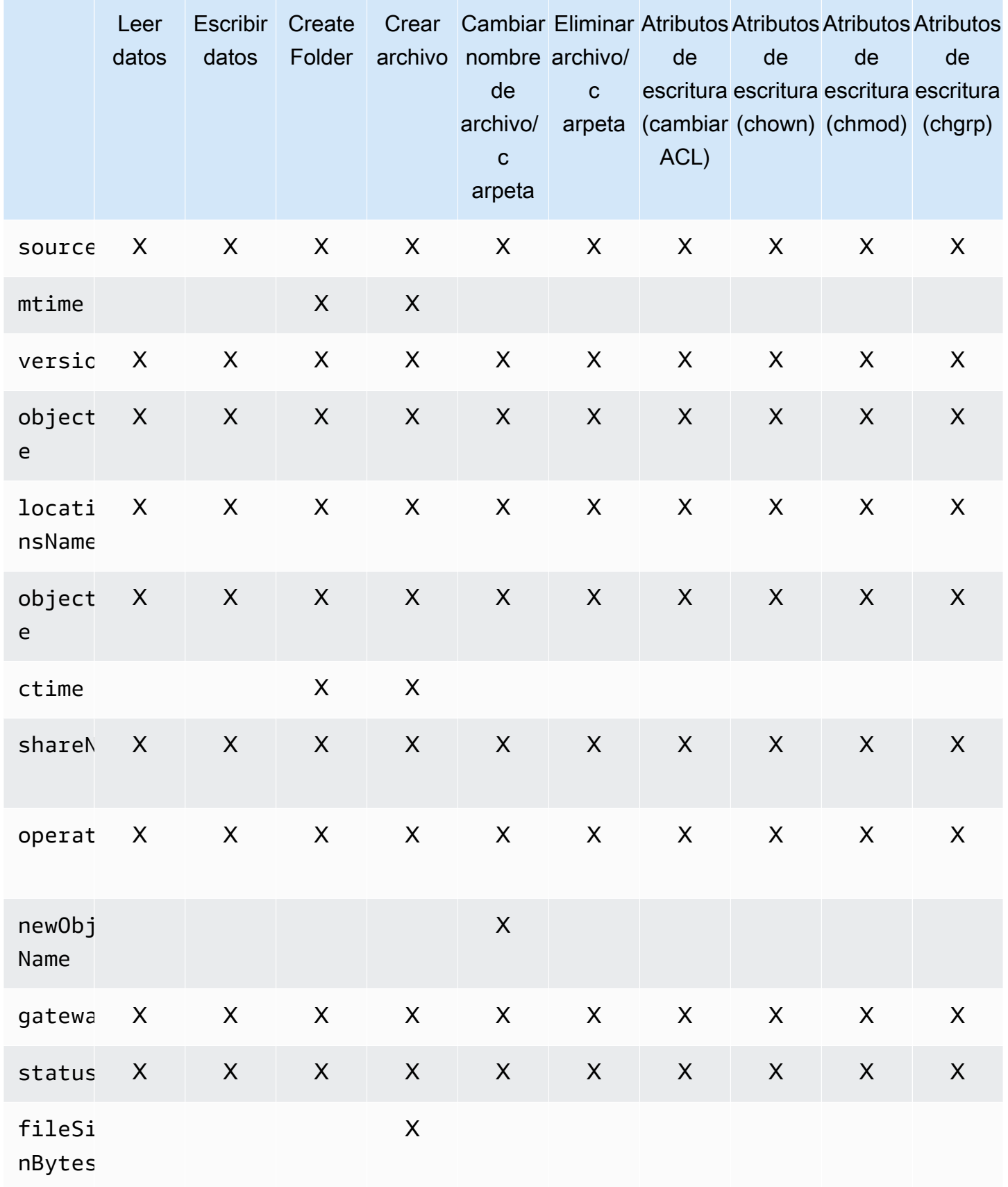

# Mantenimiento de la gateway

El mantenimiento de la gateway incluye tareas tales como configurar el almacenamiento en caché y el espacio del búfer de carga y realizar el mantenimiento general del rendimiento de la gateway. Estas tareas son comunes para todos los tipos de gateways.

### Temas

- [Cierre de la MV de la gateway](#page-90-0)
- [Administración de discos locales para Storage Gateway](#page-90-1)
- [Administración de actualizaciones de gateways mediante la consola de AWS Storage Gateway](#page-93-0)
- [Realización de tareas de mantenimiento en la consola local](#page-94-0)
- [Eliminación de la gateway mediante el uso de la consola de AWS Storage Gateway y eliminación](#page-122-0)  [de los recursos asociados](#page-122-0)

# <span id="page-90-0"></span>Cierre de la MV de la gateway

- Consola local de la MV de la gateway: consult[eRealización de tareas de mantenimiento en la](#page-94-0)  [consola local](#page-94-0).
- API de Storage Gateway: consult[eShutdownGateway](https://docs.aws.amazon.com/storagegateway/latest/APIReference/API_ShutdownGateway.html)

# <span id="page-90-1"></span>Administración de discos locales para Storage Gateway

La máquina virtual (VM) de la gateway utiliza los discos locales que se le asignan on-premise para almacenamiento en búfer y permanente. Las gateways creadas en instancias de Amazon EC2 utilizan volúmenes de Amazon EBS como discos locales.

### Temas

- [Decidir la cantidad de almacenamiento en disco local](#page-91-0)
- [Determinación del tamaño del almacenamiento de caché que se va a asignar](#page-92-0)
- [Agregar almacenamiento en caché](#page-92-1)

### <span id="page-91-0"></span>Decidir la cantidad de almacenamiento en disco local

Puede elegir el número y el tamaño de los discos que va a asignar a la gateway. La gateway requiere el siguiente almacenamiento adicional:

Las gateways de archivos requieren al menos un disco para utilizar como caché. En la siguiente tabla se recomiendan los tamaños para el almacenamiento en disco local de gateway implementada. Puede agregar almacenamiento local más adelante, después de haber configurado la gateway, para responder al aumento de las cargas de trabajo.

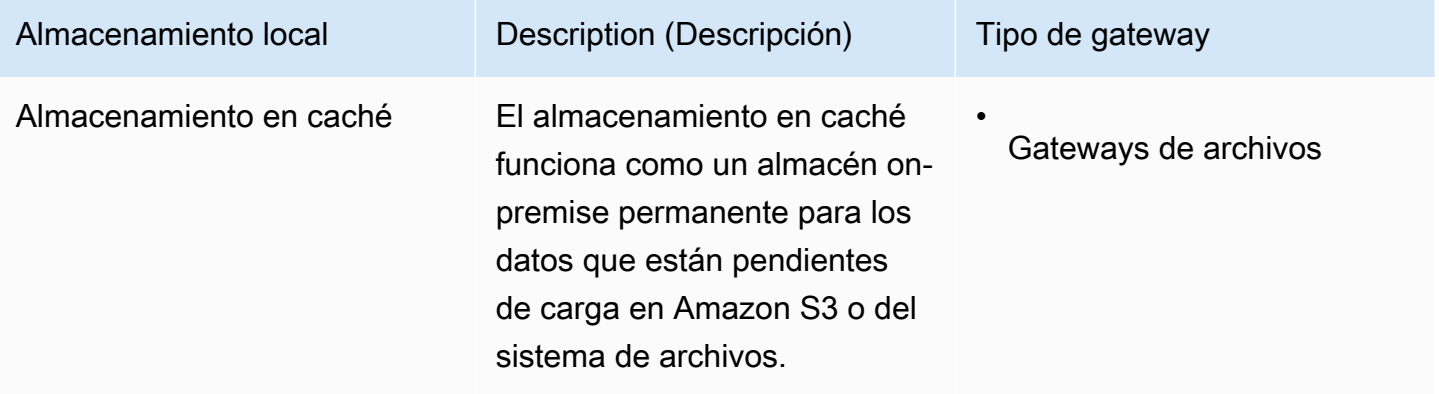

### **a** Note

Los recursos de almacenamiento físico subyacente se representan como un almacén de datos en VMware. Al implementar la máquina virtual de gateway, debe elegir el almacén de datos en el que se almacenarán los archivos de la máquina virtual. Cuando aprovisione un disco local (por ejemplo, para utilizarlo como almacenamiento en caché), tiene la opción de almacenar el disco virtual en el mismo almacén de datos que la máquina virtual o en un almacén de datos diferente.

Si tiene más de un almacén de datos, le recomendamos encarecidamente que elija un almacén de datos para el almacenamiento en caché. Un almacén de datos respaldado por un único disco físico subyacente puede provocar un rendimiento deficiente en algunas situaciones cuando se utiliza para respaldar el almacenamiento en caché. Lo mismo sucede si el disco tiene una configuración RAID de menor rendimiento, como RAID1.

Tras la configuración e implementación iniciales de la gateway, puede ajustar el almacenamiento local agregando discos para el almacenamiento en caché.

# <span id="page-92-0"></span>Determinación del tamaño del almacenamiento de caché que se va a asignar

Inicialmente se puede utilizar esta aproximación para aprovisionar los discos para el almacenamiento en caché. A continuación, puede utilizar las métricas operativas de Amazon CloudWatch para monitorizar el uso del almacenamiento en caché y aprovisionar más almacenamiento según sea necesario desde la consola. Para obtener información sobre cómo usar las métricas y configurar las alarmas, consulte [Desempeño](#page-126-0).

### <span id="page-92-1"></span>Agregar almacenamiento en caché

A medida que cambian las necesidades de la aplicación, puede aumentar la capacidad de almacenamiento en caché de la gateway. Puede agregar más capacidad de caché a la gateway sin interrumpir las funciones de esta. Cuando aumente la capacidad de almacenamiento de información, hágalo con la máquina virtual de gateway encendida.

### **A** Important

Cuando se agrega caché a una gateway existente, es importante crear nuevos discos en el host (hipervisor o instancia de Amazon EC2). No cambie el tamaño de los discos si se han asignado previamente como caché. No elimine discos de almacenamiento en caché que se hayan asignado para esa función.

En el siguiente procedimiento se muestra cómo configurar o almacenar en caché para la gateway.

Para agregar y configurar o almacenar en caché

- 1. Aprovisione un disco nuevo en el host (el hipervisor o la instancia de Amazon EC2). Para obtener información sobre cómo aprovisionar un disco en un hipervisor, consulte el manual de usuario del hipervisor. Debe configurar este disco como almacenamiento en caché.
- 2. Abrir la consola de Storage Gateway en[https://console.aws.amazon.com/storagegateway/home](https://console.aws.amazon.com/storagegateway/).
- 3. En el panel de navegación, elija Gateways.
- 4. En el menú Actions (Acciones), elija Edit local disks (Editar discos locales).
- 5. En el cuadro de diálogo Edit local disks, identifique los discos que ha aprovisionado y decida cuáles de ellos desea utilizar para el almacenamiento en caché.

Si los discos no aparecen, seleccione el botón Refresh (Actualizar).

6. Elija Save (Guardar) para guardar la configuración.

<span id="page-93-0"></span>FSx File Gateway no admite almacenamiento efímero.

# Administración de actualizaciones de gateways mediante la consola de AWS Storage Gateway

Storage Gateway publica periódicamente versiones de software importantes para su gateway. Puede aplicar actualizaciones manualmente en Storage Gateway de administración de o automáticamente durante el periodo de mantenimiento que haya configurado. Aunque Storage Gateway comprueba si hay actualizaciones cada minuto, solo realiza el proceso de mantenimiento y reinicio si hay actualizaciones.

Las versiones de software Gateway incluyen periódicamente actualizaciones del sistema operativo y parches de seguridad que han sido validados porAWS. Estas actualizaciones se publican normalmente cada seis meses y se aplican como parte del proceso de actualización normal de la puerta de enlace durante los períodos de mantenimiento programados.

#### **a** Note

Debe tratar el dispositivo Storage Gateway como un dispositivo integrado administrado y no debe intentar acceder ni modificar su instalación de ninguna manera. Si se intenta instalar o actualizar cualquier paquete de software mediante métodos distintos del mecanismo de actualización de la puerta de enlace normal (por ejemplo, herramientas de SSM o hipervisor) puede provocar un mal funcionamiento de la puerta de enlace.

Antes de aplicar cualquier actualización a la puerta de enlace,AWSle avisa con un mensaje en la consola de Storage Gateway y enAWS Health Dashboard. Para obtener más información, consulte [AWS Health Dashboard](https://aws.amazon.com/premiumsupport/phd/). La máquina virtual no se reinicia, pero la puerta de enlace no está disponible durante un breve periodo mientras se actualiza y se reinicia.

Cuando implemente y active la gateway, se establecerá un calendario de mantenimiento semanal predeterminado. Puede modificar el calendario de mantenimiento en cualquier momento. Cuando haya actualizaciones disponibles, la pestaña Details (Detalles) mostrará un mensaje de

Administración de actualizaciones de gateways Versión de API 2021-03-31 87

mantenimiento. Podrá ver la fecha y la hora en que se aplicó la última actualización correcta de la gateway en la pestaña Details (Detalles).

Para modificar el calendario de mantenimiento

- 1. Abra la consola Storage Gateway e[nhttps://console.aws.amazon.com/storagegateway/home.](https://console.aws.amazon.com/storagegateway/)
- 2. En el panel de navegación, elija Gateways y, a continuación, elija la gateway cuyo calendario de actualizaciones desea modificar.
- 3. En Actions (Acciones), elija Edit maintenance window (Editar periodo de mantenimiento) para abrir el cuadro de diálogo Edit maintenance start time (Editar hora de inicio del periodo de mantenimiento).
- 4. En Schedule, (Programación), elija Weekly (Semanal) o Monthly (Mensual) para programar las actualizaciones.
- 5. Si elige Weekly (Semanal), modifique los valores de Day of the week (Día de la semana) y Time (Hora).

Si elige Monthly (Mensual), modifique los valores de Day of the month (Día del mes) y Time (Hora). Si selecciona esta opción y se produce un error, significa que la gateway tiene una versión antigua y que aún no se ha actualizado a la versión más reciente.

### **a** Note

El valor máximo que se puede establecer para el día del mes es 28. Si se selecciona 28, la hora de inicio del mantenimiento será el día 28 de cada mes.

La hora de inicio del mantenimiento aparece en elDetalles depara la puerta de enlace la próxima vez que abra elDetalles dePestaña.

# <span id="page-94-0"></span>Realización de tareas de mantenimiento en la consola local

Puede realizar las siguientes tareas de mantenimiento utilizando la consola local del host. Las tareas de la consola local pueden realizarse en el host de la MV o en la instancia de Amazon EC2. Muchas de las tareas son comunes entre los distintos hosts, pero también hay algunas diferencias.

### Temas

• [Describe cómo realizar tareas en la consola local de la máquina virtual \(gateway de archivos\)](#page-95-0)

- [Realización de tareas en la consola local de Amazon EC2 \(puerta de enlace de archivos\)](#page-110-0)
- [Acceso a la consola local de la gateway](#page-116-0)
- [Configuración de adaptadores de red para la gateway](#page-119-0)

# <span id="page-95-0"></span>Describe cómo realizar tareas en la consola local de la máquina virtual (gateway de archivos)

En una gateway de archivos implementada de forma local, puede realizar las siguientes tareas de mantenimiento utilizando la consola local del host de la máquina virtual. Estas tareas son comunes a hipervisores de VMware, Microsoft Hyper-V y de la máquina virtual de Linux basada en el kernel (KVM).

#### Temas

- [Inicio de sesión en la consola local de la gateway de archivos](#page-95-1)
- [Configuración de un proxy HTTP](#page-97-0)
- [Configuración de la red de la puerta de enlace](#page-98-0)
- [Prueba de la conexión de puerta de enlace de FSx File Gateway a los endpoints](#page-103-0)
- [Ver el estado de los recursos del sistema de gateway](#page-103-1)
- [Configuración de un servidor NTP \(Network Time Protocol\) para la gateway](#page-105-0)
- [Ejecución de comandos de gateway de almacenamiento en la consola local](#page-107-0)
- [Configuración de adaptadores de red para la gateway](#page-108-0)

### <span id="page-95-1"></span>Inicio de sesión en la consola local de la gateway de archivos

Cuando la MV está lista para el inicio de sesión, se muestra la pantalla de inicio de sesión. Si es la primera vez que inicia sesión en la consola de local, utilice el nombre de usuario y la contraseña predeterminados para iniciar sesión. Estas credenciales de inicio de sesión predeterminadas proporcionan acceso a menús donde puede configurar los ajustes de red y cambiar la contraseña de la consola local.AWS Storage Gatewayle permite definir su propia contraseña desde la consola de Storage Gateway en lugar de cambiar la contraseña desde la consola local. No es necesario que conozca la contraseña predeterminada para establecer una nueva contraseña. Para obtener más información, consulte [Inicio de sesión en la consola local de la gateway de archivos](#page-95-1).

Para iniciar sesión en la consola local de la gateway

• Si es la primera vez que inicia sesión en la consola local, inicie sesión en la máquina virtual con las credenciales predeterminadas. El nombre de usuario y la contraseña predeterminados son admin y password, respectivamente. De lo contrario, utilice las credenciales para iniciar sesión.

### **a** Note

Le recomendamos que cambie la contraseña predeterminada. Para ello, ejecute el comando passwd desde el menú de la consola local (elemento 6 del menú principal). Para obtener información acerca de cómo ejecutar el comando, consulte [Ejecución](#page-107-0) [de comandos de gateway de almacenamiento en la consola local.](#page-107-0) También puede establecer la contraseña desde la consola de Storage Gateway. Para obtener más información, consulte [Inicio de sesión en la consola local de la gateway de archivos](#page-95-1).

Configuración de la contraseña de la consola local desde la consola de Storage Gateway

Cuando inicie sesión por primera vez en la consola local, inicie sesión en la máquina virtual con las credenciales predeterminadas. Se utilizarán las credenciales predeterminadas para todos los tipos de gateways. El nombre de usuario es admin y la contraseña es password.

Recomendamos que defina siempre una contraseña nueva inmediatamente después de crear una gateway nueva. Puede establecer esta contraseña desde la consola de AWS Storage Gateway en lugar de hacerlo desde la consola local, si lo desea. No es necesario que conozca la contraseña predeterminada para establecer una nueva contraseña.

Para establecer la contraseña de la consola local en la consola de Storage Gateway

- 1. Abrir la consola de Storage Gateway en[https://console.aws.amazon.com/storagegateway/home](https://console.aws.amazon.com/storagegateway/).
- 2. En el panel de navegación, elija Gateways y, a continuación, elija la gateway para la que desee establecer una nueva contraseña.
- 3. En Actions (Acciones), elija Set Local Console Password (Establecer contraseña de consola local).
- 4. En el cuadro de diálogo Set Local Console Password (Establecer contraseña de consola local), introduzca una contraseña nueva, confírmela y, a continuación, elija Save (Guardar).

La nueva contraseña sustituye a la contraseña predeterminada. Storage Gateway no guarda la contraseña, sino que la transmite de forma segura a la máquina virtual.

### **a** Note

La contraseña puede contener cualquier carácter del teclado y pueden tener de 1 a 512 caracteres de longitud.

### <span id="page-97-0"></span>Configuración de un proxy HTTP

Las gateways de archivos admiten la configuración de un proxy HTTP.

### **a** Note

La única configuración de proxy que admiten las gateways de archivos es HTTP.

Si la gateway debe utilizar un servidor proxy para comunicarse con Internet, debe configurar los ajustes del proxy HTTP para la gateway. Para ello, especifique una dirección IP y un número de puerto para el host en el que se ejecuta el proxy. Después de hacerlo, Storage Gateway rutea todosAWStráfico de endpoint a través del servidor proxy. Las comunicaciones entre la puerta de enlace y los endpoints se cifran, incluso cuando se utiliza el proxy HTTP. Para obtener más información sobre los requisitos de red para la gateway, consulte [Requisitos de red y firewall.](#page-16-0)

Para configurar un proxy HTTP para una gateway de archivos

- 1. Inicie sesión en la consola local de la gateway:
	- Para obtener más información sobre el inicio de sesión en la consola local de VMware ESXi, consulte [Acceso a la consola local de la gateway con VMware ESXi.](#page-117-0)
	- Para obtener más información sobre el inicio de sesión en la consola local de Microsoft Hyper-V, consulte [Acceso a la consola local de la gateway con Microsoft Hyper-V.](#page-118-0)
	- Para obtener más información sobre cómo iniciar sesión en la consola local de la máquina virtual de Linux basada en el kernel (KVM), consulte [Acceso a la consola local de la gateway](#page-117-1)  [con Linux KVM.](#page-117-1)
- 2. En la páginaAWSActivación del dispositivo: configuraciónMenú principal, introduzca**1**Para empezar a configurar el proxy HTTP.
- 3. En el menú HTTP Proxy Configuration (Configuración de proxy HTTP), introduzca **1** y proporcione el nombre de host del servidor proxy HTTP.

Puede configurar otras opciones de HTTP en este menú, como se muestra a continuación.

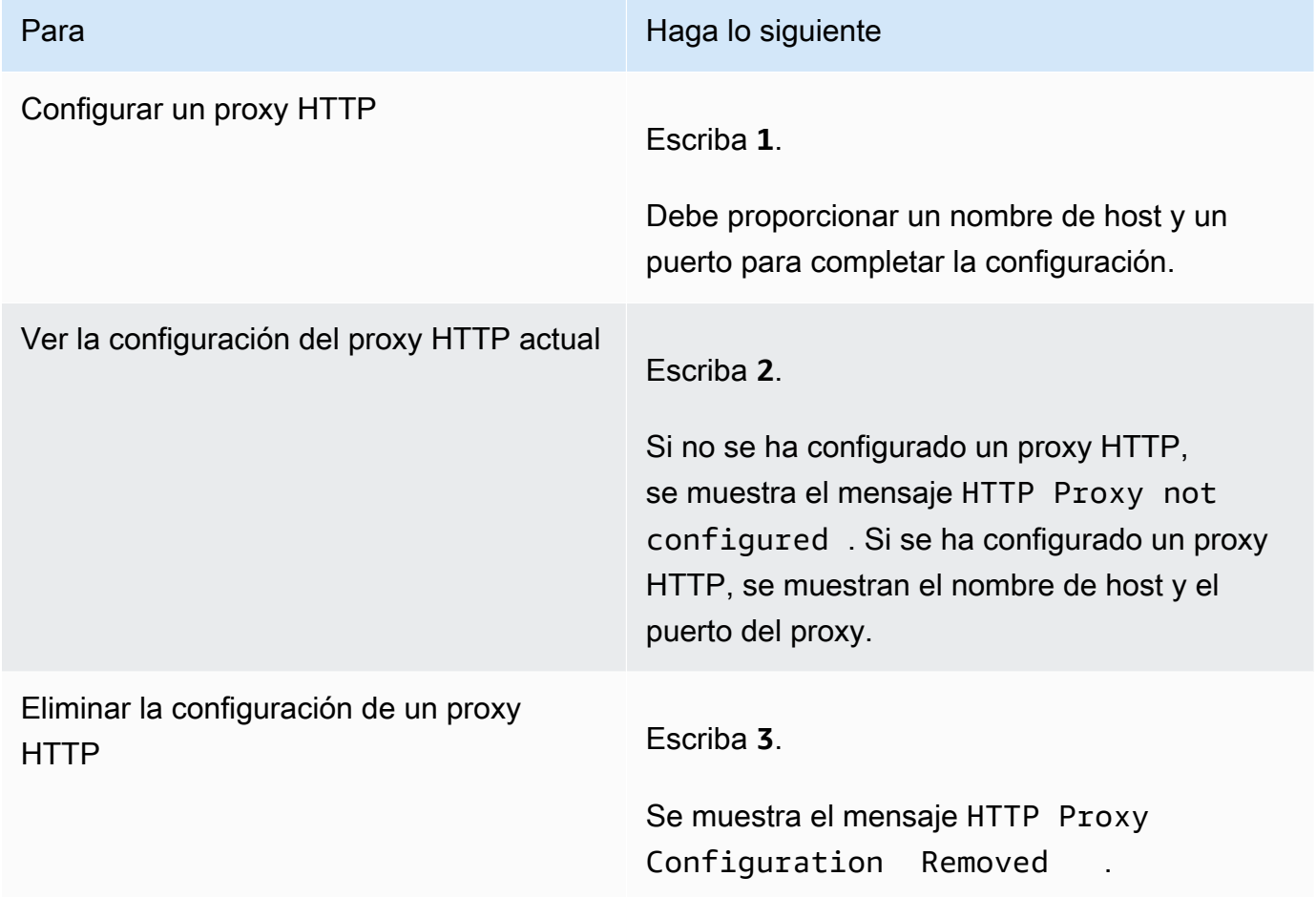

4. Reinicie la máquina virtual para aplicar la configuración de HTTP.

<span id="page-98-0"></span>Configuración de la red de la puerta de enlace

La configuración de red predeterminada de la gateway es DHCP (Dynamic Host Configuration Protocol). Con DHCP, a la gateway se le asigna automáticamente una dirección IP. En algunos casos, es posible que tenga que asignar manualmente la IP de la gateway como una dirección IP estática, como se describe a continuación.

Para configurar la gateway para que utilice direcciones IP estáticas

- 1. Inicie sesión en la consola local de la gateway:
	- Para obtener más información sobre el inicio de sesión en la consola local de VMware ESXi, consulte [Acceso a la consola local de la gateway con VMware ESXi.](#page-117-0)
	- Para obtener más información sobre el inicio de sesión en la consola local de Microsoft Hyper-V, consulte [Acceso a la consola local de la gateway con Microsoft Hyper-V.](#page-118-0)
	- Para obtener más información sobre el inicio de sesión en la consola local de KVM, consulte [Acceso a la consola local de la gateway con Linux KVM.](#page-117-1)
- 2. En la páginaAWSActivación del dispositivo: configuraciónMenú principal, introduzca**2**para empezar a configurar la red.
- 3. Elija una de las siguientes opciones en el menú Network Configuration (Configuración de red).

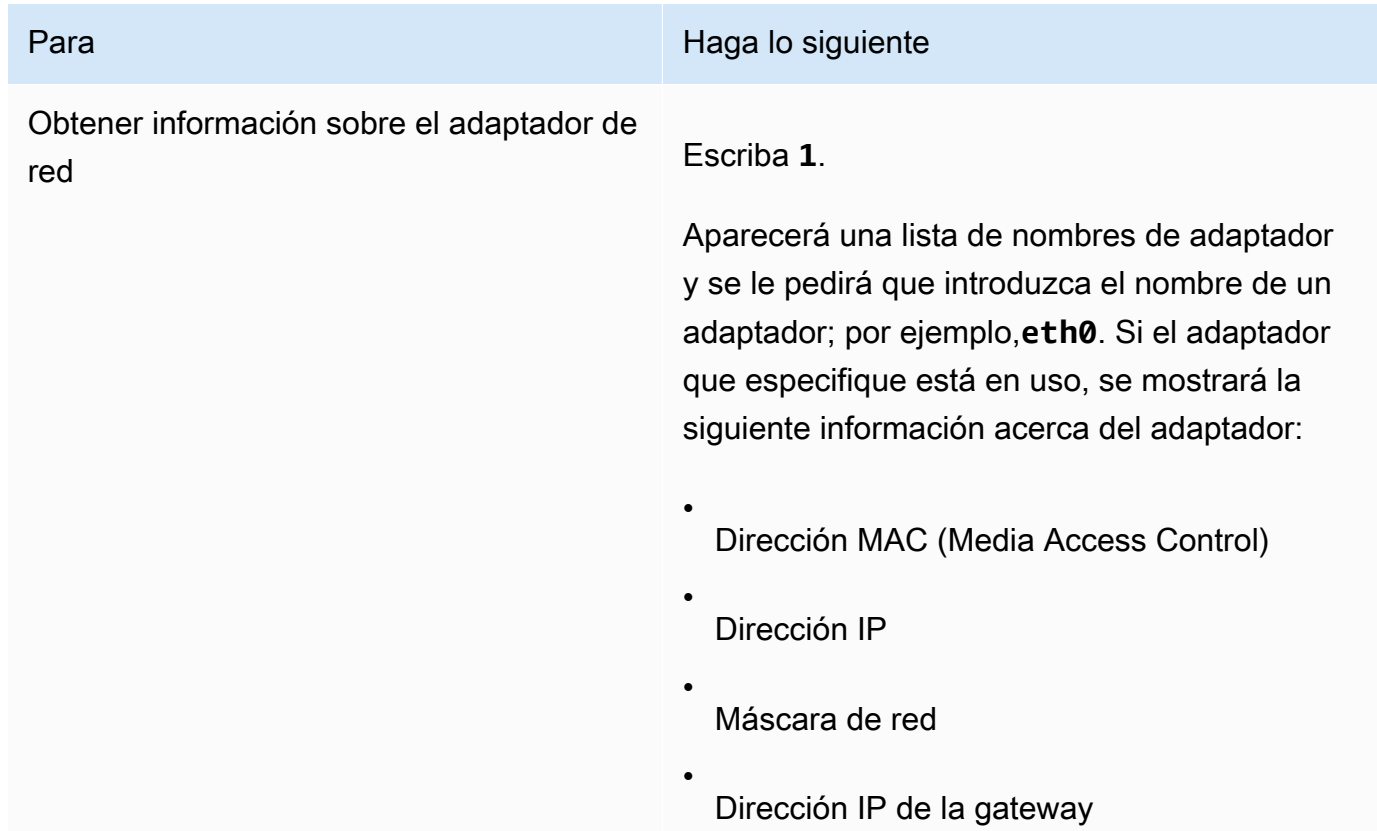

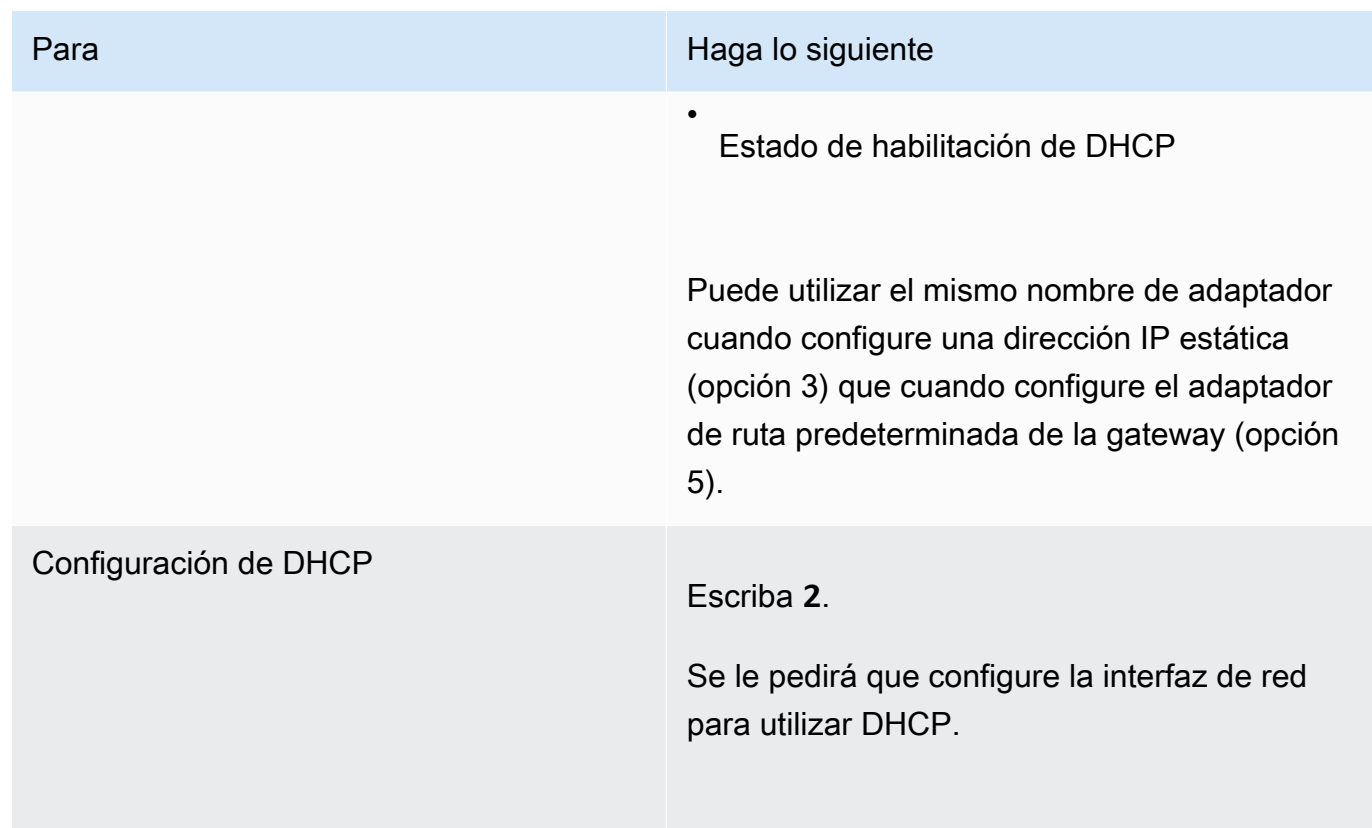

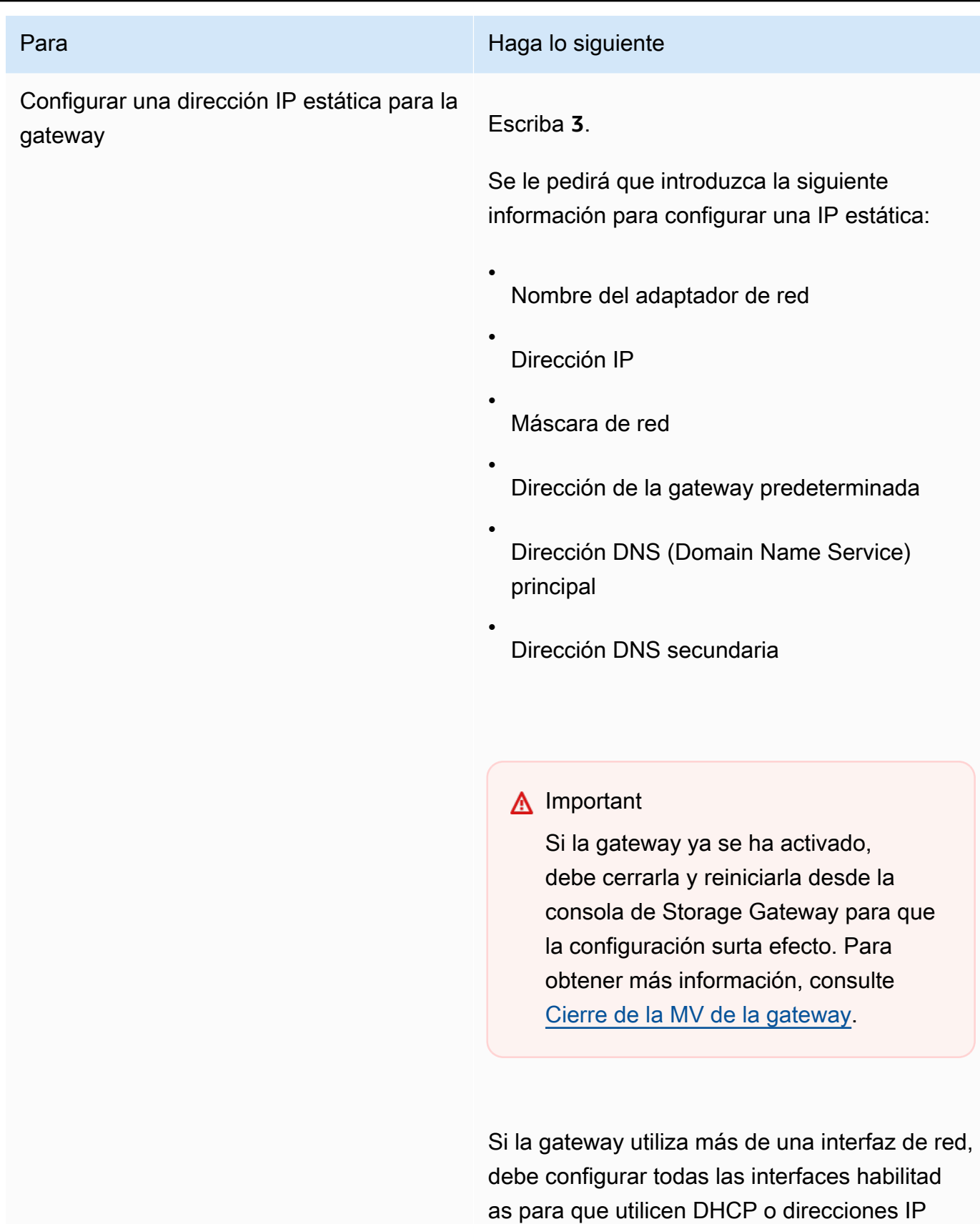

estáticas.

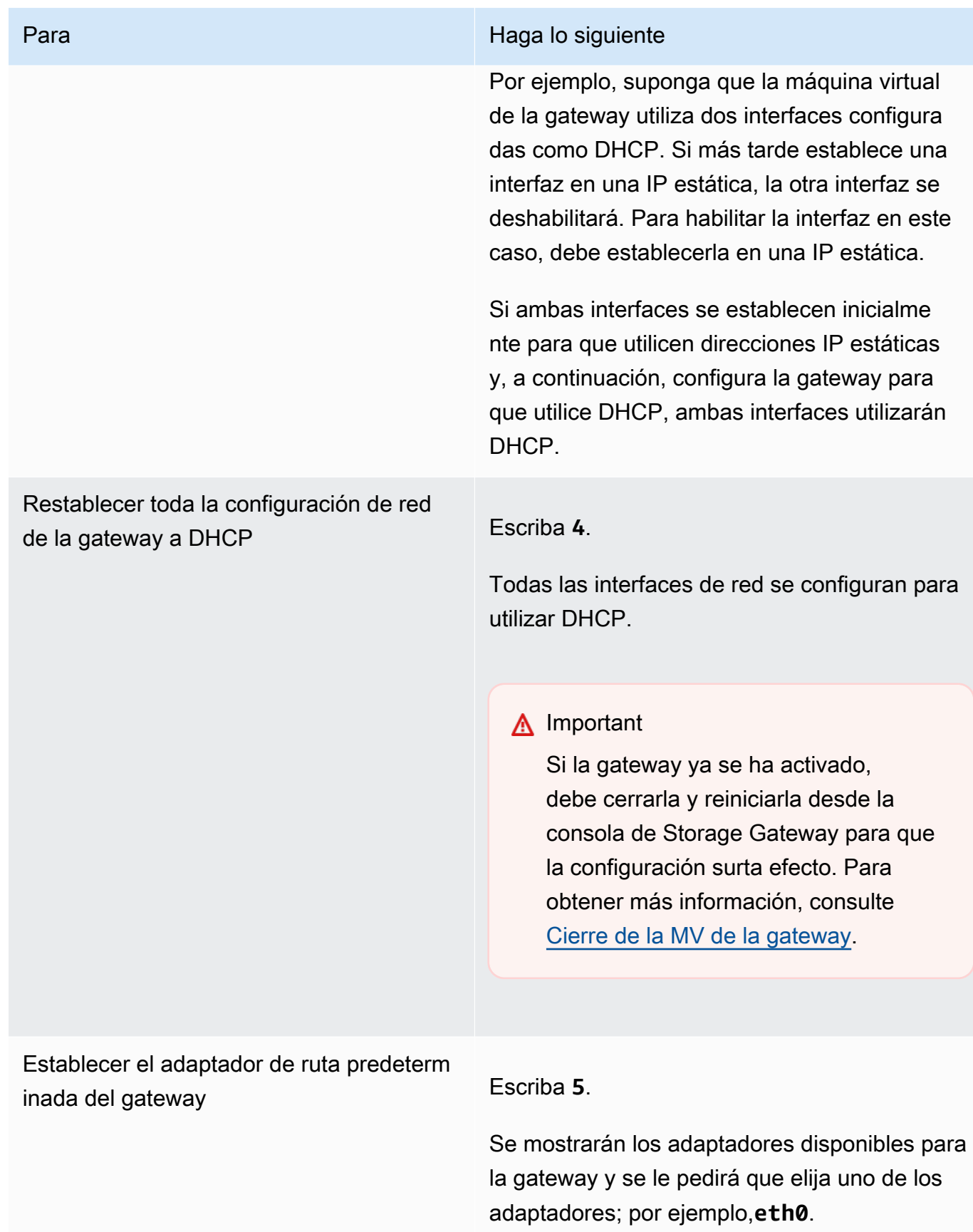

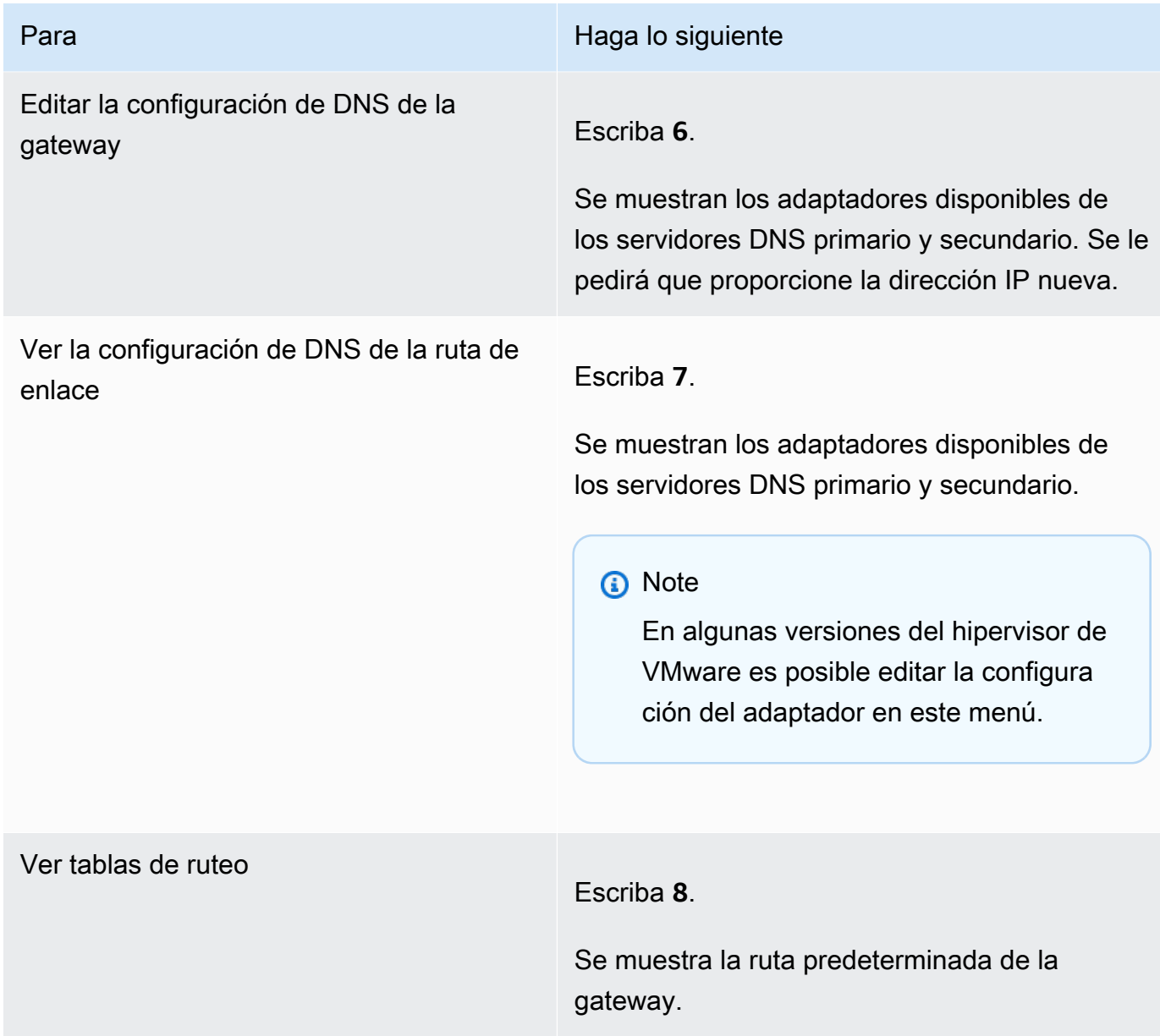

<span id="page-103-0"></span>Prueba de la conexión de puerta de enlace de FSx File Gateway a los endpoints

Puede utilizar la consola local de la gateway para probar la conexión a Internet. Esta prueba puede ser útil para solucionar problemas de red con la gateway.

<span id="page-103-1"></span>Ver el estado de los recursos del sistema de gateway

Cuando la gateway se inicia, comprueba sus núcleos de CPU virtuales, el tamaño del volumen raíz y la RAM. Acto seguido, determina si estos recursos del sistema son suficientes para que la gateway funcione correctamente. Puede ver los resultados de esta comprobación en la consola local de la gateway.

Para ver el estado de un recurso del sistema, consulte

- 1. Inicie sesión en la consola local de la gateway:
	- Para obtener más información sobre el inicio de sesión en la consola de VMware ESXi, consulte [Acceso a la consola local de la gateway con VMware ESXi.](#page-117-0)
	- Para obtener más información sobre el inicio de sesión en la consola local de Microsoft Hyper-V, consulte [Acceso a la consola local de la gateway con Microsoft Hyper-V.](#page-118-0)
	- Para obtener más información sobre el inicio de sesión en la consola local de KVM, consulte [Acceso a la consola local de la gateway con Linux KVM.](#page-117-1)
- 2. En el navegadorAWSActivación del dispositivo: configuraciónMenú principal, introduzca**4**Para ver los resultados de una comprobación de recursos del sistema.

La consola muestra un mensaje [OK], [WARNING] o [FAIL] para cada recurso, como se describe en la tabla siguiente.

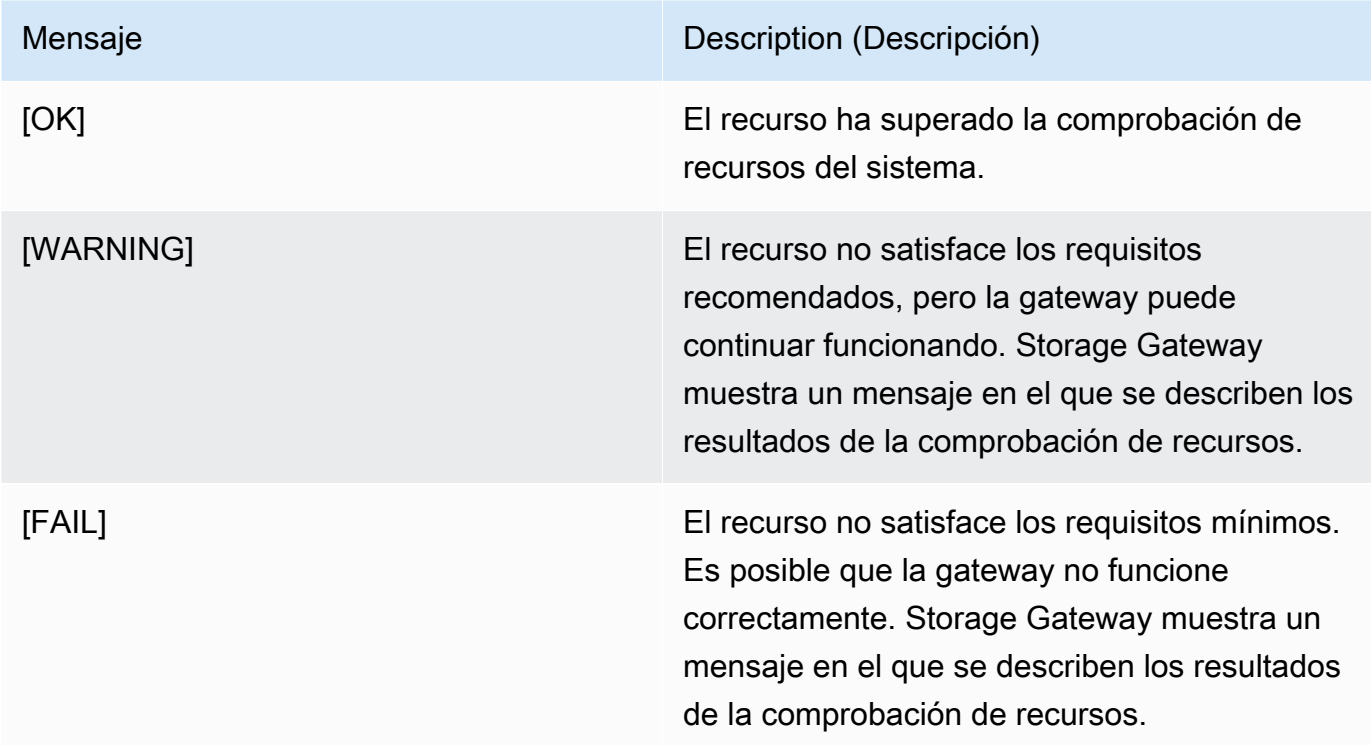

La consola también muestra el número de errores y advertencias junto a la opción de menú de comprobación de recursos.

### <span id="page-105-0"></span>Configuración de un servidor NTP (Network Time Protocol) para la gateway

Puede ver y editar las configuraciones del servidor NTP (Network Time Protocol) y sincronizar la hora de la máquina virtual de la gateway con el host del hipervisor.

Para administrar la hora del sistema

- 1. Inicie sesión en la consola local de la gateway:
	- Para obtener más información sobre el inicio de sesión en la consola local de VMware ESXi, consulte [Acceso a la consola local de la gateway con VMware ESXi.](#page-117-0)
	- Para obtener más información sobre el inicio de sesión en la consola local de Microsoft Hyper-V, consulte [Acceso a la consola local de la gateway con Microsoft Hyper-V.](#page-118-0)
	- Para obtener más información sobre el inicio de sesión en la consola local de KVM, consulte [Acceso a la consola local de la gateway con Linux KVM.](#page-117-1)
- 2. En el navegadorAWSActivación del dispositivo: configuraciónMenú principal, introduzca**5**para administrar el tiempo de su sistema.
- 3. En el menú System Time Management (Administración de la hora del sistema), elija una de las siguientes opciones.

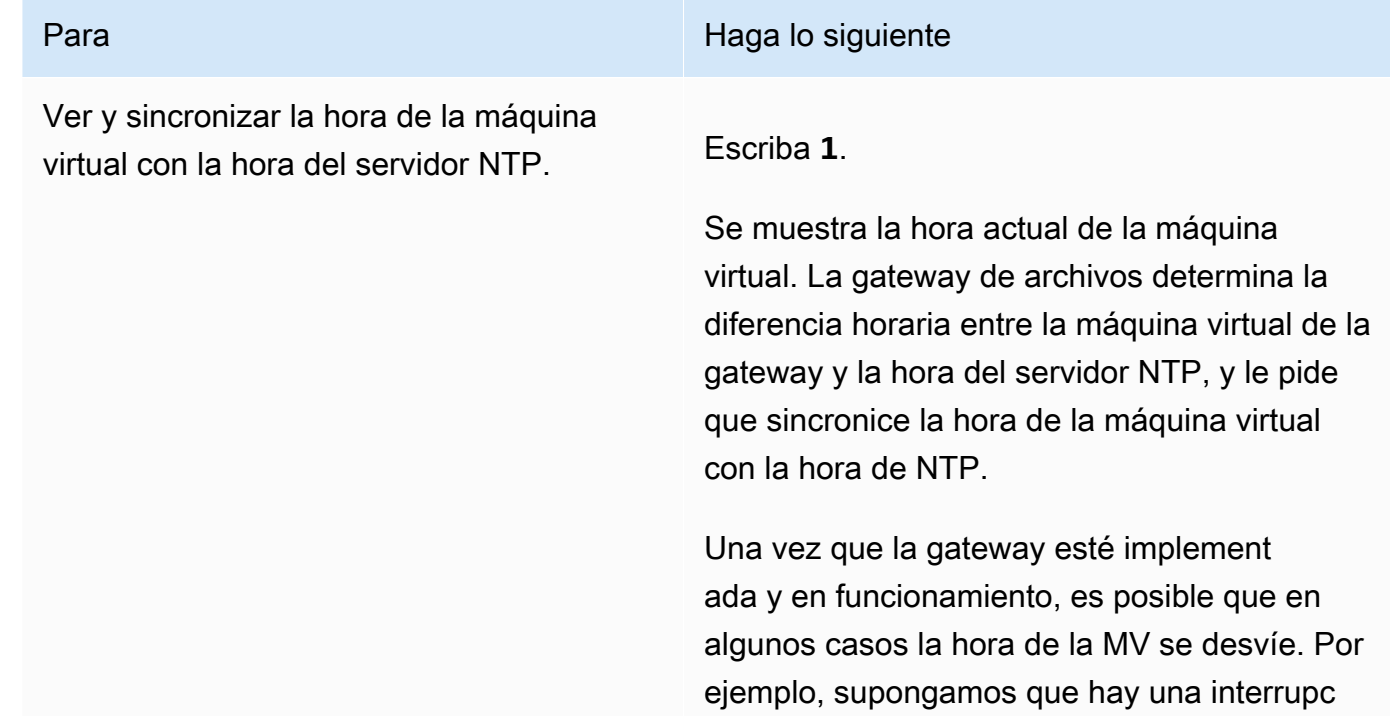

#### Para Haga lo siguiente de la contrada de la contrada de la contrada de siguiente de la contrada de la contrada

ión prolongada de la red y el host del hiperviso r y la gateway no reciben actualizaciones de hora. En este caso, la hora de la máquina virtual de la gateway será diferente de la hora real. Cuando hay una desviación de hora, se produce una discrepancia entre las horas declaradas cuando se producen operaciones tales como las instantáneas y las horas reales a las que se producen las operaciones.

Para una gateway implementada en VMware ESXi, el ajuste de la hora del host del hiperviso r y la sincronización de la hora de la MV con el host es suficiente para evitar desviacio nes de tiempo. Para obtener más informaci ón, consulte [Sincronización de la hora de la](#page-202-0)  [máquina virtual y el host](#page-202-0).

En el caso de gateways implementadas en Microsoft Hyper-V, debe comprobar periódica mente la hora de la MV. Para obtener más información, consulte [Sincronización de la hora](#page-204-0) [de la MV de la gateway](#page-204-0).

Para una gateway implementada en KVM, puede comprobar y sincronizar la hora de la máquina virtual mediante la interfaz de línea de comandos virsh para KVM.

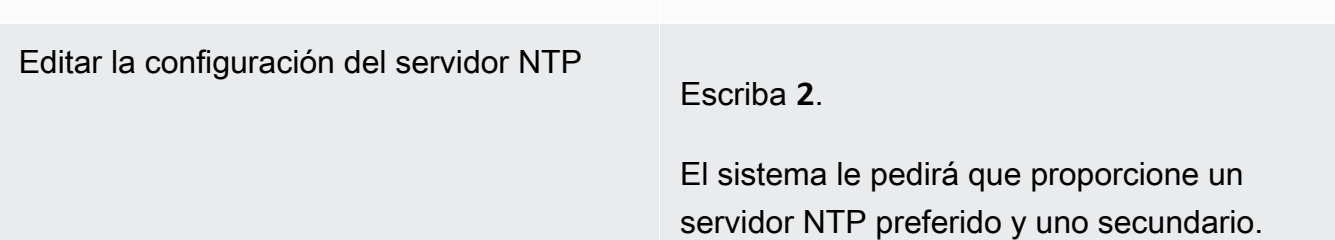

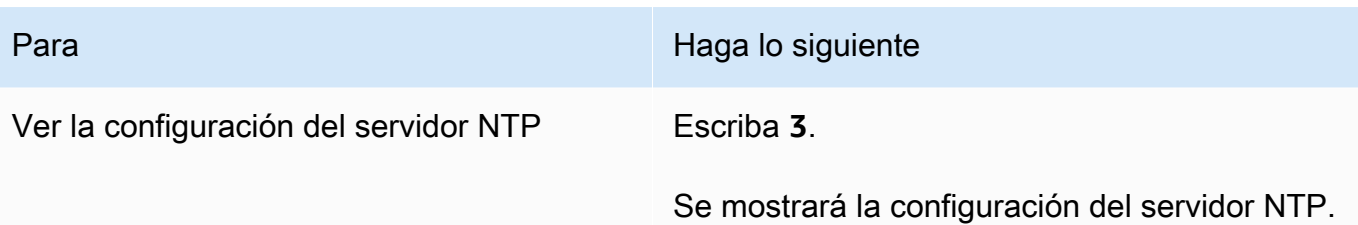

<span id="page-107-0"></span>Ejecución de comandos de gateway de almacenamiento en la consola local

La consola local de la máquina virtual de Storage Gateway contribuye a proporcionar un entorno seguro para la configuración y el diagnóstico de problemas de la gateway. Puede utilizar los comandos de la consola local para realizar tareas de mantenimiento, tales como guardar tablas de enrutamiento, conectarse a Amazon Web Services Support, etc.

Para ejecutar un comando de configuración o diagnóstico

- 1. Inicie sesión en la consola local de la gateway:
	- Para obtener más información sobre el inicio de sesión en la consola local de VMware ESXi, consulte [Acceso a la consola local de la gateway con VMware ESXi.](#page-117-0)
	- Para obtener más información sobre el inicio de sesión en la consola local de Microsoft Hyper-V, consulte [Acceso a la consola local de la gateway con Microsoft Hyper-V.](#page-118-0)
	- Para obtener más información sobre el inicio de sesión en la consola local de KVM, consulte [Acceso a la consola local de la gateway con Linux KVM.](#page-117-1)
- 2. En la páginaAWSActivación del dispositivo: configuraciónMenú principal, introduzca**6**paraSímbolo del sistema.
- 3. En la páginaAWSActivación del dispositivo: símbolo del sistemaconsola, introduzca**h**y, a continuación, pulse laDevoluciónclave.

La consola muestra el menú AVAILABLE COMMANDS (COMANDOS DISPONIBLES) con una descripción que hacen los comandos, tal como se muestra en la siguiente captura de pantalla.

4. En el símbolo del sistema, introduzca el comando que desea utilizar y siga las instrucciones.

Para obtener información sobre un comando, introduzca el nombre del comando en el símbolo del sistema.
## Configuración de adaptadores de red para la gateway

De forma predeterminada, Storage Gateway está configurada para utilizar el tipo de adaptador de red E1000, pero puede reconfigurar la gateway para que utilice el adaptador de red VMXNET3 (10 GbE). También puede configurar Storage Gateway para permitir el acceso por más de una dirección IP. Para ello, configure la gateway para que utilice más de un adaptador de red.

Temas

• [Configuración de la gateway para que utilice el adaptador de red VMXNET3](#page-108-0)

<span id="page-108-0"></span>Configuración de la gateway para que utilice el adaptador de red VMXNET3

Storage Gateway es compatible con el tipo de adaptador de red E1000, tanto en hosts de VMware ESXi como de Microsoft Hyper-V Hypervisor. Sin embargo, el tipo de adaptador de red VMXNET3 (10 GbE) solo es compatible con el hipervisor de VMware ESXi. Si la gateway está alojada en un hipervisor VMware ESXi, puede reconfigurar la gateway para que utilice el adaptador VMXNET3 (10 GbE). Para obtener más información sobre este adaptador, consulte el [sitio web de VMware.](https://kb.vmware.com/selfservice/microsites/search.do?language=en_US&cmd=displayKC&externalId=1001805)

Para hosts de hipervisor KVM, Storage Gateway admite el uso devirtiocontroladores de dispositivos de red. No se admite el uso del tipo de adaptador de red E1000 para hosts KVM.

**A** Important

Para seleccionar VMXNET3, el tipo de sistema operativo invitado debe ser Other Linux64 (Otro Linux64).

A continuación se muestran los pasos que debe seguir para configurar la gateway de modo que utilice el adaptador VMXNET3:

- 1. Elimine el adaptador E1000 predeterminado.
- 2. Agregue el adaptador VMXNET3.
- 3. Reinicie la gateway.
- 4. Configure el adaptador para la red.

A continuación se muestra información detallada sobre cómo realizar cada paso.

Para eliminar el adaptador E1000 predeterminado y configurar la gateway para que utilice el adaptador VMXNET3

- 1. En VMware, abra el menú contextual (haga clic con el botón derecho) de la gateway y elija Edit Settings (Editar configuración).
- 2. En la ventana Virtual Machine Properties (Propiedades de la máquina virtual), elija la pestaña Hardware.
- 3. En Hardware, elija Network adapter (Adaptador de red). Tenga en cuenta que el adaptador actual es E1000 en la sección Adapter Type (Tipo de adaptador). Sustituya este adaptador por el adaptador VMXNET3.
- 4. Elija el adaptador de red E1000 y, a continuación, elija Remove (Eliminar). En este ejemplo, el adaptador de red E1000 es Network adapter 1 (Adaptador de red 1).

#### **a** Note

Aunque puede ejecutar los adaptadores de red E1000 y VMXNET3 en la gateway al mismo tiempo, no le recomendamos que lo haga, porque puede provocar problemas de red.

- 5. Elija Add (Añadir) para abrir el asistente para agregar hardware.
- 6. Elija Ethernet Adapter (Adaptador Ethernet) y, a continuación, seleccione Next (Siguiente).
- 7. En el asistente de tipo de red, seleccione **VMXNET3** para Adapter Type (Tipo de adaptador) y, a continuación, elija Next (Siguiente).
- 8. En el asistente de propiedades de máquina virtual, verifique en la sección Adapter Type (Tipo de adaptador) que Current Adapter (Adaptador actual) se haya establecido en VMXNET3 y, a continuación, elija OK (Aceptar).
- 9. En el cliente de VMware vSphere, cierre la gateway.
- 10. En el cliente de VMware VSphere, reinicie la gateway.

Una vez que se reinicie la gateway, reconfigure el adaptador que acaba de añadir para asegurarse de que se establezca la conectividad de red a Internet.

#### Para configurar el adaptador para la red

- 1. En el cliente de VSphere, elija la pestaña Console (Consola) para iniciar la consola local. Para esta tarea de configuración, utilice las credenciales de inicio de sesión predeterminadas para iniciar sesión en la consola local de la gateway. Para obtener información sobre cómo iniciar sesión con las credenciales predeterminadas, consulte [Inicio de sesión en la consola local de la](#page-95-0)  [gateway de archivos](#page-95-0).
- 2. Cuando se le solicite, introduzca **2** para seleccionar Network Configuration (Configuración de red) y, a continuación, pulse **Enter** (Intro) para abrir el menú de configuración de red
- 3. Cuando se le solicite, introduzca **4** para seleccionar Reset all to DHCP (Restablecer todo a DHCP) y, a continuación, introduzca **y** (para Sí) en el símbolo del sistema para establecer todos los adaptadores de modo que utilicen DHCP (Dynamic Host Configuration Protocol). Todos los adaptadores disponibles se establecen para utilizar DHCP.

Si la gateway ya está activada, debe cerrarla y reiniciarla desde la consola de administración de Storage Gateway. Una vez que se reinicie la gateway, debe probar la conectividad de red a Internet. Para obtener más información sobre cómo probar la conectividad de red, consulte [Prueba de la conexión de puerta de enlace de FSx File Gateway a los endpoints](#page-103-0).

## Realización de tareas en la consola local de Amazon EC2 (puerta de enlace de archivos)

Algunas tareas de mantenimiento requieren que inicie sesión en la consola local cuando ejecute una gateway implementada en una instancia de Amazon EC2. En esta sección, puede encontrar información acerca de cómo iniciar sesión en la consola local y llevar a cabo tareas de mantenimiento.

Temas

- [Inicio de sesión en la consola local de la puerta de enlace Amazon EC2](#page-111-0)
- [Enrutamiento de la puerta de enlace implementada en EC2 a través de un proxy HTTP](#page-112-0)
- [Configuración de la red de la puerta de enlace](#page-113-0)
- [Probar la conectividad de red de su gateway](#page-114-0)
- [Ver el estado de los recursos del sistema de gateway](#page-115-0)

## • [Ejecución de comandos de Storage Gateway en la consola local](#page-116-0)

## <span id="page-111-0"></span>Inicio de sesión en la consola local de la puerta de enlace Amazon EC2

Puede conectarse a la instancia de Amazon EC2 mediante la utilización de un cliente de Secure Shell (SSH). Para obtener información detallada, consult[eConéctese a la instanciae](https://docs.aws.amazon.com/AWSEC2/latest/UserGuide/AccessingInstances.html)n laGuía del usuario de Amazon EC2. Para conectarse de esta manera, necesitará el par de claves SSH que ha especificado al lanzar la instancia. Para obtener más información acerca de los pares de claves de Amazon EC2, consulte[Pares de claves de Amazon EC2e](https://docs.aws.amazon.com/AWSEC2/latest/UserGuide/ec2-key-pairs.html)n laGuía del usuario de Amazon EC2.

Para iniciar sesión en la consola local de la gateway

- 1. Inicie sesión en la consola local. Si se conecta a la instancia EC2 desde un equipo Windows, inicie sesión como admin.
- 2. Tras iniciar sesión, verá laAWSActivación del dispositivo: configuraciónmenú principal, tal y como se muestra en la siguiente captura de pantalla.

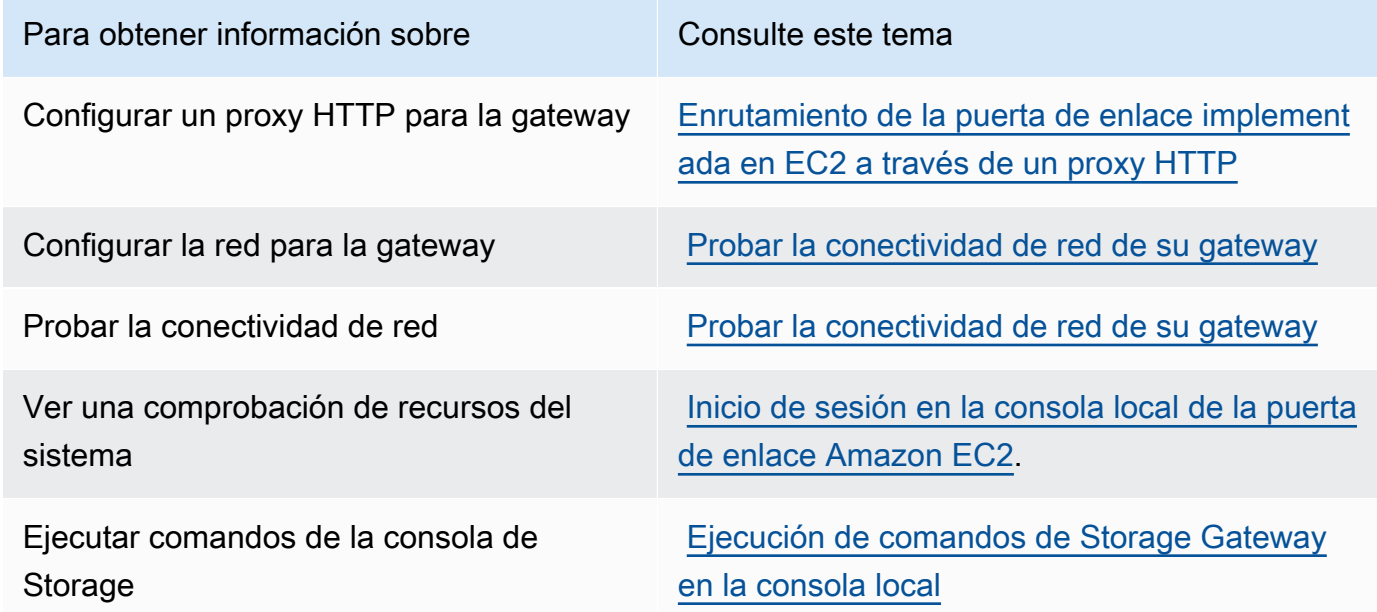

Para cerrar la gateway, escriba **0**.

Para salir de la sesión de configuración, introduzca **x** para salir del menú.

<span id="page-112-0"></span>Enrutamiento de la puerta de enlace implementada en EC2 a través de un proxy HTTP

Storage Gateway es compatible con la configuración de un proxy Socket Secure versión 5 (SOCKS5) entre la gateway implementada en Amazon EC2 yAWS.

Si la gateway debe utilizar un servidor proxy para comunicarse con Internet, debe configurar los ajustes del proxy HTTP para la gateway. Para ello, especifique una dirección IP y un número de puerto para el host en el que se ejecuta el proxy. Después de hacerlo, Storage Gateway rutea todosAWStráfico de endpoint a través del servidor proxy. Las comunicaciones entre la puerta de enlace y los endpoints se cifran, incluso cuando se utiliza el proxy HTTP.

Para dirigir el tráfico de Internet de la gateway a través de un servidor proxy local

- 1. Inicie sesión en la consola local de la gateway. Para obtener instrucciones, consulte [Inicio de](#page-111-0)  [sesión en la consola local de la puerta de enlace Amazon EC2.](#page-111-0)
- 2. En la páginaAWSActivación del dispositivo: configuraciónMenú principal, introduzca**1**Para empezar a configurar el proxy HTTP.
- 3. Elija una de las siguientes opciones en laAWSActivación del dispositivo: configuraciónConfiguración de proxy HTTPmenú.

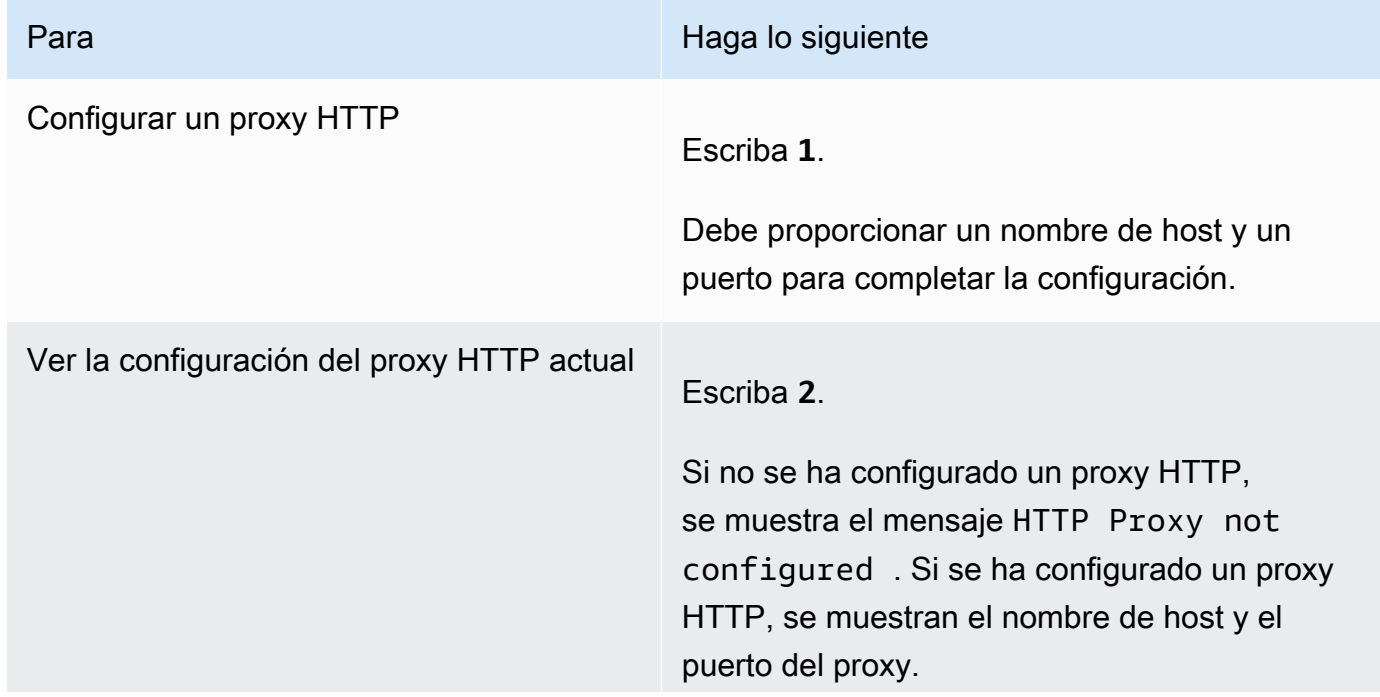

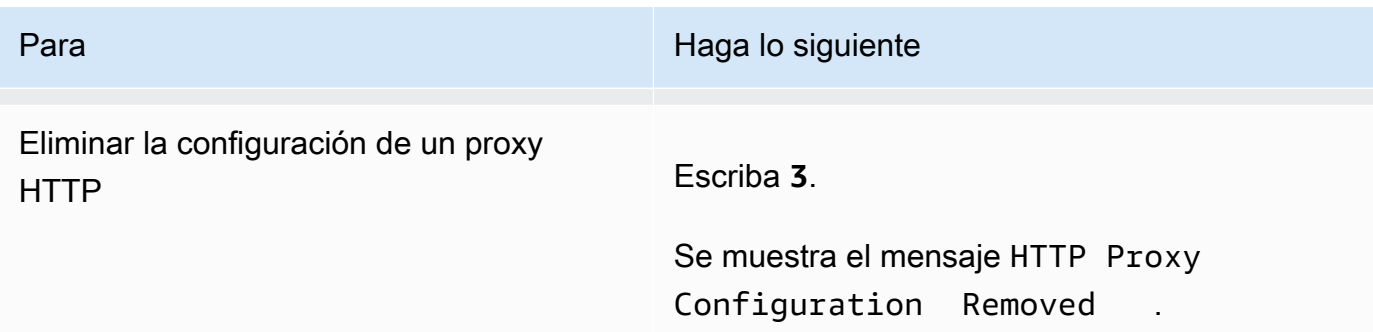

<span id="page-113-0"></span>Configuración de la red de la puerta de enlace

Puede ver y configurar los ajustes del servidor de nombres de dominio (DNS) mediante la consola local.

Para configurar la gateway para que utilice direcciones IP estáticas

- 1. Inicie sesión en la consola local de la gateway. Para obtener instrucciones, consulte [Inicio de](#page-111-0)  [sesión en la consola local de la puerta de enlace Amazon EC2.](#page-111-0)
- 2. En la páginaAWSActivación del dispositivo: configuraciónMenú principal, introduzca**2**para empezar a configurar el servidor DNS.
- 3. Elija una de las siguientes opciones en el menú Network Configuration (Configuración de red).

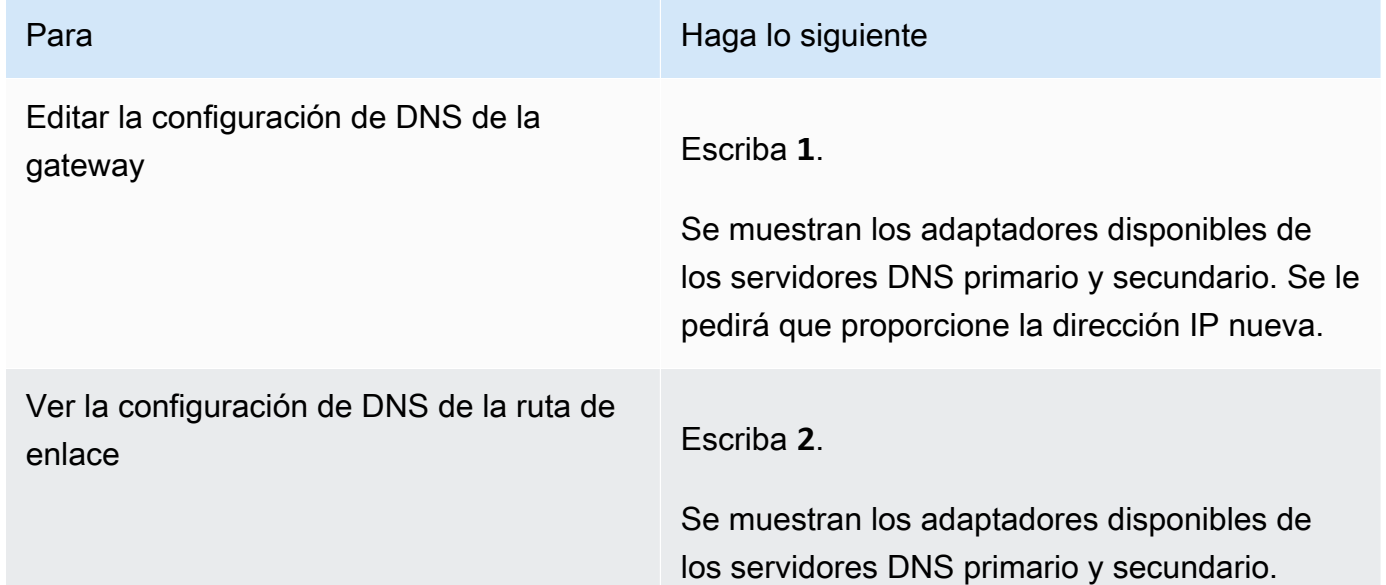

Para Haga lo siguiente

#### <span id="page-114-0"></span>Probar la conectividad de red de su gateway

Puede utilizar la consola local de la gateway para probar la conectividad de red. Esta prueba puede ser útil para solucionar problemas de red con la gateway.

#### Para probar la conectividad de la gateway

- 1. Inicie sesión en la consola local de la gateway. Para obtener instrucciones, consulte [Inicio de](#page-111-0)  [sesión en la consola local de la puerta de enlace Amazon EC2.](#page-111-0)
- 2. Desde lasAWSActivación del dispositivo: configuraciónmenú principal, introduzca el número correspondiente para seleccionarPrueba de conectividad de red.

Si la puerta de enlace ya se ha activado, la prueba de conectividad comienza inmediatamente. Para las puertas de enlace que aún no se han activado, debe especificar el tipo de punto final yRegión de AWStal y como se describe en los pasos siguientes.

- 3. Si la puerta de enlace aún no está activada, introduzca el número correspondiente para seleccionar el tipo de punto final de la puerta de enlace.
- 4. Si ha seleccionado el tipo de punto final público, introduzca el número correspondiente para seleccionar laRegión de AWSque quieres probar. Para admitidoRegiones de AWSy una lista deAWSendpoints de servicio que puede utilizar con Storage Gateway, consult[eAWS Storage](https://docs.aws.amazon.com/general/latest/gr/sg.html)  [GatewayCuotas y puntos de enlace de](https://docs.aws.amazon.com/general/latest/gr/sg.html)en laAWSReferencia general de.

A medida que avanza la prueba, cada punto final se muestra[PASSED]o[FAILED], indicando el estado de la conexión de la siguiente manera:

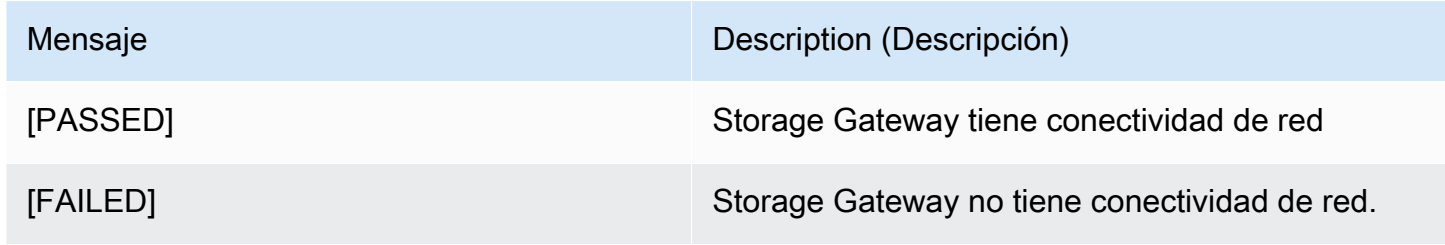

## <span id="page-115-0"></span>Ver el estado de los recursos del sistema de gateway

Cuando la gateway se inicia, comprueba sus núcleos de CPU virtuales, el tamaño del volumen raíz y la RAM. Acto seguido, determina si estos recursos del sistema son suficientes para que la gateway funcione correctamente. Puede ver los resultados de esta comprobación en la consola local de la gateway.

Para ver el estado de un recurso del sistema, consulte

- 1. Inicie sesión en la consola local de la gateway. Para obtener instrucciones, consulte [Inicio de](#page-111-0)  [sesión en la consola local de la puerta de enlace Amazon EC2.](#page-111-0)
- 2. En el navegadorConfiguración Storage GatewayMenú principal, introduzca**4**Para ver los resultados de una comprobación de recursos del sistema.

La consola muestra un mensaje [OK], [WARNING] o [FAIL] para cada recurso, como se describe en la tabla siguiente.

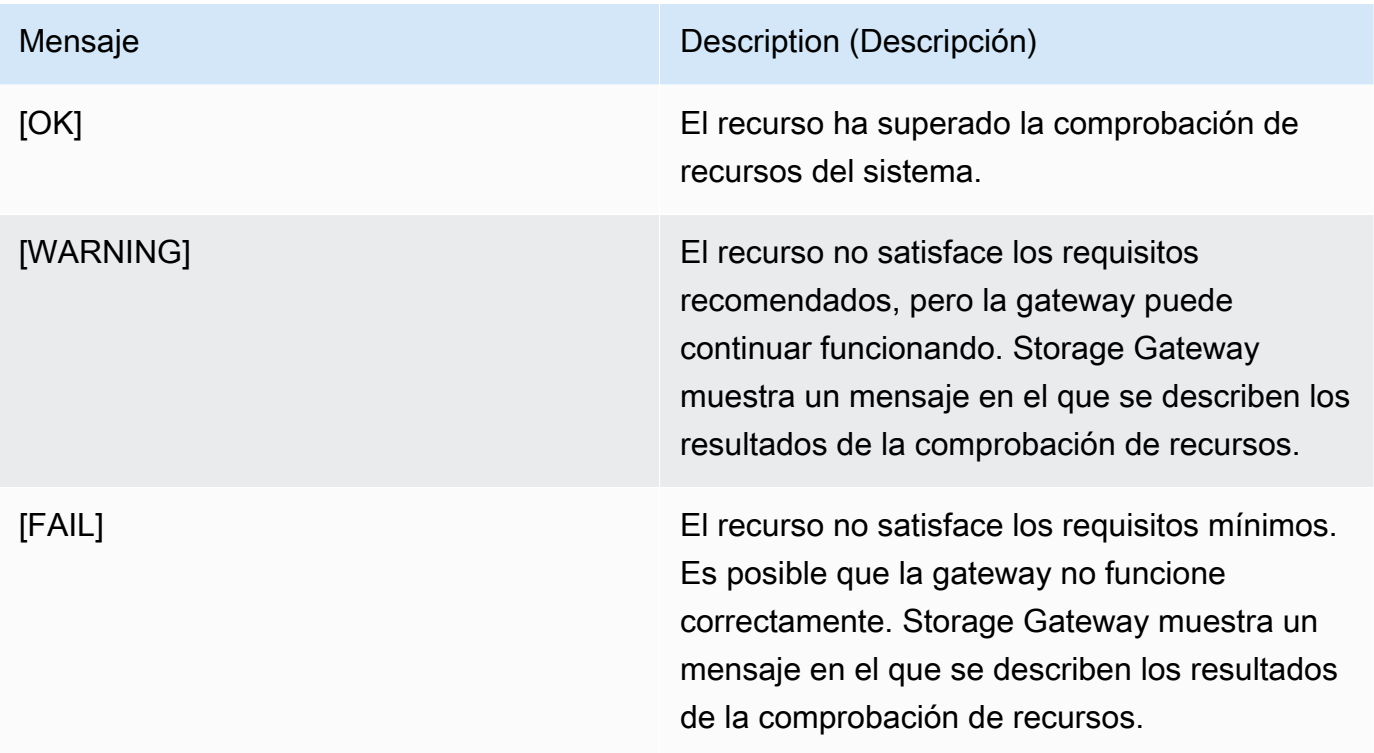

La consola también muestra el número de errores y advertencias junto a la opción de menú de comprobación de recursos.

## <span id="page-116-0"></span>Ejecución de comandos de Storage Gateway en la consola local

La consola AWS Storage Gateway contribuye a proporcionar un entorno seguro para la configuración y el diagnóstico de problemas con la gateway. Puede utilizar los comandos de la consola para realizar tareas de mantenimiento, tales como guardar tablas de enrutamiento o conectarse a Amazon Web Services Support.

Para ejecutar un comando de configuración o diagnóstico

- 1. Inicie sesión en la consola local de la gateway. Para obtener instrucciones, consulte [Inicio de](#page-111-0)  [sesión en la consola local de la puerta de enlace Amazon EC2.](#page-111-0)
- 2. En el navegadorAWSConfiguración de activación del dispositivoMenú principal, introduzca**5**paraConsola de gateway.
- 3. Introduzca **h** en el símbolo de sistema y, a continuación, pulse la tecla Intro.

La consola muestra el menú AVAILABLE COMMANDS (COMANDOS DISPONIBLES) con los comandos disponibles. Tras el menú, aparece el símbolo de la consola de la gateway, tal y como se muestra en la siguiente captura de pantalla.

4. En el símbolo del sistema, introduzca el comando que desea utilizar y siga las instrucciones.

Para obtener información sobre un comando, introduzca el nombre del comando en el símbolo del sistema.

## Acceso a la consola local de la gateway

La forma en que se obtiene acceso a la consola local de la máquina virtual depende del tipo de hipervisor en que se haya implementado la máquina virtual de la gateway. En esta sección, puede encontrar información sobre cómo acceder a la consola local de VM mediante la máquina virtual de Linux basada en el kernel (KVM), VMware ESXi y Microsoft Hyper-V Manager.

#### Temas

- [Acceso a la consola local de la gateway con Linux KVM](#page-117-0)
- [Acceso a la consola local de la gateway con VMware ESXi](#page-117-1)
- [Acceso a la consola local de la gateway con Microsoft Hyper-V](#page-118-0)

## <span id="page-117-0"></span>Acceso a la consola local de la gateway con Linux KVM

Existen distintas formas de configurar máquinas virtuales que se ejecutan en KVM, en función de la distribución Linux que se esté utilizando. A continuación se indican las instrucciones para acceder a las opciones de configuración KVM desde la línea de comandos. Las instrucciones podrían variar según la implementación de KVM.

Para obtener acceso a la consola local de la gateway con KVM

1. Utilice el siguiente comando para enumerar las máquinas virtuales que están actualmente disponibles en KVM.

# virsh list

Puede elegir las máquinas virtuales disponibles por Id.

2. Utilice el siguiente comando para acceder a la consola local.

# virsh console *VM\_Id*

- 3. Para obtener las credenciales predeterminadas para iniciar sesión en la consola local, consulte [Inicio de sesión en la consola local de la gateway de archivos.](#page-95-0)
- 4. Después de haber iniciado sesión, puede activar y configurar su gateway.

<span id="page-117-1"></span>Acceso a la consola local de la gateway con VMware ESXi

Para obtener acceso a la consola local de la gateway con VMware ESXi

- 1. En el cliente de VMware vSphere, seleccione la máquina virtual de la gateway.
- 2. Asegúrese de que la gateway esté activada.

#### **a** Note

Si la MV de la gateway está activada, aparecerá un icono de flecha verde con el icono de la MV, como se muestra en la siguiente captura de pantalla. Si la MV de la gateway no está activada, puede activarla eligiendo el icono Power On (Encender) verde en el menú Toolbar (Barra de herramientas).

3. Elija la pestaña Console (Consola).

Después de unos minutos, la MV está lista para iniciar sesión.

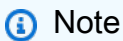

Para liberar el cursor de la ventana de la consola, pulse Ctrl+Alt.

4. Para iniciar sesión con las credenciales predeterminadas, siga el procedimiento [Inicio de sesión](#page-95-0) [en la consola local de la gateway de archivos.](#page-95-0)

<span id="page-118-0"></span>Acceso a la consola local de la gateway con Microsoft Hyper-V

Para obtener acceso a la consola local de la gateway (Microsoft Hyper-V)

- 1. En la lista Virtual Machines de Microsoft Hyper-V Manager, seleccione la MV de la gateway.
- 2. Asegúrese de que la gateway esté activada.

**a** Note

Si la MV de la gateway está activada, se mostrará Running como State de la MV, tal como se muestra en la siguiente captura de pantalla. Si la MV de la gateway no está activada, puede activarla eligiendo Start en el panel Actions.

3. En el panel Actions, elija Connect.

Aparece la ventana Virtual Machine Connection. Si aparece una ventana de autenticación, escriba el nombre de usuario y la contraseña proporcionados por el administrador del hipervisor.

Después de unos minutos, la MV está lista para iniciar sesión.

4. Para iniciar sesión con las credenciales predeterminadas, siga el procedimiento [Inicio de sesión](#page-95-0) [en la consola local de la gateway de archivos.](#page-95-0)

## Configuración de adaptadores de red para la gateway

En esta sección, encontrará información sobre el modo de configurar varios adaptadores de red para la gateway.

#### Temas

- [Configuración de la gateway para varios NIC en un host VMware ESXi](#page-119-0)
- [Configuración de la gateway para varios NIC en un host Microsoft Hyper-V](#page-121-0)

## <span id="page-119-0"></span>Configuración de la gateway para varios NIC en un host VMware ESXi

En el siguiente procedimiento se supone que la MV de la gateway ya tiene un adaptador de red definido y que está agregando un segundo adaptador. En el siguiente procedimiento se muestra cómo añadir un adaptador para VMware ESXi.

Para configurar la gateway para que utilice un adaptador de red adicional en el host VMware ESXi

- 1. Apague la gateway.
- 2. En el cliente de VMware vSphere, seleccione la máquina virtual de la gateway.

La MV puede mantenerse activada para este procedimiento.

3. En el cliente, abra el menú contextual (haga clic con el botón derecho) de la MV de la gateway y elija Edit Settings (Editar configuración).

- 4. En la pestaña Hardware del cuadro de diálogo Virtual Machine Properties (Propiedades de la MV), elija Add (Agregar) para agregar un dispositivo.
- 5. Siga el asistente para agregar hardware para agregar un adaptador de red.
	- a. En el panel Device Type (Tipo de dispositivo), elija Ethernet Adapter (Adaptador de Ethernet) para agregar un adaptador y, a continuación, elija Next (Siguiente).
	- b. En el panel Network Type (Tipo de red), asegúrese de que Se haya seleccionado Connect at power on (Conectar al inicio) para Type (Tipo) y, a continuación, elija Next (Siguiente).

Le recomendamos que utilice el adaptador de red E1000 con Storage Gateway. Para obtener más información acerca de los tipos de adaptador que pueden aparecer en la lista de adaptadores, consulte Network Adapter Types (Tipos de adaptador de red) en [Documentación del servidor de ESXi y vCenter.](http://pubs.vmware.com/vsphere-50/index.jsp?topic=/com.vmware.vsphere.vm_admin.doc_50/GUID-AF9E24A8-2CFA-447B-AC83-35D563119667.html&resultof=%22VMXNET%22%20%22vmxnet%22)

- c. En el panel Ready to Complete (Listo para completar), revise la información y, a continuación, elija Finish (Finalizar).
- 6. Elija la pestaña Summary (Resumen) de la MV y elija View All (Ver todo) junto al cuadro IP Address (Dirección IP). En una ventana Virtual Machine IP Addresses (Direcciones IP de la MV) se muestran todas las direcciones IP que se pueden utilizar para obtener acceso a la gateway. Confirme que aparece una segunda dirección IP para la gateway.

#### **a** Note

Pueden pasar unos momentos hasta que los cambios del adaptador surtan efecto y el resumen de información de la MV se actualice.

La imagen siguiente solo tiene un propósito ilustrativo. En la práctica, una de las direcciones IP será la dirección mediante la cual la gateway se comunica con AWS y la otra será una dirección de otra subred.

Configuración de adaptadores de red para la gateway versión de API 2021-03-31 114

- 7. En la consola de Storage Gateway, active la gateway.
- 8. En el navegadorAeronavegaciónpanel de la consola de Storage Gateway, elijaGateways dey elija la gateway a la que ha agregado el adaptador. Confirme que la segunda dirección IP aparece en la pestaña Details.

Para obtener más información acerca de tareas de consola comunes a los hosts VMware, Hyper-V y KVM, consulte [Describe cómo realizar tareas en la consola local de la máquina virtual \(gateway de](#page-95-1)  [archivos\)](#page-95-1)

<span id="page-121-0"></span>Configuración de la gateway para varios NIC en un host Microsoft Hyper-V

En el siguiente procedimiento se supone que la MV de la gateway ya tiene un adaptador de red definido y que está agregando un segundo adaptador. Este procedimiento muestra cómo añadir un adaptador para el host Microsoft Hyper-V.

Para configurar la gateway de modo que utilice un adaptador de red adicional en un host Microsoft Hyper-V

- 1. En la consola de Storage Gateway, desactive la gateway.
- 2. En Microsoft Hyper-V Manager,seleccione la MV de la gateway.
- 3. Si la MV no está ya desactivada, abra el menú contextual (haga clic con el botón secundario) y elija Turn Off.
- 4. En el cliente, abra el menú contextual de la MV de la gateway y elija Edit Settings.
- 5. En el cuadro de diálogo Settings de la MV, para Hardware, elija Add Hardware.
- 6. En el panel Add Hardware, elija Network Adapter y, a continuación, elija Add para agregar un dispositivo.
- 7. Configure el adaptador de red y, a continuación, elija Apply para aplicar la configuración.

En el siguiente ejemplo, se selecciona Virtual Network 2 para el nuevo adaptador.

- 8. En el cuadro de diálogo Settings, para Hardware, confirme que se ha agregado el segundo adaptador y, a continuación, elija OK.
- 9. En la consola de Storage Gateway, active la gateway.
- 10. En el panel Navigation, elija Gateways y, a continuación, seleccione la gateway a la que ha agregado el adaptador. Confirme que la segunda dirección IP aparece en la pestaña Details.

Para obtener más información acerca de tareas de consola comunes a los hosts VMware, Hyper-V y KVM, consulte [Describe cómo realizar tareas en la consola local de la máquina virtual \(gateway de](#page-95-1)  [archivos\)](#page-95-1)

# Eliminación de la gateway mediante el uso de la consola de AWS Storage Gateway y eliminación de los recursos asociados

Si no planea continuar utilizando la gateway, considere la posibilidad de eliminar la gateway y los recursos asociados. La eliminación de recursos evita incurrir en cargos por recursos que no planee continuar utilizando y ayuda a reducir la factura mensual.

Cuando se elimina una gateway, deja de aparecer en la consola de administración de AWS Storage Gateway y su conexión iSCSI al iniciador se cierra. El procedimiento para eliminar una gateway es el mismo para todos los tipos de gateway; sin embargo, según el tipo de gateway que desee borrar y el host en el que esté implementada, debe seguir instrucciones específicas para eliminar los recursos asociados.

Puede eliminar una gateway mediante la consola de Storage Gateway o mediante programación. A continuación puede encontrar información sobre cómo eliminar una gateway mediante la consola de Storage Gateway. Si desea eliminar la gateway mediante programación, consult[eAWS Storage](https://docs.aws.amazon.com/storagegateway/latest/APIReference/)  [GatewayReferencia de la API](https://docs.aws.amazon.com/storagegateway/latest/APIReference/).

#### Temas

- [Eliminación de la gateway mediante la consola de Storage Gateway](#page-123-0)
- [Eliminación de recursos de una gateway implementada on-premises](#page-124-0)
- [Eliminación de recursos de una gateway implementada en una instancia de Amazon EC2](#page-124-1)

## <span id="page-123-0"></span>Eliminación de la gateway mediante la consola de Storage Gateway

El procedimiento para eliminar una gateway es el mismo para todos los tipos de gateway. Sin embargo, según el tipo de gateway que desee eliminar y el host en el que se haya implementado la gateway, es posible que tenga que realizar tareas adicionales para eliminar los recursos asociados a la gateway. La eliminación de estos recursos le ayudará a evitar pagar por recursos que no planee utilizar.

**a** Note

Para gateways implementadas en una instancia de Amazon EC2, la instancia continúa existiendo hasta que la elimine.

Para gateways implementadas en una máquina virtual (MV), después de eliminar la gateway, la gateway continúa existiendo en el entorno de virtualización. Para quitar la máquina virtual, utilice el cliente VMware vSphere, Microsoft Hyper-V Manager o el cliente de máquina virtual de Linux basada en el kernel (KVM) para conectarse al host y quitar la máquina virtual. Tenga en cuenta que no es posible reutilizar la MV de la gateway eliminada para activar una nueva gateway.

Para eliminar una gateway

- 1. Abrir la consola de Storage Gateway en[https://console.aws.amazon.com/storagegateway/home](https://console.aws.amazon.com/storagegateway/).
- 2. En el panel de navegación, elija Gateways y, a continuación, seleccione la gateway que desea eliminar.
- 3. En Actions (Acciones), elija Delete gateway (Eliminar la gateway).
- 4.

## **A** Warning

Antes de realizar este paso, asegúrese de que no haya aplicaciones escribiendo en el los volúmenes de la gateway. Si elimina la gateway mientras se esté utilizando, puede producirse pérdida de datos.

Además, cuando se elimina una gateway, no se puede recuperar.

En el cuadro de diálogo de confirmación que aparece, active la casilla de verificación para confirmar la eliminación. Asegúrese de que el ID de la gateway que aparece especifica la gateway que desea eliminar y, a continuación, elija Delete (Eliminar).

#### **A** Important

Después de eliminar una gateway dejará de pagar cargos por el software, pero persistirán recursos tales como cintas virtuales, instantáneas de Amazon Elastic Block Store (Amazon EBS) e instancias de Amazon EC2. Estos recursos se le seguirán facturando. Puede optar por eliminar instancias de Amazon EC2 e instantáneas de Amazon EBS mediante la cancelación de la suscripción a Amazon EC2. Si desea mantener la suscripción a Amazon EC2, puede eliminar las instantáneas de Amazon EBS mediante la consola de Amazon EC2.

## <span id="page-124-0"></span>Eliminación de recursos de una gateway implementada on-premises

Puede utilizar las instrucciones siguientes para eliminar recursos de una gateway implementada onpremises.

Eliminación de recursos de una gateway de volúmenes implementada en una MV

Si la gateway que desea eliminar está implementada en una máquina virtual (MV), le sugerimos que realice las acciones siguientes para limpiar los recursos:

• Elimine la gateway.

# <span id="page-124-1"></span>Eliminación de recursos de una gateway implementada en una instancia de Amazon EC2

Si desea eliminar una gateway implementada en una instancia de Amazon EC2, le recomendamos que limpie laAWSrecursos que se hayan utilizado con la gateway, así contribuirá a evitar cargos por uso no deseados.

Eliminación de recursos de los volúmenes almacenados en caché implementados en Amazon EC2

Si ha implementado una gateway con volúmenes almacenados en caché en EC2, le sugerimos que haga lo siguiente para eliminar la gateway y limpiar los recursos:

- 1. En la consola de Storage Gateway, elimine la gateway como se muestra e[nEliminación de la](#page-123-0)  [gateway mediante la consola de Storage Gateway.](#page-123-0)
- 2. En la consola de Amazon EC2, detenga la instancia EC2 si piensa utilizar la instancia de nuevo. De lo contrario, finalice la instancia. Si piensa eliminar volúmenes, anote los dispositivos de bloques asociados a la instancia y los identificadores de los dispositivos antes de finalizar la instancia. Los necesitará para identificar los volúmenes que desee eliminar.
- 3. En la consola de Amazon EC2, elimine todos los volúmenes de Amazon EBS asociados a la instancia si no planea utilizarlos de nuevo. Para obtener más información, consult[eElimine la](https://docs.aws.amazon.com/AWSEC2/latest/UserGuide/ec2-clean-up-your-instance.html) [instancia y el volumen](https://docs.aws.amazon.com/AWSEC2/latest/UserGuide/ec2-clean-up-your-instance.html)en laGuía del usuario de Amazon EC2 para instancias de Linux.

# Desempeño

En esta sección, encontrará información sobre el rendimiento de Storage Gateway.

### Temas

- [Optimización del rendimiento de la gateway](#page-126-0)
- [Uso de la alta disponibilidad de VMware vSphere con Storage Gateway](#page-129-0)

# <span id="page-126-0"></span>Optimización del rendimiento de la gateway

A continuaciónnuación encontrará información sobre cómo optimizar el rendimiento de la gateway. La orientación se basa en la adición de recursos a la gateway y la adición de recursos al servidor de aplicaciones.

## Añada recursos a la gateway

Puede optimizar el rendimiento de la gateway añadiendo recursos a la misma mediante uno o varios de los métodos siguientes.

Utilice discos de mayor rendimiento

Para optimizar el rendimiento de la gateway, puede añadir discos de alto rendimiento, como unidades de estado sólido (SSD) y un controlador NVMe. También puede asociar discos virtuales a la MV directamente desde una red de área de almacenamiento (SAN) en lugar de Microsoft Hyper-V NTFS. La mejora del rendimiento del disco suele producir un mejor rendimiento y más operaciones de entrada/salida por segundo (IOPS). Para obtener información sobre cómo añadir discos, consult[eAgregar almacenamiento en caché](#page-92-0).

Para medir el rendimiento, utilice laReadBytesyWriteBytesmétricas conSamplesEstadística de Amazon CloudWatch. Por ejemplo, la estadística Samples de la métrica ReadBytes durante un periodo muestra de 5 minutos, dividida por 300 segundos devuelve las IOPS. Por regla general, cuando revise estas métricas por una gateway, busque tendencias de bajo rendimiento y bajas IOPS, que indican cuellos de botella.

## **a** Note

Las métricas de CloudWatch no están disponibles para todas las gateways. Para obtener información sobre métricas de puertas de enlace, consulte [Supervisión de la gateway de](#page-73-0)  [archivos.](#page-73-0)

### Añada recursos de CPU al host de la gateway

El requisito mínimo para un servidor de alojamiento de gateway son cuatro procesadores virtuales. Para optimizar el rendimiento de la gateway, compruebe que los cuatro procesadores virtuales asignados a la máquina virtual de la gateway están respaldados por cuatro núcleos. Además, compruebe que no se están sobresuscribiendo las CPU del servidor de alojamiento.

Cuando se añaden CPU adicionales al servidor de alojamiento de la gateway, se aumenta la capacidad de procesamiento de la gateway. De este modo, la gateway le permite que, en paralelo, almacene datos de la aplicación al almacenamiento local y cargue estos datos en Amazon S3. Las CPU adicionales también contribuyen a garantizar que la gateway obtenga suficientes recursos de CPU cuando el host se comparta con otras MV. Proporcionar suficientes recursos de CPU tiene el efecto general de mejorar el rendimiento.

Storage Gateway admite el uso de 24 CPU en el servidor de alojamiento de la gateway. Puede usar 24 CPU para mejorar significativamente el rendimiento de la gateway. Le recomendamos la siguiente configuración de gateway para el servidor de alojamiento de la gateway:

- 24 CPU.
- 16 GiB de RAM reservada para las gateways de archivos
	- 16 GiB de RAM reservada para puertas de enlace con un tamaño de caché de hasta 16 TiB
	- 32 GiB de RAM reservada para puertas de enlace con un tamaño de caché de 16 TiB a 32 TiB
	- 48 GiB de RAM reservada para puertas de enlace con un tamaño de caché de 32 TiB a 64 TiB
- Disco 1 asociado a controlador paravirtual 1, que se utiliza como caché de la gateway de la manera siguiente:
	- SSD que utiliza un controlador NVMe.
- Disco 2 asociado a controlador paravirtual 1, que se utiliza como búfer de carga de la gateway de la manera siguiente:
- SSD que utiliza un controlador NVMe.
- Disco 3 asociado a controlador paravirtual 2, que se utiliza como búfer de carga de la gateway de la manera siguiente:
	- SSD que utiliza un controlador NVMe.
- Adaptador de red 1 configurado en red de MV 1:
	- Utilice la red de VM 1 y añada una VMXnet3 (de 10 Gbps) para su uso en la adquisición.
- Adaptador de red 2 configurado en red de MV 2:
	- Utilice la red de MV 2 y añada una VMXnet3 (de 10 Gbps) para su uso en la conexión a AWS.

Respalde los discos virtuales de la gateway con discos físicos independientes

Cuando aprovisione discos de gateway, le recomendamos encarecidamente que no aprovisione discos locales para el almacenamiento local que utilicen el mismo disco de almacenamiento físico subyacente. Por ejemplo, para VMware ESXi, los recursos de almacenamiento físico subyacente se representan como un almacén de datos. Al implementar la máquina virtual de gateway, debe elegir el almacén de datos en el que se almacenarán los archivos de la máquina virtual. Cuando aprovisione un disco virtual (por ejemplo, como búfer de carga), puede almacenar el disco virtual en el mismo almacén de datos que la máquina virtual o en un almacén de datos diferente.

Si tiene más de un almacén de datos, le recomendamos encarecidamente que elija un almacén de datos para cada tipo de almacenamiento local que esté creando. Un almacén de datos respaldado por un único disco físico subyacente puede dar lugar a un bajo rendimiento. Por ejemplo, cuando se utiliza el mismo disco para respaldar tanto el almacenamiento en caché como para el búfer de carga en una configuración de gateway. Del mismo modo, un almacén de datos respaldado por una configuración RAID que no sea de alto rendimiento, como RAID 1, puede dar lugar a un bajo rendimiento.

## Añada recursos al entorno de aplicaciones

Aumente el ancho de banda entre el servidor de aplicaciones y la gateway

Para optimizar el rendimiento de la gateway, asegúrese de que el ancho de banda de red entre la aplicación y la gateway puede sostener las necesidades de la aplicación. Puede utilizar elReadBytesyWriteBytesmétricas de la puerta de enlace para medir el rendimiento total de los datos.

Para la aplicación, compare el rendimiento medido con el rendimiento deseado. Si el rendimiento medido es inferior al deseado, un aumento del ancho de banda entre la aplicación y la gateway puede aumentar el rendimiento si la red es el cuello de botella. Del mismo modo, puede aumentar el ancho de banda entre la MV y los discos locales, si no están conectados directamente.

Añada recursos de CPU al entorno de aplicaciones

Si la aplicación puede utilizar más recursos de CPU, la adición de más CPU puede ayudar a la aplicación a escalar la carga de E/S.

# <span id="page-129-0"></span>Uso de la alta disponibilidad de VMware vSphere con Storage **Gateway**

Storage Gateway proporciona alta disponibilidad en VMware a través de un conjunto de comprobaciones de estado en el nivel de aplicación integradas con la alta disponibilidad de VMware vSphere (HA de VMware). Este enfoque protege las cargas de trabajo de almacenamiento de los fallos de hardware, hipervisor o red. También protege de los errores de software, como los tiempos de espera de conexión y los recursos compartidos de archivos o la falta de disponibilidad de volumen.

Con esta integración, una gateway implementada en un entorno de VMware en las instalaciones o en una nube de VMware en AWS se recupera automáticamente de la mayoría de interrupciones de servicio. Esta operación se suele realizar en menos de 60 segundos sin pérdidas de datos.

Para utilizar VMware HA con Storage Gateway, realice los pasos que se indican a continuación.

Temas

- [Configurar el clúster de HA de vSphere VMware](#page-130-0)
- [Descargar la imagen .ova según el tipo de gateway](#page-131-0)
- [Implementar la gateway](#page-131-1)
- [\(Opcional\) Añadir opciones de anulación para otras MV del clúster](#page-131-2)
- [Activar la gateway](#page-132-0)
- [Probar la configuración de alta disponibilidad de VMware](#page-132-1)

## <span id="page-130-0"></span>Configurar el clúster de HA de vSphere VMware

En primer lugar, si aún no ha creado un clúster de VMware, cree uno. Para obtener información acerca de cómo crear un clúster de VMware, consulte [Crear un clúster de HA de vSphere](https://docs.vmware.com/en/VMware-vSphere/6.7/com.vmware.vsphere.avail.doc/GUID-4BC60283-B638-472F-B1D2-1E4E57EAD213.html) en la documentación de VMware.

A continuación, configure el clúster de VMware para que funcione con Storage Gateway.

Para configurar el clúster de VMware

- 1. En la página Edit Cluster Settings (Editar configuración de clúster) de VMware vSphere, asegúrese de que la monitorización de MV se configure para la monitorización de aplicaciones y MV. Para ello, configure las siguientes opciones como se indica a continuación:
	- Host Falle Response: Reiniciar MV
	- Respuesta para aislamiento de host: Apagar y reiniciar MV
	- Datastore with PDL: Deshabilitada
	- Datastore with APD: Deshabilitada
	- Monitorización de máquinas virtuales: Monitorización de aplicaciones y MV

Para ver un ejemplo, consulte las siguientes capturas de pantalla.

- 2. Ajuste la sensibilidad del clúster mediante la configuración de los siguientes valores:
	- Intervalo de error— Después de este intervalo, la máquina virtual se reinicia si no se recibe el latido del corazón de una máquina virtual.
	- Tiempo de actividad mínimo— El clúster espera tanto tiempo después de que una máquina virtual comience a supervisar los latidos de las herramientas de VM.
	- Máximo de restablecimientos por máquina virtual— El clúster reinicia la máquina virtual un máximo de esta cantidad de veces dentro de la ventana de tiempo máximo de restablecimientos.
	- Ventana de tiempo máximo de restablecimiento— El periodo de tiempo en el que se contabilizan los restablecimientos máximos por VM.

Si no está seguro de los valores que tiene que establecer, utilice esta configuración de ejemplo:

- Failure interval (Intervalo de error): **30** segundos
- Minimum uptime (Tiempo de actividad mínimo): **120** segundos
- Maximum per-VM resets (Reinicios máximos por MV): **3**
- Maximum resets time window (Periodo de tiempo de reinicio máximo): **1** hora

Si tiene otras MV en ejecución en el clúster, es posible que desee establecer estos valores específicamente para la MV. No puede hacerlo hasta que implemente la MV desde la imagen .ova. Para obtener más información acerca de la configuración de estos valores, consulte [\(Opcional\)](#page-131-2)  [Añadir opciones de anulación para otras MV del clúster.](#page-131-2)

## <span id="page-131-0"></span>Descargar la imagen .ova según el tipo de gateway

Utilice el siguiente procedimiento para descargar la imagen .ova.

Para descargar la imagen .ova según el tipo de gateway

- Descargue la imagen .ova según el tipo de gateway desde:
	- Gateway de archivos —

## <span id="page-131-1"></span>Implementar la gateway

En el clúster configurado, implemente la imagen .ova en uno de los hosts del clúster.

Para implementar la imagen .ova de la gateway

- 1. Implemente la imagen .ova en uno de los hosts del clúster.
- 2. Asegúrese de que los almacenes de datos que selecciona para el disco raíz y la caché están disponibles para todos los hosts del clúster.

## <span id="page-131-2"></span>(Opcional) Añadir opciones de anulación para otras MV del clúster

Si tiene otras MV en ejecución en el clúster, es posible que desee establecer los valores del clúster específicamente para cada MV.

Para añadir opciones de anulación para otras MV del clúster

- 1. En la página Summary (Resumen) de VMware vSphere, seleccione el clúster para abrir la página del clúster y, a continuación, seleccione Configure (Configurar).
- 2. Seleccione la pestaña Configuration (Configuración) y, a continuación, seleccione VM Overrides (Anulaciones de MV).
- 3. Añada una nueva opción de anulación de MV para cambiar cada valor.

Para obtener información sobre las opciones de anulación, consulte la siguiente captura de pantalla.

## <span id="page-132-0"></span>Activar la gateway

Cuando implemente la imagen .ova de la gateway, active la gateway. Las instrucciones acerca de cómo hacerlo son diferentes para cada tipo de gateway.

Para activar la gateway

- Seleccione las instrucciones de activación en función del tipo de gateway:
	- Gateway de archivos —

## <span id="page-132-1"></span>Probar la configuración de alta disponibilidad de VMware

Después de activar la gateway, pruebe la configuración.

Para probar la configuración de HA de VMware

- 1. Abrir la consola de Storage Gateway en[https://console.aws.amazon.com/storagegateway/home](https://console.aws.amazon.com/storagegateway/).
- 2. En el panel de navegación, seleccione Gateways y, a continuación, seleccione la gateway en la que desea probar la HA de VMware.
- 3. En Actions (Acciones), seleccione Verify VMware HA (Verificar HA de VMware).
- 4. En el cuadro Verify VMware High Availability Configuration (Verificar configuración de alta disponibilidad de VMware) que aparece, seleccione OK (Aceptar).

## **a** Note

Al probar la configuración de HA de VMware, la MV de la gateway se reinicia y se interrumpe la conectividad con la gateway. La prueba puede tardar unos minutos en completarse.

Si la prueba se realiza correctamente, el estado de Verified (Verificado) aparece en la pestaña de detalles de la gateway en la consola.

5. Seleccione Exit (Salir).

Puede encontrar información sobre los eventos de HA de VMware en los grupos de registro de Amazon CloudWatch. Para obtener más información, consulte [Obtener registros de estado de puerta](#page-73-1) [de enlace de archivos con grupos de registros de CloudWatch.](#page-73-1)

# Seguridad enAWSStorage Gateway

La seguridad en la nube de AWS es la mayor prioridad. Como cliente de AWS, se beneficia de una arquitectura de red y un centro de datos que se han diseñado para satisfacer los requisitos de seguridad de las organizaciones más exigentes.

La seguridad es una responsabilidad compartida entre AWS y usted. El [modelo de responsabilidad](https://aws.amazon.com/compliance/shared-responsibility-model/)  [compartida](https://aws.amazon.com/compliance/shared-responsibility-model/) la describe como seguridad de la nube y seguridad en la nube:

- Seguridad de la nube: AWS es responsable de proteger la infraestructura que ejecuta los servicios de AWS en la nube de AWS. AWS también proporciona servicios que puede utilizar de forma segura. Los auditores externos prueban y verifican periódicamente la eficacia de nuestra seguridad como parte de los [AWSProgramas de conformidad de](https://aws.amazon.com/compliance/programs/) . Para obtener más información acerca de los programas de conformidad que se aplican aAWSStorage Gateway, consulte[AWSServicios de](https://aws.amazon.com/compliance/services-in-scope/)  [en el ámbito del programa de conformidad](https://aws.amazon.com/compliance/services-in-scope/).
- Seguridad en la nube: su responsabilidad se determina según el servicio de AWS que utilice. También es responsable de otros factores, incluida la confidencialidad de los datos, los requisitos de la empresa y la legislación y los reglamentos aplicables.

Esta documentación le ayuda a comprender cómo puede aplicar el modelo de responsabilidad compartida cuando se utiliza Storage Gateway. En los siguientes temas, se le mostrará cómo configurar Storage Gateway para satisfacer sus objetivos de seguridad y conformidad. También aprende cómo usar otrosAWSservicios que le ayudan a monitorear y proteger los recursos de Storage Gateway.

#### Temas

- [Protección de los datos enAWSStorage Gateway](#page-135-0)
- [Autenticación y control de acceso para Storage Gateway](#page-137-0)
- [Registro y monitoreo en AWS Storage Gateway](#page-170-0)
- [Validación de la conformidad enAWSStorage Gateway](#page-174-0)
- [Resiliencia enAWSStorage Gateway](#page-175-0)
- [Seguridad de la infraestructura enAWSStorage Gateway](#page-176-0)
- [Prácticas recomendadas de seguridad para Storage Gateway](#page-176-1)

## <span id="page-135-0"></span>Protección de los datos enAWSStorage Gateway

LaAWS [modelo de responsabilidad compartida](https://aws.amazon.com/compliance/shared-responsibility-model/)se aplica a la protección de los datos enAWSStorage Gateway. Como se describe en este modelo, AWS es responsable de proteger la infraestructura global que ejecuta toda la Nube de AWS. Usted es responsable de mantener el control sobre el contenido alojado en esta infraestructura. Este contenido incluye la configuración de seguridad y las tareas de administración de los servicios de AWS que usted utiliza. Para obtener más información sobre la privacidad de los datos, consulte las [Preguntas frecuentes sobre la privacidad de datos](https://aws.amazon.com/compliance/data-privacy-faq). Para obtener información sobre la protección de datos en Europa, consulte la publicación de blog [AWSShared Responsability Model and GDPR](https://aws.amazon.com/blogs/security/the-aws-shared-responsibility-model-and-gdpr/) en el Blog de seguridad de AWS.

Para fines de protección de datos, recomendamos proteger las credenciales de Cuenta de AWS y configurar cuentas de usuario individuales con AWS Identity and Access Management (IAM). De esta manera, solo se otorgan a cada usuario los permisos necesarios para cumplir con sus obligaciones laborales. También recomendamos proteger sus datos de las siguientes formas:

- Utilice Multi-Factor Authentication (MFA) con cada cuenta.
- Utilice SSL/TLS para comunicarse con los recursos de AWS. Recomendamos TLS 1.2 o una versión posterior.
- Configure la API y el registro de actividad del usuario con AWS CloudTrail.
- Utilice las soluciones de cifrado de AWS, junto con todos los controles de seguridad predeterminados dentro de los servicios de AWS.
- Utilice avanzados servicios de seguridad administrados, como Amazon Macie, que lo ayuden a detectar y proteger los datos personales almacenados en Amazon S3.
- Si necesita módulos criptográficos validados FIPS 140-2 al acceder a AWS a través de una interfaz de línea de comandos o una API, utilice un punto de enlace de FIPS. Para obtener más información sobre los puntos de enlace de FIPS disponibles, consulte [Estándar de procesamiento](https://aws.amazon.com/compliance/fips/)  [de la información federal \(FIPS\) 140-2](https://aws.amazon.com/compliance/fips/).

Recomendamos encarecidamente que nunca introduzca información de identificación confidencial, como, por ejemplo, direcciones de email de sus clientes, en etiquetas o en los campos de formato libre, como el campo Name (Nombre). Esto incluye cuando trabaje con Storage Gateway u otroAWSservicios que utilizan la consola, API,AWS CLI, o bienAWSSDK. Los datos que ingresa en etiquetas o campos de formato libre utilizados para los nombres se pueden utilizar para los registros de facturación o diagnóstico. Si proporciona una URL a un servidor externo, recomendamos encarecidamente que no incluya información de credenciales en la URL a fin de validar la solicitud para ese servidor.

## Cifrado de datos medianteAWS KMS

Storage Gateway utiliza SSL/TLS (capas de conexión segura/seguridad de la capa de transporte) para cifrar los datos que se transfieren entre el dispositivo de gateway yAWSalmacenamiento. De forma predeterminada, Storage Gateway utiliza claves de cifrado administradas por Amazon S3 (SSE-S3) para cifrar en el lado del servidor todos los datos que almacena en Amazon S3. Tiene la opción de utilizar la API de Storage Gateway para configurar su gateway para cifrar los datos almacenados en la nube mediante el cifrado en el lado del servidor conAWS Key Management Service(SSE-KMS) claves maestras del cliente (CMK).

#### **A** Important

Cuando utiliza unAWS KMSCMK para el cifrado en el lado del servidor, debe elegir una CMK simétrica. Storage Gateway no admite CMK asimétricas. Para obtener más información, consulte [Uso de claves simétricas y asimétricas](https://docs.aws.amazon.com/kms/latest/developerguide/symmetric-asymmetric.html) en la guía para desarrolladores de AWS Key Management Service.

Cifrado de un recurso compartido de archivos

Para un recurso compartido de archivos, puede configurar la puerta de enlace para cifrar los objetos conAWS KMS—claves administradas mediante SSE-KMS. Para obtener más información sobre cómo utilizar la API de Storage Gateway para cifrar los datos que se escriben en un recurso compartido de archivos, consult[eCreateNFSFileSharee](https://docs.aws.amazon.com/storagegateway/latest/APIReference/API_CreateNFSFileShare.html)n laAWS Storage GatewayReferencia de la API.

Cifrado de un sistema de archivos

Para obtener información, consulte[:Cifrado de datos en Amazon FSxe](https://docs.aws.amazon.com/fsx/latest/WindowsGuide/encryption.html)n laGuía del usuario de Amazon FSx for Windows File Server.

Cuando utilice AWS KMS para cifrar datos, tenga en cuenta lo siguiente:

- Los datos se cifran en reposo en la nube. Es decir, los datos se cifran en Amazon S3.
- Los usuarios de IAM deben tener los permisos necesarios para llamar alAWS KMSOperaciones de la API. Para obtener más información, consulte[Uso de políticas de IAM conAWS KMS](https://docs.aws.amazon.com/kms/latest/developerguide/iam-policies.html)en laAWS Key Management ServiceGuía para desarrolladores.
- Si elimina o deshabilita su CMK o revoca el token de concesión, no podrá tener acceso a los datos del volumen o la cinta. Para obtener más información, consulte[Eliminar las claves maestras de](https://docs.aws.amazon.com/kms/latest/developerguide/deleting-keys.html) [clientee](https://docs.aws.amazon.com/kms/latest/developerguide/deleting-keys.html)n laAWS Key Management ServiceGuía para desarrolladores.
- Si crea una instantánea de un volumen cifrado con KMS, la instantánea está cifrada. La instantánea hereda la clave de KMS del volumen.
- Si crea un volumen a partir de una instantánea cifrada con KMS, el volumen está cifrado. Para especificar otra clave de KMS para el volumen nuevo.

#### **a** Note

Storage Gateway no admite la creación de un volumen sin cifrar a partir de un punto de recuperación de un volumen cifrado con KMS o de una instantánea cifrada con KMS.

Para obtener más información acerca de AWS KMS, consulte [¿Qué es AWS Key Management](https://docs.aws.amazon.com/kms/latest/developerguide/overview.html) [Service?](https://docs.aws.amazon.com/kms/latest/developerguide/overview.html)

## <span id="page-137-0"></span>Autenticación y control de acceso para Storage Gateway

El acceso a AWS Storage Gateway requiere credenciales que AWS puede utilizar para autenticar las solicitudes. Estas credenciales deben tener permisos para obtener acceso aAWSrecursos como una gateway, un recurso compartido de archivos, un volumen o una cinta. En las siguientes secciones, se incluye información detallada sobre cómo usa[rAWS Identity and Access Management\(IAM\)y](https://docs.aws.amazon.com/IAM/latest/UserGuide/introduction.html) Storage Gateway para ayudar a proteger sus recursos controlando quién puede obtener acceso a ellos:

- [Autenticación](#page-137-1)
- [Control de acceso](#page-139-0)

## <span id="page-137-1"></span>Autenticación

Puede obtener acceso a AWS con los siguientes tipos de identidades:

• root user (usuario raíz)Cuenta de AWS: cuando se crea una Cuenta de AWS por primera vez, comienza con una única identidad de inicio de sesión que tiene acceso total a todos los servicios y recursos de AWS en la cuenta. Esta identidad recibe el nombre de usuario raíz de Cuenta de AWS y se accede a ella al iniciar sesión con la dirección de email y la contraseña que utilizó para crear la cuenta. Recomendamos encarecidamente que no utilice el usuario raíz en sus tareas cotidianas, ni siquiera en las tareas administrativas. En lugar de ello, es mejor ceñirse a la [práctica](https://docs.aws.amazon.com/IAM/latest/UserGuide/best-practices.html#create-iam-users) [recomendada de utilizar el usuario final exclusivamente para crear al primer usuario de IAM.](https://docs.aws.amazon.com/IAM/latest/UserGuide/best-practices.html#create-iam-users) A continuación, guarde las credenciales del usuario raíz en un lugar seguro y utilícelas tan solo para algunas tareas de administración de cuentas y servicios.

• Usuario de IAM— U[nUsuario de IAMe](https://docs.aws.amazon.com/IAM/latest/UserGuide/id_users.html)s una identidad dentro de tuCuenta de AWSque tiene permisos personalizados específicos (por ejemplo, permisos para crear una gateway en Storage Gateway). Puede utilizar un nombre de usuario y una contraseña de IAM para iniciar sesión en páginas web seguras de AWS tales como [AWS Management Console](https://console.aws.amazon.com/), [Foros de discusión de](https://forums.aws.amazon.com/)  [AWS](https://forums.aws.amazon.com/) o el [Centro de AWS Support](https://console.aws.amazon.com/support/home#/).

Además de un nombre de usuario y una contraseña, también puede generar [claves de](https://docs.aws.amazon.com/IAM/latest/UserGuide/id_credentials_access-keys.html)  [acceso](https://docs.aws.amazon.com/IAM/latest/UserGuide/id_credentials_access-keys.html) para cada usuario. Puede utilizar estas claves al acceder a los servicios de AWS de manera programática, ya sea a través de [uno de los varios SDK](https://aws.amazon.com/tools/#sdk) o mediante la [\(CLI\) de AWS](https://aws.amazon.com/cli/)  [Command Line Interface](https://aws.amazon.com/cli/). El SDK y las herramientas de CLI utilizan claves de acceso para firmar criptográficamente una solicitud. Si no utiliza las herramientas de AWS debe firmar usted mismo la solicitud. Storage Gateway admiteSignature Version 4, un protocolo para autenticar solicitudes de API de entrada. Para obtener más información sobre cómo autenticar solicitudes, consulte [Proceso](https://docs.aws.amazon.com/general/latest/gr/signature-version-4.html) [de firma de Signature Version 4](https://docs.aws.amazon.com/general/latest/gr/signature-version-4.html) en la Referencia general de AWS.

- IAM role (Rol de IAM): un [rol de IAM](https://docs.aws.amazon.com/IAM/latest/UserGuide/id_roles.html) es una identidad de IAM que puede crear en la cuenta y que tiene permisos específicos. Un rol de IAM es similar a un usuario de IAM en que se trata de una identidad de AWS con políticas de permisos que determinan lo que la identidad puede hacer y lo que no en AWS. Sin embargo, en lugar de asociarse exclusivamente a una persona, la intención es que cualquier usuario pueda asumir un rol que necesite. Además, un rol no tiene asociadas credenciales a largo plazo estándar, como una contraseña o claves de acceso. En su lugar, cuando se asume un rol, este proporciona credenciales de seguridad temporales para la sesión de rol. Los roles de IAM con credenciales temporales son útiles en las siguientes situaciones:
	- Acceso de usuarios federados: en lugar de crear un usuario de IAM, puede utilizar identidades existentes de AWS Directory Service, del directorio de usuarios de la compañía o de un proveedor de identidades web. A estas identidades se les llama usuarios federados. AWS asigna una función a un usuario federado cuando se solicita acceso a través de un [proveedor](https://docs.aws.amazon.com/IAM/latest/UserGuide/id_roles_providers.html)

[de identidad](https://docs.aws.amazon.com/IAM/latest/UserGuide/id_roles_providers.html). Para obtener más información sobre los usuarios federados, consulte [Usuarios](https://docs.aws.amazon.com/IAM/latest/UserGuide/introduction_access-management.html#intro-access-roles)  [federados y roles](https://docs.aws.amazon.com/IAM/latest/UserGuide/introduction_access-management.html#intro-access-roles) en la Guía del usuario de IAM.

- Acceso a los servicios de AWS: un rol de servicio es un [rol de IAM](https://docs.aws.amazon.com/IAM/latest/UserGuide/id_roles.html) que un servicio asume para realizar acciones en su nombre. Un administrador de IAM puede crear, modificar y eliminar un rol de servicio desde IAM. Para obtener más información, consulte [Creación de un rol para](https://docs.aws.amazon.com/IAM/latest/UserGuide/id_roles_create_for-service.html)  [delegar permisos a un servicio de AWS](https://docs.aws.amazon.com/IAM/latest/UserGuide/id_roles_create_for-service.html) en la Guía del usuario de IAM.
- Aplicaciones que se ejecutan en Amazon EC2: puede utilizar un rol de IAM que le permita administrar credenciales temporales para las aplicaciones que se ejecutan en una instancia EC2 y realizan solicitudes AWS CLI o AWS a la API. Es preferible hacerlo de este modo a almacenar claves de acceso en la instancia EC2. Para asignar un rol de AWS a una instancia EC2 y ponerla a disposición de todas las aplicaciones, cree un perfil de instancia asociado a la misma. Un perfil de instancia contiene el rol y permite a los programas que se ejecutan en la instancia EC2 obtener credenciales temporales. Para obtener más información, consulte [Uso](https://docs.aws.amazon.com/IAM/latest/UserGuide/id_roles_use_switch-role-ec2.html)  [de un rol de IAM para conceder permisos a aplicaciones que se ejecutan en instancias Amazon](https://docs.aws.amazon.com/IAM/latest/UserGuide/id_roles_use_switch-role-ec2.html)  [EC2](https://docs.aws.amazon.com/IAM/latest/UserGuide/id_roles_use_switch-role-ec2.html) en la Guía del usuario de IAM.

## <span id="page-139-0"></span>Control de acceso

Aunque tenga credenciales válidas para autenticar las solicitudes, si no tiene permisos, no podrá crear recursos de Storage Gateway ni obtener acceso a ellos. Por ejemplo, debe tener permisos para crear una gateway en Storage Gateway.

En las secciones siguientes se describe cómo administrar los permisos de Storage Gateway. Recomendamos que lea primero la información general.

- [Información general sobre la administración de permisos de acceso a Storage Gateway](#page-140-0)
- [Políticas basadas en identidad \(políticas de IAM\)](#page-143-0)

# <span id="page-140-0"></span>Información general sobre la administración de permisos de acceso a Storage Gateway

CadaAWSrecurso de es propiedad de una cuenta de Amazon Web Services y los permisos para crear un recurso o tener acceso a él se rigen por las políticas de permisos. Los administradores de cuentas pueden asociar políticas de permisos a identidades de IAM (es decir, usuarios, grupos y funciones). Algunos servicios (como AWS Lambda) también permiten asociar políticas de permisos con los recursos.

#### **a** Note

Un administrador de la cuenta (o usuario administrador) es un usuario con privilegios de administrador. Para obtener más información, consulte [Prácticas recomendadas de IAM](https://docs.aws.amazon.com/IAM/latest/UserGuide/best-practices.html) en la Guía del usuario de IAM.

Cuando concede permisos, decide quién debe obtener los permisos, para qué recursos se obtienen permisos y qué acciones específicas desea permitir en esos recursos.

### Temas

- [Operaciones y recursos de Storage Gateway](#page-140-1)
- [Titularidad de los recursos](#page-142-0)
- [Administración del acceso a los recursos](#page-142-1)
- [Especificación de elementos de políticas: Acciones, efectos, recursos y entidades de seguridad](#page-144-0)
- [Especificación de las condiciones de una política](#page-145-0)

## <span id="page-140-1"></span>Operaciones y recursos de Storage Gateway

En Storage Gateway, el recurso principal esGateway de. Storage Gateway también admite los siguientes tipos de recursos adicionales: recurso compartido de archivos, volumen, cinta virtual, destino iSCSI y dispositivo de biblioteca de cintas virtuales (VTL). Se conocen como subrecursos y no existen a menos que estén asociados a una gateway.

Estos recursos y subrecursos tienen nombres de recursos de Amazon (ARN) únicos asociados a ellos, tal y como se muestra en la siguiente tabla:

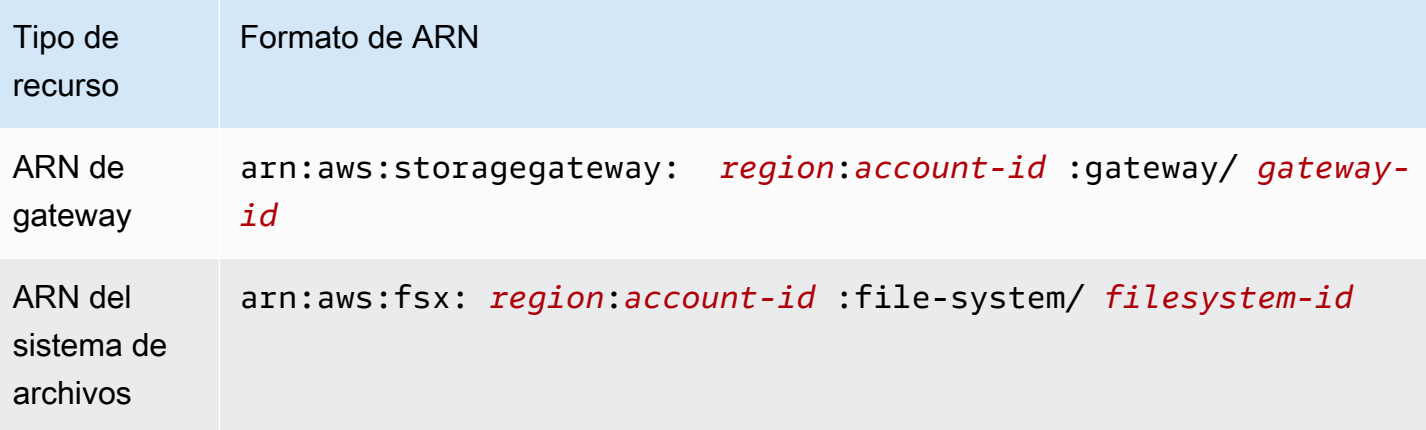

#### **a** Note

Los ID de recursos de Storage Gateway se indican en mayúscula. Cuando estos ID de recursos se utilizan con el API de Amazon EC2, Amazon EC2 espera que los ID de recursos estén en minúsculas. Debe cambiar los ID de recursos a minúsculas para utilizarlos con la API de EC2. Por ejemplo, en Storage Gateway el ID para un volumen podría ser vol-1122AABB. Cuando utilice este ID con la API de EC2, debe cambiarlo a vol-1122aabb. De lo contrario, la API de EC2 podría no comportarse según lo previsto. Los ARN de las gateways activados antes del 2 de septiembre de 2015 contienen el nombre de la gateway, en lugar de su ID Para obtener el ARN de la gateway, utilice la operación DescribeGatewayInformation de la API.

Con el fin de conceder permisos para operaciones específicas de API, como crear una cinta, Storage Gateway proporciona un conjunto de acciones de API que le permiten crear y administrar estos recursos y subresources. Para ver la lista de las acciones de la API, consult[eActionse](https://docs.aws.amazon.com/storagegateway/latest/APIReference/API_Operations.html)n laAWS Storage GatewayReferencia de la API.

Con el fin de conceder permisos para operaciones de API específicas, como crear una cinta, Storage Gateway define un conjunto de acciones que puede especificar en una política de permisos. Una operación de la API puede requerir permisos para más de una acción. Para ver una tabla con todas las acciones de API de Storage Gateway y los recursos a los que se aplican, consulte[Permisos API](#page-158-0)  [de Storage Gateway Referencia de acciones, recursos y condiciones.](#page-158-0)

## <span id="page-142-0"></span>Titularidad de los recursos

UNApropietario del recursoes la cuenta de Amazon Web Services que creó el recurso. Es decir, el propietario del recurso es la cuenta de Amazon Web Services delentidad principal(cuenta raíz, usuario de IAM o rol de IAM) que autentica la solicitud que crea el recurso. Los siguientes ejemplos ilustran cómo funciona:

- Si usa las credenciales de cuenta raíz de su cuenta de Amazon Web Services para activar una gateway, su cuenta de Amazon Web Services es la propietaria del recurso (en Storage Gateway, el recurso es la gateway).
- Si crea un usuario de IAM en su cuenta de Amazon Web Services y concede permisos aActivateGatewayacción para ese usuario, el usuario puede activar una gateway. Sin embargo, la propietaria del recurso de gateway será su cuenta de Amazon Web Services, a la que pertenece el usuario.
- Si crea un rol de IAM en su cuenta de Amazon Web Services con permisos para activar una gateway, cualquier persona que pueda asumir el rol podrá activar una gateway. La cuenta de Amazon Web Services, a la que pertenece el rol, es la propietaria del recurso de gateway.

## <span id="page-142-1"></span>Administración del acceso a los recursos

Una política de permisos describe quién tiene acceso a qué. En la siguiente sección se explican las opciones disponibles para crear políticas de permisos.

#### **a** Note

En esta sección se explica cómo se usa IAM en el contexto de Storage Gateway. No se proporciona información detallada sobre el servicio de IAM. Para ver la documentación completa de IAM, consult[eQué es IAMe](https://docs.aws.amazon.com/IAM/latest/UserGuide/introduction.html)n laIAM User Guide.Para obtener más información acerca de la sintaxis y las descripciones de las políticas del IAM, consulte [Referencia de](https://docs.aws.amazon.com/IAM/latest/UserGuide/introduction.html) [políticas de IAM de AWS](https://docs.aws.amazon.com/IAM/latest/UserGuide/introduction.html) en la Guía del usuario de IAM.

Las políticas asociadas a una identidad de IAM se denominan políticas basadas en identidad (políticas de IAM) y las políticas asociadas a un recurso se denominan políticas basadas en recursos. Storage Gateway solo admite las políticas basadas en la identidad (políticas de IAM).

Temas

Información general sobre la administración del acceso Versión de API 2021-03-31 136

- [Políticas basadas en identidad \(políticas de IAM\)](#page-143-0)
- [Políticas con base en recursos](#page-144-1)

<span id="page-143-0"></span>Políticas basadas en identidad (políticas de IAM)

Puede asociar políticas a identidades de IAM. Por ejemplo, puede hacer lo siguiente:

- Asociar una política de permisos a un usuario o grupo de su cuenta: un administrador de la cuenta puede utilizar una política de permisos asociada a un usuario determinado para conceder permisos para crear un recurso de Storage Gateway, como una gateway, un volumen o una cinta.
- Adjuntar una política de permisos a un rol (conceder permisos para cuentas cruzadas): Puede adjuntar una política de permisos basada en identidades a un rol de IAM para conceder permisos para cuentas cruzadas. Por ejemplo, el administrador de la Cuenta A puede crear un rol para conceder permisos entre cuentas a otra cuenta de Amazon Web Services (por ejemplo, a la Cuenta B) o a unAWSservicio de la siguiente manera:
	- 1. El administrador de la Cuenta A crea un rol de IAM y asocia una política de permisos a dicho rol, que concede permisos sobre los recursos de la Cuenta A.
	- 2. El administrador de la Cuenta A asocia una política de confianza al rol que identifica la Cuenta B como la entidad principal que puede asumir el rol.
	- 3. A continuación, el administrador de la Cuenta B puede delegar permisos para asumir el rol a cualquier usuario de la Cuenta B. De este modo, los usuarios de la Cuenta B podrán crear recursos y obtener acceso a ellos en la Cuenta A. La entidad principal de la política de confianza también puede ser la entidad principal de un servicio de AWS si desea conceder permisos para asumir el rol a un servicio de AWS.

Para obtener más información sobre el uso de IAM para delegar permisos, consulte [Administración](https://docs.aws.amazon.com/IAM/latest/UserGuide/access.html)  [de accesos](https://docs.aws.amazon.com/IAM/latest/UserGuide/access.html) en la Guía del usuario de IAM.

A continuación, se muestra un ejemplo de política que concede permisos para todas las acciones List<sup>\*</sup> en todos los recursos. Esta acción es de solo lectura. Por lo tanto, la política no permite al usuario cambiar el estado de los recursos.

```
{ 
"Version": "2012-10-17", 
"Statement": [ 
     { 
          "Sid": "AllowAllListActionsOnAllResources",
```
```
 "Effect": "Allow", 
                "Action": [ 
                     "storagegateway:List*" 
                ], 
                "Resource": "*" 
           } 
      ]
}
```
Para obtener más información acerca del uso de políticas basadas en identidad con Storage Gateway, consulte[Usar políticas basadas en identidad \(políticas de IAM\) para Storage Gateway.](#page-145-0) Para obtener más información sobre usuarios, grupos, roles y permisos, consulte [Identidades](https://docs.aws.amazon.com/IAM/latest/UserGuide/id.html)  [\(usuarios, grupos y roles\)](https://docs.aws.amazon.com/IAM/latest/UserGuide/id.html) en la Guía del usuario de IAM.

#### Políticas con base en recursos

Otros servicios, como Amazon S3, también admiten políticas de permisos basadas en recursos. Por ejemplo, puede asociar una política a un bucket de S3 para administrar los permisos de acceso a dicho bucket. Storage Gateway no admite políticas basadas en recursos.

Especificación de elementos de políticas: Acciones, efectos, recursos y entidades de seguridad

Para cada recurso de Storage Gateway (consulte[Permisos API de Storage Gateway Referencia](#page-158-0) [de acciones, recursos y condiciones\)](#page-158-0), el servicio define un conjunto de operaciones de API (consulte[Actions\)](https://docs.aws.amazon.com/AmazonElastiCache/latest/APIReference/API_Operations.html). Para conceder permisos a estas operaciones de API, Storage Gateway define un conjunto de acciones que puede especificar en una política. Por ejemplo, para el recurso gateway de Storage Gateway, se definen las siguientes acciones:ActivateGateway,DeleteGateway, yDescribeGatewayInformation. Tenga en cuenta que la realización de una operación de la API puede requerir permisos para más de una acción.

A continuación se indican los elementos más básicos de la política:

- Recurso: en una política, se usa un nombre de recurso de Amazon (ARN) para identificar el recurso al que se aplica la política. Para los recursos de Storage Gateway, use siempre el carácter comodín(\*)en políticas de IAM. Para obtener más información, consulte [Operaciones y recursos](#page-140-0) [de Storage Gateway](#page-140-0).
- Acción: utilice palabras clave de acción para identificar las operaciones del recurso que desea permitir o denegar. Por ejemplo, en función de la especificaciónEffect,

elstoragegateway:ActivateGatewaypermite o deniega permisos de usuario para realizar Storage GatewayActivateGateway.

- Efecto: especifique el efecto que se producirá cuando el usuario solicite la acción específica; puede ser permitir o denegar. Si no concede acceso de forma explícita (permitir) a un recurso, el acceso se deniega implícitamente. También puede denegar explícitamente el acceso a un recurso para asegurarse de que un usuario no pueda obtener acceso a él, aunque otra política le conceda acceso.
- Entidad principal: en las políticas basadas en identidades (políticas de IAM), el usuario al que se asocia esta política es la entidad principal implícita. Para las políticas basadas en recursos, debe especificar el usuario, la cuenta, el servicio u otra entidad que desee que reciba permisos (se aplica solo a las políticas basadas en recursos). Storage Gateway no admite políticas basadas en recursos.

Para obtener más información sobre la sintaxis y descripciones de las políticas de IAM consulte [Referencia de la política de IAM de AWS](https://docs.aws.amazon.com/IAM/latest/UserGuide/reference_policies.html) de la Guía del usuario de IAM.

Para ver una tabla con todas las acciones de API de Storage Gateway, consulte[Permisos API de](#page-158-0) [Storage Gateway Referencia de acciones, recursos y condiciones.](#page-158-0)

## Especificación de las condiciones de una política

Al conceder permisos, puede utilizar el lenguaje de la política de IAM para especificar las condiciones en las que se debe aplicar una política. Por ejemplo, es posible que desee que solo se aplique una política después de una fecha específica. Para obtener más información sobre cómo especificar condiciones en un lenguaje de política, consulte [Condition](https://docs.aws.amazon.com/IAM/latest/UserGuide/reference_policies_elements.html#Condition) en la Guía del usuario de IAM.

Para expresar condiciones, se usan claves de condición predefinidas. No hay claves de condición específicas para Storage Gateway. No obstante, existen claves de condición que se aplican a todo AWS que puede utilizar cuando corresponda. Para ver una lista completa de claves generales de AWS, consulte [Claves disponibles](https://docs.aws.amazon.com/IAM/latest/UserGuide/reference_policies_elements.html#AvailableKeys) en la Guía del usuario de IAM.

# <span id="page-145-0"></span>Usar políticas basadas en identidad (políticas de IAM) para Storage **Gateway**

Este tema contiene ejemplos de políticas basadas en identidades, donde los administradores de cuentas pueden asociar políticas de permisos a identidades de IAM (es decir, a usuarios, grupos y funciones).

### **A** Important

Le recomendamos que consulte primero los temas de introducción en los que se explican los conceptos básicos y las opciones disponibles para administrar el acceso a los recursos de Storage Gateway. Para obtener más información, consulte [Información general sobre la](#page-140-1) [administración de permisos de acceso a Storage Gateway.](#page-140-1)

En las secciones de este tema se explica lo siguiente:

- [Permisos necesarios para usar la consola de Storage Gateway](#page-148-0)
- [AWSpolíticas administradas para Storage Gateway](#page-148-1)
- [Ejemplos de políticas administradas por el cliente](#page-149-0)

A continuación se muestra un ejemplo de una política de permisos.

```
{ 
     "Version": "2012-10-17", 
     "Statement": [ 
\overline{\mathcal{L}} "Sid": "AllowsSpecifiedActionsOnAllGateways", 
               "Effect": "Allow", 
               "Action": [ 
                    "storagegateway:ActivateGateway", 
                    "storagegateway:ListGateways" 
               ], 
               "Resource": "*" 
          }, 
          { 
               "Sid": "AllowsSpecifiedEC2ActionsOnAllGateways", 
               "Effect": "Allow", 
               "Action": [ 
                    "ec2:DescribeSnapshots", 
                    "ec2:DeleteSnapshot" 
               ], 
               "Resource": "*" 
          } 
     ]
}
```
La política tiene dos instrucciones (fíjese en los elementos Action y en los elementos Resource de ambas):

• La primera instrucción concede permisos para dos acciones de Storage Gateway (storagegateway:ActivateGatewayystoragegateway:ListGateways) en un recurso de puerta de enlace.

El carácter comodín (\*) significa que esta instrucción puede coincidir con cualquier recurso. En este caso, la declaración permite

lastoragegateway:ActivateGatewayystoragegateway:ListGatewaysacciones en cualquier puerta de enlace. El comodín se utiliza aquí porque no conoce el ID del recurso hasta después de que haya creado la gateway. Para obtener información sobre cómo utilizar un comodín (\*) en una política, consulte [Ejemplo 2: Permitir el acceso de solo lectura a una puerta de enlace](#page-150-0).

**a** Note

Los ARN identifican de forma exclusivaAWSde AWS. Para obtener más información, consulte [Nombres de recursos de Amazon \(ARN\) y espacios de nombres de servicios de](https://docs.aws.amazon.com/general/latest/gr/aws-arns-and-namespaces.html) [AWS](https://docs.aws.amazon.com/general/latest/gr/aws-arns-and-namespaces.html) en la Referencia general de AWS.

Para limitar los permisos de una determinada acción a una sola gateway concreta, cree una instrucción independiente para esa acción en la política y especifique el ID de la gateway en esa instrucción.

• La segunda instrucción concede permisos para las acciones ec2:DescribeSnapshots y ec2:DeleteSnapshot. Estas acciones de Amazon Elastic Compute Cloud (Amazon EC2) requieren permisos porque las instantáneas generadas en Storage Gateway se almacenan en Amazon Elastic Block Store (Amazon EBS) y se administran como recursos de Amazon EC2. Por consiguiente, requieren las acciones de EC2 correspondientes. Para obtener más información, consulte[Actions](https://docs.aws.amazon.com/AWSEC2/latest/APIReference/API_Operations.html)en laReferencia de la API de Amazon EC2. Dado que estas acciones de Amazon EC2 no admiten permisos en el nivel de recursos, la política especifica el carácter comodín (\*) comoResourcevalor en lugar de especificar un ARN de puerta de enlace.

Para ver una tabla con todas las acciones de API de Storage Gateway y los recursos a los que se aplican, consult[ePermisos API de Storage Gateway Referencia de acciones, recursos y condiciones.](#page-158-0)

## <span id="page-148-0"></span>Permisos necesarios para usar la consola de Storage Gateway

Para utilizar la consola de Storage Gateway, debe conceder permisos de solo lectura. Si ha previsto describir instantáneas, también deberá conceder permisos para realizar acciones adicionales, tal y como se muestra en la política de permisos siguiente:

```
{ 
     "Version": "2012-10-17", 
     "Statement": [ 
          { 
               "Sid": "AllowsSpecifiedEC2ActionOnAllGateways", 
               "Effect": "Allow", 
               "Action": [ 
                    "ec2:DescribeSnapshots" 
               ], 
               "Resource": "*" 
          } 
     ]
}
```
Este permiso adicional se requiere porque las instantáneas de Amazon EBS generadas en Storage Gateway se administran como recursos de Amazon EC2.

Para configurar los permisos mínimos necesarios para navegar por la consola de Storage Gateway, consulte[Ejemplo 2: Permitir el acceso de solo lectura a una puerta de enlace](#page-150-0).

## <span id="page-148-1"></span>AWSpolíticas administradas para Storage Gateway

Amazon Web Services aborda muchos casos de uso comunes proporcionando políticas de IAM independientes creadas y administradas porAWS. Las políticas administradas conceden los permisos necesarios para casos de uso comunes, lo que le evita tener que investigar los permisos que se necesitan. Para obtener más información acerca deAWSPolíticas administradas de, consulte[AWSPolíticas administradas dee](https://docs.aws.amazon.com/IAM/latest/UserGuide/access_policies_managed-vs-inline.html#aws-managed-policies)n laIAM User Guide.

Los siguientes ejemplos deAWSLas políticas administradas por, que puede asociar a los usuarios de su cuenta, son específicas de Storage Gateway:

- AWSStorageGatewayReadOnlyAccess: concede acceso de solo lectura a los recursos de AWS Storage Gateway.
- AWSStorageGatewayFullAccess: concede acceso pleno a los recursos de AWS Storage Gateway.

### **a** Note

Para consultar estas políticas de permisos, inicie sesión en la consola de IAM y busque las políticas específicas.

También puede crear sus propias políticas de IAM personalizadas con el fin de conceder permisos para realizar acciones de la API de AWS Storage Gateway. Puede asociar estas políticas personalizadas a los usuarios o grupos de IAM que requieran esos permisos.

## <span id="page-149-0"></span>Ejemplos de políticas administradas por el cliente

En esta sección, encontrará ejemplos de políticas de usuario que conceden permisos para varias acciones de Storage Gateway. Estas políticas funcionan cuando se utilizanAWSSDK y elAWS CLI. Cuando se utiliza la consola, debe conceder permisos adicionales específicos a la consola, tal y como se explica en [Permisos necesarios para usar la consola de Storage Gateway](#page-148-0).

### **a** Note

Todos los ejemplos utilizan la región EE. UU. Oeste (Oregón) (us-west-2) y contienen identificadores de cuenta ficticios.

### Temas

- [Ejemplo 1: Permitir acciones de Storage Gateway en todas las puertas de enlace](#page-149-1)
- [Ejemplo 2: Permitir el acceso de solo lectura a una puerta de enlace](#page-150-0)
- [Ejemplo 3: Permitir el acceso a una puerta de enlace específica](#page-151-0)
- [Ejemplo 4: Permitir a un usuario acceder a un volumen específico](#page-153-0)
- [Ejemplo 5: Permitir todas las acciones en puertas de enlace con un prefijo específico](#page-154-0)

<span id="page-149-1"></span>Ejemplo 1: Permitir acciones de Storage Gateway en todas las puertas de enlace

La siguiente política permite a un usuario realizar todas las acciones de Storage Gateway. La política también permite al usuario realizar acciones de Amazon EC2 ([DescribeSnapshotsy](https://docs.aws.amazon.com/storagegateway/latest/APIReference/API_DescribeSnapshots.html)[DeleteSnapshot\)](https://docs.aws.amazon.com/storagegateway/latest/APIReference/API_DeleteSnapshot.html) en las instantáneas de Amazon EBS generadas desde Storage Gateway.

```
{ 
     "Version": "2012-10-17", 
     "Statement": [ 
          { 
               "Sid": "AllowsAllAWSStorageGatewayActions", 
               "Action": [ 
                    "storagegateway:*" 
               ], 
               "Effect": "Allow", 
               "Resource": "*" 
          }, 
          {You can use Windows ACLs only with file shares that are enabled for Active 
  Directory. 
               "Sid": "AllowsSpecifiedEC2Actions", 
               "Action": [ 
                   "ec2:DescribeSnapshots", 
                   "ec2:DeleteSnapshot" 
               ], 
               "Effect": "Allow", 
               "Resource": "*" 
          } 
    \mathbf{I}}
```
<span id="page-150-0"></span>Ejemplo 2: Permitir el acceso de solo lectura a una puerta de enlace

La siguiente política permite todas las acciones List\* y Describe\* en todos los recursos. Tenga en cuenta que estas acciones son de solo lectura. Por lo tanto, la política no permite al usuario modificar el estado de ningún recurso; es decir, la política no permite al usuario realizar acciones tales como DeleteGateway, ActivateGateway o ShutdownGateway.

La política también permite la acción DescribeSnapshots de Amazon EC2. Para obtener más información, consult[eDescribeSnapshots](https://docs.aws.amazon.com/storagegateway/latest/APIReference/API_DescribeSnapshots.html)en laReferencia de la API de Amazon EC2.

```
{ 
     "Version": "2012-10-17", 
     "Statement": [ 
         \{ "Sid": "AllowReadOnlyAccessToAllGateways", 
              "Action": [ 
                   "storagegateway:List*", 
                   "storagegateway:Describe*"
```

```
 ], 
                "Effect": "Allow", 
                "Resource": "*" 
           }, 
          \mathcal{L} "Sid": "AllowsUserToDescribeSnapshotsOnAllGateways", 
                "Action": [ 
                      "ec2:DescribeSnapshots" 
                ], 
                "Effect": "Allow", 
                "Resource": "*" 
           } 
     \mathbf{I}}
```
En la política anterior, en lugar de utilizar un comodín (\*), puede ajustar el ámbito de los recursos cubiertos por la política a una gateway concreta, como se muestra en el siguiente ejemplo. En este caso, la política solo permitirá acciones en esa gateway.

```
"Resource": [ 
              "arn:aws:storagegateway:us-west-2:123456789012:gateway/gateway-id/", 
              "arn:aws:storagegateway:us-west-2:123456789012:gateway/gateway-id/*" 
 ]
```
Dentro de una gateway, puede restringir aún más el alcance de los recursos y limitarlos exclusivamente a los volúmenes de gateway, como se muestra en el ejemplo siguiente:

```
"Resource": "arn:aws:storagegateway:us-west-2:123456789012:gateway/gateway-id/volume/
*"
```
<span id="page-151-0"></span>Ejemplo 3: Permitir el acceso a una puerta de enlace específica

La siguiente política permite todas las acciones en una gateway concreta. Se impide al usuario obtener acceso a otras gateways que se hayan implementado.

```
{ 
     "Version": "2012-10-17", 
     "Statement": [ 
          { 
               "Sid": "AllowReadOnlyAccessToAllGateways",
```

```
 "Action": [ 
                   "storagegateway:List*", 
                   "storagegateway:Describe*" 
              ], 
              "Effect": "Allow", 
              "Resource": "*" 
          }, 
          { 
              "Sid": "AllowsUserToDescribeSnapshotsOnAllGateways", 
              "Action": [ 
                   "ec2:DescribeSnapshots" 
              ], 
              "Effect": "Allow", 
              "Resource": "*" 
          }, 
          { 
              "Sid": "AllowsAllActionsOnSpecificGateway", 
              "Action": [ 
                   "storagegateway:*" 
              ], 
              "Effect": "Allow", 
              "Resource": [ 
                   "arn:aws:storagegateway:us-west-2:123456789012:gateway/gateway-id/", 
                   "arn:aws:storagegateway:us-west-2:123456789012:gateway/gateway-id/*" 
 ] 
          } 
    \mathbf{I}}
```
La política anterior funciona si el usuario al que se asocia la política utiliza el API o unAWSSDK para acceder a la puerta de enlace. Sin embargo, si el usuario va a utilizar la consola de Storage Gateway, además deberá concederle permisos para permitir elListGatewaysacción, como se muestra en el ejemplo siguiente.

```
{ 
     "Version": "2012-10-17", 
     "Statement": [ 
          { 
               "Sid": "AllowsAllActionsOnSpecificGateway", 
               "Action": [ 
                   "storagegateway:*" 
               ],
```

```
 "Effect": "Allow", 
               "Resource": [ 
                   "arn:aws:storagegateway:us-west-2:123456789012:gateway/gateway-id/", 
                   "arn:aws:storagegateway:us-west-2:123456789012:gateway/gateway-id/*" 
              ] 
          }, 
          { 
               "Sid": "AllowsUserToUseAWSConsole", 
               "Action": [ 
                   "storagegateway:ListGateways" 
              ], 
               "Effect": "Allow", 
               "Resource": "*" 
          } 
    \mathbf{I}}
```
<span id="page-153-0"></span>Ejemplo 4: Permitir a un usuario acceder a un volumen específico

La siguiente política permite a un usuario realizar todas las acciones en un volumen específico de una gateway. Dado que ningún usuario obtiene permisos de forma predeterminada, la política limita el acceso del usuario a un volumen concreto.

```
{ 
     "Version": "2012-10-17", 
     "Statement": [ 
         \{ "Sid": "GrantsPermissionsToSpecificVolume", 
              "Action": [ 
                   "storagegateway:*" 
              ], 
              "Effect": "Allow", 
              "Resource": "arn:aws:storagegateway:us-west-2:123456789012:gateway/gateway-
id/volume/volume-id" 
          }, 
          { 
              "Sid": "GrantsPermissionsToUseStorageGatewayConsole", 
              "Action": [ 
                   "storagegateway:ListGateways" 
              ], 
              "Effect": "Allow", 
              "Resource": "*" 
          }
```
 $\mathbf{I}$ 

}

La política anterior funciona si el usuario a quien se asocia la política utiliza el API o unAWSSDK para acceder al volumen. Sin embargo, si este usuario va a utilizar elAWS Storage Gateway, también debe conceder permisos para permitir laListGatewaysacción, como se muestra en el ejemplo siguiente.

```
{ 
     "Version": "2012-10-17", 
     "Statement": [ 
          { 
               "Sid": "GrantsPermissionsToSpecificVolume", 
               "Action": [ 
                   "storagegateway:*" 
              ], 
               "Effect": "Allow", 
               "Resource": "arn:aws:storagegateway:us-west-2:123456789012:gateway/gateway-
id/volume/volume-id" 
          }, 
          { 
               "Sid": "GrantsPermissionsToUseStorageGatewayConsole", 
               "Action": [ 
                   "storagegateway:ListGateways" 
               ], 
               "Effect": "Allow", 
               "Resource": "*" 
          } 
    \mathbf{I}}
```
<span id="page-154-0"></span>Ejemplo 5: Permitir todas las acciones en puertas de enlace con un prefijo específico

La siguiente política permite a un usuario realizar todas las acciones de Storage Gateway en las gateways cuyo nombre comience porDeptX. La política también permite elDescribeSnapshotsAcción de Amazon EC2, que se requiere para poder describir instantáneas.

```
{ 
     "Version": "2012-10-17", 
     "Statement": [ 
          {
```

```
 "Sid": "AllowsActionsGatewayWithPrefixDeptX", 
               "Action": [ 
                   "storagegateway:*" 
               ], 
               "Effect": "Allow", 
               "Resource": "arn:aws:storagegateway:us-west-2:123456789012:gateway/DeptX" 
          }, 
          { 
               "Sid": "GrantsPermissionsToSpecifiedAction", 
               "Action": [ 
                    "ec2:DescribeSnapshots" 
               ], 
               "Effect": "Allow", 
               "Resource": "*" 
          } 
    \mathbf{I}}
```
La política anterior funciona si el usuario a quien se asocia la política utiliza el API o unAWSSDK para acceder a la puerta de enlace. Sin embargo, si este usuario planea utilizar elAWS Storage Gateway, debe conceder permisos adicionales, como se describe e[nEjemplo 3: Permitir el acceso a](#page-151-0) [una puerta de enlace específica](#page-151-0).

# Uso de etiquetas para controlar el acceso a la gateway y a los recursos de

Para controlar el acceso a los recursos y las acciones de gateway, puede utilizar políticas de AWS Identity and Access Management (IAM) basadas en etiquetas. Puede proporcionar el control de dos maneras:

- 1. Controlar el acceso a los recursos de una gateway basándose en las etiquetas de dichos recursos.
- 2. Controlar las etiquetas que se pueden pasar en una condición de solicitud de IAM.

Para obtener información sobre cómo utilizar etiquetas para controlar el acceso, consulte [Control del](https://docs.aws.amazon.com/IAM/latest/UserGuide/access_tags.html)  [acceso mediante etiquetas.](https://docs.aws.amazon.com/IAM/latest/UserGuide/access_tags.html)

Control del acceso en función de las etiquetas de un recurso

Para controlar las acciones que puede realizar un usuario o un rol en un recurso de gateway, puede utilizar etiquetas en el recurso de gateway. Por ejemplo, es posible que desee permitir o denegar

acciones de la API específicas en un recurso de gateway de archivos en función del par clave-valor de la etiqueta del recurso.

En el siguiente ejemplo, se permite a un usuario o un rol realizar las acciones ListTagsForResource, ListFileShares y DescribeNFSFileShares con todos los recursos. La política se aplica únicamente si la clave de la etiqueta del recurso es allowListAndDescribe y tiene el valor yes.

```
{ 
   "Version": "2012-10-17", 
    "Statement": [ 
       { 
           "Effect": "Allow", 
                     "Action": [ 
                         "storagegateway:ListTagsForResource", 
                         "storagegateway:ListFileShares", 
                         "storagegateway:DescribeNFSFileShares" 
 ], 
                     "Resource": "*", 
                     "Condition": { 
                         "StringEquals": { 
                             "aws:ResourceTag/allowListAndDescribe": "yes" 
 } 
 } 
       }, 
       { 
           "Effect": "Allow", 
           "Action": [ 
               "storagegateway:*" 
           ], 
           "Resource": "arn:aws:storagegateway:region:account-id:*/*" 
       } 
   ]
}
```
Control del acceso en función de las etiquetas de una solicitud de IAM

Para controlar lo que un usuario de IAM puede hacer en un recurso de gateway, puede utilizar condiciones en una política de IAM basada en etiquetas. Por ejemplo, puede escribir una política que permite o deniega a un usuario de IAM la posibilidad de realizar operaciones de la API específicas en función de la etiqueta que se proporcionó al crear el recurso.

En el siguiente ejemplo, la primera instrucción permite a un usuario crear una gateway únicamente si el par clave-valor de la etiqueta que se proporcionó al crear la gateway es **Department** y **Finance**. Al utilizar la operación de la API, tendrá que añadir esta etiqueta a la solicitud de activación.

La segunda instrucción permite al usuario crear un recurso compartido de archivos Network File System (NFS) o Server Message Block (SMB) en una gateway solo si el par clave-valor de la etiqueta de la gateway coincide con**Department**y**Finance**. Además, el usuario debe añadir una etiqueta al recurso compartido de archivos, y el par clave-valor de la etiqueta debe ser **Department** y **Finance**. Las etiquetas de un recurso compartido de archivos se añaden al crearlo. No hay permisos para las operaciones RemoveTagsFromResource ni AddTagsToResource, por lo que el usuario no puede realizar estas operaciones en la gateway ni en el recurso compartido de archivos.

```
{ 
    "Version":"2012-10-17", 
    "Statement":[ 
       { 
           "Effect":"Allow", 
           "Action":[ 
              "storagegateway:ActivateGateway" 
           ], 
           "Resource":"*", 
           "Condition":{ 
              "StringEquals":{ 
                  "aws:RequestTag/Department":"Finance" 
 } 
           } 
       }, 
       { 
           "Effect":"Allow", 
           "Action":[ 
              "storagegateway:CreateNFSFileShare", 
              "storagegateway:CreateSMBFileShare" 
           ], 
           "Resource":"*", 
           "Condition":{ 
              "StringEquals":{ 
                  "aws:ResourceTag/Department":"Finance", 
                  "aws:RequestTag/Department":"Finance" 
 } 
           } 
       } 
   \mathbf{I}
```
}

# <span id="page-158-0"></span>Permisos API de Storage Gateway Referencia de acciones, recursos y condiciones

Cuando configure el [control de acceso](#page-139-0) y escriba políticas de permisos que puede asociar a una identidad de IAM (políticas basadas en identidad), puede utilizar la siguiente tabla como referencia. En la tabla figuran las operaciones de las API de Storage Gateway, las acciones correspondientes para las que puede conceder permisos para realizar la acción yAWSrecurso para el que puede conceder los permisos. Las acciones se especifican en el campo Action de la política y el valor del recurso se especifica en el campo Resource de la política.

Puede usarAWSclaves de condiciones generales de en sus políticas de Storage Gateway para expresar condiciones. Para ver una lista completa de claves generales de AWS, consulte [Claves](https://docs.aws.amazon.com/IAM/latest/UserGuide/reference_policies_elements.html#AvailableKeys)  [disponibles](https://docs.aws.amazon.com/IAM/latest/UserGuide/reference_policies_elements.html#AvailableKeys) en la Guía del usuario de IAM.

**a** Note

Para especificar una acción, use el prefijo storagegateway: seguido del nombre de operación de la API (por ejemplo, storagegateway:ActivateGateway). Para cada acción de Storage Gateway, puede especificar un comodín (\*) como recurso.

Para obtener una lista de recursos de Storage Gateway con sus formatos ARN, consulte[Operaciones](#page-140-0)  [y recursos de Storage Gateway.](#page-140-0)

La API de Storage Gateway y los permisos necesarios para las acciones son los siguientes.

#### [ActivateGateway](https://docs.aws.amazon.com/storagegateway/latest/APIReference/API_ActivateGateway.html)

Acciones: storagegateway:ActivateGateway

Recurso: \*

#### [AddCache](https://docs.aws.amazon.com/storagegateway/latest/APIReference/API_AddCache.html)

Acciones: storagegateway:AddCache

#### **[AddTagsToResource](https://docs.aws.amazon.com/storagegateway/latest/APIReference/API_AddTagsToResource.html)**

Acciones: storagegateway:AddTagsToResource

Recurso: arn:aws:storagegateway:*region*:*account-id*:gateway/*gateway-id*

o bien

arn:aws:storagegateway:*region*:*account-id*:gateway/*gateway-id*/ volume/*volume-id*

o bien

arn:aws:storagegateway:*region*:*account-id*:tape/*tapebarcode*

#### [AddUploadBuffer](https://docs.aws.amazon.com/storagegateway/latest/APIReference/API_AddUploadBuffer.html)

Acciones: storagegateway:AddUploadBuffer

Recurso: arn:aws:storagegateway:*region*:*account-id*:gateway/*gateway-id*

#### [AddWorkingStorage](https://docs.aws.amazon.com/storagegateway/latest/APIReference/API_AddWorkingStorage.html)

Acciones: storagegateway:AddWorkingStorage

Recurso: arn:aws:storagegateway:*region*:*account-id*:gateway/*gateway-id*

**[CancelArchival](https://docs.aws.amazon.com/storagegateway/latest/APIReference/API_CancelArchival.html)** 

Acciones: storagegateway:CancelArchival

Recurso: arn:aws:storagegateway:*region*:*account-id*:tape/*tapebarcode*

#### **[CancelRetrieval](https://docs.aws.amazon.com/storagegateway/latest/APIReference/API_CancelRetrieval.html)**

Acciones: storagegateway:CancelRetrieval

Recurso: arn:aws:storagegateway:*region*:*account-id*:tape/*tapebarcode*

#### [CreateCachediSCSIVolume](https://docs.aws.amazon.com/storagegateway/latest/APIReference/API_CreateCachediSCSIVolume.html)

Acciones: storagegateway:CreateCachediSCSIVolume

#### **[CreateSnapshot](https://docs.aws.amazon.com/storagegateway/latest/APIReference/API_CreateSnapshot.html)**

Acciones: storagegateway:CreateSnapshot

Recurso: arn:aws:storagegateway:*region*:*account-id*:gateway/*gateway-id*/ volume/*volume-id*

#### [CreateSnapshotFromVolumeRecoveryPoint](https://docs.aws.amazon.com/storagegateway/latest/APIReference/API_CreateSnapshotFromVolumeRecoveryPoint.html)

Acciones: storagegateway:CreateSnapshotFromVolumeRecoveryPoint

Recurso: arn:aws:storagegateway:*region*:*account-id*:gateway/*gateway-id*/ volume/*volume-id*

[CreateStorediSCSIVolume](https://docs.aws.amazon.com/storagegateway/latest/APIReference/API_CreateStorediSCSIVolume.html)

Acciones: storagegateway:CreateStorediSCSIVolume

Recurso: arn:aws:storagegateway:*region*:*account-id*:gateway/*gateway-id*

**[CreateTapes](https://docs.aws.amazon.com/storagegateway/latest/APIReference/API_CreateTapes.html)** 

Acciones: storagegateway:CreateTapes

Recurso: arn:aws:storagegateway:*region*:*account-id*:gateway/*gateway-id*

[DeleteBandwidthRateLimit](https://docs.aws.amazon.com/storagegateway/latest/APIReference/API_DeleteBandwidthRateLimit.html)

Acciones: storagegateway:DeleteBandwidthRateLimit

Recurso: arn:aws:storagegateway:*region*:*account-id*:gateway/*gateway-id*

#### [DeleteChapCredentials](https://docs.aws.amazon.com/storagegateway/latest/APIReference/API_DeleteChapCredentials.html)

Acciones: storagegateway:DeleteChapCredentials

Recurso: arn:aws:storagegateway:*region*:*account-id*:gateway/*gateway-id*/ target/*iSCSItarget*

#### **[DeleteGateway](https://docs.aws.amazon.com/storagegateway/latest/APIReference/API_DeleteGateway.html)**

Acciones: storagegateway:DeleteGateway

#### [DeleteSnapshotSchedule](https://docs.aws.amazon.com/storagegateway/latest/APIReference/API_DeleteSnapshotSchedule.html)

Acciones: storagegateway:DeleteSnapshotSchedule

Recurso: arn:aws:storagegateway:*region*:*account-id*:gateway/*gateway-id*/ volume/*volume-id*

#### **[DeleteTape](https://docs.aws.amazon.com/storagegateway/latest/APIReference/API_DeleteTape.html)**

Acciones: storagegateway:DeleteTape

Recurso: arn:aws:storagegateway:*region*:*account-id*:gateway/*gateway-id*

#### [DeleteTapeArchive](https://docs.aws.amazon.com/storagegateway/latest/APIReference/API_DeleteTapeArchive.html)

Acciones: storagegateway:DeleteTapeArchive

Recurso: \*

#### [DeleteVolume](https://docs.aws.amazon.com/storagegateway/latest/APIReference/API_DeleteVolume.html)

Acciones: storagegateway:DeleteVolume

Recurso: arn:aws:storagegateway:*region*:*account-id*:gateway/*gateway-id*/ volume/*volume-id*

**[DescribeBandwidthRateLimit](https://docs.aws.amazon.com/storagegateway/latest/APIReference/API_DescribeBandwidthRateLimit.html)** 

Acciones: storagegateway:DescribeBandwidthRateLimit

Recurso: arn:aws:storagegateway:*region*:*account-id*:gateway/*gateway-id*

#### **[DescribeCache](https://docs.aws.amazon.com/storagegateway/latest/APIReference/API_DescribeCache.html)**

Acciones: storagegateway:DescribeCache

Recurso: arn:aws:storagegateway:*region*:*account-id*:gateway/*gateway-id*

[DescribeCachediSCSIVolumes](https://docs.aws.amazon.com/storagegateway/latest/APIReference/API_DescribeCachediSCSIVolumes.html)

Acciones: storagegateway:DescribeCachediSCSIVolumes

Recurso: arn:aws:storagegateway:*region*:*account-id*:gateway/*gateway-id*/ volume/*volume-id*

#### **[DescribeChapCredentials](https://docs.aws.amazon.com/storagegateway/latest/APIReference/API_DescribeChapCredentials.html)**

Acciones: storagegateway:DescribeChapCredentials

Recurso: arn:aws:storagegateway:*region*:*account-id*:gateway/*gateway-id*/ target/*iSCSItarget*

**[DescribeGatewayInformation](https://docs.aws.amazon.com/storagegateway/latest/APIReference/API_DescribeGatewayInformation.html)** 

Acciones: storagegateway:DescribeGatewayInformation

Recurso: arn:aws:storagegateway:*region*:*account-id*:gateway/*gateway-id*

[DescribeMaintenanceStartTime](https://docs.aws.amazon.com/storagegateway/latest/APIReference/API_DescribeMaintenanceStartTime.html)

Acciones: storagegateway:DescribeMaintenanceStartTime

Recurso: arn:aws:storagegateway:*region*:*account-id*:gateway/*gateway-id*

#### [DescribeSnapshotSchedule](https://docs.aws.amazon.com/storagegateway/latest/APIReference/API_DescribeSnapshotSchedule.html)

Acciones: storagegateway:DescribeSnapshotSchedule

Recurso: arn:aws:storagegateway:*region*:*account-id*:gateway/*gateway-id*/ volume/*volume-id*

[DescribeStorediSCSIVolumes](https://docs.aws.amazon.com/storagegateway/latest/APIReference/API_DescribeStorediSCSIVolumes.html)

Acciones: storagegateway:DescribeStorediSCSIVolumes

Recurso: arn:aws:storagegateway:*region*:*account-id*:gateway/*gateway-id*/ volume/*volume-id*

[DescribeTapeArchives](https://docs.aws.amazon.com/storagegateway/latest/APIReference/API_DescribeTapeArchives.html)

Acciones: storagegateway:DescribeTapeArchives

Recurso: \*

**[DescribeTapeRecoveryPoints](https://docs.aws.amazon.com/storagegateway/latest/APIReference/API_DescribeTapeRecoveryPoints.html)** 

Acciones: storagegateway:DescribeTapeRecoveryPoints

Recurso: arn:aws:storagegateway:*region*:*account-id*:gateway/*gateway-id*

**[DescribeTapes](https://docs.aws.amazon.com/storagegateway/latest/APIReference/API_DescribeTapes.html)** 

Acciones: storagegateway:DescribeTapes

Recurso: arn:aws:storagegateway:*region*:*account-id*:gateway/*gateway-id*

#### [DescribeUploadBuffer](https://docs.aws.amazon.com/storagegateway/latest/APIReference/API_DescribeUploadBuffer.html)

Acciones: storagegateway:DescribeUploadBuffer

Recurso: arn:aws:storagegateway:*region*:*account-id*:gateway/*gateway-id*

#### [DescribeVTLDevices](https://docs.aws.amazon.com/storagegateway/latest/APIReference/API_DescribeVTLDevices.html)

Acciones: storagegateway:DescribeVTLDevices

Recurso: arn:aws:storagegateway:*region*:*account-id*:gateway/*gateway-id*

#### [DescribeWorkingStorage](https://docs.aws.amazon.com/storagegateway/latest/APIReference/API_DescribeWorkingStorage.html)

Acciones: storagegateway:DescribeWorkingStorage

Recurso: arn:aws:storagegateway:*region*:*account-id*:gateway/*gateway-id*

#### **[DisableGateway](https://docs.aws.amazon.com/storagegateway/latest/APIReference/API_DisableGateway.html)**

Acciones: storagegateway:DisableGateway

Recurso: arn:aws:storagegateway:*region*:*account-id*:gateway/*gateway-id*

#### **[ListGateways](https://docs.aws.amazon.com/storagegateway/latest/APIReference/API_ListGateways.html)**

Acciones: storagegateway:ListGateways

Recurso: \*

#### **[ListLocalDisks](https://docs.aws.amazon.com/storagegateway/latest/APIReference/API_ListLocalDisks.html)**

Acciones: storagegateway:ListLocalDisks

Recurso: arn:aws:storagegateway:*region*:*account-id*:gateway/*gateway-id*

#### **[ListTagsForResource](https://docs.aws.amazon.com/storagegateway/latest/APIReference/API_ListTagsForResource.html)**

Acciones: storagegateway:ListTagsForResource

Recurso: arn:aws:storagegateway:*region*:*account-id*:gateway/*gateway-id*

o bien

Referencia de permisos de la API de Storage versión de API 2021-03-31 157

```
arn:aws:storagegateway:region:account-id:gateway/gateway-id/
volume/volume-id
```
o bien

arn:aws:storagegateway:*region*:*account-id*:tape/*tapebarcode*

**[ListTapes](https://docs.aws.amazon.com/storagegateway/latest/APIReference/API_ListTapes.html)** 

Acciones: storagegateway:ListTapes

Recurso: arn:aws:storagegateway:*region*:*account-id*:gateway/*gateway-id*

**[ListVolumeInitiators](https://docs.aws.amazon.com/storagegateway/latest/APIReference/API_ListVolumeInitiators.html)** 

Acciones: storagegateway:ListVolumeInitiators

Recurso: arn:aws:storagegateway:*region*:*account-id*:gateway/*gateway-id*/ volume/*volume-id*

[ListVolumeRecoveryPoints](https://docs.aws.amazon.com/storagegateway/latest/APIReference/API_ListVolumeRecoveryPoints.html)

Acciones: storagegateway:ListVolumeRecoveryPoints

Recurso: arn:aws:storagegateway:*region*:*account-id*:gateway/*gateway-id*

**[ListVolumes](https://docs.aws.amazon.com/storagegateway/latest/APIReference/API_ListVolumes.html)** 

Acciones: storagegateway:ListVolumes

Recurso: arn:aws:storagegateway:*region*:*account-id*:gateway/*gateway-id*

[RemoveTagsFromResource](https://docs.aws.amazon.com/storagegateway/latest/APIReference/API_RemoveTagsFromResource.html)

Acciones: storagegateway:RemoveTagsFromResource

Recurso: arn:aws:storagegateway:*region*:*account-id*:gateway/*gateway-id*

o bien

arn:aws:storagegateway:*region*:*account-id*:gateway/*gateway-id*/ volume/*volume-id*

o bien

arn:aws:storagegateway:*region*:*account-id*:tape/*tapebarcode*

#### [ResetCache](https://docs.aws.amazon.com/storagegateway/latest/APIReference/API_ResetCache.html)

Acciones: storagegateway:ResetCache

Recurso: arn:aws:storagegateway:*region*:*account-id*:gateway/*gateway-id* [RetrieveTapeArchive](https://docs.aws.amazon.com/storagegateway/latest/APIReference/API_RetrieveTapeArchive.html)

Acciones: storagegateway:RetrieveTapeArchive

Recurso: arn:aws:storagegateway:*region*:*account-id*:gateway/*gateway-id* [RetrieveTapeRecoveryPoint](https://docs.aws.amazon.com/storagegateway/latest/APIReference/API_RetrieveTapeRecoveryPoint.html)

Acciones: storagegateway:RetrieveTapeRecoveryPoint

Recurso: arn:aws:storagegateway:*region*:*account-id*:gateway/*gateway-id*

**[ShutdownGateway](https://docs.aws.amazon.com/storagegateway/latest/APIReference/API_ShutdownGateway.html)** 

Acciones: storagegateway:ShutdownGateway

Recurso: arn:aws:storagegateway:*region*:*account-id*:gateway/*gateway-id*

**[StartGateway](https://docs.aws.amazon.com/storagegateway/latest/APIReference/API_StartGateway.html)** 

Acciones: storagegateway:StartGateway

Recurso: arn:aws:storagegateway:*region*:*account-id*:gateway/*gateway-id* [UpdateBandwidthRateLimit](https://docs.aws.amazon.com/storagegateway/latest/APIReference/API_UpdateBandwidthRateLimit.html)

Acciones: storagegateway:UpdateBandwidthRateLimit

Recurso: arn:aws:storagegateway:*region*:*account-id*:gateway/*gateway-id*

[UpdateChapCredentials](https://docs.aws.amazon.com/storagegateway/latest/APIReference/API_UpdateChapCredentials.html)

Acciones: storagegateway:UpdateChapCredentials

Recurso: arn:aws:storagegateway:*region*:*account-id*:gateway/*gateway-id*/ target/*iSCSItarget*

[UpdateGatewayInformation](https://docs.aws.amazon.com/storagegateway/latest/APIReference/API_UpdateGatewayInformation.html)

Acciones: storagegateway:UpdateGatewayInformation

#### [UpdateGatewaySoftwareNow](https://docs.aws.amazon.com/storagegateway/latest/APIReference/API_UpdateGatewaySoftwareNow.html)

Acciones: storagegateway:UpdateGatewaySoftwareNow

Recurso: arn:aws:storagegateway:*region*:*account-id*:gateway/*gateway-id* [UpdateMaintenanceStartTime](https://docs.aws.amazon.com/storagegateway/latest/APIReference/API_UpdateMaintenanceStartTime.html)

Acciones: storagegateway:UpdateMaintenanceStartTime

Recurso: arn:aws:storagegateway:*region*:*account-id*:gateway/*gateway-id*

[UpdateSnapshotSchedule](https://docs.aws.amazon.com/storagegateway/latest/APIReference/API_UpdateSnapshotSchedule.html)

Acciones: storagegateway:UpdateSnapshotSchedule

Recurso: arn:aws:storagegateway:*region*:*account-id*:gateway/*gateway-id*/ volume/*volume-id*

#### [UpdateVTLDeviceType](https://docs.aws.amazon.com/storagegateway/latest/APIReference/API_UpdateVTLDeviceType.html)

Acciones: storagegateway:UpdateVTLDeviceType

Recurso: arn:aws:storagegateway:*region*:*account-id*:gateway/*gateway-id*/ device/*vtldevice*

#### Temas relacionados

- [Control de acceso](#page-139-0)
- [Ejemplos de políticas administradas por el cliente](#page-149-0)

# Uso de roles vinculados a servicios para Storage Gateway

Storage Gateway utilizaAWS Identity and Access Management(IAM)[roles vinculados a servicios.](https://docs.aws.amazon.com/IAM/latest/UserGuide/id_roles_terms-and-concepts.html#iam-term-service-linked-role) Un rol vinculado a un servicio es un tipo único de rol de IAM que está vinculado directamente a Storage Gateway. Los roles vinculados a servicios están predefinidos por Storage Gateway e incluyen todos los permisos que el servicio requiere para llamar a otrosAWSservicios en su nombre.

Un rol vinculado a un servicio simplifica la configuración de Storage Gateway porque ya no tendrá que agregar manualmente los permisos necesarios. Storage Gateway define los permisos de sus roles vinculados a servicios y, a menos que esté definido de otra manera, solo Storage Gateway

puede asumir sus roles. Los permisos definidos incluyen las políticas de confianza y de permisos y que la política de permisos no se pueda adjuntar a ninguna otra entidad de IAM.

Para obtener información acerca de otros servicios que admiten roles vinculados a servicios, consulte [Servicios de AWS que funcionan con IAM](https://docs.aws.amazon.com/IAM/latest/UserGuide/reference_aws-services-that-work-with-iam.html) y busque los servicios que muestran Yes (Sí) en la columna Service Linked Role (Rol vinculado a servicios). Seleccione una opción Sí con un enlace para ver la documentación acerca del rol vinculado al servicio en cuestión.

Permisos de roles vinculados a servicios para Storage Gateway

Storage Gateway usa el rol vinculado al servicio denominadoFunción de servicio de AWS para Storage Gateway— Función de servicio de AWS para Storage Gateway.

El rol vinculado al servicio AWSServiceRoleForStorageGateway confía en que los siguientes servicios asuman el rol:

• storagegateway.amazonaws.com

La política de permisos del rol permite que Storage Gateway realice las siguientes acciones en los recursos especificados:

• Acción: fsx:ListTagsForResource en arn:aws:fsx:\*:\*:backup/\*

Debe configurar permisos para permitir a una entidad de IAM (como un usuario, grupo o rol) crear y editar un rol vinculado a servicio. Para obtener más información, consulte [Permisos de roles](https://docs.aws.amazon.com/IAM/latest/UserGuide/using-service-linked-roles.html#service-linked-role-permissions)  [vinculados a servicios](https://docs.aws.amazon.com/IAM/latest/UserGuide/using-service-linked-roles.html#service-linked-role-permissions) en la Guía del usuario de IAM.

### Creación de un rol vinculado a un servicio para Storage Gateway

No necesita crear manualmente un rol vinculado a servicios. Cuando crea un Storage GatewayAssociateFileSystemLlamada a la API en elAWS Management Console, elAWS CLI, o elAWSAPI de Storage Gateway crea automáticamente el rol vinculado al servicio.

### **A** Important

Este rol vinculado al servicio puede aparecer en su cuenta si se ha completado una acción en otro servicio que utilice las características compatibles con este rol. Además, si utilizaba el servicio Storage Gateway antes del 31 de marzo de 2021, fecha en la que se empezaron a admitir los roles vinculados a servicios, Storage Gateway creó el rol

AWSServiceRoleForStorageGateway en su cuenta. Para obtener más información, consulte [Un nuevo rol ha aparecido en mi cuenta de IAM.](https://docs.aws.amazon.com/IAM/latest/UserGuide/troubleshoot_roles.html#troubleshoot_roles_new-role-appeared)

Si elimina este rol vinculado al servicio y necesita crearlo de nuevo, puede utilizar el mismo proceso para volver a crear el rol en su cuenta. Cuando crea un Storage GatewayAssociateFileSystemLlamada a la API de, Storage Gateway vuelve a crear automáticamente el rol vinculado al servicio.

También puede utilizar la consola de IAM para crear un rol vinculado a un servicio conFunción de servicio de AWS para Storage Gatewaycaso de uso. En la AWS CLI o la API de AWS, cree un rol vinculado al servicio con el nombre de servicio storagegateway.amazonaws.com. Para obtener más información, consulte [Crear un rol vinculado a un servicio](https://docs.aws.amazon.com/IAM/latest/UserGuide/using-service-linked-roles.html#create-service-linked-role) en la Guía del usuario de IAM. Si elimina este rol vinculado al servicio, puede utilizar este mismo proceso para volver a crear el rol.

### Modificación de un rol vinculado a un servicio en Storage Gateway

Storage Gateway no permite editar el rol vinculado al servicio AWSServiceRoleForStorageGateway. Después de crear un rol vinculado a servicios, no puede cambiarle el nombre, ya que varias entidades pueden hacer referencia al mismo. Sin embargo, puede editar la descripción del rol mediante IAM. Para obtener más información, consulte [Editar un rol vinculado a servicios](https://docs.aws.amazon.com/IAM/latest/UserGuide/using-service-linked-roles.html#edit-service-linked-role) en la Guía del usuario de IAM.

## Eliminación de un rol vinculado a un servicio para Storage Gateway

Storage Gateway no elimina automáticamente el rol AWSServiceRoleForStorageGateway. Para eliminar la función AWSServiceRoleForStorageGateway, debe invocar eliam:DeleteSLRAPI. Si no hay recursos de puerta de enlace de almacenamiento que dependan del rol vinculado al servicio, la eliminación se realizará correctamente; de lo contrario, la eliminación fallará. Si desea eliminar el rol vinculado al servicio, debe utilizar las API de IAMiam:DeleteRoleoiam:DeleteServiceLinkedRole. En este caso, debe utilizar las API de Storage Gateway para eliminar primero cualquier puerta de enlace o asociación del sistema de archivos de la cuenta y, a continuación, eliminar la función vinculada al servicio medianteiam:DeleteRoleoiam:DeleteServiceLinkedRoleAPI. Cuando elimina el rol vinculado al servicio mediante IAM, debe utilizar Storage GatewayDisassociateFileSystemAssociationAPI primero para eliminar todas las asociaciones de sistemas de archivos de la cuenta. De lo contrario, la operación de eliminación producirá un error.

### **a** Note

Si el servicio Storage Gateway utiliza el rol cuando intenta eliminar los recursos, la eliminación podría producir un error. En tal caso, espere unos minutos e intente de nuevo la operación.

Para eliminar los recursos de Storage Gateway utilizados por AWSServiceRoleForStorageGateway

- 1. Utilice nuestra consola de servicio, CLI o API para realizar una llamada que limpie los recursos y elimine el rol o utilice la consola, la CLI o la API de IAM para realizar la eliminación. En este caso, debe utilizar las API de Storage Gateway para eliminar primero cualquier puerta de enlace y asociación de sistemas de archivos de la cuenta.
- 2. Si utiliza la consola de IAM, la CLI o la API de, elimine el rol vinculado al servicio mediante IAMDeleteRoleoDeleteServiceLinkedRoleAPI.

Para eliminar manualmente el rol vinculado a servicios mediante IAM

Utilice la consola de IAM, elAWS CLI, o elAWSAPI para eliminar el rol vinculado al servicio AWSServiceRoleForStorageGateway. Para obtener más información, consulte [Eliminar un rol](https://docs.aws.amazon.com/IAM/latest/UserGuide/using-service-linked-roles.html#delete-service-linked-role)  [vinculado a un servicio](https://docs.aws.amazon.com/IAM/latest/UserGuide/using-service-linked-roles.html#delete-service-linked-role) en la Guía del usuario de IAM.

Regiones compatibles para roles vinculados a servicios de Storage Gateway

Storage Gateway admite el uso de roles vinculados a servicios en todas las regiones en las que el servicio está disponible. Para obtener más información, consulte [puntos de enlace de servicio de](https://docs.aws.amazon.com/general/latest/gr/rande.html)  [AWS](https://docs.aws.amazon.com/general/latest/gr/rande.html).

Storage Gateway no admite el uso de roles vinculados a servicios en todas las regiones en las que el servicio está disponible. Puede utilizar el rol AWSServiceRoleForStorageGateway en las siguientes regiones.

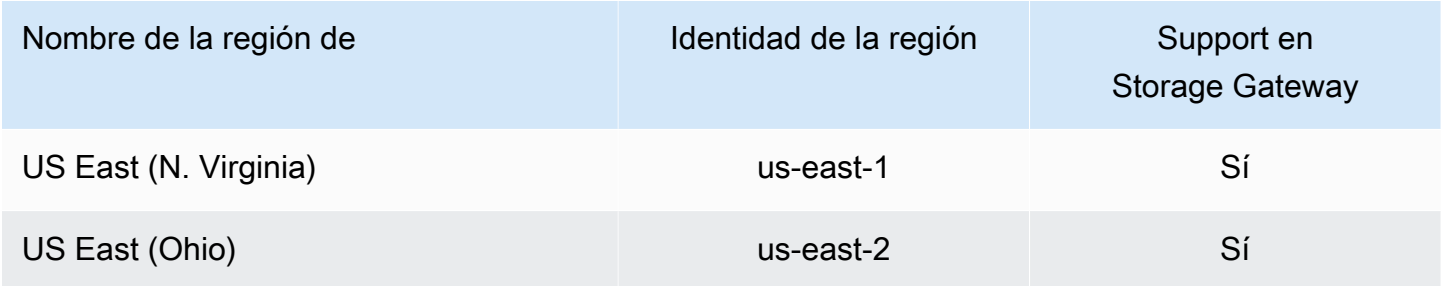

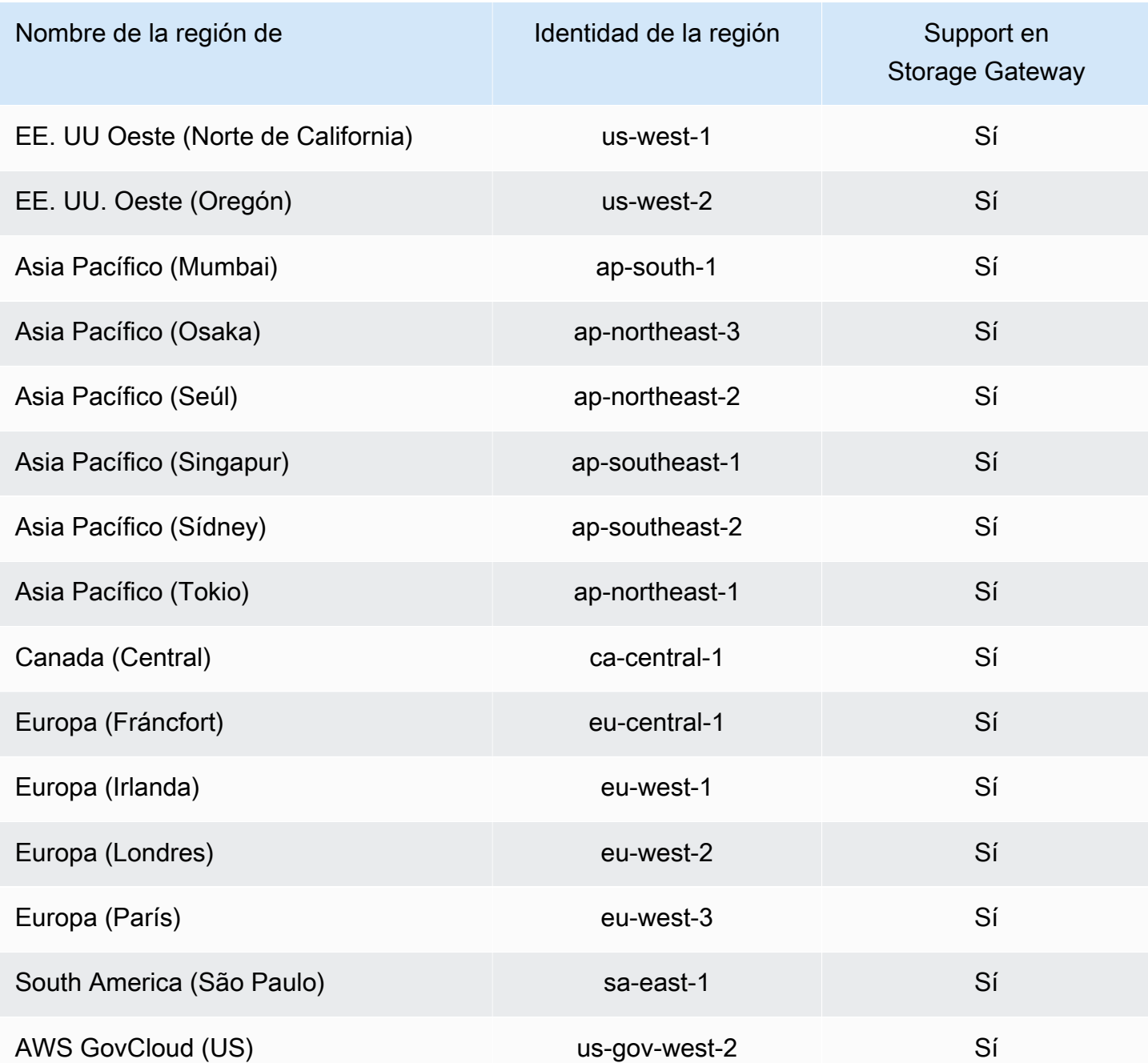

# Registro y monitoreo en AWS Storage Gateway

Storage Gateway está integrado conAWS CloudTrail, un servicio que proporciona un registro de las acciones que realiza un usuario, un rol o unAWSservicio en Storage Gateway. CloudTrail captura todas las llamadas a las API para Storage Gateway como eventos. Las llamadas capturadas incluyen las llamadas realizadas desde la consola de Storage Gateway y las llamadas de código realizadas a las operaciones de API de Storage Gateway Si crea un registro de seguimiento, puede habilitar

la entrega continua de eventos de CloudTrail a un bucket de Amazon S3, incluidos los eventos de Storage Gateway. Si no configura un registro de seguimiento, puede ver los eventos más recientes de la consola de CloudTrail en el Event history (Historial de eventos). Mediante la información recopilada por CloudTrail, puede determinar la solicitud que se realizó a Storage Gateway, la dirección IP desde la que se realizó la solicitud, quién la realizó y cuándo, etc.

Para obtener más información acerca de CloudTrail, consulte la [AWS CloudTrailGuía del usuario de](https://docs.aws.amazon.com/awscloudtrail/latest/userguide/) .

# Información de Storage Gateway en CloudTrail

CloudTrail se habilita en su cuenta de AWS cuando la crea. Cuando se produce una actividad en Storage Gateway, dicha actividad se registra en un evento de CloudTrail junto con los demásAWSeventos de servicios enHistorial de eventos. Puede ver, buscar y descargar los últimos eventos de la cuenta de AWS. Para obtener más información, consulte [Ver eventos con el historial](https://docs.aws.amazon.com/awscloudtrail/latest/userguide/view-cloudtrail-events.html)  [de eventos de CloudTrail](https://docs.aws.amazon.com/awscloudtrail/latest/userguide/view-cloudtrail-events.html).

Para mantener un registro continuo de los eventos de laAWScuenta, incluidos los eventos de Storage Gateway, cree un registro de seguimiento. Un registro de seguimiento permite a CloudTrail enviar archivos de registro a un bucket de Amazon S3. De forma predeterminada, cuando se crea un registro de seguimiento en la consola, el registro de seguimiento se aplica a todas las regiones de AWS. El registro de seguimiento registra los eventos de todas las regiones de la partición de AWS y envía los archivos de registro al bucket de Amazon S3 especificado. También es posible configurar otros servicios de AWS para analizar en profundidad y actuar en función de los datos de eventos recopilados en los registros de CloudTrail. Para obtener más información, consulte los siguientes temas:

- [Introducción a la creación de registros de seguimiento](https://docs.aws.amazon.com/awscloudtrail/latest/userguide/cloudtrail-create-and-update-a-trail.html)
- [Servicios e integraciones compatibles con CloudTrail](https://docs.aws.amazon.com/awscloudtrail/latest/userguide/cloudtrail-aws-service-specific-topics.html#cloudtrail-aws-service-specific-topics-integrations)
- [Configuración de notificaciones de Amazon SNS para CloudTrail](https://docs.aws.amazon.com/awscloudtrail/latest/userguide/getting_notifications_top_level.html)
- [Recibir archivos de registro de CloudTrail de varias regiones](https://docs.aws.amazon.com/awscloudtrail/latest/userguide/receive-cloudtrail-log-files-from-multiple-regions.html) y [Recibir archivos de registro de](https://docs.aws.amazon.com/awscloudtrail/latest/userguide/cloudtrail-receive-logs-from-multiple-accounts.html)  [CloudTrail de varias cuentas](https://docs.aws.amazon.com/awscloudtrail/latest/userguide/cloudtrail-receive-logs-from-multiple-accounts.html)

Todas las acciones de Storage Gateway están registradas y documentadas en l[aActionst](https://docs.aws.amazon.com/storagegateway/latest/APIReference/API_Operations.html)ema. Por ejemplo, las llamadas a las acciones ActivateGateway, ListGateways y ShutdownGateway generan entradas en los archivos de log de CloudTrail.

Cada entrada de registro o evento contiene información sobre quién generó la solicitud. La información de identidad del usuario le ayuda a determinar lo siguiente:

- Si la solicitud se realizó con credenciales de usuario AWS Identity and Access Management (IAM) o credenciales de usuario raíz.
- Si la solicitud se realizó con credenciales de seguridad temporales de un rol o fue un usuario federado.
- Si la solicitud la realizó otro servicio de AWS.

Para obtener más información, consulte el [Elemento userIdentity de CloudTrail.](https://docs.aws.amazon.com/awscloudtrail/latest/userguide/cloudtrail-event-reference-user-identity.html)

# Descripción de las entradas de archivos de registro de Stor

Un registro de seguimiento es una configuración que permite la entrega de eventos como archivos de registros en un bucket de Amazon S3 que especifique. Los archivos log de CloudTrail pueden contener una o varias entradas de log. Un evento representa una solicitud específica realizada desde un origen y contiene información sobre la acción solicitada, la fecha y la hora de la acción, los parámetros de la solicitud, etc. Los archivos de registro de CloudTrail no rastrean el orden en la pila de las llamadas públicas a la API, por lo que estas no aparecen en ningún orden específico.

En el ejemplo siguiente, se muestra una entrada de registro de CloudTrail que ilustra la acción .

```
{ "Records": [{ 
                  "eventVersion": "1.02", 
                  "userIdentity": { 
                  "type": "IAMUser", 
                  "principalId": "AIDAII5AUEPBH2M7JTNVC", 
                  "arn": "arn:aws:iam::111122223333:user/StorageGateway-team/JohnDoe", 
                  "accountId": "111122223333", 
                  "accessKeyId": "AKIAIOSFODNN7EXAMPLE", 
                   "userName": "JohnDoe" 
                 }, 
                    "eventTime": "2014-12-04T16:19:00Z", 
                    "eventSource": "storagegateway.amazonaws.com", 
                    "eventName": "ActivateGateway", 
                    "awsRegion": "us-east-2", 
                    "sourceIPAddress": "192.0.2.0", 
                    "userAgent": "aws-cli/1.6.2 Python/2.7.6 Linux/2.6.18-164.el5", 
                     "requestParameters": { 
                                               "gatewayTimezone": "GMT-5:00", 
                                               "gatewayName": "cloudtrailgatewayvtl", 
                                               "gatewayRegion": "us-east-2", 
                                               "activationKey": "EHFBX-1NDD0-P0IVU-PI259-
DHK88",
```

```
 "gatewayType": "VTL" 
\} , and the contract of \} , and the contract of \} , and the contract of \} "responseElements": { 
                                                                                    "gatewayARN": 
  "arn:aws:storagegateway:us-east-2:111122223333:gateway/cloudtrailgatewayvtl" 
\} , and the contract of \} , and the contract of \} , and the contract of \} "requestID": 
  "54BTFGNQI71987UJD2IHTCT8NF1Q8GLLE1QEU3KPGG6F0KSTAUU0", 
                                                          "eventID": "635f2ea2-7e42-45f0-
bed1-8b17d7b74265", 
                                                          "eventType": "AwsApiCall", 
                                                          "apiVersion": "20130630", 
                                                          "recipientAccountId": "444455556666" 
                }]
}
```
En el ejemplo siguiente se muestra una entrada de registro de CloudTrail que ilustra la acción ListGateways.

```
{ 
  "Records": [{ 
                "eventVersion": "1.02", 
                "userIdentity": { 
                                  "type": "IAMUser", 
                                  "principalId": "AIDAII5AUEPBH2M7JTNVC", 
                                  "arn": "arn:aws:iam::111122223333:user/StorageGateway-
team/JohnDoe", 
                                  "accountId:" 111122223333", " accessKeyId ":" 
  AKIAIOSFODNN7EXAMPLE", 
                                  " userName ":" JohnDoe " 
\}, \{ " eventTime ":" 2014 - 12 - 03T19: 41: 53Z ", 
                                  " eventSource ":" storagegateway.amazonaws.com ", 
                                  " eventName ":" ListGateways ", 
                                  " awsRegion ":" us-east-2 ", 
                                  " sourceIPAddress ":" 192.0.2.0 ", 
                                  " userAgent ":" aws - cli / 1.6.2 Python / 2.7.6 
  Linux / 2.6.18 - 164.el5 ", 
                                  " requestParameters ":null, 
                                  " responseElements ":null, 
                                  "requestID ":" 
  6U2N42CU37KAO8BG6V1I23FRSJ1Q8GLLE1QEU3KPGG6F0KSTAUU0 ",
```

```
 " eventID ":" f76e5919 - 9362 - 48ff - a7c4 - 
  d203a189ec8d ", 
                                    " eventType ":" AwsApiCall ", 
                                    " apiVersion ":" 20130630 ", 
                                    " recipientAccountId ":" 444455556666" 
                }]
}
```
# Validación de la conformidad enAWSStorage Gateway

Auditores externos evalúan la seguridad y la conformidad deAWSStorage Gateway como parte de variosAWSprogramas de conformidad. Estos incluyen SOC, PCI, ISO, FedRAMP, HIPAA, MTCS, C5, K-ISMS High, OSPAR y HITRUST CSF.

Para obtener una lista de los servicios de AWS en el ámbito de programas de conformidad específicos, consulte [AWS Services in Scope by Compliance Program \(Servicios en el ámbito de](https://aws.amazon.com/compliance/services-in-scope/)  [programas de conformidad\)](https://aws.amazon.com/compliance/services-in-scope/). Para obtener información general, consulte [Programas de conformidad](https://aws.amazon.com/compliance/programs/) [de AWS.](https://aws.amazon.com/compliance/programs/)

Puede descargar los informes de auditoría de terceros utilizando AWS Artifact. Para obtener más información, consulte [Descarga de informes en AWS Artifact.](https://docs.aws.amazon.com/artifact/latest/ug/downloading-documents.html)

Su responsabilidad de conformidad al utilizar Storage Gateway se determina en función de la confidencialidad de los datos, los objetivos de conformidad de su empresa, así como de la legislación y los reglamentos aplicables.AWSproporciona los siguientes recursos para ayudar con la conformidad:

- [Security and Compliance Quick Start Guides](https://aws.amazon.com/quickstart/?awsf.quickstart-homepage-filter=categories%23security-identity-compliance) (Guías de inicio rápido de seguridad y conformidad) (Guías de inicio rápido de seguridad y conformidad): Estas guías de implementación analizan consideraciones sobre arquitectura y proporcionan los pasos para implementar los entornos de referencia centrados en la seguridad y la conformidad en AWS.
- [Documento técnico sobre arquitectura para seguridad y conformidad de HIPAA :](whitepapers/latest/architecting-hipaa-security-and-compliance-on-aws/architecting-hipaa-security-and-compliance-on-aws.html) en este documento técnico, se describe cómo las empresas pueden utilizar AWS para crear aplicaciones conformes con HIPAA.
- [Recursos de conformidad de AWS:](https://aws.amazon.com/compliance/resources/) este conjunto de manuales y guías podría aplicarse a su sector y ubicación.
- [Evaluación de recursos con reglas](https://docs.aws.amazon.com/config/latest/developerguide/evaluate-config.html) en la Guía para desarrolladores de AWS Config: el servicio AWS Config evalúa en qué medida las configuraciones de sus recursos cumplen las prácticas internas, las directrices del sector y las normativas.
- [AWS Security Hub](https://docs.aws.amazon.com/securityhub/latest/userguide/what-is-securityhub.html): este servicio de AWS proporciona una vista integral de su estado de seguridad en AWS que lo ayuda a verificar la conformidad con los estándares y las prácticas recomendadas del sector de seguridad.

# Resiliencia enAWSStorage Gateway

La infraestructura global de AWS se compone de regiones y zonas de disponibilidad de AWS. AWS Las regiones proporcionan varias zonas de disponibilidad físicamente independientes y aisladas que se encuentran conectadas mediante redes con un alto nivel de rendimiento y redundancia, además de baja latencia. Con las zonas de disponibilidad, puede diseñar y utilizar aplicaciones y bases de datos que realizan una conmutación por error automática entre las zonas sin interrupciones. Las zonas de disponibilidad tienen una mayor disponibilidad, tolerancia a errores y escalabilidad que las infraestructuras tradicionales de centros de datos únicos o múltiples.

Para obtener más información sobre las regiones y zonas de disponibilidad de AWS, consulte [Infraestructura global de AWS.](https://aws.amazon.com/about-aws/global-infrastructure/)

Además delAWSinfraestructura global, Storage Gateway ofrece varias características que le ayudan con sus necesidades de resiliencia y copia de seguridad de los datos:

- Utilice VMware vSphere High Availability (VMware HA) para ayudar a proteger las cargas de trabajo de almacenamiento frente a fallos de hardware, hipervisor o red. Para obtener más información, consult[eUso de alta disponibilidad de VMware vSphere con Storage Gateway.](https://docs.aws.amazon.com/storagegateway/latest/userguide/Performance.html#vmware-ha)
- Utilice AWS Backup para realizar una copia de seguridad de los volúmenes. Para obtener más información, consult[eUso deAWS Backuppara realizar una copia de seguridad de los volúmenes](https://docs.aws.amazon.com/storagegateway/latest/userguide/backing-up-volumes.html#aws-backup-volumes).
- Clone el volumen desde un punto de recuperación. Para obtener más información, consulte[Clonación de un volumen](https://docs.aws.amazon.com/storagegateway/latest/userguide/managing-volumes.html#clone-volume).
- Archivar cintas virtuales en Amazon S3 Glacier. Para obtener más información, consulte[Archivado](https://docs.aws.amazon.com/storagegateway/latest/userguide/managing-gateway-vtl.html#archiving-tapes-vtl)  [de cintas virtuales.](https://docs.aws.amazon.com/storagegateway/latest/userguide/managing-gateway-vtl.html#archiving-tapes-vtl)

# Seguridad de la infraestructura enAWSStorage Gateway

Como servicio administrado,AWSStorage Gateway está protegido por elAWSprocedimientos de seguridad de red globales que se describen en l[aAmazon Web Services: Información general de los](https://d0.awsstatic.com/whitepapers/Security/AWS_Security_Whitepaper.pdf) [procesos de seguridad](https://d0.awsstatic.com/whitepapers/Security/AWS_Security_Whitepaper.pdf)documento técnico.

UsasAWSLas llamadas a la API publicadas en para obtener acceso a Storage Gateway a Los clientes deben ser compatibles con Transport Layer Security (TLS) 1.0 o una versión posterior. Recomendamos TLS 1.2 o una versión posterior. Los clientes también deben ser compatibles con conjuntos de cifrado con confidencialidad directa total (PFS) tales como Ephemeral Diffie-Hellman (DHE) o Elliptic Curve Ephemeral Diffie-Hellman (ECDHE). La mayoría de los sistemas modernos como Java 7 y posteriores son compatibles con estos modos.

Además, las solicitudes deben estar firmadas mediante un ID de clave de acceso y una clave de acceso secreta que esté asociada a una entidad de seguridad de IAM. También puede utilizar [AWS](https://docs.aws.amazon.com/STS/latest/APIReference/Welcome.html)  [Security Token Service](https://docs.aws.amazon.com/STS/latest/APIReference/Welcome.html) (AWS STS) para generar credenciales de seguridad temporales para firmar solicitudes.

# Prácticas recomendadas de seguridad para Storage Gateway

AWSStorage Gateway proporciona un número de características de seguridad que debe tener en cuenta a la hora de desarrollar e implementar sus propias políticas de seguridad. Las siguientes prácticas recomendadas son directrices generales y no suponen una solución de seguridad completa. Puesto que es posible que estas prácticas recomendadas no sean adecuadas o suficientes para el entorno, considérelas como consideraciones útiles en lugar de como normas. Para obtener más información, consult[eAWSPrácticas recomendadas de seguridad](https://d1.awsstatic.com/whitepapers/Security/AWS_Security_Best_Practices.pdf).

# Solución de problemas de la gateway

A continuación, encontrará información sobre la solución de problemas relacionados con gateways, recursos compartidos de archivos, volúmenes, cintas virtuales y snapshots. La información de solución de problemas de gateways locales abarca tanto las gateways implementadas en clientes VMware ESXi como Microsoft Hyper-V. La información de resolución de problemas para recursos compartidos de archivos también se aplica al tipo de gateway de archivos de Amazon S3. La información de solución de problemas para volúmenes es aplicable a los tipos de gateway de volúmenes. La información de resolución de problemas para cintas se aplica al tipo de gateway de cintas. La información de resolución de problemas de gateway se aplica al uso de métricas de CloudWatch. La información de resolución de problemas de alta disponibilidad abarca a las gateways que se ejecutan en una plataforma de alta disponibilidad (HA) de VMware vSphere.

#### Temas

- [Solución de problemas de gateways on-premises](#page-177-0)
- [Solución de problemas de configuración de Microsoft Hyper-V](#page-183-0)
- [Solución de problemas de gateway de Amazon EC2](#page-186-0)
- [Solución de problemas de dispositivos de hardware](#page-189-0)
- [Solución de problemas de gateways de archivos](#page-191-0)
- [Notificaciones de estado de alta disponibilidad](#page-196-0)
- [Solución de problemas de alta disponibilidad](#page-196-1)
- [Prácticas recomendadas para la recuperación de datos](#page-198-0)

# <span id="page-177-0"></span>Solución de problemas de gateways on-premises

A continuación encontrará información sobre los problemas habituales que podría encontrar al trabajar con gateways on-premises y cómo habilitarAWS Supportpara ayudar a solucionar problemas de la gateway de.

En la siguiente tabla se muestran los problemas habituales que podría encontrar al trabajar con gateways locales.

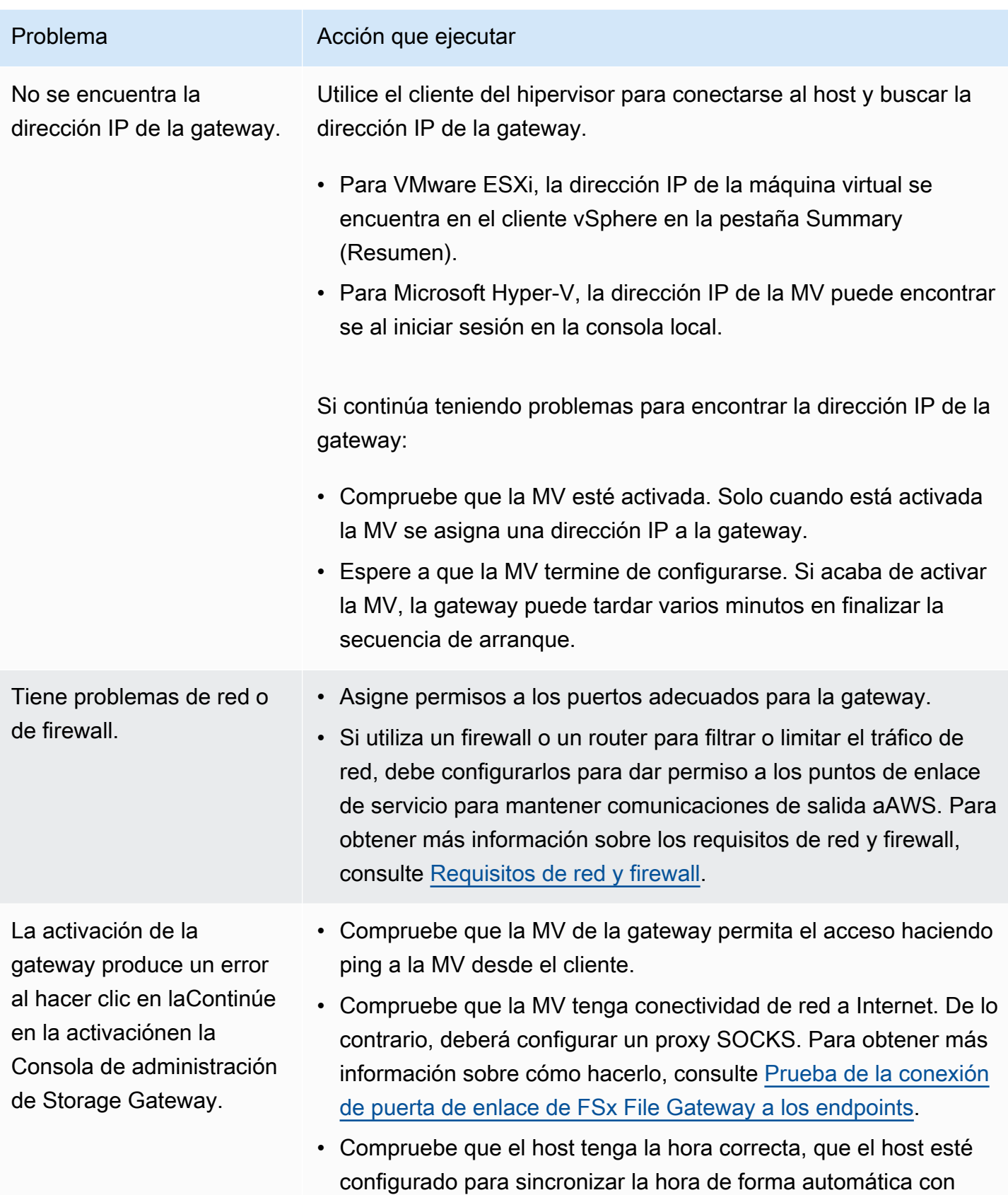

un servidor NTP (Network Time Protocol) y que la MV de la

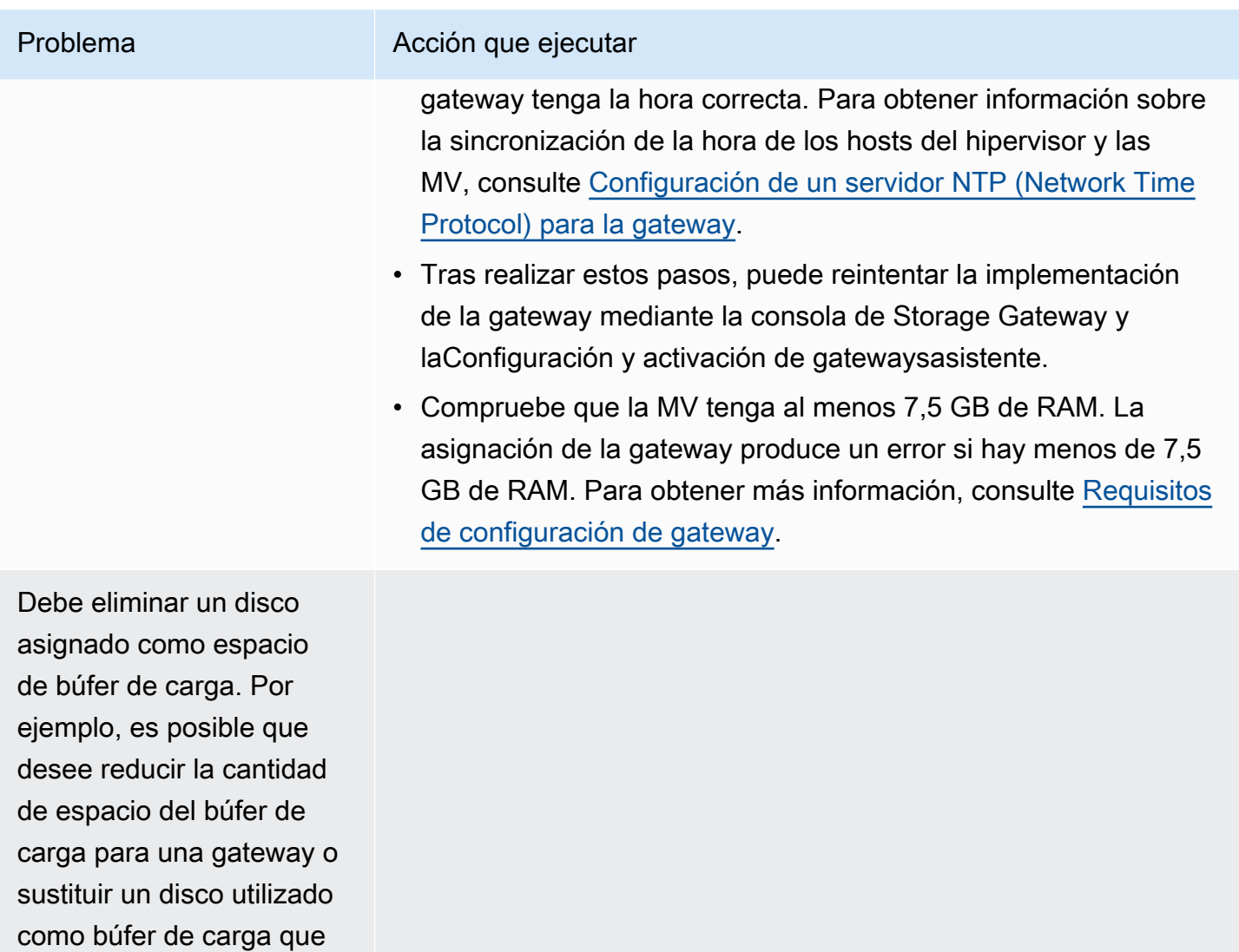

ha producido un error.
Debe mejorar el ancho de banda entre la gateway yAWS.

#### Problema Acción que ejecutar

Puede mejorar el ancho de banda entre la gateway y AWS mediante la configuración de la conexión a Internet a AWS en un adaptador de red (NIC) independiente del que conecta las aplicaciones y la MV de la gateway. Este enfoque es útil si tiene una conexión de alto ancho de banda a AWS y desea evitar la contención de ancho de banda, especialmente durante la restaurac ión de una instantánea. Para necesidades de cargas de trabajo de alto rendimiento, puede utiliza[rAWS Direct Connect](https://aws.amazon.com/directconnect/)para establecer una conexión de red dedicada entre la gateway on-premise yAWS. Para medir el ancho de banda de la conexión de la gateway a AWS utilice las métricas CloudBytesDownloaded y CloudByte sUploaded de la gateway. Para obtener más información sobre este tema, consulte [Desempeño](#page-126-0). Mejorar la conectividad a Internet ayuda a garantizar que el búfer de carga no se llene.

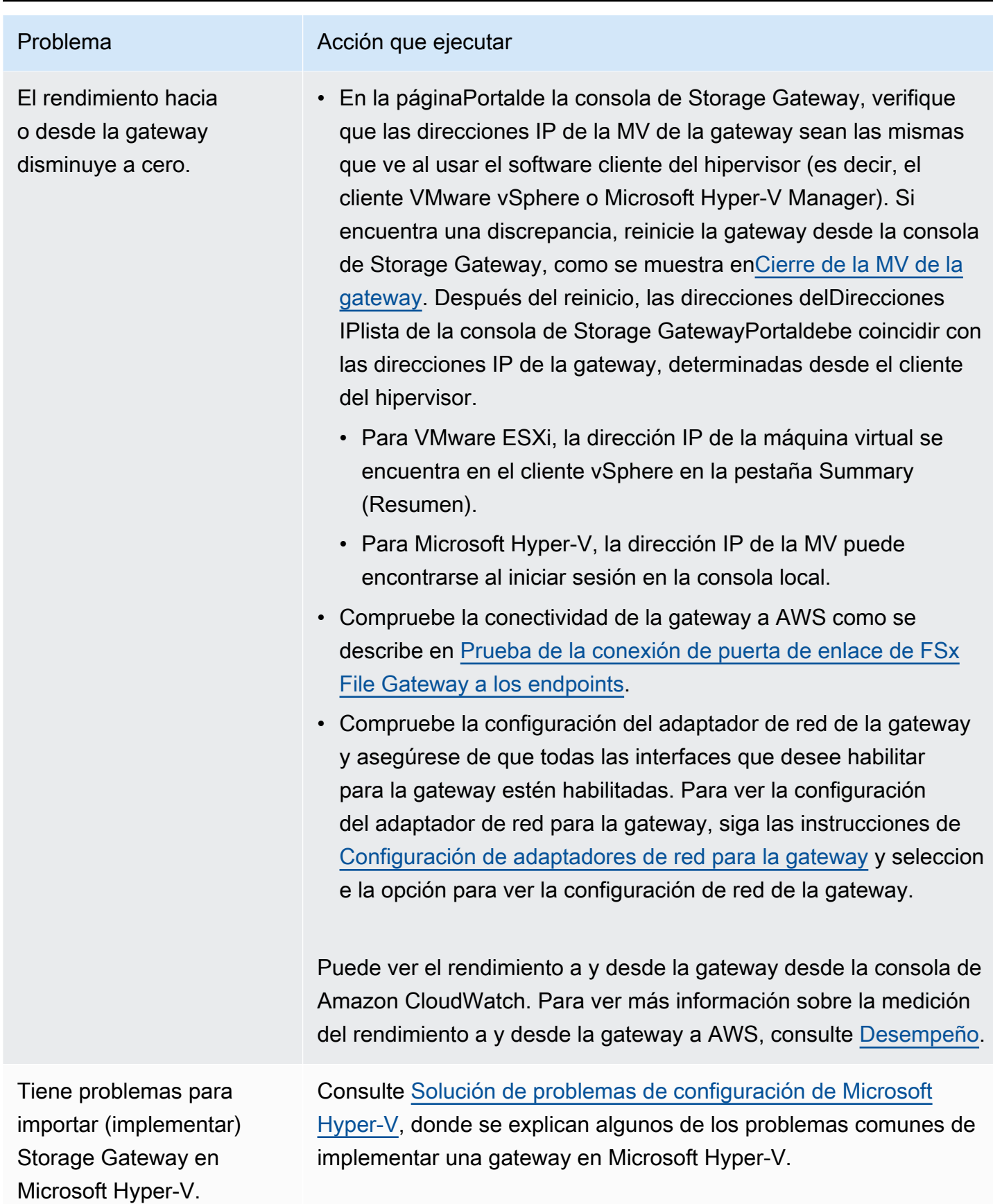

Recibes un mensaje que dice: «Los datos que se han escrito en el volumen de la gateway no se almacenan de forma segura enAWS«.

#### Problema Acción que ejecutar

Recibirá este mensaje si la máquina virtual de la gateway se creó a partir de un clon o de una instantánea de otra máquina virtual de gateway. Si este no es el caso, póngase en contacto conAWS Support.

# HabilitaciónAWS Supportpara ayudar a solucionar problemas de la puerta de enlace alojada en las instalaciones

Storage Gateway proporciona una consola local que puede utilizar para realizar varias tareas de mantenimiento, incluida la activaciónAWS SupportPara obtener acceso a la gateway para ayudarle con la solución de problemas de gateway. Por defecto,AWS Supportel acceso a la gateway está deshabilitado. Habilite este acceso mediante la consola local del host. Para regalarAWS Supportacceso a la gateway, primero inicie sesión en la consola local para el host, vaya a la consola de la gateway de almacenamiento y, a continuación, conecte con el servidor de soporte.

Para habilitarAWS Supportacceso a la gateway

- 1. Inicie sesión en la consola local del host.
	- VMware ESXi: para obtener más información, consult[eAcceso a la consola local de la gateway](#page-117-0) [con VMware ESXi.](#page-117-0)
	- Microsoft Hyper-V: para obtener más información, consult[eAcceso a la consola local de la](#page-118-0) [gateway con Microsoft Hyper-V.](#page-118-0)

La consola local tiene un aspecto parecido al siguiente.

- 2. En el símbolo del sistema, escriba**5**para abrirAWS SupportConsola de canal.
- 3. Introduzca **h** para abrir la ventana AVAILABLE COMMANDS (COMANDOS DISPONIBLES).
- 4. Realice una de las siguientes acciones:
	- Si la gateway está utilizando un punto de enlace público, en laCOMANDOS DISPONIBLESventana, introduzca**open-support-channel**para conectarse al servicio de

atención al cliente de Storage Gateway. Permitir el puerto TCP 22 para poder abrir un canal de soporte enAWS. Cuanto conecte con el servicio de atención al cliente, Storage Gateway le asignará un número de soporte. Apunte el número de soporte.

• Si la gateway está utilizando un punto de enlace de la VPC, en la ventana AVAILABLE COMMANDS (COMANDOS DISPONIBLES), introduzca **open-support-channel**. Si la gateway no está activada, proporcione el punto de enlace de la VPC o la dirección IP para conectar con el servicio de atención al cliente de Storage Gateway. Permitir el puerto TCP 22 para poder abrir un canal de soporte enAWS. Cuanto conecte con el servicio de atención al cliente, Storage Gateway le asignará un número de soporte. Apunte el número de soporte.

#### **a** Note

El número de canal no es un número de puerto TCP/UDP (Transmission Control Protocol/User Datagram Protocol). En lugar de ello, la gateway realiza una conexión Secure Shell (SSH) (TCP 22) a los servidores de Storage Gateway y proporciona el canal de soporte para la conexión.

- 5. Una vez establecido el canal de soporte, proporcione el número de servicio de soporte aAWS Supportasí queAWS Supportpuede proporcionar asistencia para la solución de problemas.
- 6. Cuando se complete la sesión de soporte, introduzca **q** para finalizarla. No cierre la sesión hasta que Amazon Web Services Support le notifique que la sesión de soporte se ha completado.
- 7. Entrar**exit**para cerrar sesión en la consola de Storage Gateway.
- 8. Siga las instrucciones para salir de la consola local.

# <span id="page-183-0"></span>Solución de problemas de configuración de Microsoft Hyper-V

En la siguiente tabla se muestran los problemas habituales que podría encontrar al implementar Storage Gateway en la plataforma de Microsoft Hyper-V.

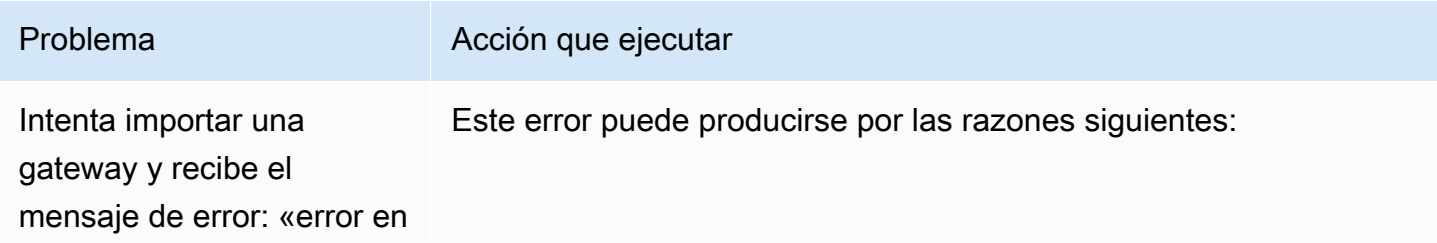

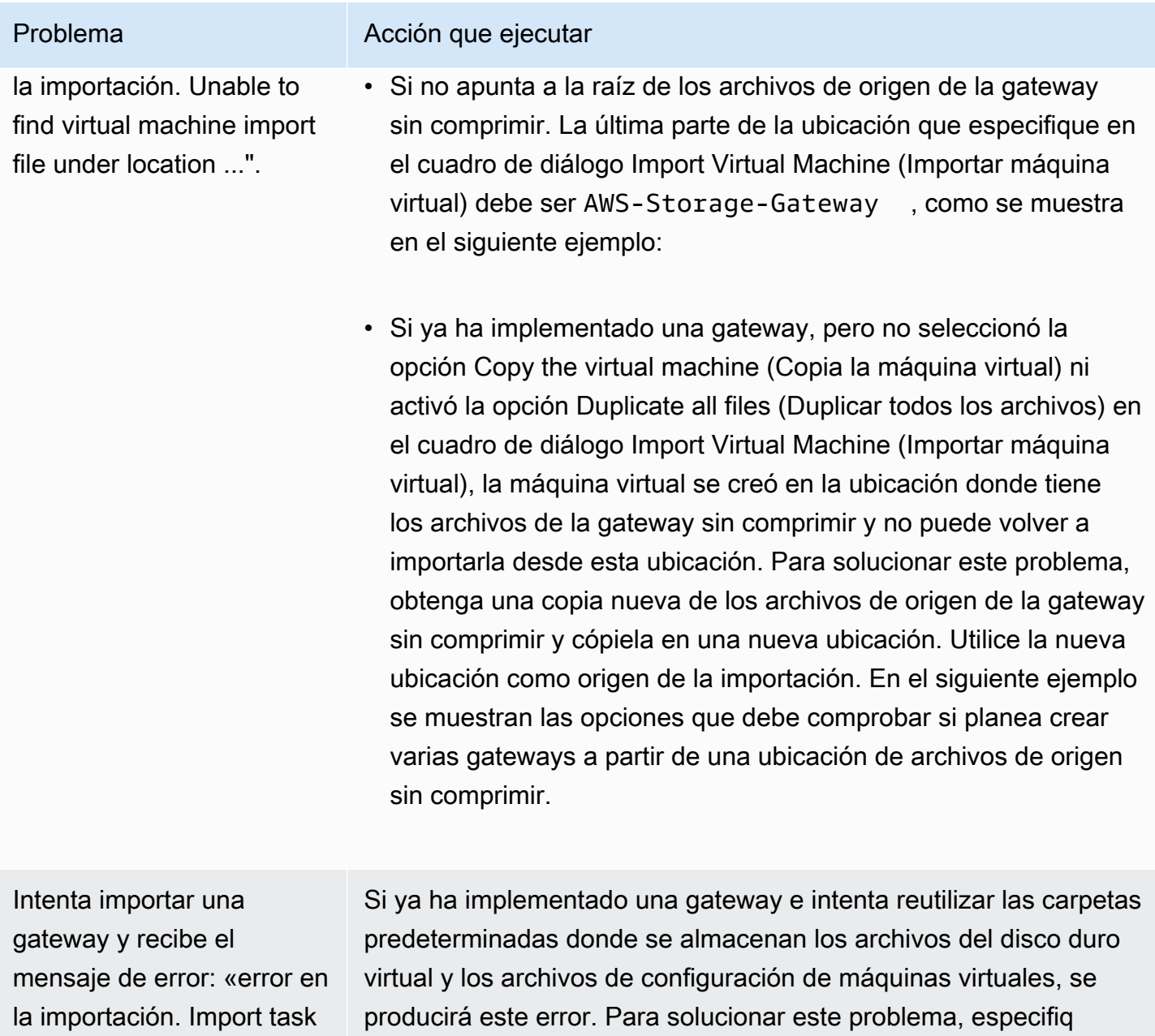

(Configuración de Hyper-V).

ue nuevas ubicaciones en el cuadro de diálogo Hyper-V Settings

failed to copy file."

Intenta importar una gateway y recibe un mensaje de error: «error en la importación. Import failed because the virtual machine must have a new identifier. Select a new identifier and try the import again."

#### Problema Acción que ejecutar

Al importar la gateway, asegúrese de que selecciona la opción Copy the virtual machine (Copia la máquina virtual) y de que activa la opción Duplicate all files (Duplicar todos los archivos) en el cuadro de diálogo Import Virtual Machine (Importar máquina virtual) para crear un nuevo ID único para la máquina virtual. En el siguiente ejemplo, se muestran las opciones del cuadro de diálogo Import Virtual Machine (Importar máquina virtual) que debe utilizar.

Intenta iniciar una MV de gateway y recibe un mensaje de error "The child partition processor setting is incompatible with parent partition."

Intenta iniciar una MV de gateway y recibe un mensaje de error «Failed to create partition: No existen recursos suficientes para completar el servicio solicitado».

Es probable que este error se deba a una discrepancia de CPU entre las CPU requeridas para la gateway y las CPU disponibles en el host. Asegúrese de que el número de CPU de MV sea compatibl e con el hipervisor subyacente.

Para obtener más información sobre los requisitos de Storage Gateway, consulte[Requisitos de configuración de gateway.](#page-13-0)

Es probable que este error se deba a una discrepancia de RAM entre la RAM requerida para la gateway y la RAM disponible en el host.

Para obtener más información sobre los requisitos de Storage Gateway, consulte[Requisitos de configuración de gateway.](#page-13-0)

Las actualizaciones del software de la gateway y de las instantáneas se producen a horas ligeramente diferentes de lo esperado.

El reloj de la MV de la gateway puede desviarse de la hora real, lo que se conoce como deriva del reloj. Compruebe y corrija la hora de la MV mediante la opción de sincronización de hora de la consola de la gateway local. Para obtener más información, consulte [Configuración de un servidor NTP \(Network Time Protocol\)](#page-105-0) [para la gateway.](#page-105-0)

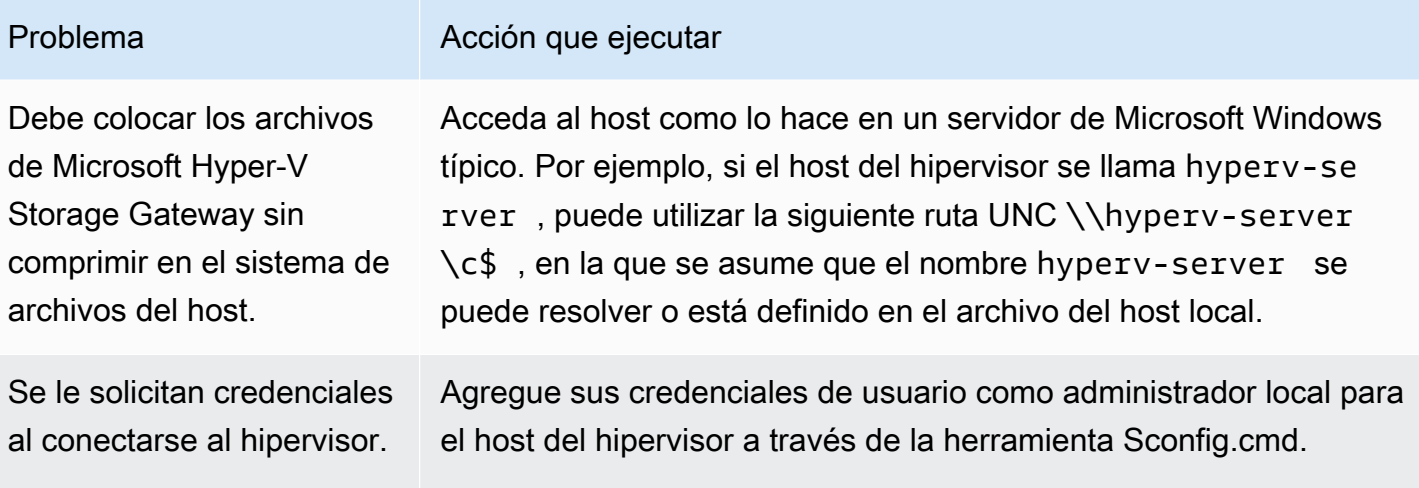

# Solución de problemas de gateway de Amazon EC2

En las secciones siguientes, encontrará los problemas habituales que podría encontrar al trabajar con la gateway implementada en Amazon EC2. Para obtener más información sobre la diferencia entre una gateway local y una gateway implementada en Amazon EC2, consultelmplementación de [una gateway de archivos en un host Amazon EC2.](#page-206-0)

#### Temas

- [La activación de la puerta de enlace no se ha producido después de unos instantes](#page-186-0)
- [No encuentra la instancia de la puerta de enlace de EC2 en la lista de instancias](#page-187-0)
- [¿Quieres?AWS Supportpara ayudar a solucionar problemas de la puerta de enlace EC2](#page-187-1)

# <span id="page-186-0"></span>La activación de la puerta de enlace no se ha producido después de unos instantes

Compruebe lo siguiente en la consola de Amazon EC2:

- El puerto 80 está habilitado en el grupo de seguridad que ha asociado a la instancia. Para obtener más información acerca de cómo añadir una regla de grupo de seguridad, consult[eAdición de una](https://docs.aws.amazon.com/AWSEC2/latest/UserGuide/ec2-security-groups.html#adding-security-group-rule)  [regla de grupo de seguridad](https://docs.aws.amazon.com/AWSEC2/latest/UserGuide/ec2-security-groups.html#adding-security-group-rule)en laGuía del usuario de Amazon EC2 para instancias de Linux.
- La instancia de la gateway está marcada como en ejecución. En la consola de Amazon EC2, elEstadoEl valor de la instancia debe ser RUNNING.

• Asegúrese de que el tipo de instancia de Amazon EC2 cumple los requisitos mínimos, tal y como se describe e[nRequisitos de almacenamiento](#page-15-0).

Después de corregir el problema, intente activar la gateway de nuevo. Para ello, abra la consola de Storage Gateway y elijaImplementación de una nueva gateway en Amazon EC2y vuelva a introducir la dirección IP de la instancia de.

# <span id="page-187-0"></span>No encuentra la instancia de la puerta de enlace de EC2 en la lista de instancias

Si no asignó a la instancia una etiqueta de recurso y tiene muchas instancias en funcionamiento, puede ser difícil saber qué instancia lanzó. En este caso, puede realizar las siguientes acciones para encontrar la instancia de la gateway:

- Compruebe el nombre la Imagen de máquina de Amazon (AMI) en la pestaña Description (Descripción) de la instancia. Una instancia basada en la AMI de Storage Gateway debe empezar con el texto**aws-storage-gateway-ami**.
- Si tiene varias instancias basadas en la AMI de Storage Gateway, compruebe el momento de lanzar la instancia para encontrar la instancia correcta.

# <span id="page-187-1"></span>¿Quieres?AWS Supportpara ayudar a solucionar problemas de la puerta de enlace EC2

Storage Gateway proporciona una consola local que puede utilizar para realizar varias tareas de mantenimiento, incluida la activaciónAWS SupportPara obtener acceso a la gateway para ayudarle con la solución de problemas de gateway. Por defecto,AWS Supportel acceso a la gateway está deshabilitado. Habilite este acceso mediante la consola local de Amazon EC2. Inicie sesión en la consola local de Amazon EC2 mediante Secure Shell (SSH). Para iniciar sesión correctamente mediante SSH, el grupo de seguridad de la instancia debe tener una regla que abra el puerto TCP 22.

#### **a** Note

Si agrega una nueva regla a un grupo de seguridad existente, la nueva regla se aplicará a todas las instancias que utilicen ese grupo de seguridad. Para obtener más información sobre los grupos de seguridad y cómo agregar una regla de grupo de seguridad, consulte[Grupos de seguridad de Amazon EC2](https://docs.aws.amazon.com/AWSEC2/latest/UserGuide/using-network-security.html)en laGuía del usuario de Amazon EC2.

Para dejarAWS Supportconecte a la gateway, primero inicie sesión en la consola local para la instancia de Amazon EC2, vaya a la consola de la gateway de almacenamiento y, a continuación, proporcione el acceso.

Para habilitarAWS Supportacceso a una gateway implementada en una instancia de Amazon EC2

1. Inicie sesión en la consola local de la instancia de Amazon EC2 de. Para obtener instrucciones, consulte[Conéctese a la instancia](https://docs.aws.amazon.com/AWSEC2/latest/UserGuide/AccessingInstances.html)en laGuía del usuario de Amazon EC2.

Puede utilizar el siguiente comando para iniciar sesión en la consola local de la instancia EC2.

ssh –i *PRIVATE-KEY* admin@*INSTANCE-PUBLIC-DNS-NAME*

**a** Note

La*CLAVE PRIVADA* es el.pemarchivo que contiene el certificado privado del key pair EC2 utilizado para lanzar la instancia de Amazon EC2. Para obtener más información, consulte[Recuperar la clave pública de su par de claves](https://docs.aws.amazon.com/AWSEC2/latest/UserGuide/ec2-key-pairs.html#retriving-the-public-key)en laGuía del usuario de Amazon EC2.

La*INSTANCE-PUBLIC-DNS-NAME*es el nombre público del sistema de nombres de dominio (DNS) de la instancia de Amazon EC2 donde se está ejecutando la gateway. Para obtener este nombre DNS público, seleccione la instancia de Amazon EC2 en la consola de EC2 y haga clic en laDescripciónPestaña.

- 2. En el símbolo del sistema, escriba**6 Command Prompt**para abrirAWS SupportConsola de canal.
- 3. Introduzca **h** para abrir la ventana AVAILABLE COMMANDS (COMANDOS DISPONIBLES).
- 4. Realice una de las siguientes acciones:
	- Si la gateway está utilizando un punto de enlace público, en laCOMANDOS DISPONIBLESventana, introduzca**open-support-channel**para conectarse al servicio de atención al cliente de Storage Gateway. Permitir el puerto TCP 22 para poder abrir un canal de soporte enAWS. Cuanto conecte con el servicio de atención al cliente, Storage Gateway le asignará un número de soporte. Apunte el número de soporte.

• Si la gateway está utilizando un punto de enlace de la VPC, en la ventana AVAILABLE COMMANDS (COMANDOS DISPONIBLES), introduzca **open-support-channel**. Si la gateway no está activada, proporcione el punto de enlace de la VPC o la dirección IP para conectar con el servicio de atención al cliente de Storage Gateway. Permitir el puerto TCP 22 para poder abrir un canal de soporte enAWS. Cuanto conecte con el servicio de atención al cliente, Storage Gateway le asignará un número de soporte. Apunte el número de soporte.

#### **a** Note

El número de canal no es un número de puerto TCP/UDP (Transmission Control Protocol/User Datagram Protocol). En lugar de ello, la gateway realiza una conexión Secure Shell (SSH) (TCP 22) a los servidores de Storage Gateway y proporciona el canal de soporte para la conexión.

- 5. Una vez establecido el canal de soporte, proporcione el número de servicio de soporte aAWS Supportasí queAWS Supportpuede proporcionar asistencia para la solución de problemas.
- 6. Cuando se complete la sesión de soporte, introduzca **q** para finalizarla. No cierre la sesión hasta que Amazon Web Services Support le notifique que la sesión de soporte se ha completado.
- 7. Entrar**exit**para salir de la consola de Storage Gateway.
- 8. Siga los menús de la consola para cerrar sesión en la instancia de Storage Gateway.

# Solución de problemas de dispositivos de hardware

En los siguientes temas, se explican los problemas que puede encontrarse con el dispositivo de hardware de Storage Gateway y las sugerencias sobre cómo solucionarlos.

### No puede determinar la dirección IP del servicio

Cuando intente conectarse a un servicio, asegúrese de que está utilizando la dirección IP del servicio y no la dirección IP del host. Configure la dirección IP del servicio en la consola del servicio y la dirección IP del host en la consola del hardware. Verá la consola del hardware cuando inicie el dispositivo de hardware. Para ir a la consola de servicio desde la consola del hardware, seleccione Open Service Console (Abra la consola de servicio).

## ¿Cómo se realiza un restablecimiento de fábrica?

Si necesita restablecer la configuración de fábrica en el dispositivo, póngase en contacto con el equipo de dispositivos de hardware de Storage Gateway para obtener Support, como se describe en la siguiente sección de soporte.

### ¿Dónde obtiene soporte Dell iDRAC?

El servidor Dell PowerEdge R640 incluye la interfaz de administración iDRAC de Dell. Le recomendamos lo siguiente:

- Si utiliza la interfaz de administración de iDRAC, debe cambiar la contraseña predeterminada. Para obtener más información acerca de las credenciales de iDRAC, consult[eDell PowerEdge: ¿Cuál es](https://www.dell.com/support/article/en-us/sln306783/dell-poweredge-what-is-the-default-username-and-password-for-idrac?lang=en)  [el nombre de usuario y la contraseña predeterminados de iDRAC?](https://www.dell.com/support/article/en-us/sln306783/dell-poweredge-what-is-the-default-username-and-password-for-idrac?lang=en).
- Asegúrese de que el firmware esté actualizado para evitar errores de seguridad.
- Mover la interfaz de red del iDRAC a un puerto normal (em) puede provocar problemas de rendimiento o impedir el funcionamiento normal del dispositivo.

### No encuentra el número de serie del dispositivo de hardware

Para encontrar el número de serie del dispositivo de hardware, vaya a laHardwareen la consola de Storage Gateway, como se muestra a continuación.

### Dónde obtener soporte para dispositivos de hardware

Para contactar con el soporte del dispositivo de hardware de Storage Gateway, consult[eAWS](https://aws.amazon.com/contact-us)  [Support](https://aws.amazon.com/contact-us).

LaAWS SupportEl equipo le pedirá que active el canal de soporte para solucionar de forma remota los problemas de la gateway. No necesita que este puerto esté abierto para el funcionamiento normal de la gateway, pero es necesario para la solución de problemas. Puede activar el canal de soporte desde la consola del hardware, como se muestra en el siguiente procedimiento.

Para abrir un canal de soporte paraAWS

- 1. Abra la consola del hardware.
- 2. Elija Open Support Channel (Abrir canal de soporte) como se muestra a continuación.

El número de puerto asignado debe aparecer en 30 segundos si no hay problemas de firewall o de conectividad de red.

3. Anote el número de puerto y proporciónelo aAWS Support.

# Solución de problemas de gateways de archivos

Puede configurar la gateway de archivos con un grupo de registros de Amazon CloudWatch cuando ejecute la alta disponibilidad (HA) de VMware vSphere. Si lo hace, recibirá notificaciones sobre el estado de la gateway de archivos y de los errores que detecta la gateway de archivos. Puede encontrar información sobre estas notificaciones de estado y errores en CloudWatch Logs.

En las siguientes secciones puede encontrar información que le ayudará a comprender la causa de cada notificación de estado y error y cómo solucionar los problemas.

#### Temas

- [Error: ObjectMissing](#page-191-0)
- [Notificación: Reinicio](#page-192-0)
- [Notificación: HardReboot](#page-192-1)
- [Notificación: HealthCheckFailure](#page-192-2)
- [Notificación: AvailabilityMonitorTest](#page-193-0)
- [Error: RoleTrustRelationshipInvalid](#page-193-1)
- [Solución de problemas con métricas de CloudWatch](#page-193-2)

### <span id="page-191-0"></span>Error: ObjectMissing

Puedes obtener unObjectMissingerror cuando un escritor que no sea la gateway de archivos especificada elimina el archivo especificado de Amazon FSx. Cualquier carga posterior a Amazon FSx o recuperación desde Amazon FSx fallará.

Para resolver un objeto Error que falta

1. Guarde la copia más reciente del archivo en el sistema de archivos local del cliente SMB (necesita esta copia de archivos en el paso 3).

- 2. Elimine el archivo de la gateway de archivos mediante el cliente SMB.
- 3. Copie la versión más reciente del archivo que ha guardado en el paso 1 Amazon FSx mediante el cliente SMB. Haga esto mediante la gateway de archivos.

### <span id="page-192-0"></span>Notificación: Reinicio

Puede recibir una notificación de reinicio cuando la MV de la gateway se reinicia. Puede reiniciar la MV de una gateway mediante la consola de gestión de hipervisor de MV o la consola de Storage Gateway. También puede llevar a cabo el reinicio de la gateway mediante el software de la gateway durante el ciclo de mantenimiento de la gateway.

Si la hora del reinicio se encuentra dentro de un periodo de 10 minutos desde la [hora de inicio de](#page-93-0)  [mantenimiento](#page-93-0) configurada de la gateway, es probable que este reinicio sea un evento normal y no sea signo de ningún problema. Si el reinicio se produce significativamente fuera del periodo de mantenimiento, compruebe si la gateway se ha reiniciado de forma manual.

### <span id="page-192-1"></span>Notificación: HardReboot

Puede recibir una notificación HardReboot cuando la MV de la gateway se reinicia de forma inesperada. Este reinicio se puede deber a una pérdida de potencia, un fallo de hardware u otro evento. En las gateways de VMware, un reinicio provocado por la monitorización de aplicaciones de alta disponibilidad de vSphere puede provocar este evento.

Cuando la gateway se ejecuta en dicho entorno, compruebe si hay notificaciones HealthCheckFailure y consulte el registro de eventos de VMware para la MV.

### <span id="page-192-2"></span>Notificación: HealthCheckFailure

En una gateway de HA de VMware vSphere, puede recibir una notificación HealthCheckFailure cuando se produce un error en una comprobación de estado y se solicita un reinicio de la MV. Este evento también se produce durante una prueba para monitorizar la disponibilidad y se indica mediante una notificación AvailabilityMonitorTest. En este caso, la notificación HealthCheckFailure es normal.

**a** Note

Esta notificación es únicamente para las gateways de VMware.

Si este evento se produce de forma repetida sin una notificación AvailabilityMonitorTest, compruebe si la infraestructura de la MV presenta algún problema (almacenamiento, memoria, etc.). Si necesita asistencia adicional, póngase en contacto conAWS Support.

### <span id="page-193-0"></span>Notificación: AvailabilityMonitorTest

Obtienes unAvailabilityMonitorTestnotificación cuando[ejecutar una pruebad](#page-132-0)el[Supervisión de](https://docs.aws.amazon.com/storagegateway/latest/APIReference/API_StartAvailabilityMonitorTest.html)  [disponibilidad y aplicaciones](https://docs.aws.amazon.com/storagegateway/latest/APIReference/API_StartAvailabilityMonitorTest.html)sistema en las gateways que se ejecutan en una plataforma de HA de VMware vSphere.

### <span id="page-193-1"></span>Error: RoleTrustRelationshipInvalid

Recibe este error cuando el rol de IAM de un recurso compartido de archivos tiene una relación de confianza de IAM mal configurada (es decir, el rol de IAM no confía en la entidad principal de Storage Gateway denominadastoragegateway.amazonaws.com). Como resultado, la gateway de archivos no podría obtener las credenciales para ejecutar ninguna operación en el bucket de S3 que realiza una copia de seguridad del recurso compartido de archivos.

Para resolver un error RoleTrustRelationshipInvalid

• Utilice la consola de IAM o la API de IAM para incluirstoragegateway.amazonaws.comcomo una entidad principal en la que confía en el IAMRole de su recurso compartido de archivos. Para obtener información acerca del rol de IAM, consulte[Tutorial: delegar el acceso a](https://docs.aws.amazon.com/IAM/latest/UserGuide/tutorial_cross-account-with-roles.html) [travésAWScuentas que utilizan roles de IAM.](https://docs.aws.amazon.com/IAM/latest/UserGuide/tutorial_cross-account-with-roles.html)

### <span id="page-193-2"></span>Solución de problemas con métricas de CloudWatch

A continuación encontrará información sobre las acciones para solucionar los problemas mediante el uso de las métricas de Amazon CloudWatch con Storage Gateway.

#### Temas

- [La puerta de enlace reacciona lentamente al navegar por los directorios](#page-194-0)
- [Tu gateway no responde](#page-194-1)
- [No ve archivos en el sistema de archivos de Amazon FSx](#page-195-0)
- [La gateway transfiere datos lentamente a Amazon FSx](#page-195-1)
- [El trabajo de copia de seguridad de la gateway falla o se producen errores al escribir en la gateway](#page-195-2)

#### <span id="page-194-0"></span>La puerta de enlace reacciona lentamente al navegar por los directorios

Si la gateway de archivos reacciona lentamente al ejecutar lalscomando o navegar por directorios, compruebe laIndexFetchyIndexEvictionMetrics de CloudWatch:

- Si el archivo deIndexFetchmétrica es mayor que 0 cuando ejecuta unlso examina directorios, la gateway de archivos se ha iniciado sin información acerca del contenido del directorio afectado y tuvo que acceder a Amazon S3. Los esfuerzos posteriores para mostrar el contenido de ese directorio deberían realizarse más rápidamente.
- Si el archivo deIndexEvictionla métrica es mayor que 0, significa que la gateway de archivos ha alcanzado el límite de lo que puede gestionar en la caché en ese momento. En este caso, la gateway de archivos tiene que liberar espacio de almacenamiento del directorio al que se ha accedido menos recientemente para crear un nuevo directorio. Si esto se produce con frecuencia e incluye un impacto en el rendimiento, póngase en contacto conAWS Support.

Conversar conAWS Supportel contenido del sistema de archivos de Amazon FSx relacionado y las recomendaciones para mejorar el rendimiento en función del caso de uso.

#### <span id="page-194-1"></span>Tu gateway no responde

Si la gateway de archivos no responde, haga lo siguiente:

- Si se ha producido una actualización de software o un reinicio recientemente, compruebe la métrica IOWaitPercent. Esta métrica muestra el porcentaje de tiempo en el que la CPU está inactiva cuando hay una solicitud de E/S del disco pendiente. En algunos casos, puede ser elevado (10 o más) y se puede producir después de que el servidor se haya reiniciado o actualizado. En estos casos, es posible que se produzca un efecto embudo en la gateway de archivos a causa de un disco raíz lento, ya que reanuda la caché de índice en la RAM. Puede solucionar este problema mediante el uso de un disco físico más rápido para el disco raíz.
- Si el archivo deMemUsedBytesmétrica es igual o casi igual que laMemTotalBytesmétrica, la gateway de archivos se está quedando sin RAM disponible. Asegúrese de que la gateway de archivos tenga el menos la RAM mínima requerida. Si ya la tiene, considere añadir más RAM a la gateway de archivos en función de la carga de trabajo y el caso de uso.

Si el recurso compartido de archivos es SMB, el problema también podría deberse al número de clientes SMB conectados a dicho recurso. Para ver el número de clientes que están conectados en cualquier momento, compruebe la métrica SMBV(1/2/3)Sessions. Si hay muchos clientes conectados, es posible que necesite agregar más RAM a la gateway de archivos.

### <span id="page-195-0"></span>No ve archivos en el sistema de archivos de Amazon FSx

Si observa que los archivos de la puerta de enlace no se reflejan en el sistema de archivos de Amazon FSx, compruebe laFilesFailingUploadMétrica de. Si la métrica informa de que algunos archivos no se han cargado, compruebe las notificaciones de estado. Cuando los archivos no se cargan, la puerta de enlace genera una notificación de estado que contiene más detalles sobre el problema.

#### <span id="page-195-1"></span>La gateway transfiere datos lentamente a Amazon FSx

Si la gateway de archivos transfiere lentamente datos a Amazon S3, haga lo siguiente:

- Si el archivo deCachePercentDirtyla métrica es 80 o superior, la gateway de archivos escribe los datos en el disco a una velocidad más rápida de la que puede utilizar para cargar los datos en Amazon S3. Considere aumentar el ancho de banda de carga de la gateway de archivos, ya sea mediante la adición de uno o varios discos en caché o mediante la ralentización de las escrituras de los clientes.
- Si el archivo deCachePercentDirtymétrica baja, compruebe laIoWaitPercentMétrica de. SiIoWaitPercentes mayor que 10, es posible que se produzca un efecto embudo en la gateway de archivos por la velocidad del disco en caché local. Recomendamos el uso de discos locales de unidades de estado sólido (SSD) para la caché, preferiblemente NVM Express (NVMe). Si dichos discos no están disponibles, intente utilizar varios discos en caché desde discos físicos independientes para mejorar el rendimiento.

<span id="page-195-2"></span>El trabajo de copia de seguridad de la gateway falla o se producen errores al escribir en la gateway

Si el trabajo de copia de seguridad de la gateway de archivos falla o hay errores al escribir en la gateway de archivos, haga lo siguiente:

• Si el archivo deCachePercentDirtymétrica es del 90 por ciento o superior, la gateway de archivos no puede aceptar nuevas escrituras en disco porque no hay suficiente espacio disponible en el disco de caché. Para ver a qué velocidad carga la gateway de archivos en Amazon FSx o Amazon S3, consulte la Guía del usuarioCloudBytesUploadedMétrica de. Compara esa métrica con laWriteBytesmétrica, que muestra a qué velocidad escribe archivos el cliente en la gateway de archivos. Si la gateway de archivos escribe más rápido de lo que puede cargar en Amazon FSx o Amazon S3, añada más discos de caché para cubrir al menos el tamaño del trabajo de copia de seguridad. También puede aumentar el ancho de banda de carga.

• Si falla un trabajo de copia de seguridad, pero elCachePercentDirtyla métrica es inferior al 80 por ciento, es posible que la gateway de archivos esté alcanzando el tiempo de espera de la sesión del lado del cliente. Para SMB, puede aumentar este tiempo de espera mediante el comando de PowerShell Set-SmbClientConfiguration -SessionTimeout 300. Al ejecutar este comando, el tiempo de espera se establece en 300 segundos.

Para NFS, asegúrese de que el cliente se haya montado mediante un montaje rígido en lugar de un montaje blando.

# Notificaciones de estado de alta disponibilidad

Al ejecutar la gateway en la plataforma de alta disponibilidad (HA) de VMware vSphere, es posible que reciba notificaciones de estado. Para obtener más información sobre las notificaciones de estado, consulte [Solución de problemas de alta disponibilidad](#page-196-0).

# <span id="page-196-0"></span>Solución de problemas de alta disponibilidad

A continuación puede encontrar información acerca de las acciones que debe realizar si experimenta problemas de disponibilidad.

#### Temas

- [Notificación Health](#page-196-1)
- **[Métricas](#page-198-0)**

## <span id="page-196-1"></span>Notificación Health

Cuando ejecuta la gateway en la HA de VMware vSphere, todas las gateways producen las siguientes notificaciones de estado en el grupo de registros de Amazon CloudWatch configurado. Estas notificaciones van a un flujo de registro denominado AvailabilityMonitor.

#### Temas

- [Notificación: Reinicio](#page-192-0)
- [Notificación: HardReboot](#page-192-1)
- [Notificación: HealthCheckFailure](#page-192-2)
- [Notificación: AvailabilityMonitorTest](#page-193-0)

#### Notificación: Reinicio

Puede recibir una notificación de reinicio cuando la MV de la gateway se reinicia. Puede reiniciar la MV de una gateway mediante la consola de gestión de hipervisor de MV o la consola de Storage Gateway. También puede llevar a cabo el reinicio de la gateway mediante el software de la gateway durante el ciclo de mantenimiento de la gateway.

#### Acción necesaria

Si la hora del reinicio se encuentra dentro de un periodo de 10 minutos desde la [hora de inicio de](#page-93-0)  [mantenimiento](#page-93-0) configurada de la gateway, es probable que sea un evento normal y no sea signo de ningún problema. Si el reinicio se produce significativamente fuera del periodo de mantenimiento, compruebe si la gateway se ha reiniciado de forma manual.

#### Notificación: HardReboot

Puede recibir una notificación HardReboot cuando la MV de la gateway se reinicia de forma inesperada. Este reinicio se puede deber a una pérdida de potencia, un fallo de hardware u otro evento. En las gateways de VMware, un reinicio provocado por la monitorización de aplicaciones de alta disponibilidad de vSphere puede provocar este evento.

#### Acción necesaria

Cuando la gateway se ejecuta en dicho entorno, compruebe si hay notificaciones HealthCheckFailure y consulte el registro de eventos de VMware para la MV.

#### Notificación: HealthCheckFailure

En una gateway de HA de VMware vSphere, puede recibir una notificación HealthCheckFailure cuando se produce un error en una comprobación de estado y se solicita un reinicio de la MV. Este evento también se produce durante una prueba para monitorizar la disponibilidad y se indica mediante una notificación AvailabilityMonitorTest. En este caso, la notificación HealthCheckFailure es normal.

#### **a** Note

Esta notificación es únicamente para las gateways de VMware.

#### Acción necesaria

Si este evento se produce de forma repetida sin una notificación AvailabilityMonitorTest, compruebe si la infraestructura de la MV presenta algún problema (almacenamiento, memoria, etc.). Si necesita asistencia adicional, póngase en contacto conAWS Support.

#### Notificación: AvailabilityMonitorTest

En una gateway en VMware vSphere HA, puede obtener unAvailabilityMonitorTestnotificación cuando[ejecutar una prueba](#page-132-0)de[lSupervisión de](https://docs.aws.amazon.com/storagegateway/latest/APIReference/API_StartAvailabilityMonitorTest.html)  [disponibilidad y aplicaciones](https://docs.aws.amazon.com/storagegateway/latest/APIReference/API_StartAvailabilityMonitorTest.html)sistema en VMware.

### <span id="page-198-0"></span>**Métricas**

La métrica AvailabilityNotifications está disponible en todas las gateways. Esta métrica es un recuento del número de notificaciones de estado relacionadas con la disponibilidad que ha generado la gateway. Utilice la estadística Sum para comprobar si se está produciendo algún evento relacionado con la disponibilidad en la gateway. Consulte el grupo de registros de CloudWatch configurado para obtener información acerca de los eventos.

# Prácticas recomendadas para la recuperación de datos

Aunque es infrecuente, es posible que su gateway se enfrente a un error irrecuperable. Este error puede producir en la máquina virtual (VM), en la propia gateway, en el almacenamiento local o en otro lugar. Si se produce un error, le recomendamos que siga las instrucciones de la sección adecuada, a continuación, para recuperar los datos.

#### **A** Important

Storage Gateway no permite recuperar la máquina virtual de una puerta de enlace a partir de una instantánea creada por el hipervisor o desde la Amazon EC2 Amazon Machine Image (AMI). Si la MV de la gateway no funciona correctamente, active una nueva gateway y recupere los datos para esa gateway utilizando las instrucciones siguientes.

#### Temas

- [Recuperación de un apagado inesperado de una máquina virtual](#page-199-0)
- [Recuperación de datos de un disco de caché que funciona mal](#page-199-1)
- [Recuperación de datos de un centro de datos inaccesible](#page-199-2)

### <span id="page-199-0"></span>Recuperación de un apagado inesperado de una máquina virtual

Si la MV se cierra de forma inesperada, por ejemplo, durante un corte de suministro eléctrico, el acceso a la gateway dejará de ser posible. Cuando se restablezca el suministro eléctrico y la conectividad de red, volverá a ser posible el acceso a la gateway y empezará a funcionar normalmente. A continuación se muestran algunas de las acciones que puede llevar a cabo en ese momento para facilitar la recuperación de los datos:

- Si una interrupción del suministro eléctrico provoca problemas de conectividad de red, puede solucionar el problema. Para obtener más información sobre cómo probar la conectividad de red, consulte [Prueba de la conexión de puerta de enlace de FSx File Gateway a los endpoints](#page-103-0).
- Si la gateway no funciona correctamente y se producen problemas con los volúmenes o las cintas como resultado de un cierre inesperado, puede recuperar los datos. Para obtener información sobre cómo recuperar los datos, consulte las secciones siguientes que se apliquen a su situación.

### <span id="page-199-1"></span>Recuperación de datos de un disco de caché que funciona mal

Si el disco de la caché encuentra un error, le recomendamos que haga lo siguiente para recuperar los datos en función de la situación:

- Si el error se produjo porque se retiró del host un disco de la caché, cierre la gateway, vuelva a añadir el disco y reinicie la gateway.
- Si el disco de la caché está dañado o no permite el acceso, cierre la gateway, reinicie el disco de la caché, reconfigure el disco para el almacenamiento en caché y reinicie la gateway.

Para obtener información detallada, consulte [Recuperación de datos de un disco de caché que](#page-199-1)  [funciona mal](#page-199-1).

### <span id="page-199-2"></span>Recuperación de datos de un centro de datos inaccesible

Si su gateway o centro de datos deja de ser accesible por algún motivo, puede recuperar los datos en otro puerto de enlace de un centro de datos diferente o en una gateway alojada en una instancia de Amazon EC2. Si no tiene acceso a otro centro de datos, le recomendamos crear la gateway en una instancia de Amazon EC2. Los pasos que siga dependerán del tipo de gateway cuyos datos intenta recuperar.

Para recuperar datos de una gateway de archivos en un centro de datos inaccesible

En el caso de gateways de archivos, asigne un nuevo recurso compartido de archivos al bucket de Amazon S3 que contiene los datos que desea recuperar.

- 1. Cree y active una nueva gateway de archivos en un host de Amazon EC2. Para obtener más información, consulte [Implementación de una gateway de archivos en un host Amazon EC2](#page-206-0).
- 2. Cree un nuevo recurso compartido de archivos en la gateway de EC2 que ha creado. Para obtener más información, consult[eCreación de un recurso compartido de archivos](https://docs.aws.amazon.com/filegateway/latest/files3/GettingStartedCreateFileShare.html).
- 3. Monte el recurso compartido de archivos en el cliente y asígnelo al bucket de S3 que contiene los datos que desea recuperar. Para obtener más información, consulte[Monte y utilice el recurso](https://docs.aws.amazon.com/filegateway/latest/files3/getting-started-use-fileshare.html) [compartido de archivos](https://docs.aws.amazon.com/filegateway/latest/files3/getting-started-use-fileshare.html).

# Recursos de Storage Gateway

En esta sección, encontrará información acerca deAWSy software, herramientas y recursos de terceros que pueden ayudarle a configurar o administrar la gateway y, también, sobre las cuotas de Storage Gateway.

#### Temas

- [Configuración del host](#page-201-0)
- [Cómo obtener una clave de activación para la gateway](#page-209-0)
- [Uso deAWS Direct Connectcon Storage Gateway](#page-211-0)
- [Conexión a la gateway](#page-211-1)
- [Recursos e ID de recursos de Storage Gateway](#page-213-0)
- [Etiquetado de recursos de Storage Gateway](#page-215-0)
- [Trabajo con componentes de código abierto paraAWS Storage Gateway](#page-218-0)
- **[Cuotas](#page-219-0)**

# <span id="page-201-0"></span>Configuración del host

#### Temas

- [Configuración de VMware para Storage Gateway](#page-201-1)
- [Sincronización de la hora de la MV de la gateway](#page-204-0)
- [Implementación de una gateway de archivos en un host Amazon EC2](#page-206-0)

### <span id="page-201-1"></span>Configuración de VMware para Storage Gateway

Al configurar VMware para Storage Gateway, asegúrese de sincronizar la hora de la máquina virtual con la hora del host, configurar la máquina virtual para que utilice controladores de disco paravirtualizados al aprovisionar el almacenamiento y proporcionar protección ante errores de la capa de infraestructura en la que se sustenta la máquina virtual de gateway.

#### Temas

- [Sincronización de la hora de la máquina virtual y el host](#page-202-0)
- [Uso de Storage Gateway con VMware High Availability](#page-204-1)

### <span id="page-202-0"></span>Sincronización de la hora de la máquina virtual y el host

Para activar la gateway correctamente, debe asegurarse de que la hora de la máquina virtual esté sincronizada con la hora del host y de que esta última esté configurada de forma correcta. En esta sección, primero se sincroniza la hora de la máquina virtual con la hora del host. A continuación, se comprueba la hora del host. Después, si es preciso, se establece la hora del host y se configura este último para que sincronice la hora automáticamente con un servidor NTP (Network Time Protocol).

**A** Important

Sincronizar la hora de la máquina virtual con la hora del host es imprescindible para que la gateway se active correctamente.

Para sincronizar la hora de la máquina virtual con la hora del host

- 1. Configure la hora de la máquina virtual.
	- a. En el cliente de vSphere, abra el menú contextual (haga clic con el botón derecho) de la máquina virtual de la gateway y elija Edit Settings (Editar configuración).

Se abrirá el cuadro de diálogo Virtual Machine Properties (Propiedades de la máquina virtual).

- b. Elija la pestaña Options (Opciones) y seleccione VMware Tools (Herramientas de VMware) en la lista de opciones.
- c. Active la opción Synchronize guest time with host (Sincronizar tiempo del invitado con el host) y, a continuación, elija OK (Aceptar).

La máquina virtual sincronizará su hora con la del host.

2. Configurar la hora del host.

Es importante asegurarse de que el reloj del host esté establecido en la hora correcta. Si no ha configurado el reloj del host, siga estos pasos para configurarlo y sincronizarlo con un servidor NTP.

- a. En el cliente de VMware vSphere, seleccione el nodo del host de vSphere en el panel izquierdo y, a continuación, elija la pestaña Configuration (Configuración).
- b. Seleccione Time Configuration (Configuración de tiempo) en el panel Software y, a continuación, elija el enlace Properties (Propiedades).

Aparecerá el cuadro de diálogo Time Configuration (Configuración de tiempo).

- c. En el panel Date and Time (Fecha y hora), establezca la fecha y la hora.
- d. Configure el host para que sincronice la hora automáticamente con un servidor de NTP.
	- i. Elija Options (Opciones) en el cuadro de diálogo Time Configuration (Configuración de tiempo). A continuación, en el cuadro de diálogo NTP Daemon (ntpd) Options (Opciones de NTP Daemon (ntpd)), elija NTP Settings (Configuración de NTP) en el panel izquierdo.
	- ii. Elija Add (Añadir) para agregar un nuevo servidor NTP.
	- iii. En el cuadro de diálogo Add NTP Server (Añadir servidor NTP), escriba la dirección IP o el nombre de dominio completo de un servidor NTP y, a continuación, elija OK (Aceptar).

Puede utilizar pool.ntp.org como se muestra en el ejemplo siguiente.

- iv. En el cuadro de diálogo NTP Daemon (ntpd) Options (Opciones de NTP Daemon (ntpd)), elija General (Generales) en el panel izquierdo.
- v. En la sección Service Commands (Comandos de servicio), elija Start (Iniciar) para iniciar el servicio.

Tenga en cuenta que si cambia esta referencia del servidor NTP o agrega otra más adelante, tendrá que reiniciar el servicio para utilizar el nuevo servidor.

- e. Elija OK (Aceptar) para cerrar el cuadro de diálogo NTP Daemon (ntpd) Options (Opciones de NTP Daemon (ntpd)).
- f. Elija OK (Aceptar) para cerrar el cuadro de diálogo Time Configuration (Configuración de tiempo).

#### <span id="page-204-1"></span>Uso de Storage Gateway con VMware High Availability

VMware High Availability (HA) es un componente de vSphere que puede proporciona protección frente a errores que se produzcan en la capa de infraestructura mediante la compatibilidad con una MV de gateway. Para ello, VMware HA utiliza varios hosts configurados como un clúster, de modo que si un host en el que se ejecute una MV de gateway produce un error, la MV de la gateway puede reiniciarse automáticamente en otro host del clúster. Para obtener más información acerca de VMware HA, consult[eVMware HA: Conceptos y prácticas recomendadase](http://www.vmware.com/resources/techresources/402)n el sitio web de VMware.

Para utilizar Storage Gateway con VMware HA, le recomendamos que haga lo siguiente:

- Implementación de VMware ESX.ovapaquete descargable que contiene la máquina virtual de Storage Gateway en un solo host de un clúster.
- Cuando implemente el paquete .ova, seleccione un almacén de datos que no sea local para un host. En su lugar, utilice un almacén de datos accesible para todos los hosts del clúster. Si selecciona un almacén de datos local para un host y el host produce un error, es posible que la fuente de datos no permita el acceso a otros hosts del clúster y la conmutación por error a otro host no tenga éxito.
- Con clústeres, si implementa el paquete .ova en el clúster, seleccione un host cuando se le solicite que lo haga. Además, puede implementar directamente en un host de un clúster.

### <span id="page-204-0"></span>Sincronización de la hora de la MV de la gateway

Para una gateway implementada en VMware ESXi, el ajuste de la hora del host del hipervisor y la sincronización de la hora de la MV con el host es suficiente para evitar desviaciones de tiempo. Para obtener más información, consulte [Sincronización de la hora de la máquina virtual y el host](#page-202-0). Para una gateway implementada en Microsoft Hyper-V, debe comprobar periódicamente la hora de la MV mediante el procedimiento que se describe a continuación.

Para ver y sincronizar la hora de la máquina virtual de una gateway de hipervisor con un servidor NTP (Network Time Protocol)

- 1. Inicie sesión en la consola local de la gateway:
	- Para obtener más información sobre el inicio de sesión en la consola local de VMware ESXi, consulte [Acceso a la consola local de la gateway con VMware ESXi.](#page-117-0)
	- Para obtener más información sobre el inicio de sesión en la consola local de Microsoft Hyper-V, consulte [Acceso a la consola local de la gateway con Microsoft Hyper-V.](#page-118-0)
	- Para obtener más información sobre cómo iniciar sesión en la consola local para la máquina virtual de Linux basada en el kernel (KVM), consulte [Acceso a la consola local de la gateway](#page-117-1)  [con Linux KVM.](#page-117-1)
- 2. En la páginaConfiguración Storage Gatewaymenú principal, escriba**4**paraAdministración del tiempo del sistema.
- 3. En el menú System Time Management (Administración de la hora del sistema), escriba **1** para View and Synchronize System Time (Ver y sincronizar la hora del sistema).
- 4. Si el resultado indica que debe sincronizar la hora de la máquina virtual con la hora de NTP, escriba **y**. De lo contrario, escriba **n**.

Si escribe **y** para sincronizar, el proceso puede tardar unos momentos.

En la siguiente captura de pantalla, se muestra una máquina virtual que no requiere la sincronización de la hora.

En la siguiente captura de pantalla se muestra una MV que requiere la sincronización de la hora.

### <span id="page-206-0"></span>Implementación de una gateway de archivos en un host Amazon EC2

Puede implementar y activar una gateway de archivos en una instancia de Amazon Elastic Compute Cloud (Amazon EC2). La imagen de Amazon Machine (AMI) de la gateway de archivos está disponible como AMI de la comunidad.

Para implementar una gateway en una instancia Amazon EC2

- 1. En la página Select host platform, elija Amazon EC2.
- 2. Elija Launch instance para lanzar la AMI de EC2 de la gateway de almacenamiento. Se abrirá la consola de Amazon EC2, donde puede elegir un tipo de instancia.
- 3. En la páginaPaso 2: Página Choose an Instance Type, elija la configuración de hardware de la instancia. Storage Gateway es compatible con los tipos de instancias que cumplan determinados requisitos mínimos. Recomendamos comenzar por el tipo de instancia m4.xlarge, que cumple los requisitos mínimos para que la gateway funcione correctamente. Para obtener más información, consulte [Requisitos de hardware para las máquinas virtuales locales.](#page-14-0)

Puede cambiar el tamaño de la instancia después de lanzarla, si es necesario. Para obtener más información, consult[eCambio de tamaño de la instanciae](https://docs.aws.amazon.com/AWSEC2/latest/UserGuide/ec2-instance-resize.html)n laGuía del usuario de Amazon EC2 para instancias de Linux.

#### **a** Note

Algunos tipos de instancias, en especial las i3 EC2, utilizan discos SSD NVMe. Estos pueden causar problemas al iniciar o detener la gateway de archivos; por ejemplo, se pueden perder datos de la caché. Monitorear elCachePercentDirtyMétrica de Amazon CloudWatch y solo inicie o detenga el sistema cuando ese parámetro sea0. Para obtener más información sobre la monitorización de métricas para la gateway, consulte[Dimensiones y métricas de Storage Gatewaye](https://docs.aws.amazon.com/AmazonCloudWatch/latest/monitoring/awssg-metricscollected.html)n la documentación de CloudWatch. Para obtener información sobre los requisitos del tipo de instancia de Amazon EC2, consulte[the section called "Requisitos para los tipos de instancias Amazon](#page-15-1) [EC2"](#page-15-1).

- 4. Seleccione Next (Siguiente): Página Configure Instance Details (Configurar los detalles de la instancia).
- 5. En la páginaPaso 3: Página Configure Instance Details (Configurar los detalles de la instancia), elija un valor paraAuto-assign Public IP. Si la instancia debe ser accesible públicamente desde

Internet, compruebe que la opción Auto-assign Public IP (Asignar IP pública automáticamente) esté establecida en Enable (Habilitar). Si la instancia no debe ser accesible desde Internet, en Auto-assign Public IP (Asignar IP pública automáticamente), seleccione Disable (Deshabilitar).

- 6. ParaRol de IAM, elige elAWS Identity and Access Management(IAM) que desee utilizar para la gateway.
- 7. Seleccione Next (Siguiente): Add Storage (Agregar almacenamiento).
- 8. En la páginaPaso 4: Adición de almacenamientopágina, elijaAdición de nuevo volumenpara agregar almacenamiento a la instancia de la gateway de archivos. Se requiere al menos un volumen de Amazon EBS para configurar para almacenamiento en caché.

Tamaños de disco recomendados: Caché (mínimo) 150 GiB y caché (máximo) 64 TiB

- 9. En la páginaPaso 5: Añadir etiquetas, puede agregar una etiqueta opcional a la instancia. A continuación, elija Next (Siguiente): Configure Security Group (Configurar grupo de seguridad).
- 10. En la páginaPaso 6: Página Configure Security Group (Configurar grupo de seguridad), agregue reglas de firewall para conducir el tráfico específico hacia la instancia. Puede crear un nuevo grupo de seguridad o elegir uno existente.

#### **A** Important

Además de la activación de Storage Gateway y los puertos de acceso Secure Shell (SSH), los clientes de NFS requieren acceso a puertos adicionales. Para obtener información detallada, consulte [Requisitos de red y firewall.](#page-16-0)

- 11. Elija Review and Launch para revisar la configuración.
- 12. En la páginaPaso 7: Página Review Instance Launch (Revisar lanzamiento de instancia)página, elijaLanzamiento.
- 13. En el cuadro de diálogo Select an existing key pair or create a new key pair, elija Choose an existing key pair y, a continuación, seleccione el par de claves que creó al obtener la configuración. Cuando haya terminado, active la casilla de confirmación y, después, elija Launch Instances.

Verá una página de confirmación que le indicará que la instancia se está lanzando.

14. Elija View Instances para cerrar la página de confirmación y volver a la consola. En la pantalla Instances se muestra el estado de la instancia. La instancia tarda poco tiempo en lanzarse. Al lanzar una instancia, su estado inicial es pending (pendiente). Una vez iniciada la instancia, el estado cambia a running y recibe un nombre de DNS público.

15. Seleccione la instancia, anote la dirección IP pública en elDescripcióny vuelva a laConnect toAWSde la consola de Storage Gateway para continuar la configuración de la puerta de enlace.

Puede determinar el ID de AMI que se utilizará para lanzar una gateway de archivos mediante la consola de Storage Gateway o consultando laAWS Systems Manageralmacén de parámetros.

Para determinar el ID de AMI

- 1. Inicie sesión en laAWS Management Consoley abra la consola de Storage Gateway e[nhttps://](https://console.aws.amazon.com/storagegateway/) [console.aws.amazon.com/storagegateway/home](https://console.aws.amazon.com/storagegateway/).
- 2. Elija Create gateway (Crear gateway), elija File gateway (Gateway de archivos) y, a continuación, elija Next (Siguiente).
- 3. En la página Choose host platform, elija Amazon EC2.
- 4. ElegirLanzar instanciapara lanzar una AMI EC2 de Storage Gateway. Se abrirá la página de la AMI de la comunidad de EC2, donde puede ver el ID de AMI para suAWSRegión en la URL.

También puede consultar el almacén de parámetros de Systems Manager. Puede utilizar elAWS CLIo la API de Storage Gateway para consultar el parámetro público de Systems Manager en el espacio de nombres/aws/service/storagegateway/ami/FILE\_S3/latest. Por ejemplo, al utilizar el siguiente comando de la CLI se devuelve el ID de la AMI actual en la actualAWSRegión .

```
aws --region us-east-2 ssm get-parameter --name /aws/service/storagegateway/ami/
FILE_S3/latest
```
El comando de la CLI devuelve un resultado similar al siguiente.

```
{ 
     "Parameter": { 
         "Type": "String", 
          "LastModifiedDate": 1561054105.083, 
         "Version": 4, 
         "ARN": "arn:aws:ssm:us-east-2::parameter/aws/service/storagegateway/ami/
FILE_FSX/latest", 
          "Name": "/aws/service/storagegateway/ami/FILE_S3/latest", 
          "Value": "ami-123c45dd67d891000" 
     }
}
```
# <span id="page-209-0"></span>Cómo obtener una clave de activación para la gateway

Para obtener una clave de activación para su gateway, se realiza una solicitud web a la MV del gateway y devuelve un redireccionamiento que contiene la clave de activación. Esta clave de activación se transfiere como uno de los parámetros a la acción de la API ActivateGateway para especificar la configuración de su gateway. Para obtener más información, consulte[ActivateGatewaye](https://docs.aws.amazon.com/storagegateway/latest/APIReference/API_ActivateGateway.html)n laReferencia de la API de Storage.

La solicitud que envíe a la MV de la gateway contiene elAWSRegión en la que se produce la activación. La URL que devuelve el redireccionamiento en la respuesta contiene un parámetro de cadena de consulta llamado activationkey. Este parámetro de cadena de consulta es su clave de activación. El formato de la cadena de consulta tiene el aspecto siguiente: http://*gateway\_ip\_address*/?activationRegion=*activation\_region*.

#### Temas

- [AWS CLI](#page-209-1)
- [Linux \(bash/zsh\)](#page-210-0)
- [Microsoft Windows PowerShell](#page-210-1)

## <span id="page-209-1"></span>AWS CLI

Si aún no lo ha hecho, debe instalar y configurar la AWS CLI. Para ello, siga las siguientes instrucciones en la Guía del usuario de AWS Command Line Interface:

- [Instalación deAWS Command Line Interface](https://docs.aws.amazon.com/cli/latest/userguide/installing.html)
- [Configuración deAWS Command Line Interface](https://docs.aws.amazon.com/cli/latest/userguide/cli-chap-getting-started.html)

En el siguiente ejemplo se muestra cómo utilizar elAWS CLIPara recuperar la respuesta HTTP, analice los encabezados HTTP y obtenga la clave de activación.

```
wget 'ec2_instance_ip_address/?activationRegion=eu-west-2' 2>&1 | \
grep -i location |\n\ \ranglegrep -i key | \setminuscut -d'=' -f2 |\n\cut -d'&' -f1
```
# <span id="page-210-0"></span>Linux (bash/zsh)

En el siguiente ejemplo se muestra cómo utilizar Linux (bash/zsh) para recuperar la respuesta HTTP, analizar los encabezados HTTP y obtener la clave de activación.

```
function get-activation-key() { 
   local ip_address=$1 
   local activation_region=$2 
   if [[ -z "$ip_address" || -z "$activation_region" ]]; then 
     echo "Usage: get-activation-key ip_address activation_region" 
     return 1 
   fi 
   if redirect_url=$(curl -f -s -S -w '%{redirect_url}' "http://$ip_address/?
activationRegion=$activation_region"); then 
     activation_key_param=$(echo "$redirect_url" | grep -oE 'activationKey=[A-Z0-9-]+') 
     echo "$activation_key_param" | cut -f2 -d= 
   else 
     return 1 
   fi
}
```
### <span id="page-210-1"></span>Microsoft Windows PowerShell

En el siguiente ejemplo se muestra cómo utilizar Microsoft Windows PowerShell para recuperar la respuesta HTTP, analizar los encabezados HTTP y obtener la clave de activación.

```
function Get-ActivationKey { 
   [CmdletBinding()] 
   Param( 
     [parameter(Mandatory=$true)][string]$IpAddress, 
     [parameter(Mandatory=$true)][string]$ActivationRegion 
  \lambda PROCESS { 
     $request = Invoke-WebRequest -UseBasicParsing -Uri "http://$IpAddress/?
activationRegion=$ActivationRegion" -MaximumRedirection 0 -ErrorAction SilentlyContinue 
     if ($request) { 
       $activationKeyParam = $request.Headers.Location | Select-String -Pattern 
  "activationKey=([A-Z0-9-]+)" 
       $activationKeyParam.Matches.Value.Split("=")[1] 
     } 
   }
}
```
# <span id="page-211-0"></span>Uso deAWS Direct Connectcon Storage Gateway

AWS Direct Connectvincula una red interna con Amazon Web Services Cloud. UsandoAWS Direct Connectcon Storage Gateway, puede crear una conexión de red para necesidades de cargas de trabajo de alto rendimiento, que proporciona una conexión de red dedicada entre la gateway local yAWS.

Storage Gateway utiliza puntos de enlace públicos. Con unAWS Direct Connectconexión en su lugar, puede crear una interfaz virtual pública que permita dirigir el tráfico a los puntos de enlace de Storage Gateway. La interfaz virtual pública omite a los proveedores de Internet en su ruta de acceso a la red. El endpoint público del servicio Storage Gateway puede estar en el mismoAWSRegión como laAWS Direct Connectubicación, o puede estar en otraAWSRegión .

En la siguiente ilustración se muestra un ejemplo de cómoAWS Direct Connectfunciona con Storage Gateway.

En el siguiente procedimiento se supone que ha creado una gateway funcional.

Para utilizarAWS Direct Connectcon Storage Gateway

- 1. Crear y establecer unAWS Direct ConnectConexión entre el centro de datos on-premises y el punto de enlace de Storage Gateway. Para obtener más información acerca de cómo crear una conexión, consult[eIntroducción aAWS Direct Connecte](https://docs.aws.amazon.com/directconnect/latest/UserGuide/getting_started.html)n laAWS Direct ConnectGuía del usuario de .
- 2. Connect el dispositivo Storage Gateway deAWS Direct Connectenrutador.
- 3. Cree una interfaz virtual pública y configure su router local según sea necesario. Para obtener más información, consult[eCreación de una interfaz virtual](https://docs.aws.amazon.com/directconnect/latest/UserGuide/create-vif.html)en laAWS Direct ConnectGuía del usuario de .

Consulte más información enAWS Direct Connect, consulte[¿Qué es ?AWS Direct Connect?](https://docs.aws.amazon.com/directconnect/latest/UserGuide/Welcome.html)en laAWS Direct ConnectGuía del usuario de.

# <span id="page-211-1"></span>Conexión a la gateway

Después de elegir un host e implementar la MV de la gateway, conecte y active la gateway. Para ello, necesita la dirección IP de la MV de la gateway. Obtenga la dirección IP de la consola local de la gateway. Inicie sesión en la consola local y obtenga la dirección IP de la parte superior de la página de la consola.

Para las gateways implementadas en las instalaciones, obtenga también la dirección IP del hipervisor. Para gateways de Amazon EC2, también puede obtener la dirección IP de la instancia de Amazon EC2 desde la consola de administración de Amazon EC2. Para encontrar información cómo obtener la dirección IP de la gateway, consulte uno de los siguientes enlaces:

- Host VMware: [Acceso a la consola local de la gateway con VMware ESXi](#page-117-0)
- Host HyperV: [Acceso a la consola local de la gateway con Microsoft Hyper-V](#page-118-0)
- Host de máquina virtual de Linux basada en el kernel (KVM): [Acceso a la consola local de la](#page-117-1)  [gateway con Linux KVM](#page-117-1)
- Host EC2: [Obtención de una dirección IP de un host Amazon EC2](#page-212-0)

Cuando encuentre la dirección IP, anótela. A continuación, vuelva a la consola de Storage Gateway y escriba la dirección IP en la consola.

### <span id="page-212-0"></span>Obtención de una dirección IP de un host Amazon EC2

Para obtener la dirección IP de la instancia de Amazon EC2 en la que está implementada la gateway, inicie sesión en la consola local de la instancia EC2. A continuación, obtenga la dirección IP de la parte superior de la página de la consola. Para obtener instrucciones, consulte .

También puede obtener la dirección IP desde la consola de administración de Amazon EC2. Le recomendamos que utilice la dirección IP pública para la activación. Para obtener la dirección IP pública, utilice el procedimiento 1. Si, en su lugar, decide utilizar la dirección IP elástica, consulte el procedimiento 2.

Procedimiento 1: Para conectarse a la gateway mediante la dirección IP pública

- 1. Abra la consola de Amazon EC2 en<https://console.aws.amazon.com/ec2/>.
- 2. En el panel de navegación, elija Instances y, a continuación, seleccione la instancia EC2 en la que está implementada la gateway.
- 3. Elija la pestaña Description en la parte inferior y, a continuación, anote la dirección IP pública. Utilice esta dirección IP para conectar con la gateway. Vuelva a la consola de Storage Gateway y escriba la dirección IP.

Si desea utilizar la dirección IP elástica para la activación, utilice el procedimiento siguiente.

Procedimiento 2: Para conectarse a la gateway mediante la dirección IP elástica

- 1. Abra la consola de Amazon EC2 en<https://console.aws.amazon.com/ec2/>.
- 2. En el panel de navegación, elija Instances y, a continuación, seleccione la instancia EC2 en la que está implementada la gateway.
- 3. Elija la pestaña Description en la parte inferior y, a continuación, anote el valor de Elastic IP. Utilice esta dirección IP elástica para conectar con la gateway. Vuelva a la consola de Storage Gateway y escriba la dirección IP elástica.
- 4. Una vez activada la gateway, elija la gateway que acaba de activar y, a continuación, elija la pestaña VTL devices en el panel inferior.
- 5. Obtenga los nombres de todos los dispositivos VTL.
- 6. Ejecute el siguiente comando para configurar cada uno de los destinos.

iscsiadm -m node -o new -T [*\$TARGET\_NAME*] -p [*\$Elastic\_IP*]:3260

7. Ejecute el siguiente comando para iniciar sesión en cada uno de los destinos.

iscsiadm -m node -p [*\$ELASTIC\_IP*]:3260 --login

La gateway está ahora conectada con la dirección IP elástica de la instancia EC2.

## <span id="page-213-0"></span>Recursos e ID de recursos de Storage Gateway

En Storage Gateway, el recurso principal esGateway depero otros tipos de recursos incluyen:volume,cinta virtual,Destino iSCSI, ydispositivo vtl. Se conocen como subrecursos y no existen a menos que estén asociados a una gateway.

Estos recursos y subrecursos tienen nombres de recursos de Amazon (ARN) únicos asociados a ellos, tal y como se muestra en la siguiente tabla:

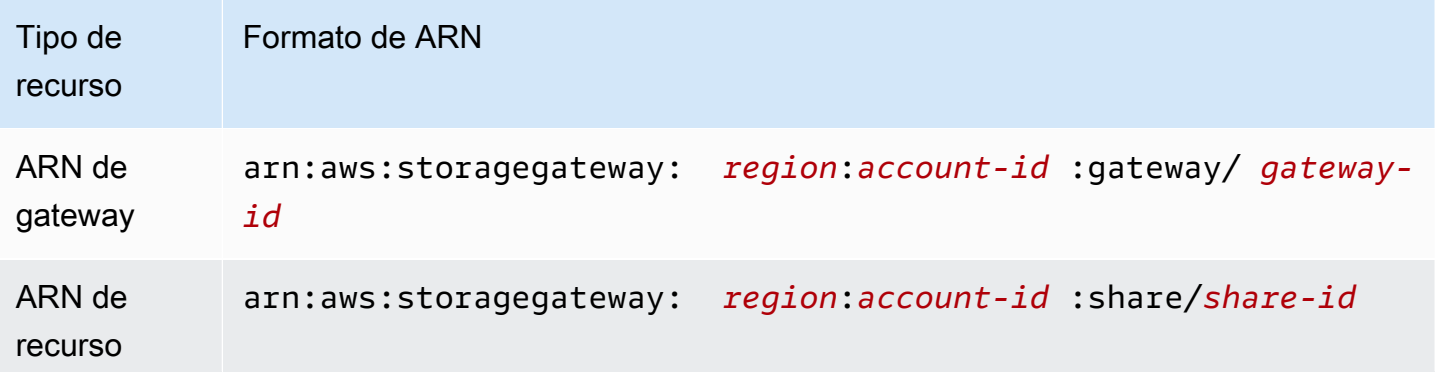

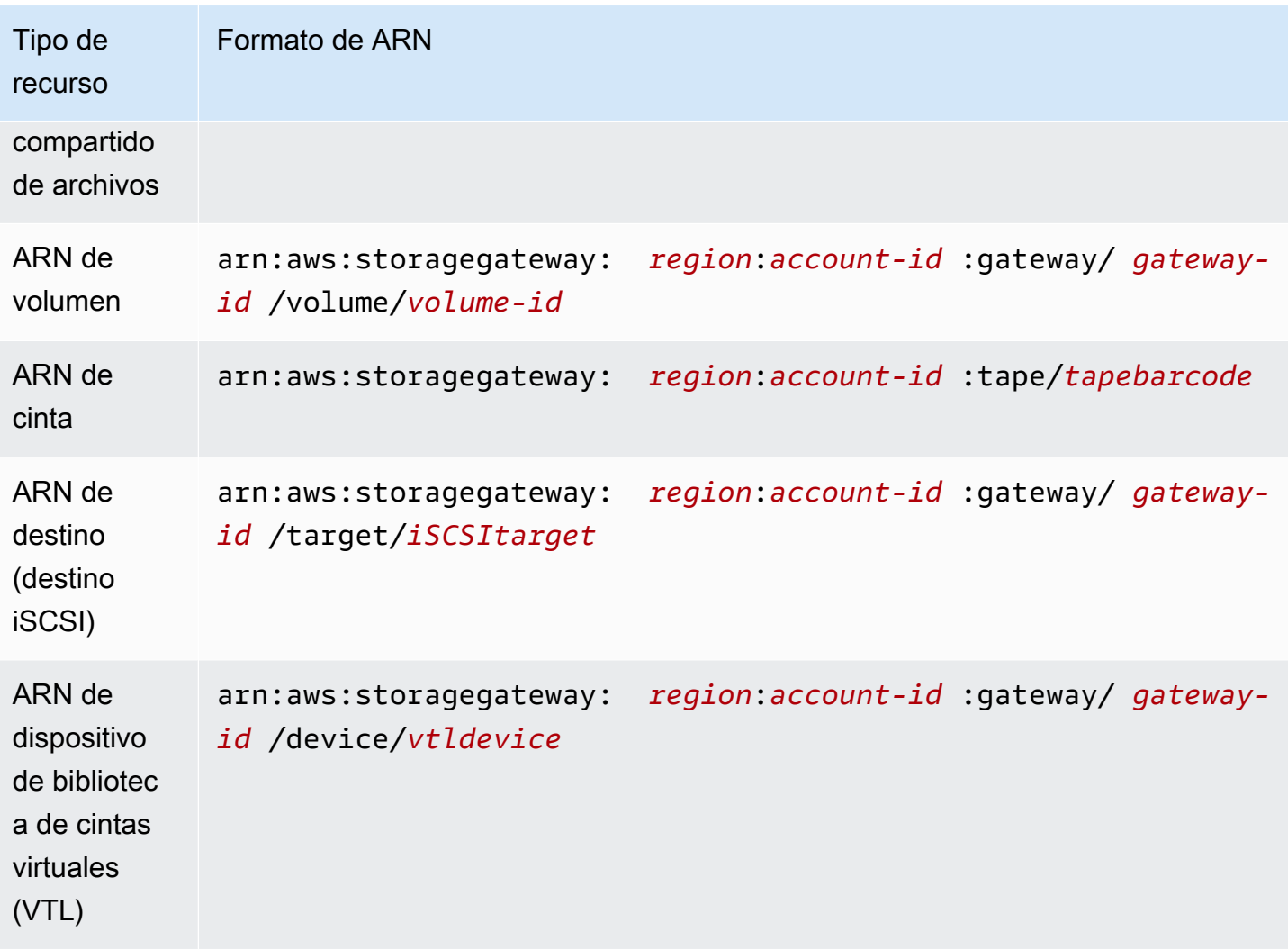

Storage Gateway también admite el uso de instancias EC2 e instantáneas y volúmenes de EBS. Estos recursos son recursos de Amazon EC2 que se utilizan en Storage Gateway.

### Trabajo con ID de recurso

Cuando se crea un recurso, Storage Gateway asigna al recurso un ID de recurso único. Este ID de recurso forma parte del ARN de recurso. Un ID de recurso adopta la forma de un identificador de recurso, seguido de un guion y una combinación única de ocho letras y números. Por ejemplo, un ID de gateway presenta la forma sgw-12A3456B en la que sgw es el identificador de recurso para puestas de enlace. Un ID de volumen adopta la forma vol-3344CCDD donde vol es el identificador de recurso para volúmenes.

Para cintas virtuales, puede anteponer un prefijo de hasta cuatro caracteres al ID de código de barra como ayuda para organizar las cintas.

Los ID de recursos de Storage Gateway se indican en mayúscula. No obstante, cuando utilice estos ID de recurso con la API de Amazon EC2, Amazon EC2 espera que los ID de recursos estén en minúsculas. Debe cambiar los ID de recursos a minúsculas para utilizarlos con la API de EC2. Por ejemplo, en Storage Gateway el ID para un volumen podría ser vol-1122AABB. Cuando utilice este ID con la API de EC2, debe cambiarlo a vol-1122aabb. De lo contrario, la API de EC2 podría no comportarse según lo previsto.

#### **A** Important

Los ID para volúmenes de Storage Gateway e instantáneas de Amazon EBS creados a partir de volúmenes de gateways van a cambiar a un formato más largo. A partir de diciembre de 2016, todos los nuevos volúmenes e instantáneas se crearán con una cadena de 17 caracteres. A partir de abril de 2016, podrá utilizar estos ID más largos para poder probar los sistemas con el nuevo formato. Para obtener más información, consulte [ID de recursos más](https://aws.amazon.com/ec2/faqs/#longer-ids)  [largos para EC2 y EBS](https://aws.amazon.com/ec2/faqs/#longer-ids).

Por ejemplo, un ARN de volumen con el formato de ID de volumen más largo tendrá un aspecto similar al siguiente:

arn:aws:storagegateway:us-west-2:111122223333:gateway/sgw-12A3456B/ volume/vol-1122AABBCCDDEEFFG.

Un ID de instantánea con el formato de ID más largo tendrá un aspecto similar al siguiente: snap-78e226633445566ee.

Para obtener más información, consulte[Anuncio: Heads-up — Longer Storage Gateway](https://forums.aws.amazon.com/ann.jspa?annID=3557)  [volume and snapshot IDs coming in 2016](https://forums.aws.amazon.com/ann.jspa?annID=3557).

# <span id="page-215-0"></span>Etiquetado de recursos de Storage Gateway

En Storage Gateway, puede utilizar etiquetas para administrar los recursos. Las etiquetas permiten agregar metadatos a los recursos y asignarles categorías para facilitar su administración. Cada etiqueta consta de un par clave-valor, que usted define. Puede agregar etiquetas a gateways, volúmenes y cintas virtuales. Puede buscar y filtrar estos recursos en función de las etiquetas que agregue.

Por ejemplo, puede usar etiquetas para identificar recursos de Storage Gateway utilizados por cada departamento de la organización. Podría etiquetar gateways y volúmenes utilizados por el departamento de contabilidad de este tipo: (key=department y value=accounting). A continuación, puede filtrar por esta etiqueta para identificar todas las gateways y volúmenes
utilizados por el departamento de contabilidad y utilizar la información para determinar el costo. Para obtener más información, consulte [Uso de etiquetas de asignación de costos](https://docs.aws.amazon.com/awsaccountbilling/latest/aboutv2/cost-alloc-tags.html) y [Trabajar con Tag](https://docs.aws.amazon.com/ARG/latest/userguide/tag-editor.html)  [Editor](https://docs.aws.amazon.com/ARG/latest/userguide/tag-editor.html).

Si archiva una cinta virtual etiquetada, la cinta mantiene sus etiquetas en el archivo. Del mismo modo, si recupera una cinta del archivo en otra gateway, las etiquetas se mantienen en la nueva gateway.

Para la gateway de archivos, puede utilizar etiquetas para controlar el acceso a los recursos. Para obtener información acerca de cómo hacerlo, consulte [Uso de etiquetas para controlar el acceso a la](#page-155-0)  [gateway y a los recursos de.](#page-155-0)

Las etiquetas no tiene ningún significado semántico, sino que se interpretan como cadenas de caracteres.

Se aplican las siguientes restricciones a las etiquetas:

- Las claves y los valores de las etiquetas distinguen entre mayúsculas y minúsculas.
- El número máximo de etiquetas para cada recurso es de 50.
- Las etiquetas no pueden empezar por aws:. Este prefijo se reserva paraAWSuso.
- Los caracteres válidos para la propiedad clave son números y letras UTF-8, el espacio y los caracteres especiales  $+ - =$ .  $\therefore$  / y  $\omega$ .

## Uso de etiquetas

Puede trabajar con etiquetas mediante la consola de Storage Gateway, la API de Storage Gateway o l[aInterfaz de línea de comandos de Storage Gateway](https://docs.aws.amazon.com/cli/latest/reference/storagegateway/index.html). Los siguientes procedimientos muestran cómo agregar, editar y eliminar una etiqueta de la consola.

#### Para agregar una etiqueta

- 1. Abra la consola Storage Gateway e[nhttps://console.aws.amazon.com/storagegateway/home.](https://console.aws.amazon.com/storagegateway/)
- 2. En el panel de navegación , elija el recurso que desea etiquetar.

Por ejemplo, para etiquetar una gateway, elija Gateways y, a continuación, elija la gateway que desee etiquetar en la lista de gateways.

3. Elija Tags (Etiquetas) y, a continuación, elija Add/edit tags (Añadir o editar etiquetas).

- 4. En el cuadro de diálogo Add/edit tags (Añadir o editar etiquetas), elija Create tag (Crear etiqueta).
- 5. Escriba una clave para Key (Clave) y un valor para Value (Valor). Por ejemplo, puede escribir **Department** para la clave y **Accounting** para el valor.

#### **a** Note

Puede dejar en blanco el cuadro Value (Valor).

- 6. Elija Create Tag (Crear etiqueta) para agregar más etiquetas. Puede agregar varias etiquetas a un recurso.
- 7. Cuando haya acabado de agregar etiquetas, elija Save (Guardar).

#### Para editar una etiqueta

- 1. Abra la consola Storage Gateway e[nhttps://console.aws.amazon.com/storagegateway/home.](https://console.aws.amazon.com/storagegateway/)
- 2. Elija el recurso cuya etiqueta desea editar.
- 3. Elija Tags (Etiquetas) para abrir el cuadro de diálogo Add/edit tags (Añadir o editar etiquetas).
- 4. Elija el icono del lápiz que aparece junto a la etiqueta que desea editar y, a continuación, edite la etiqueta.
- 5. Cuando haya acabado de editar la etiqueta, elija Save (Guardar).

Para eliminar una etiqueta

- 1. Abra la consola Storage Gateway e[nhttps://console.aws.amazon.com/storagegateway/home.](https://console.aws.amazon.com/storagegateway/)
- 2. Elija el recurso cuya etiqueta desea eliminar.
- 3. Elija Tags (Etiquetas) y, a continuación, elija Add/edit tags (Añadir o editar etiquetas) para abrir el cuadro de diálogo Add/edit tags (Añadir o editar etiquetas).
- 4. Elija el icono X situado junto a la etiqueta que desea eliminar y, a continuación, elija Save (Guardar).

## Véase también

[Uso de etiquetas para controlar el acceso a la gateway y a los recursos de](#page-155-0)

# Trabajo con componentes de código abierto paraAWS Storage **Gateway**

En esta sección, encontrará información sobre las herramientas y licencias de terceros de las que depende la funcionalidad de Storage Gateway.

Temas

- [componentes de código abierto para Storage Gateway](#page-218-0)
- [Componentes de código abierto para Amazon FSx File Gateway](#page-218-1)

## <span id="page-218-0"></span>componentes de código abierto para Storage Gateway

Se utilizan varias herramientas y licencias de terceros para ofrecer funcionalidad para gateway de volumen, gateway de cinta y Amazon S3 File Gateway.

Utilice los siguientes enlaces para descargar el código fuente de determinados componentes de software de código abierto que se incluyen conAWS Storage Gatewaysoftware:

- Para gateways implementadas en VMware ESXi[:sources.tar que es](https://s3.amazonaws.com/aws-storage-gateway-terms/sources.tar)
- Para gateways implementadas en Microsoft Hyper-V[:sources\\_hyperv.tar que es](https://s3.amazonaws.com/aws-storage-gateway-terms/sources_hyperv.tar)
- Para gateways implementadas en la máquina virtual basada en el kernel (KVM):[sources\\_KVM.tar](https://s3.amazonaws.com/aws-storage-gateway-terms/sources_KVM.tar)  [que es](https://s3.amazonaws.com/aws-storage-gateway-terms/sources_KVM.tar)

Este producto incluye software desarrollado por OpenSSL para su uso en OpenSSL Toolkit ([http://](http://www.openssl.org/)  [www.openssl.org/\)](http://www.openssl.org/). Para obtener las licencias pertinentes para todas las herramientas de terceros dependientes, consult[eLicencias de terceros.](https://s3.amazonaws.com/aws-storage-gateway-terms/THIRD_PARTY_LICENSES.txt)

## <span id="page-218-1"></span>Componentes de código abierto para Amazon FSx File Gateway

Se utilizan varias herramientas y licencias de terceros para ofrecer la funcionalidad de Amazon FSx File Gateway (FSx File Gateway).

Utilice los siguientes enlaces para descargar el código fuente de algunos componentes de software de código abierto que se incluyen con el software FSx File Gateway:

• Para la versión 2021-07-07 de Amazon FSx File Gateway:[sgw-file-fsx-smb-source.tgz](https://s3.amazonaws.com/aws-storage-gateway-terms/fsx_smb/sgw-file-fsx-smb-open-source.tgz)

• Para la versión 2021-04-06 de Amazon FSx File Gateway:[sgw-file-fsx-smb-20210406-open](https://s3.amazonaws.com/aws-storage-gateway-terms/fsx_smb/sgw-file-fsx-smb-20210406-open-source.tgz)  [source.tgz](https://s3.amazonaws.com/aws-storage-gateway-terms/fsx_smb/sgw-file-fsx-smb-20210406-open-source.tgz)

Este producto incluye software desarrollado por OpenSSL para su uso en OpenSSL Toolkit ([http://](http://www.openssl.org/)  [www.openssl.org/\)](http://www.openssl.org/). Para obtener las licencias pertinentes para todas las herramientas de terceros dependientes, consulte los siguientes enlaces:

- Para la versión 2021-07-07 de Amazon FSx File Gateway: [Licencia de terceros.](https://s3.amazonaws.com/aws-storage-gateway-terms/fsx_smb/sgw-file-fsx-smb-third-party-licenses.txt)
- Para la versión 2021-04-06 de Amazon FSx File Gateway: [Licencia de terceros.](https://s3.amazonaws.com/aws-storage-gateway-terms/fsx_smb/sgw-file-fsx-smb-20210406-third-party-licenses.txt)

# **Cuotas**

## Cuotas para los sistemas de archivos de

En la siguiente tabla se muestran las cuotas para los sistemas de archivos.

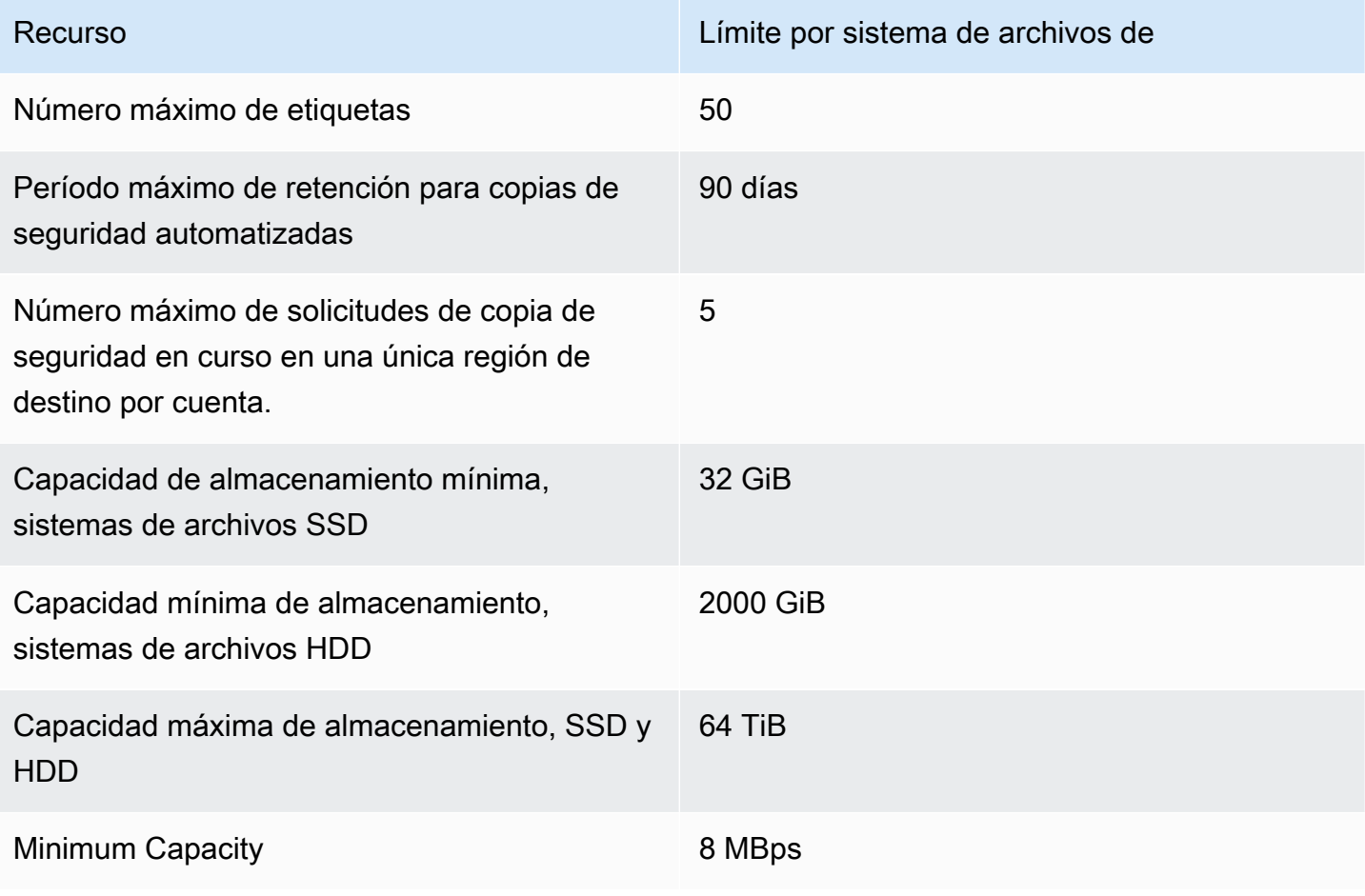

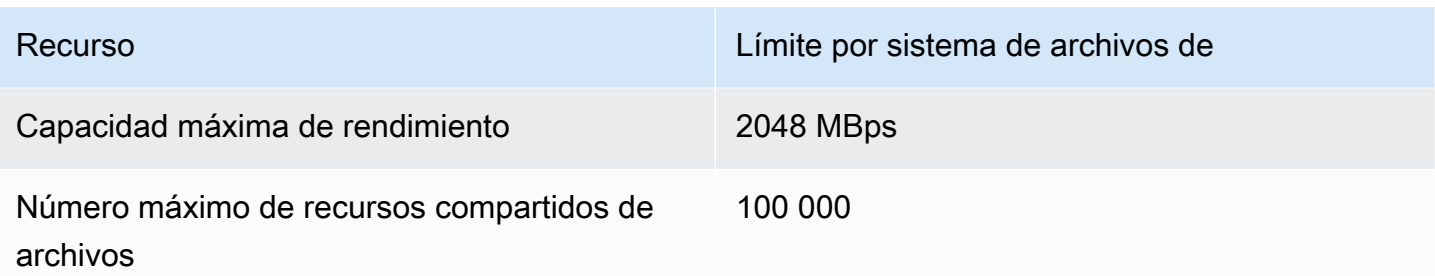

## Tamaños de disco local recomendados para la puerta de enlace

En la siguiente tabla se recomiendan los tamaños para el almacenamiento en disco local de gateway implementada.

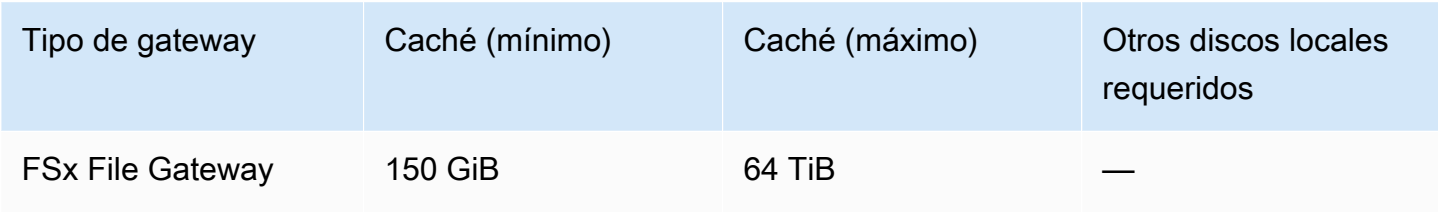

#### **a** Note

Puede configurar una o más unidades locales para su caché hasta la máxima capacidad. Cuando se agrega caché a una gateway existente, es importante crear nuevos discos en el host (hipervisor o instancia Amazon EC2). No cambie el tamaño de los discos si se han asignado previamente como caché.

# <span id="page-221-1"></span>Referencia de API para Storage Gateway

Además de utilizar la consola, puede utilizar la API de AWS Storage Gateway para configurar y administrar las gateways mediante programación. En esta sección se describen las operaciones de AWS Storage Gateway, la solicitud de formas para la autenticación y la administración de errores. Para obtener más información acerca de las regiones y los puntos de enlace disponibles para Storage Gateway, consulte[AWS Storage GatewayCuotas y puntos de enlace dee](https://docs.aws.amazon.com/general/latest/gr/sg.html)n laAWSReferencia general de.

#### a Note

También puede utilizar laAWSSDK al desarrollar aplicaciones con Storage Gateway. LaAWSLos SDK para Java, .NET y PHP integran el API de Storage Gateway de subyacente, lo que simplifica las tareas de programación. Para obtener información sobre la descarga de las bibliotecas de SDK, consulte [Código de muestra y bibliotecas](https://aws.amazon.com/code).

#### Temas

- [AWS Storage GatewayEncabezados de solicitud obligatorios](#page-221-0)
- [Firma de solicitudes](#page-224-0)
- [Respuestas de error](#page-227-0)
- **[Acciones](https://docs.aws.amazon.com/storagegateway/latest/APIReference/API_Operations.html)**

# <span id="page-221-0"></span>AWS Storage GatewayEncabezados de solicitud obligatorios

En esta sección se describen los encabezados obligatorios que debe enviar con cada solicitud POST aAWS Storage Gateway. Puede incluir encabezados HTTP para identificar información clave sobre la solicitud, incluidas la operación que desea invocar, la fecha de la solicitud y la información que indica su autorización como remitente de la solicitud. Los encabezados no distinguen entre mayúsculas y minúsculas y el orden de los encabezados no es importante.

En el siguiente ejemplo, se muestran los encabezados que se utilizan en la operación [ActivateGateway.](https://docs.aws.amazon.com/storagegateway/latest/APIReference/API_ActivateGateway.html)

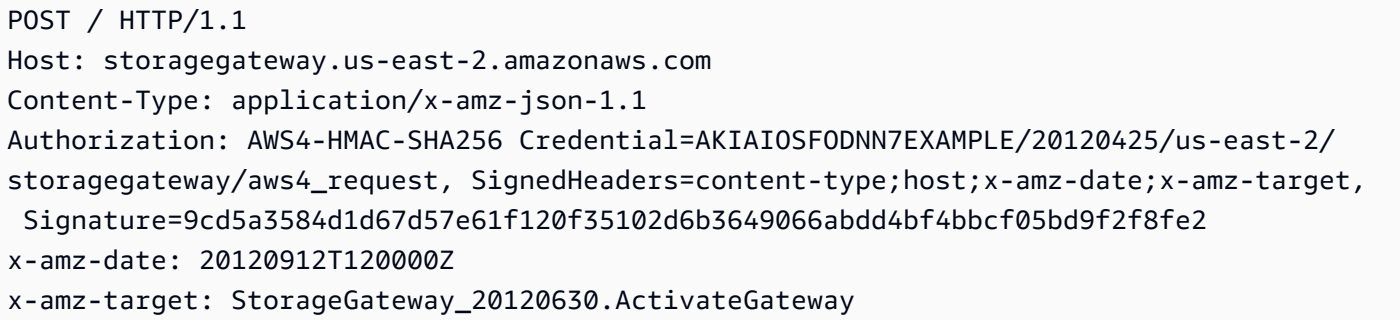

Los siguientes son los encabezados que se deben incluir con las solicitudes POST aAWS Storage Gateway. Los encabezados siguientes que comienzan con «x-amz» sonAWS-encabezados específicos. El resto de los encabezados que se muestran son encabezados comunes utilizados en transacciones HTTP.

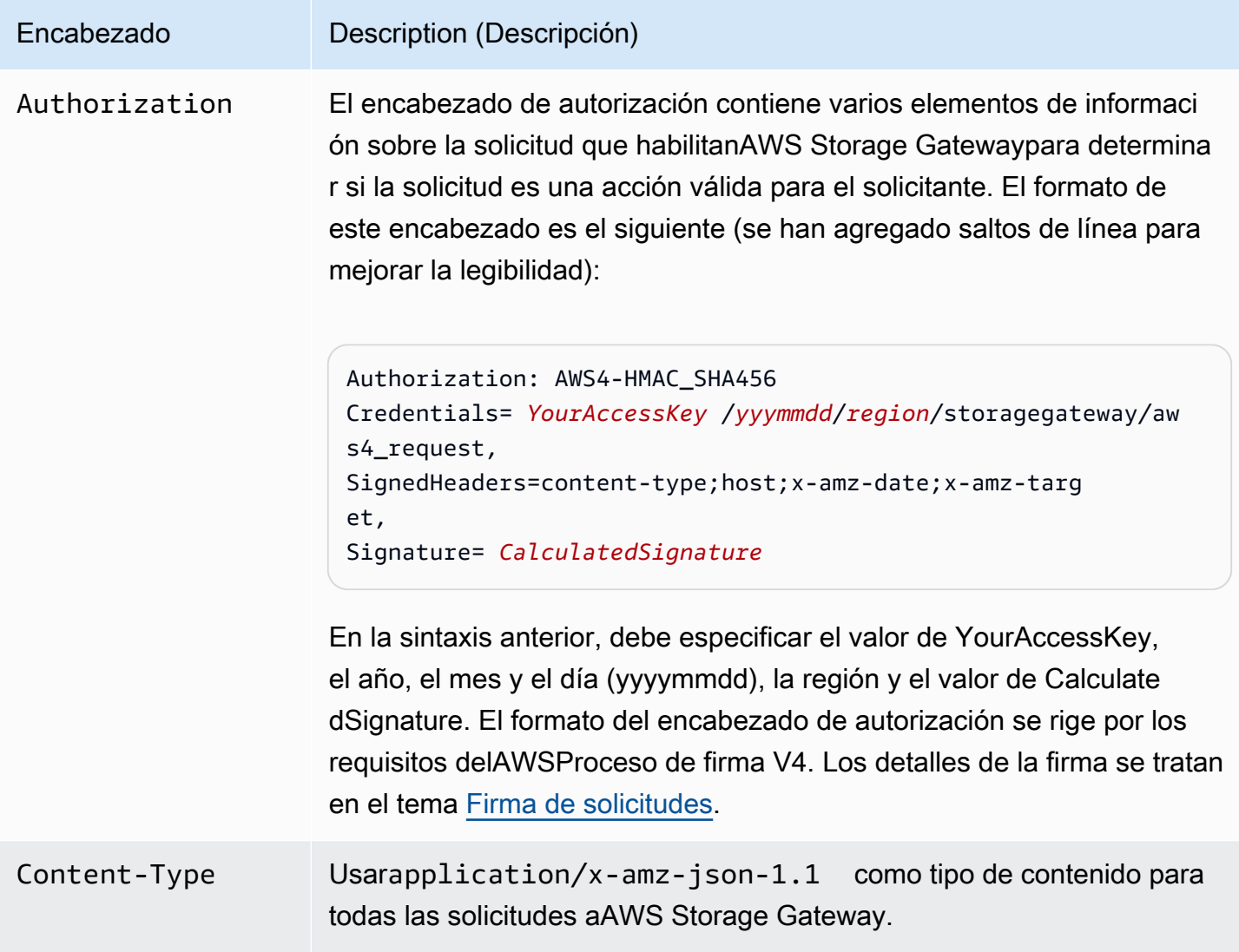

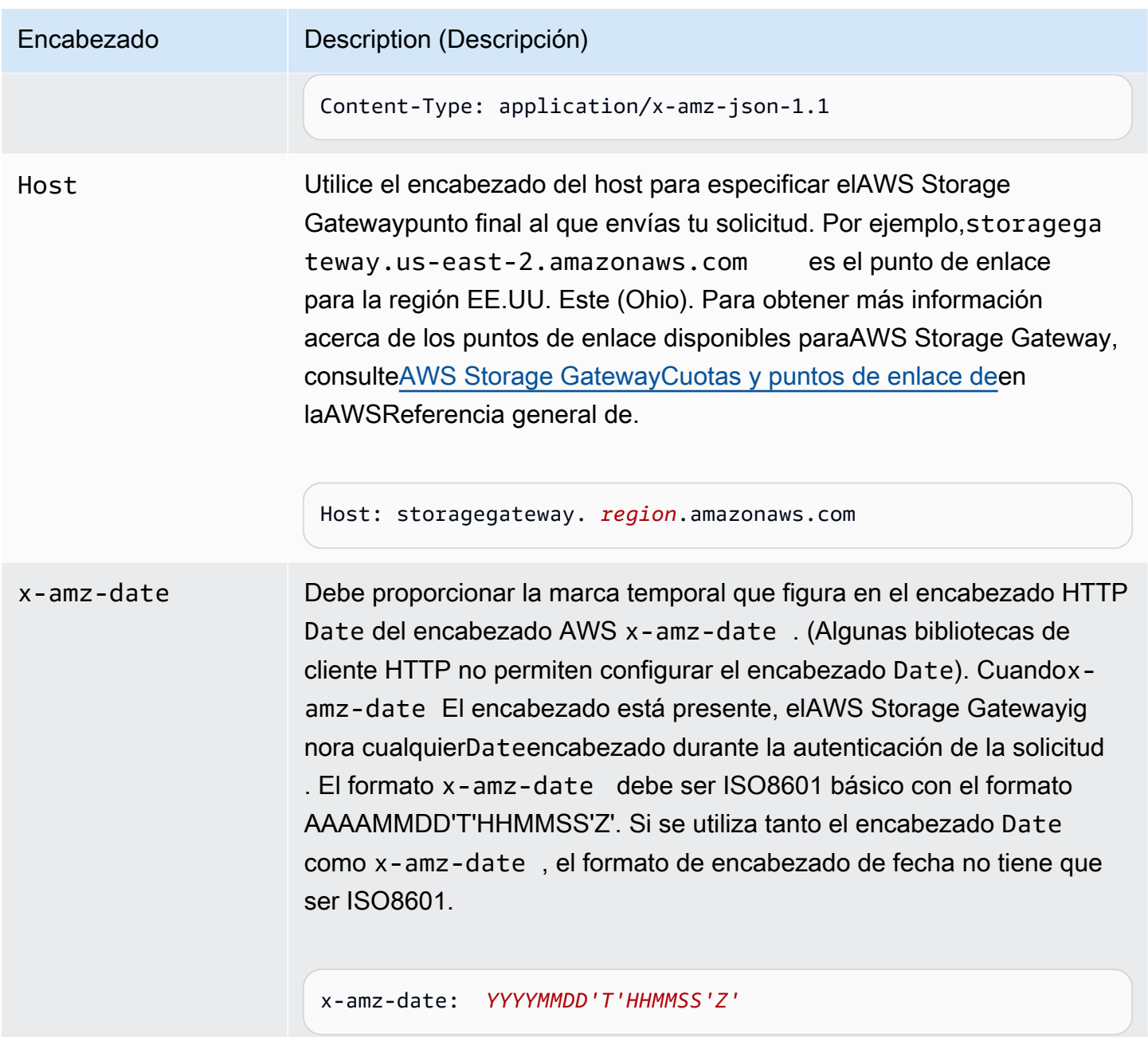

Encabezado Description (Descripción) x-amz-target Este encabezado especifica la versión de la API y la operación que se está solicitando. Los valores de encabezado de destino se forman concatenando la versión de la API con el nombre de la API y están en el siguiente formato. x-amz-target: StorageGateway\_ *APIversion* .*operationName*

> El valor de operationName (p. ej. "ActivateGateway") se encuentra en la lista de la API, [Referencia de API para Storage Gateway](#page-221-1).

## <span id="page-224-0"></span>Firma de solicitudes

Storage Gateway requiere que se firmen todas las solicitudes enviadas para autenticarlas. Para firmar una solicitud, se calcula una firma digital mediante una función hash criptográfica. Un hash criptográfico es una función que devuelve un valor hash único basado en la entrada. La entrada a la función hash incluye el texto de la solicitud y la clave de acceso secreta. La función hash devuelve un valor hash que se incluye en la solicitud como la firma. La firma forma parte del encabezado de la Authorization de la solicitud.

Tras recibir la solicitud, Storage Gateway recalcula la firma utilizando la misma función hash y los datos especificados para firmar la solicitud. Si la firma resultante coincide con la firma de la solicitud, Storage Gateway procesa la solicitud. De lo contrario, la solicitud se rechaza.

Storage Gateway admite la autenticación mediant[eAWSSignature Version 4.](https://docs.aws.amazon.com/general/latest/gr/signature-version-4.html) El proceso para calcular una firma se puede dividir en tres tareas:

#### <span id="page-224-1"></span>• [Tarea 1: Creación de una solicitud canónica](https://docs.aws.amazon.com/general/latest/gr/sigv4-create-canonical-request.html)

Reorganice la solicitud HTTP en formato canónico. Es preciso utilizar un formato canónico porque Storage Gateway utiliza el mismo formato canónico cuando recalcula una firma para compararla con la que ha enviado.

<span id="page-224-2"></span>• [Tarea 2: Creación de una cadena para firmar](https://docs.aws.amazon.com/general/latest/gr/sigv4-create-string-to-sign.html)

Crear una cadena que se utilizará como uno de los valores de entrada de la función hash criptográfica. La cadena, denominada cadena para firmar, es una concatenación del nombre del algoritmo hash, la fecha de la solicitud, una cadena de ámbito de credenciales y la solicitud en formato canónico de la tarea anterior. La cadena del ámbito de credenciales es una concatenación de fecha, región e información del servicio.

<span id="page-225-0"></span>• [Tarea 3: Creación de una firma](https://docs.aws.amazon.com/general/latest/gr/sigv4-calculate-signature.html)

Cree una firma para su solicitud mediante una función hash criptográfica que acepte dos cadenas de entrada: la cadena para firmar y una clave derivada. La clave derivada se calcula a partir de la clave de acceso secreta, utilizando el ámbito de credenciales para crear una serie de códigos de autenticación de mensajes basados en hash (HMAC).

## Ejemplo de cálculo de firma

En el siguiente ejemplo, se presentan los detalles de la creación de una firma para [ListGateways.](https://docs.aws.amazon.com/storagegateway/latest/APIReference/API_ListGateways.html) Puede utilizar el ejemplo como referencia para comprobar su método de cálculo de firmas. Encontrará otros cálculos de referencia en [Conjunto de pruebas de Signature Version 4](https://docs.aws.amazon.com/general/latest/gr/signature-v4-test-suite.html), en la Referencia general de Amazon Web Services.

El ejemplo supone lo siguiente:

- La marca temporal de la solicitud es "Mon, 10 Sep 2012 00:00:00" GMT.
- El punto de enlace es la región EE.UU. Este (Ohio).

La sintaxis general de la solicitud (incluido el cuerpo JSON) es:

```
POST / HTTP/1.1
Host: storagegateway.us-east-2.amazonaws.com
x-amz-Date: 20120910T000000Z
Authorization: SignatureToBeCalculated
Content-type: application/x-amz-json-1.1
x-amz-target: StorageGateway_20120630.ListGateways
{}
```
El formato canónico de la solicitud calculado para [Tarea 1: Creación de una solicitud canónica](https://docs.aws.amazon.com/general/latest/gr/sigv4-create-canonical-request.html) es:

POST

/

```
content-type:application/x-amz-json-1.1
host:storagegateway.us-east-2.amazonaws.com
x-amz-date:20120910T000000Z
x-amz-target:StorageGateway_20120630.ListGateways
content-type;host;x-amz-date;x-amz-target
44136fa355b3678a1146ad16f7e8649e94fb4fc21fe77e8310c060f61caaff8a
```
La última línea de la solicitud canónica es el hash del cuerpo de la solicitud. Además, observe que la tercera línea de la solicitud canónica está vacía. Esto se debe a que no hay parámetros de consulta para este API (ni para ningún API de Storage Gateway).

La cadena para firmar de [Tarea 2: Creación de una cadena para firmar](https://docs.aws.amazon.com/general/latest/gr/sigv4-create-string-to-sign.html) es:

```
AWS4-HMAC-SHA256
20120910T000000Z
20120910/us-east-2/storagegateway/aws4_request
92c0effa6f9224ac752ca179a04cecbede3038b0959666a8160ab452c9e51b3e
```
La primera línea de la cadena para firmar es el algoritmo, la segunda es la marca temporal, la tercera es el ámbito de credenciales y la última es el hash de la solicitud canónica de la tarea 1.

En [Tarea 3: Creación de una firma,](https://docs.aws.amazon.com/general/latest/gr/sigv4-calculate-signature.html) la clave derivada se pude representar como sigue:

```
derived key = HMAC(HMAC(HMAC(HMAC("AWS4" + YourSecretAccessKey,"20120910"),"us-
east-2"),"storagegateway"),"aws4_request")
```
Si se utiliza la clave de acceso secreta, wJalrXUtnFEMI/K7MDENG/bPxRfiCYEXAMPLEKEY, entonces la firma calculada es esta:

```
6d4c40b8f2257534dbdca9f326f147a0a7a419b63aff349d9d9c737c9a0f4c81
```
El último paso consiste en construir el encabezado Authorization. Para la clave de acceso de demostración AKIAIOSFODNN7EXAMPLE, el encabezado (al que se han agregado saltos de línea para que resulte más legible) es:

Authorization: AWS4-HMAC-SHA256 Credential=AKIAIOSFODNN7EXAMPLE/20120910/us-east-2/ storagegateway/aws4\_request, SignedHeaders=content-type;host;x-amz-date;x-amz-target, Signature=6d4c40b8f2257534dbdca9f326f147a0a7a419b63aff349d9d9c737c9a0f4c81

# <span id="page-227-0"></span>Respuestas de error

#### Temas

- [Excepciones](#page-227-1)
- [Códigos de error de operación](#page-229-0)
- [Respuestas de error](#page-250-0)

En esta sección se ofrece información de referencia acerca de errores de AWS Storage Gateway. Estos errores se representan mediante una excepción de error y un código de error de operación. Por ejemplo, cualquier respuesta de la API devuelve la excepción de error InvalidSignatureException si hay un problema con la firma de la solicitud. Sin embargo, el código de error de operación ActivationKeyInvalid solamente lo devuelve la API [ActivateGateway.](https://docs.aws.amazon.com/storagegateway/latest/APIReference/API_ActivateGateway.html)

Según el tipo de error, Storage Gateway puede devolver solo una excepción o puede devolver una excepción y un código de error de operación. Ejemplos de respuestas de error se muestran en [Respuestas de error.](#page-250-0)

## <span id="page-227-1"></span>**Excepciones**

La siguiente tabla muestra las excepciones de la API AWS Storage Gateway. Cuando una operación de AWS Storage Gateway devuelve una respuesta de error, el cuerpo de la respuesta contiene una de estas excepciones. Las excepciones InternalServerError e InvalidGatewayRequestException devuelven uno de los códigos de mensaje [Códigos de error](#page-229-0) [de operación](#page-229-0) de los códigos de error de operación que proporcionan el código de error de operación específico.

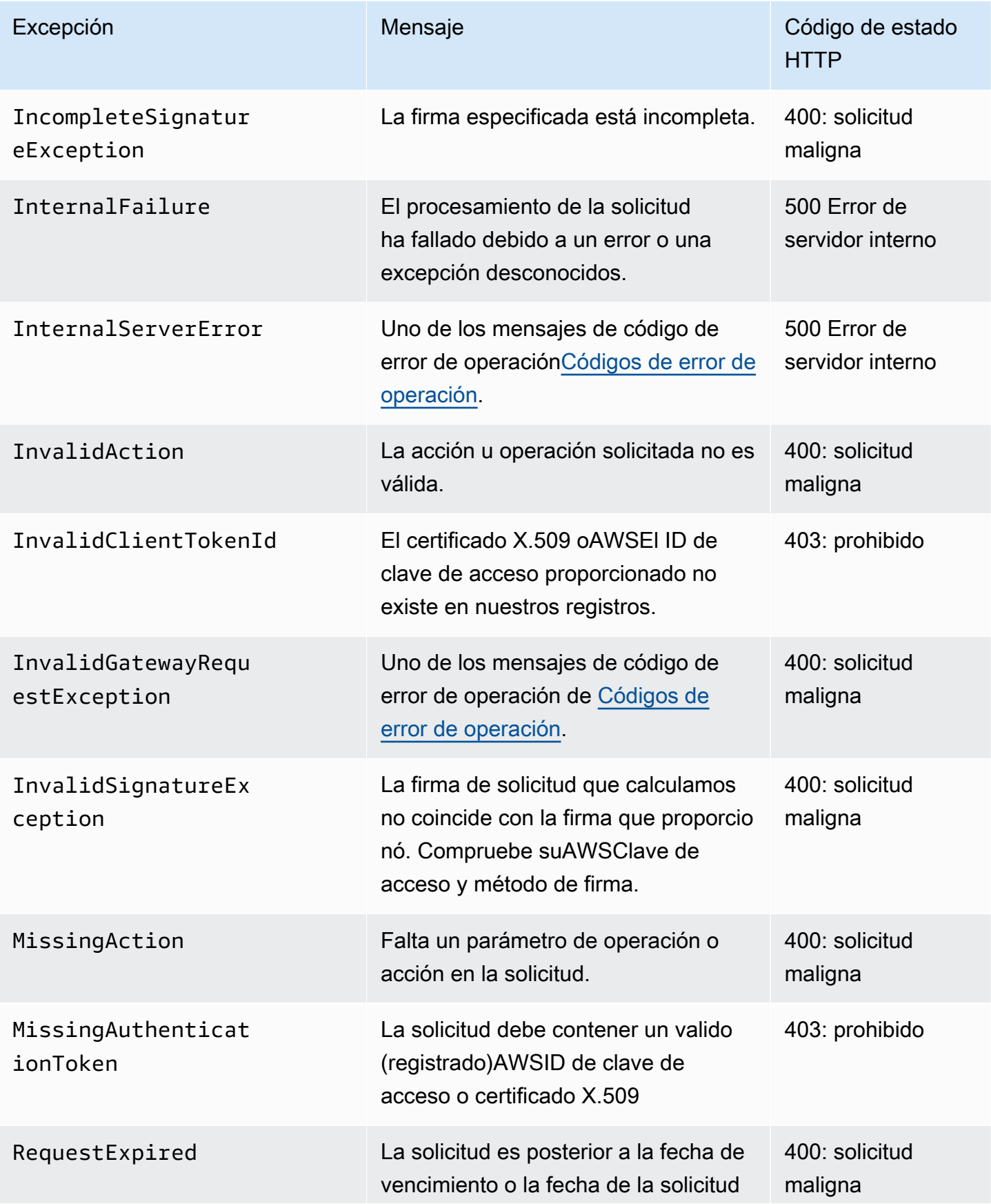

AWSStorage Gateway Guía del usuario

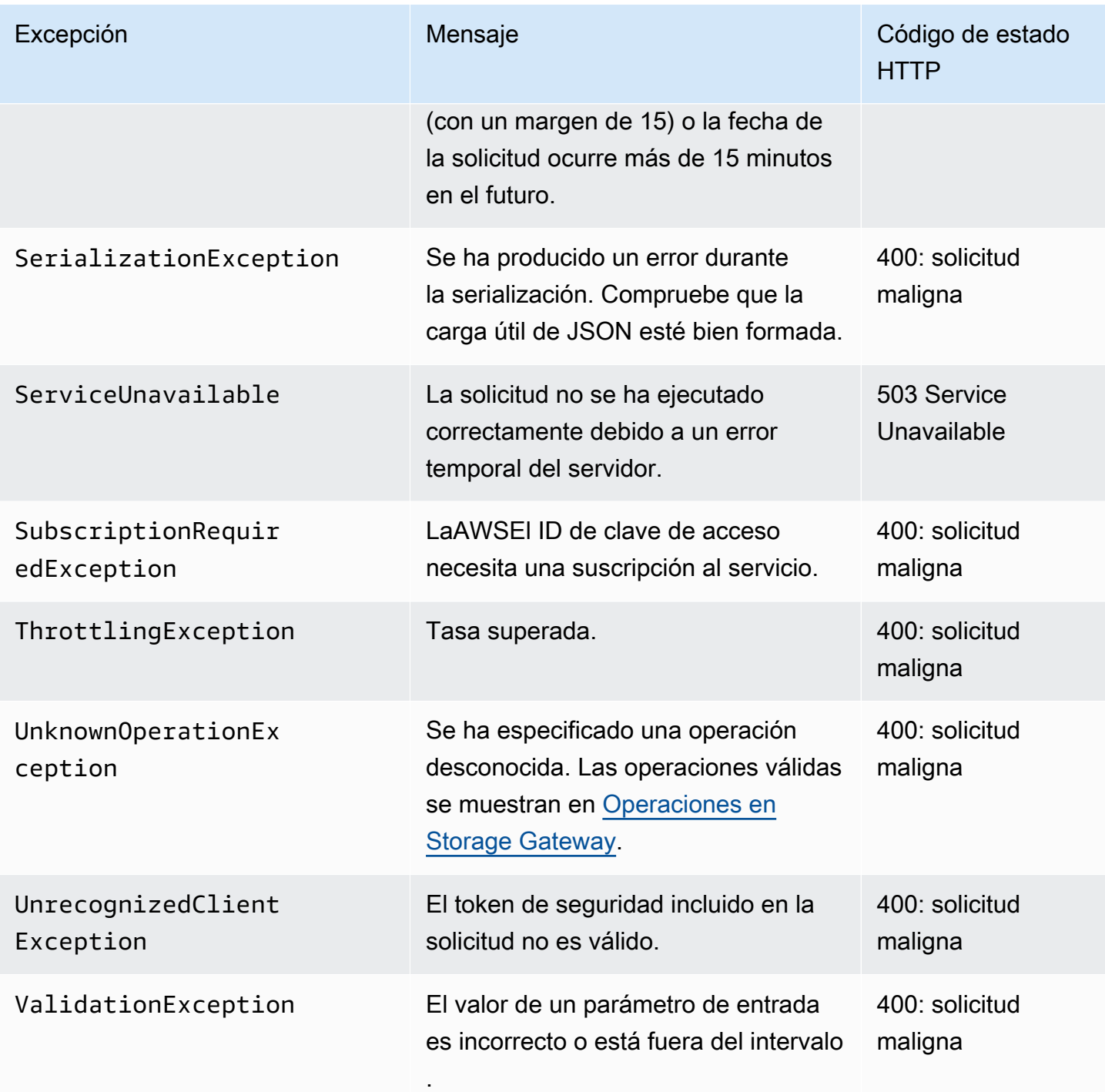

## <span id="page-229-0"></span>Códigos de error de operación

En la tabla siguiente se muestra el mapeo entre los códigos de error de operación de AWS Storage Gateway y las API que pueden devolver los códigos. Todos los códigos de error de operación se devuelven con una o dos excepciones generales, InternalServerError e InvalidGatewayRequestException que se describen en [Excepciones.](#page-227-1)

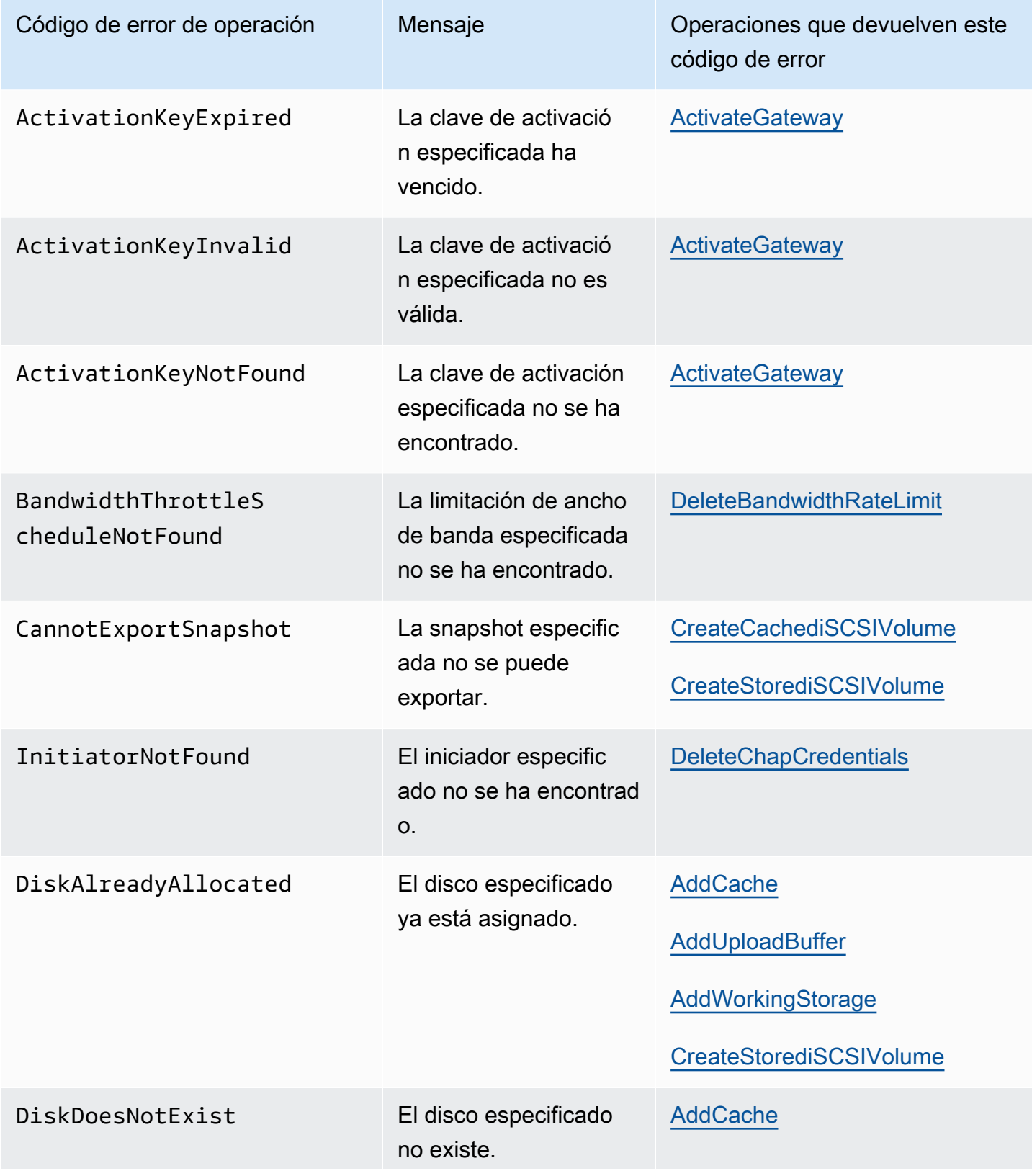

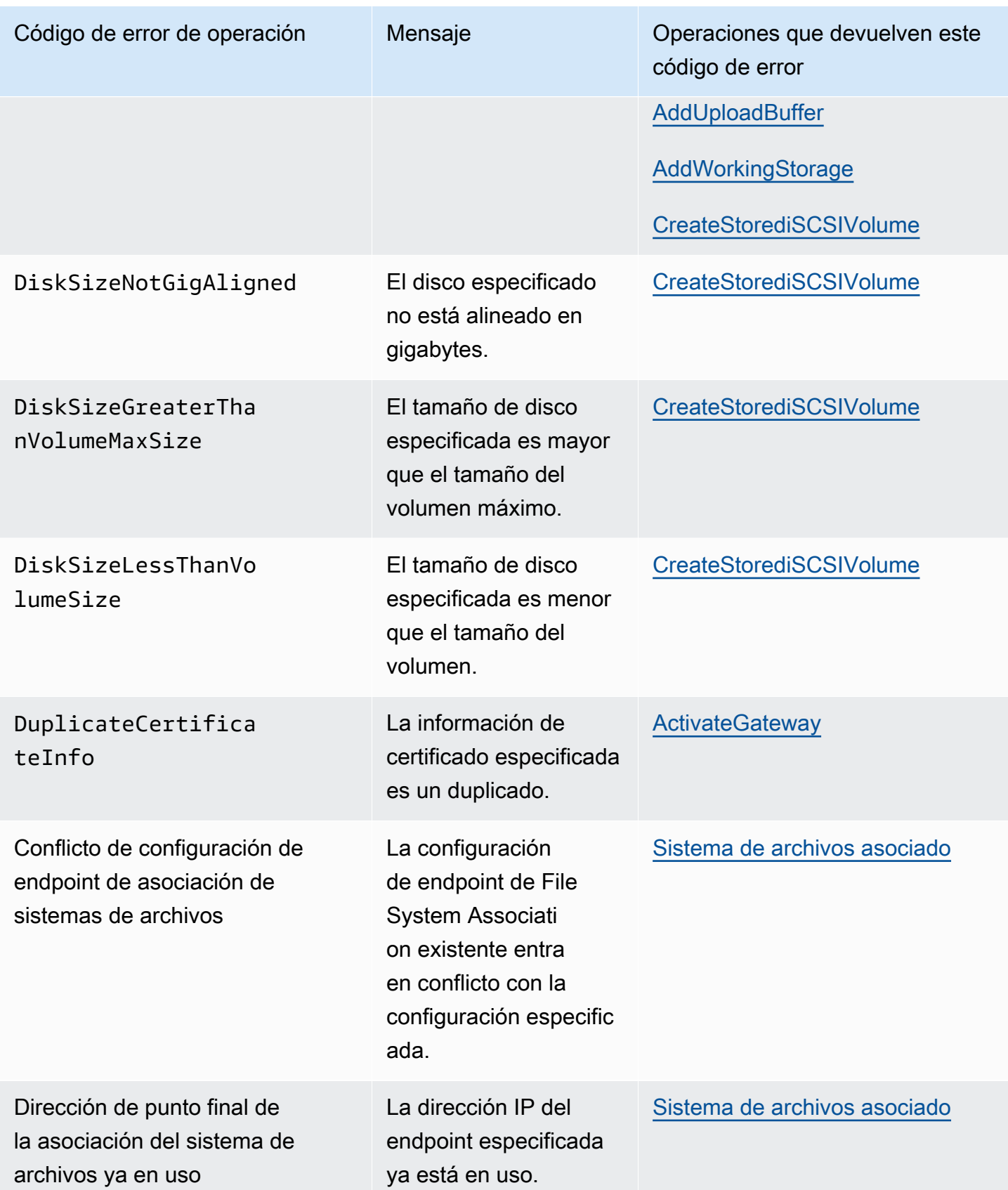

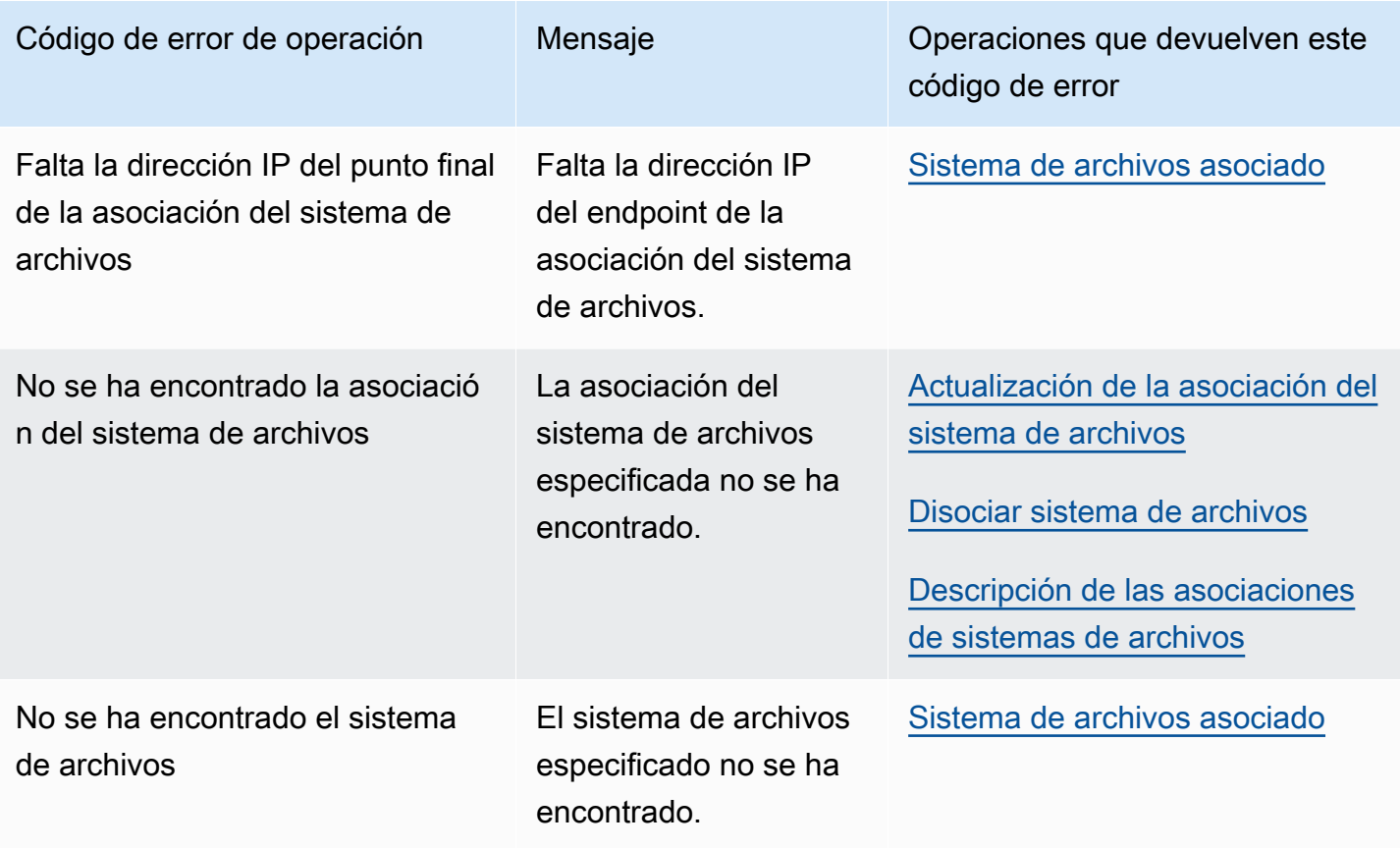

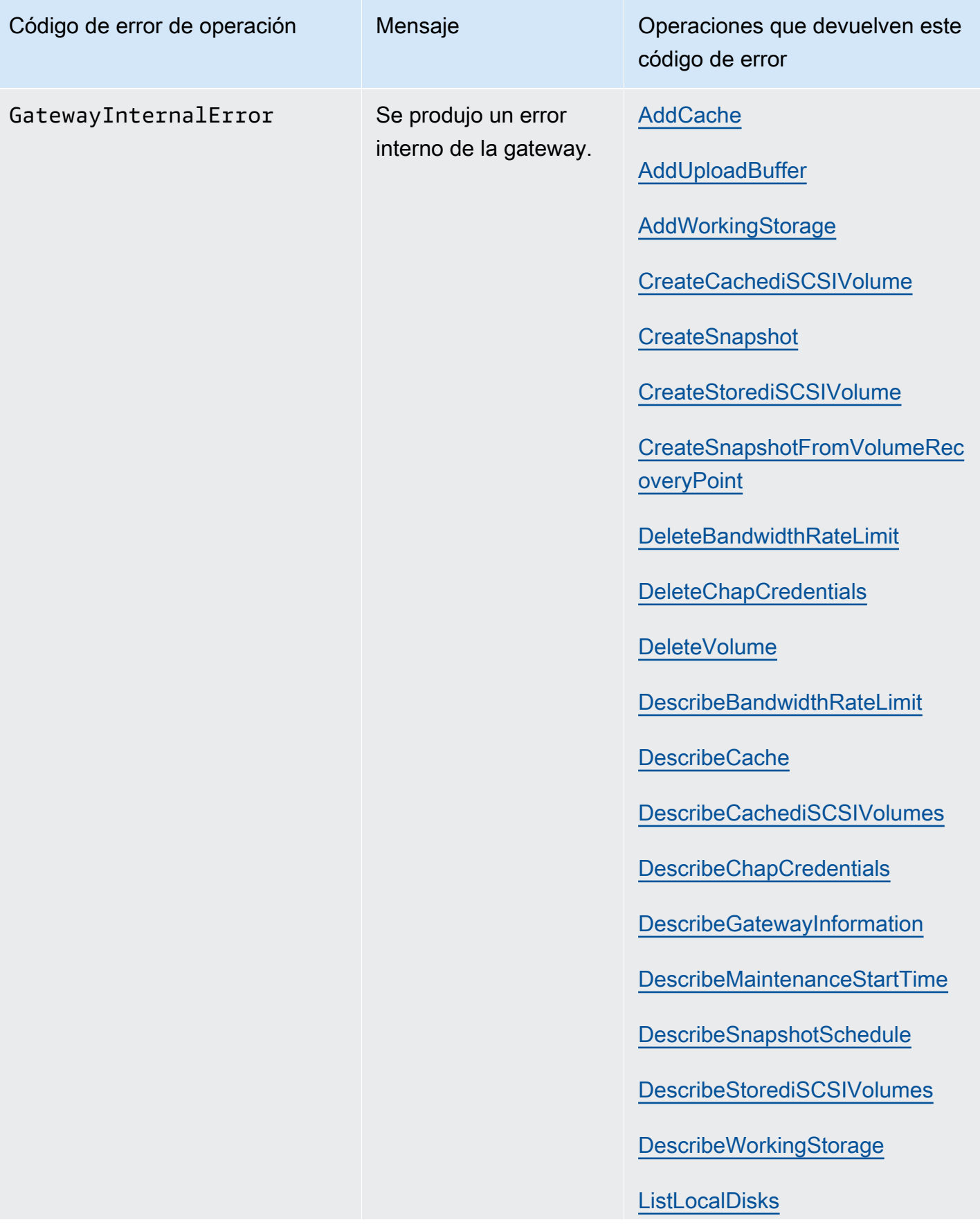

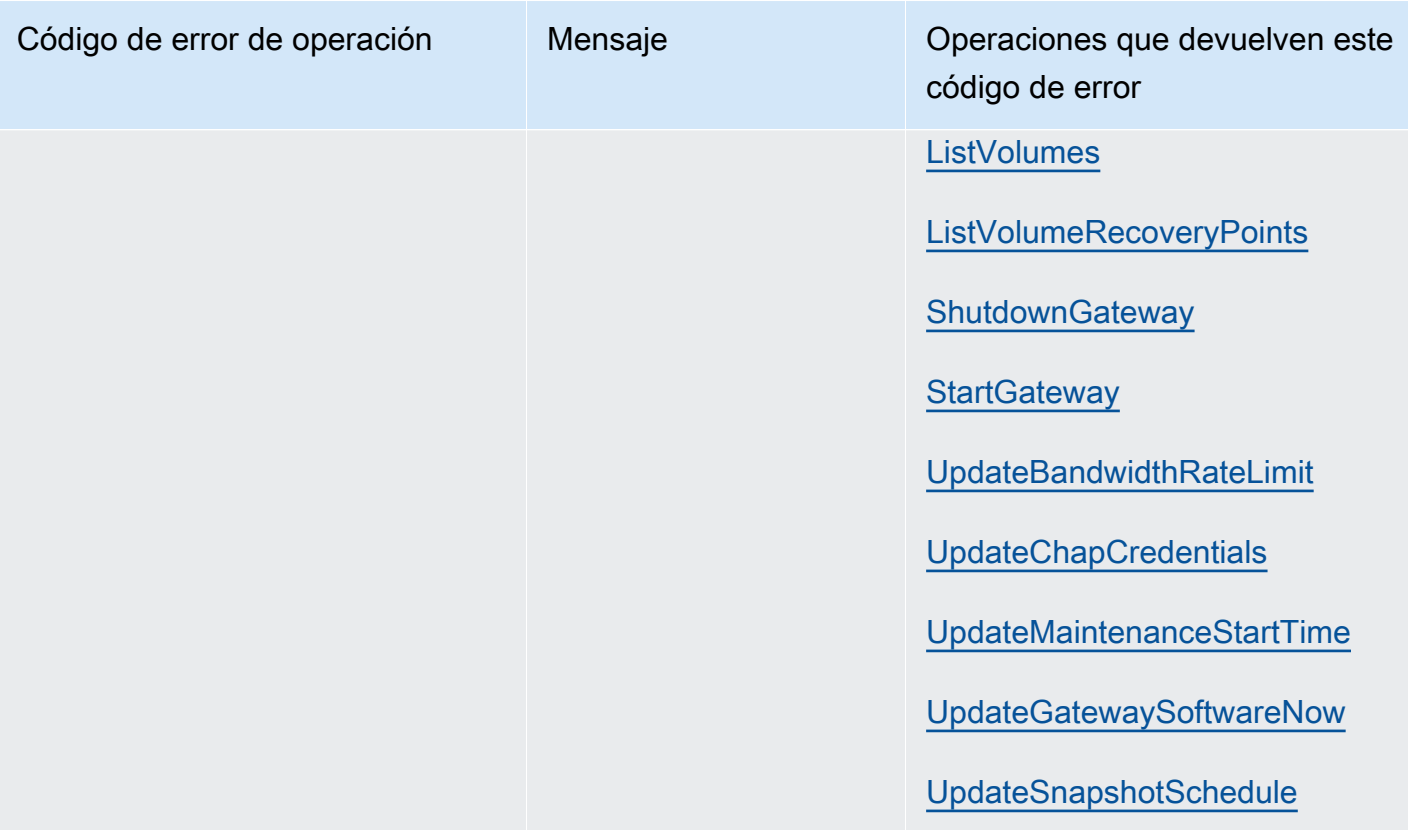

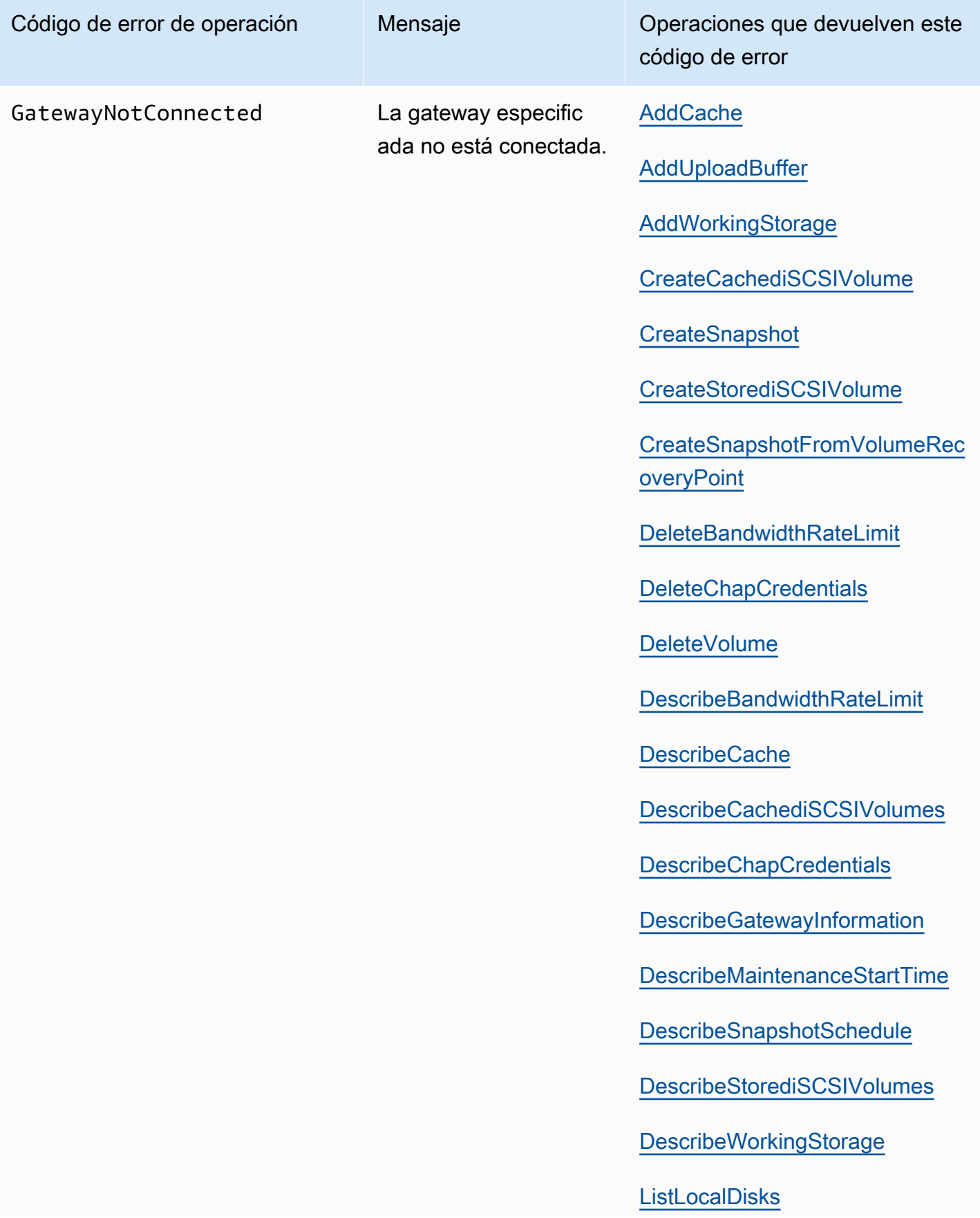

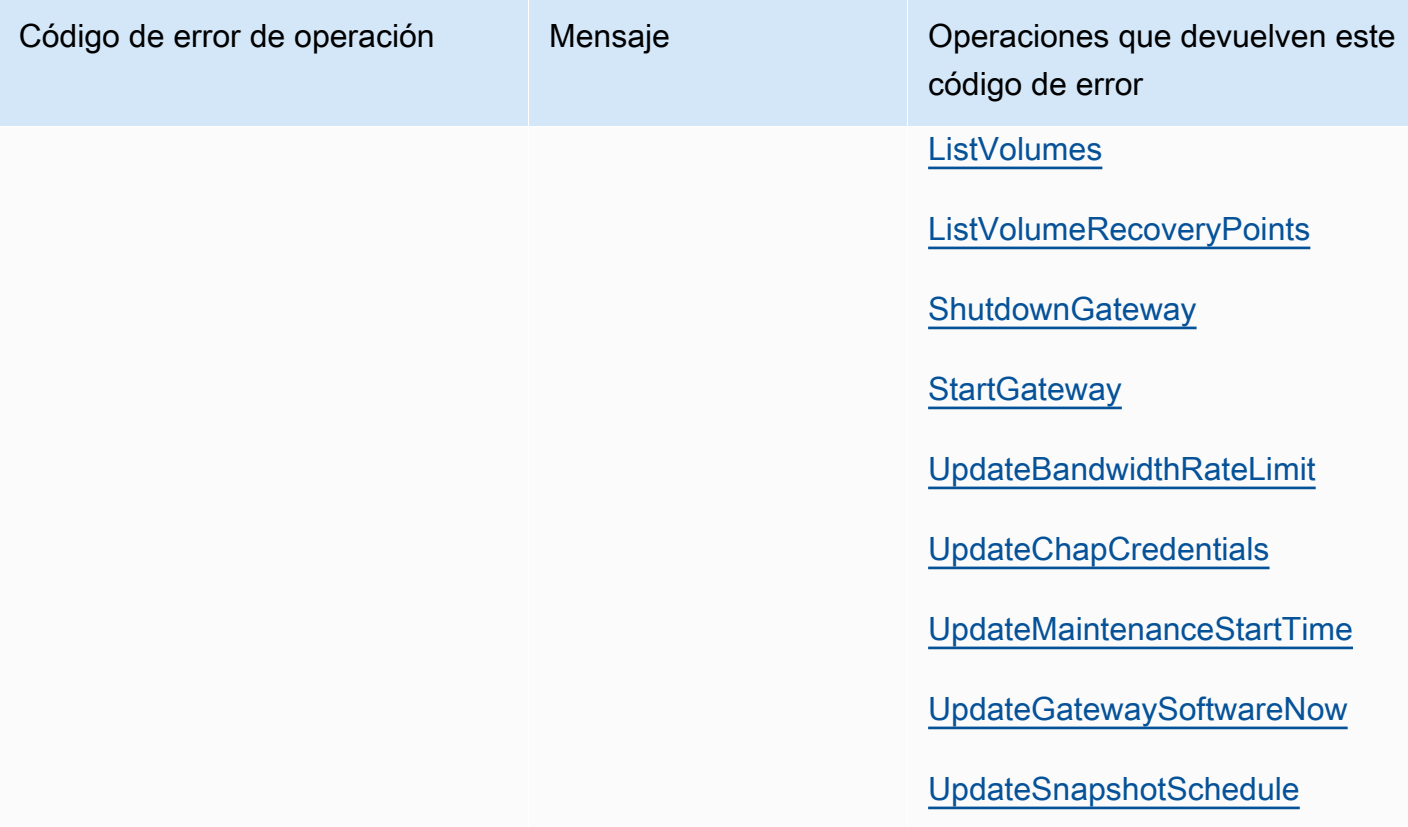

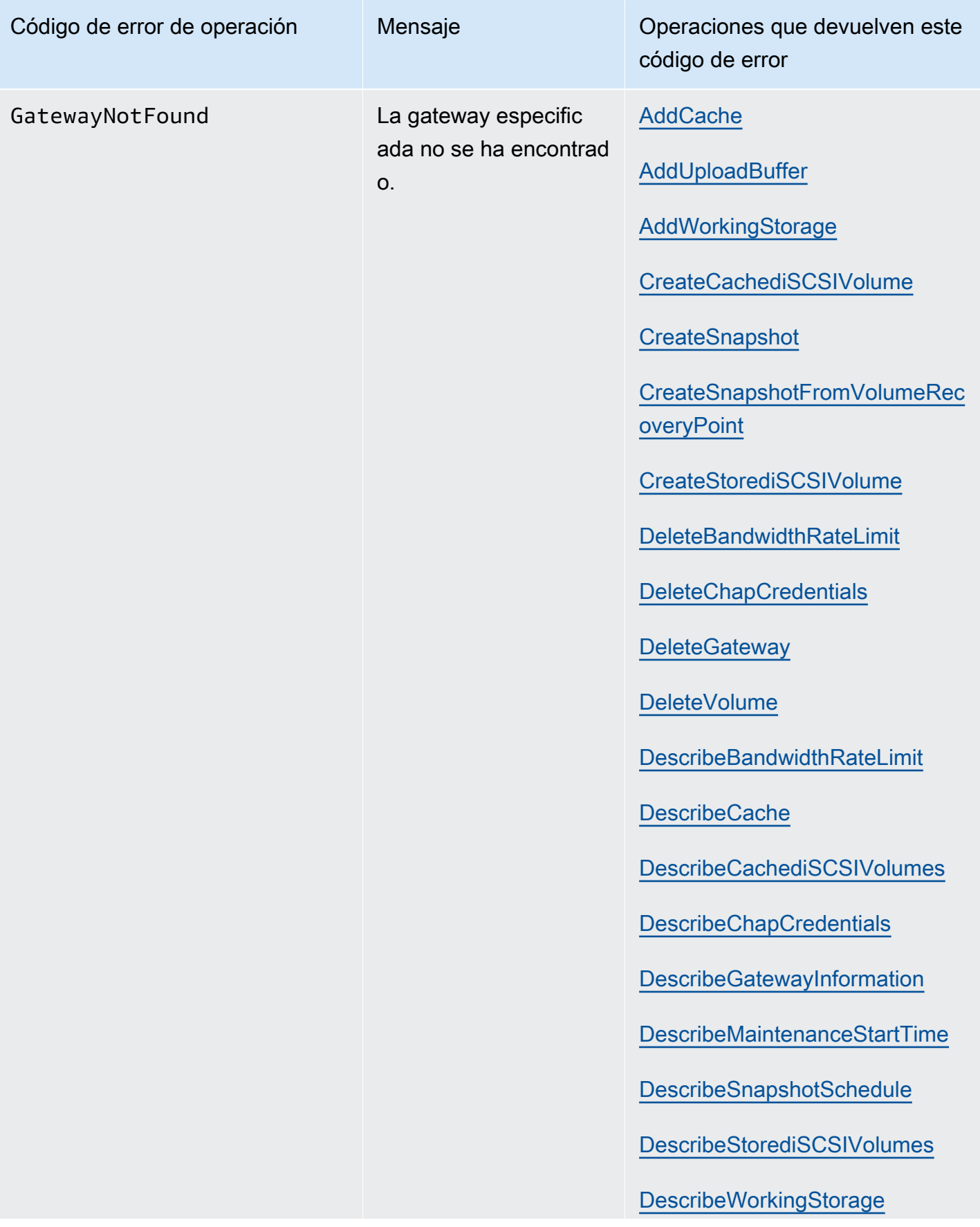

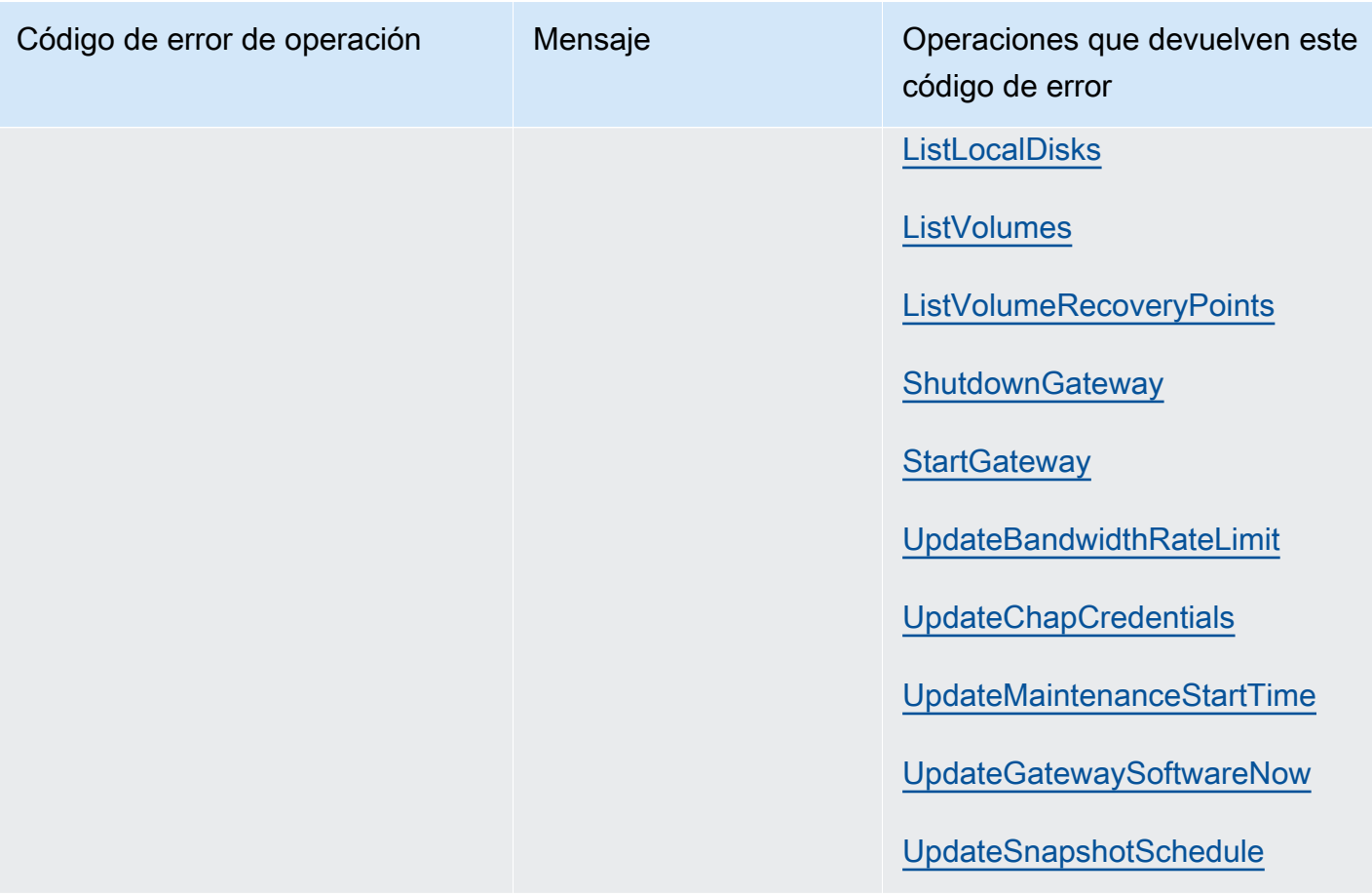

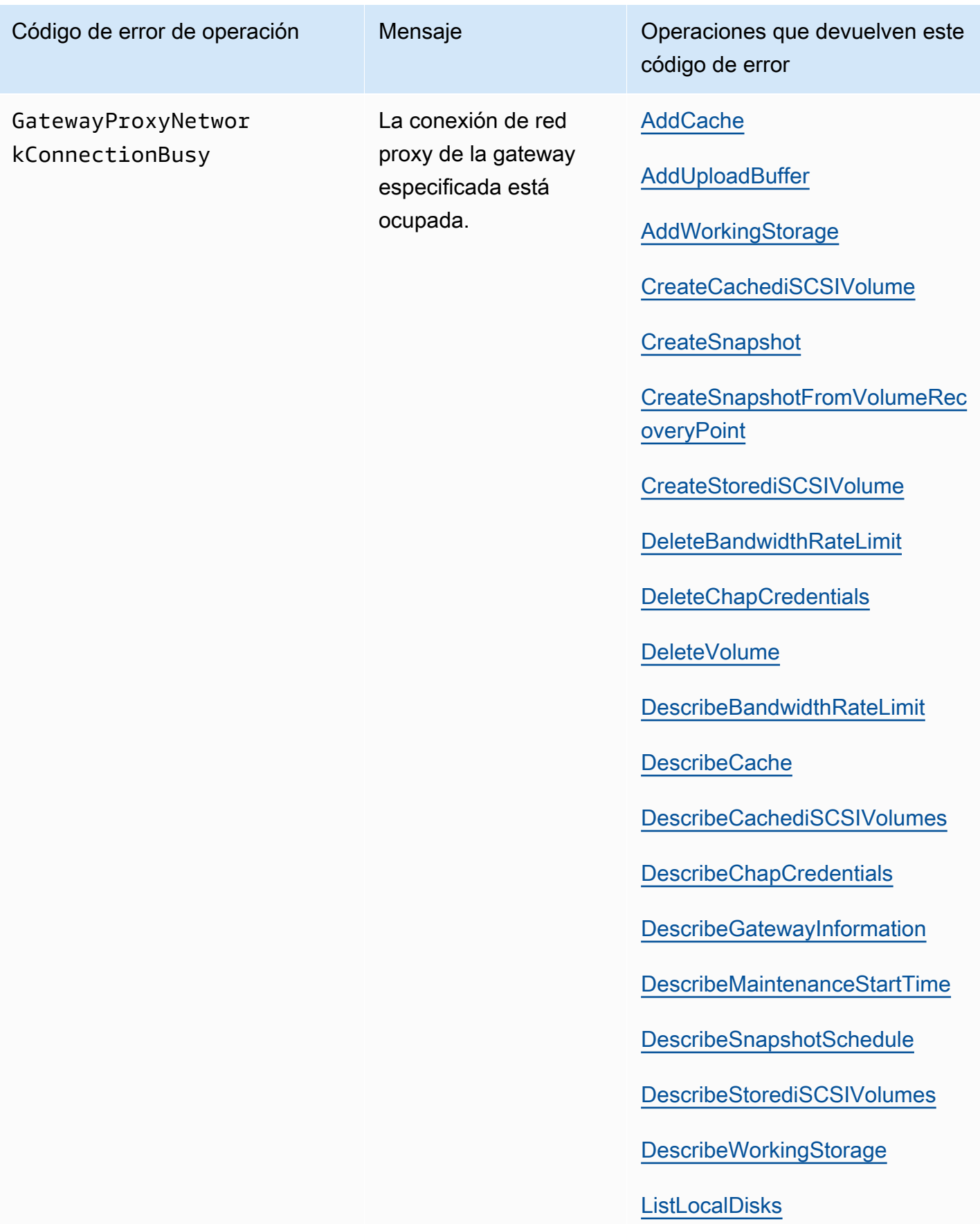

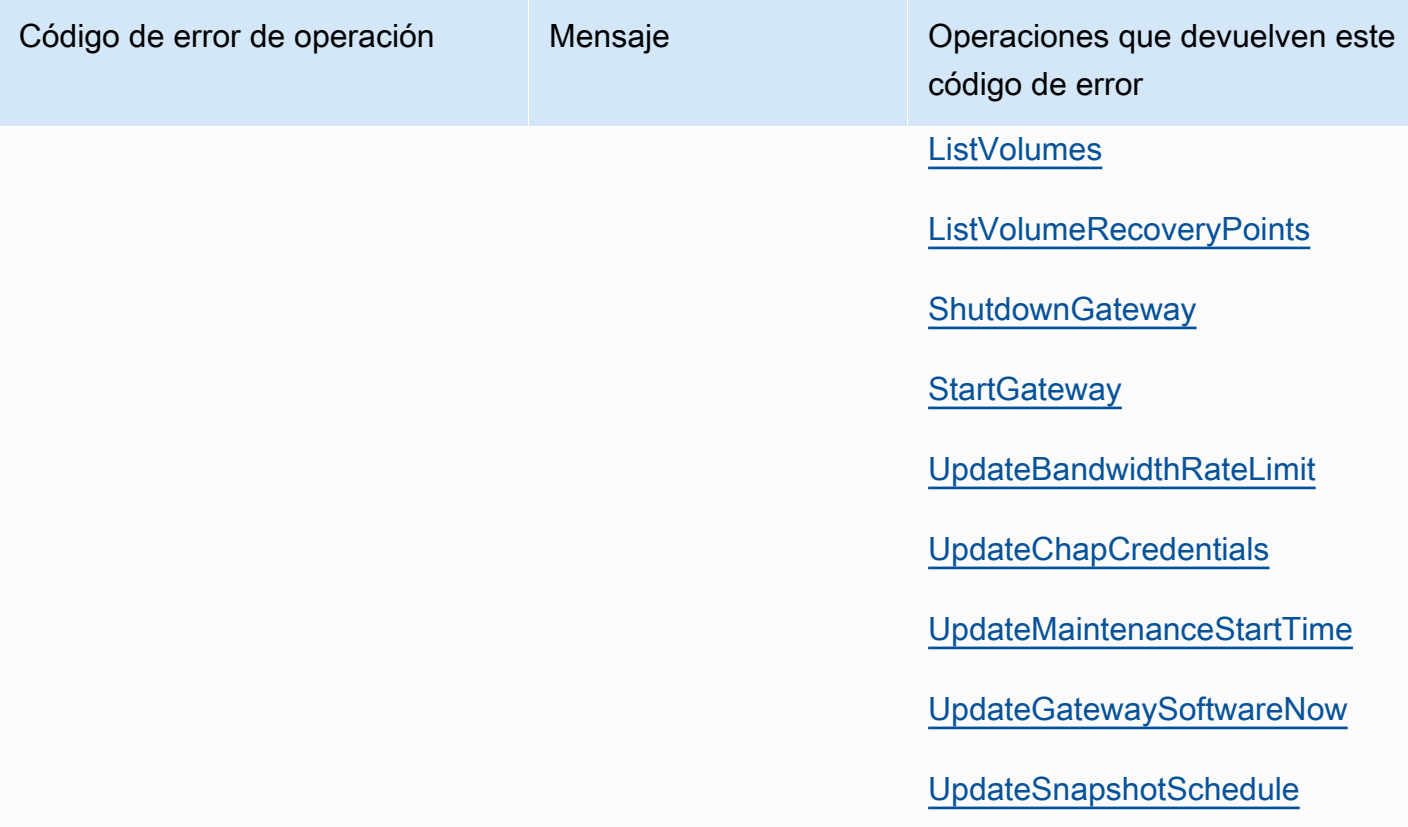

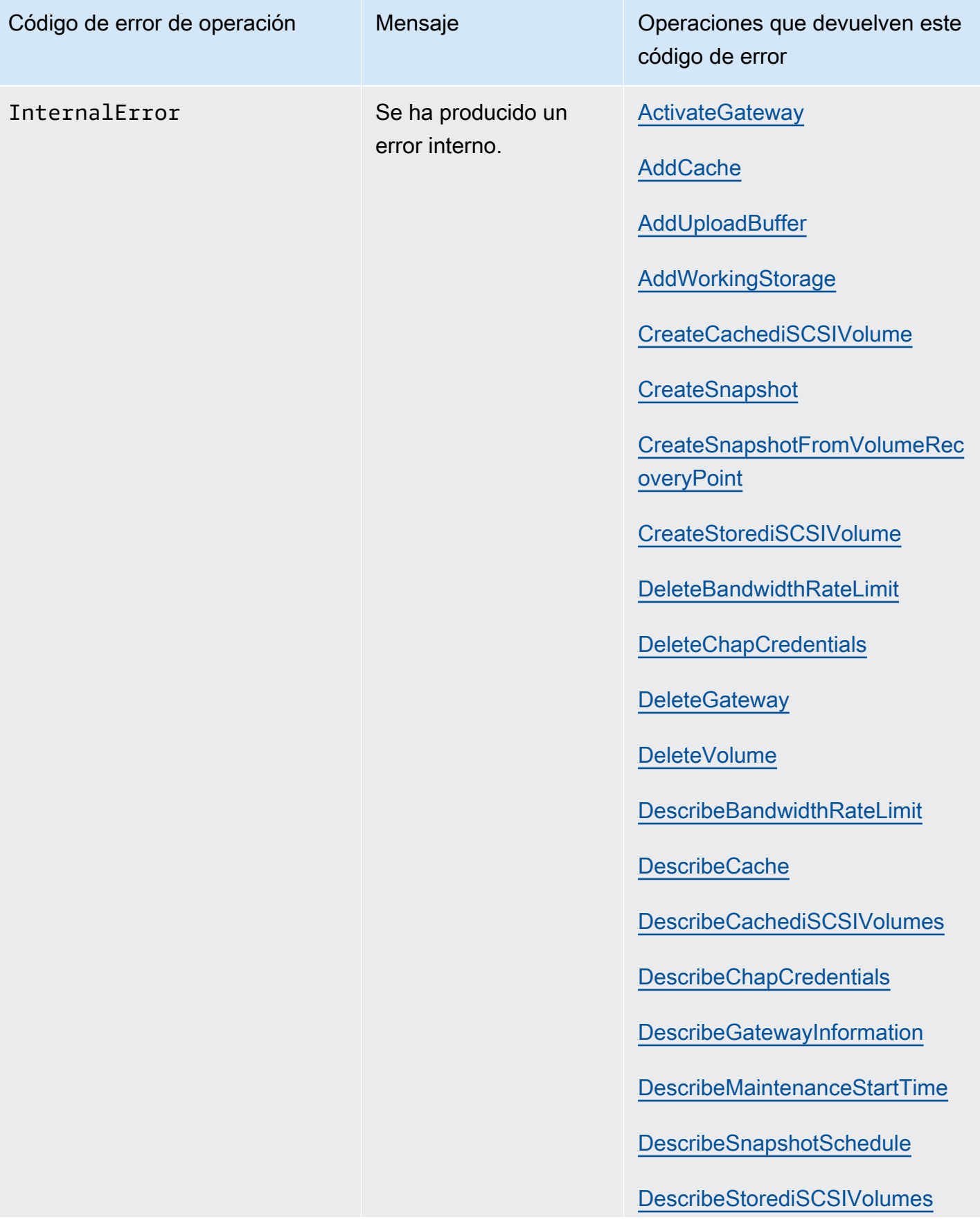

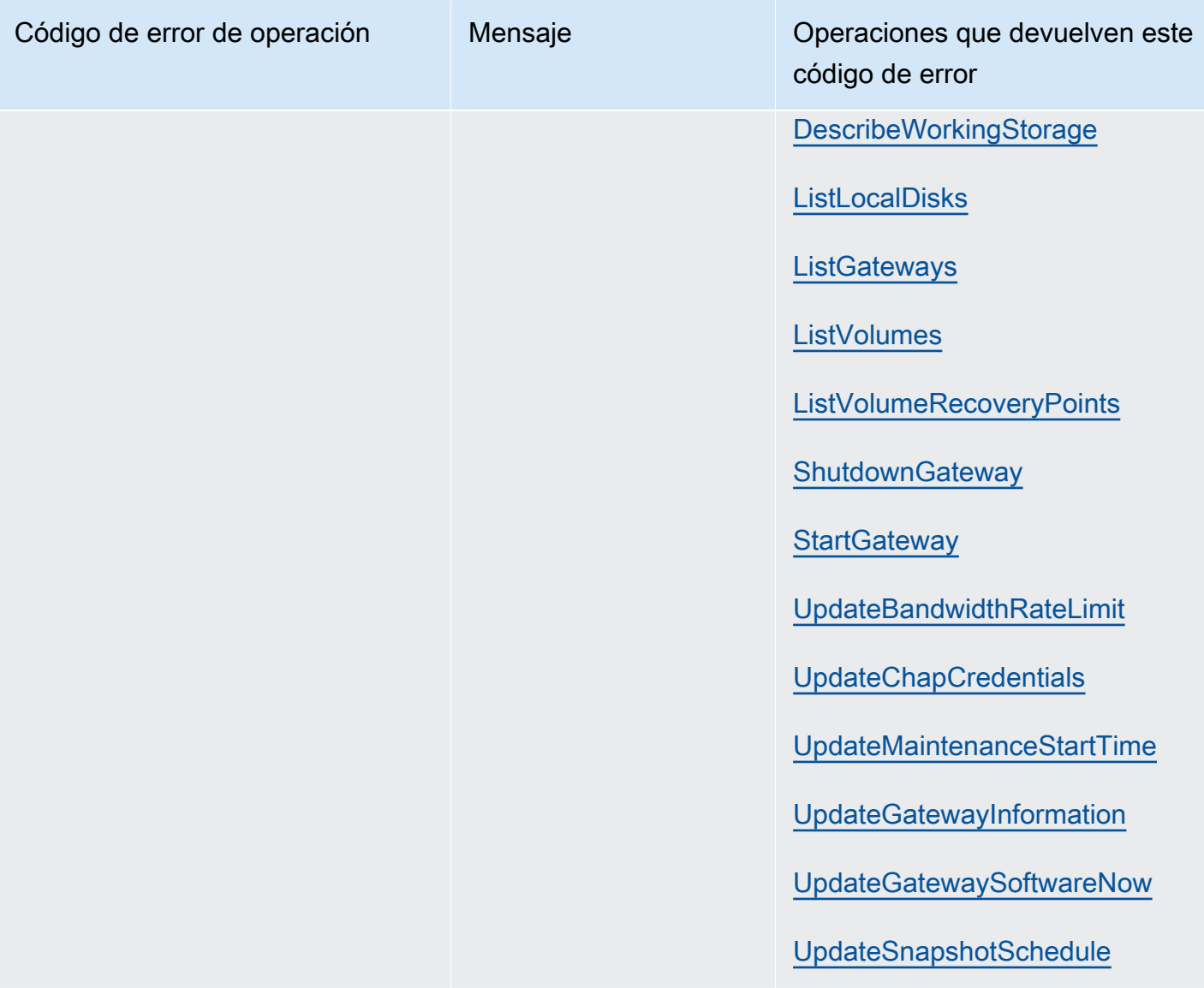

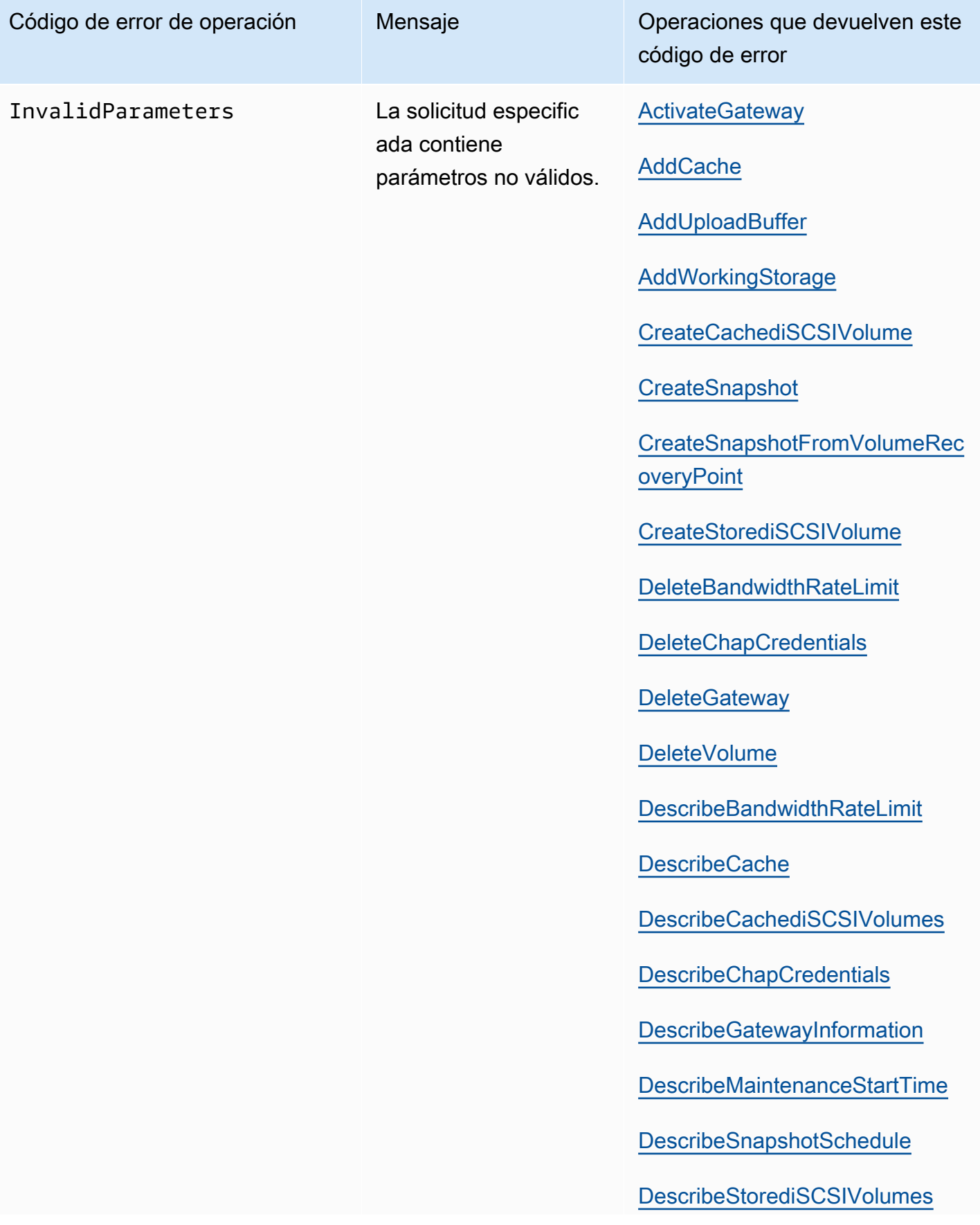

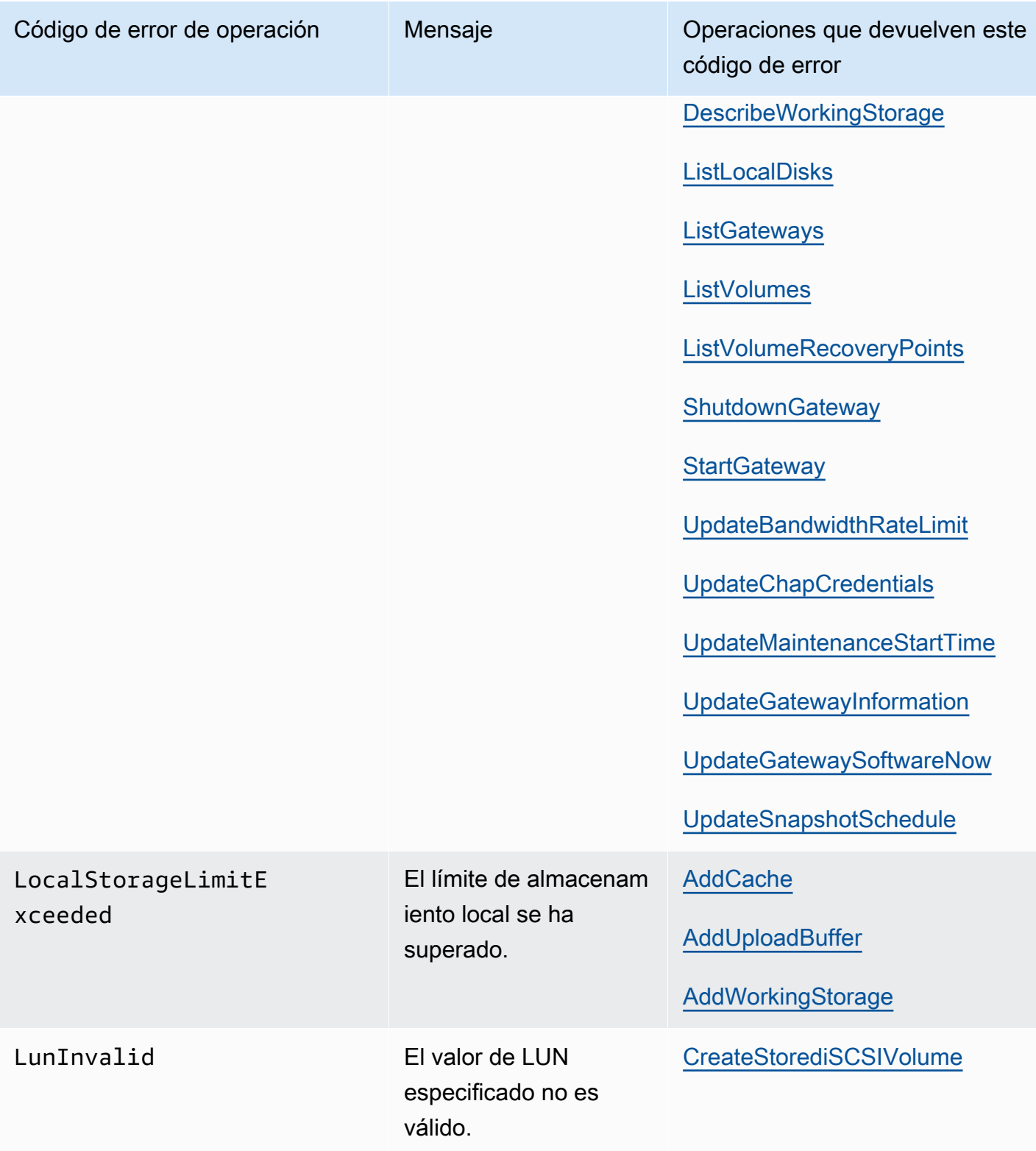

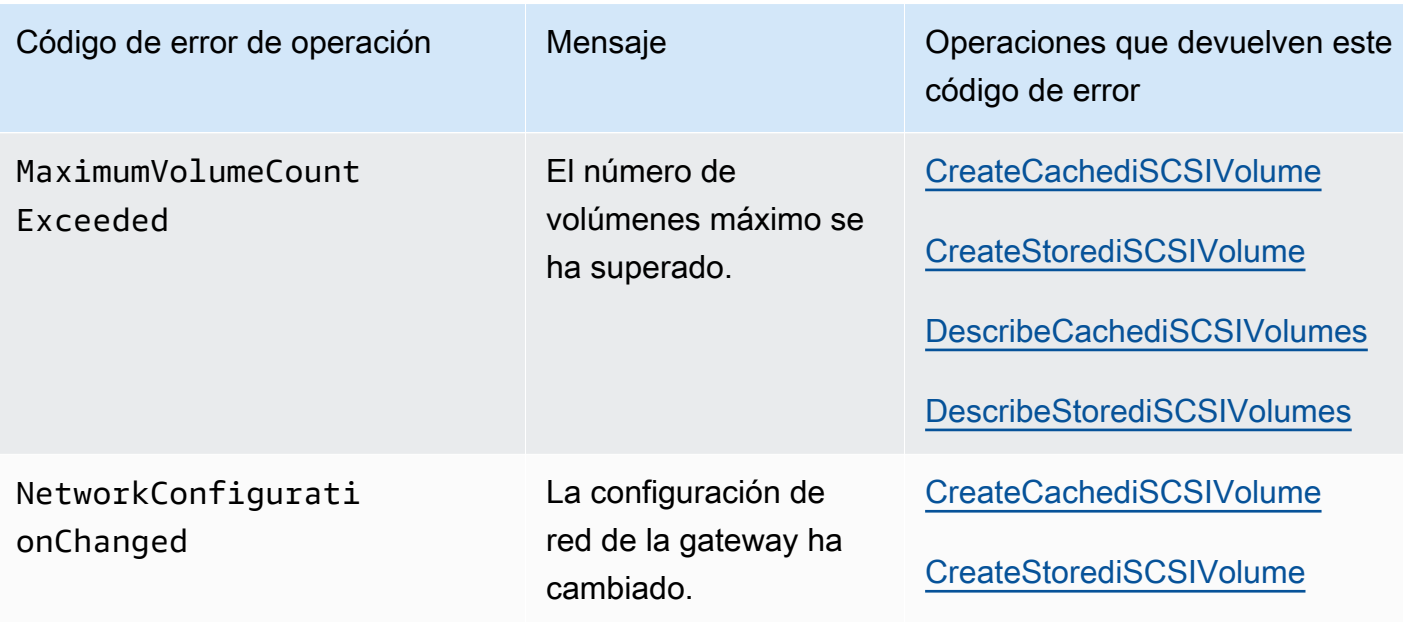

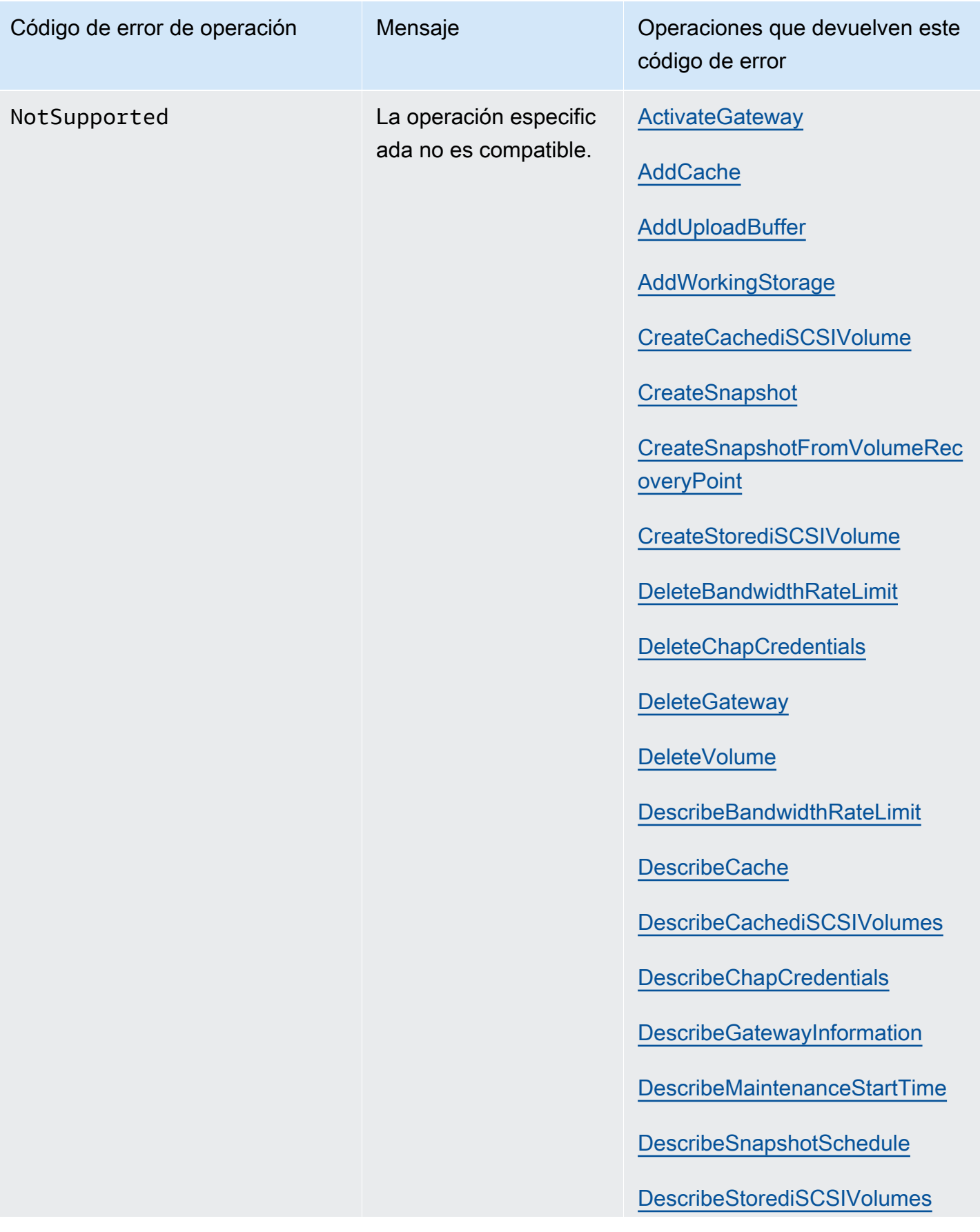

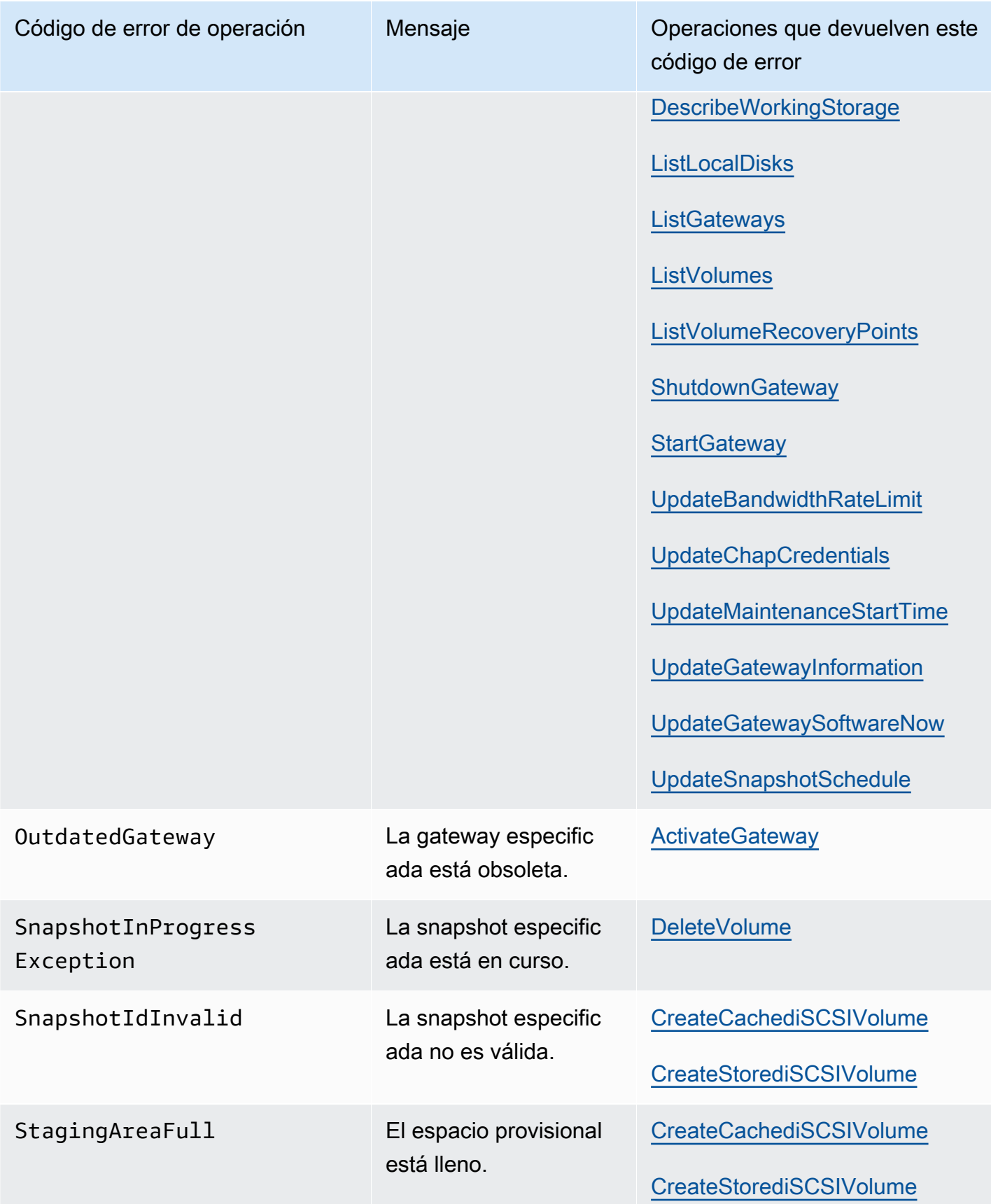

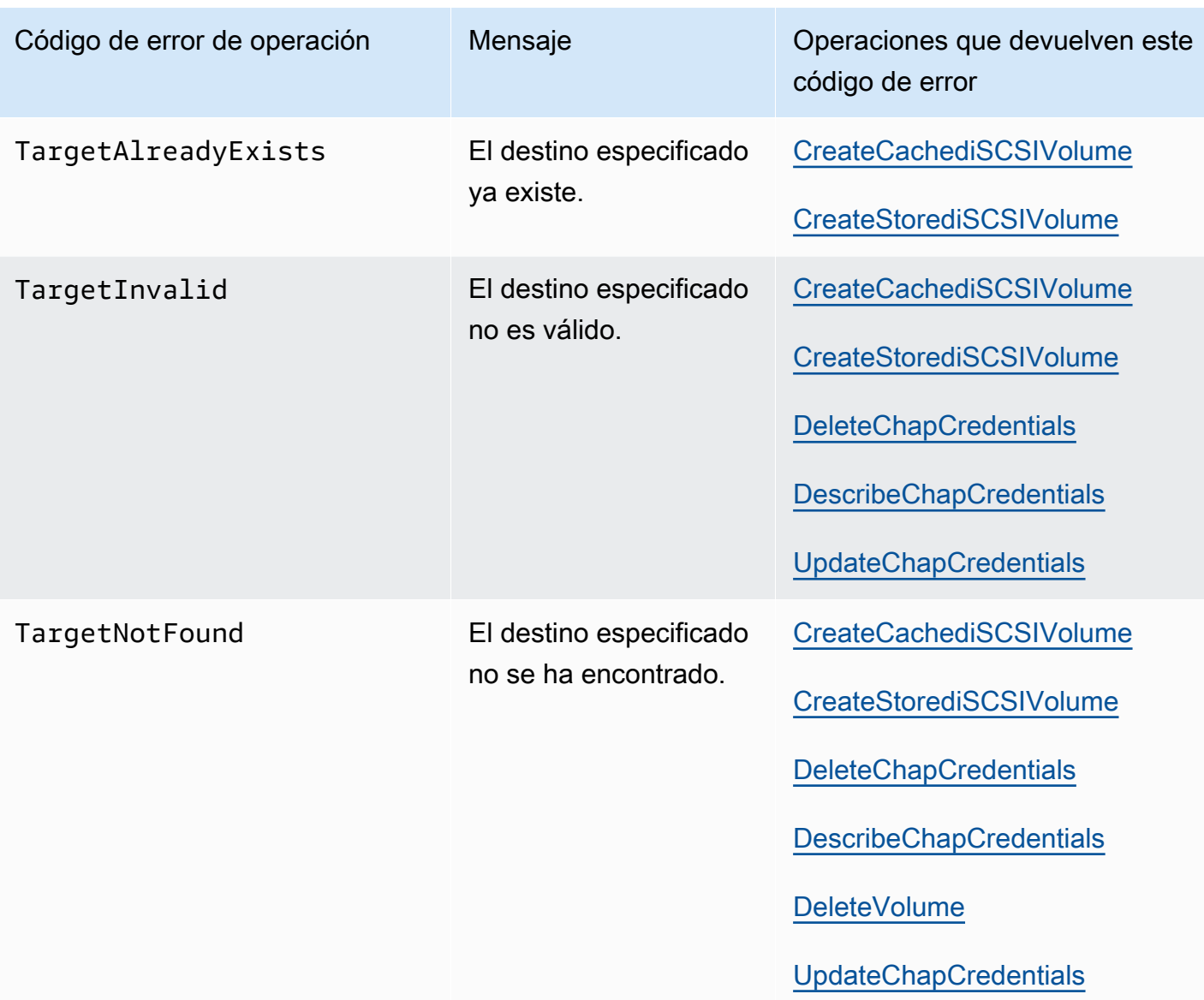

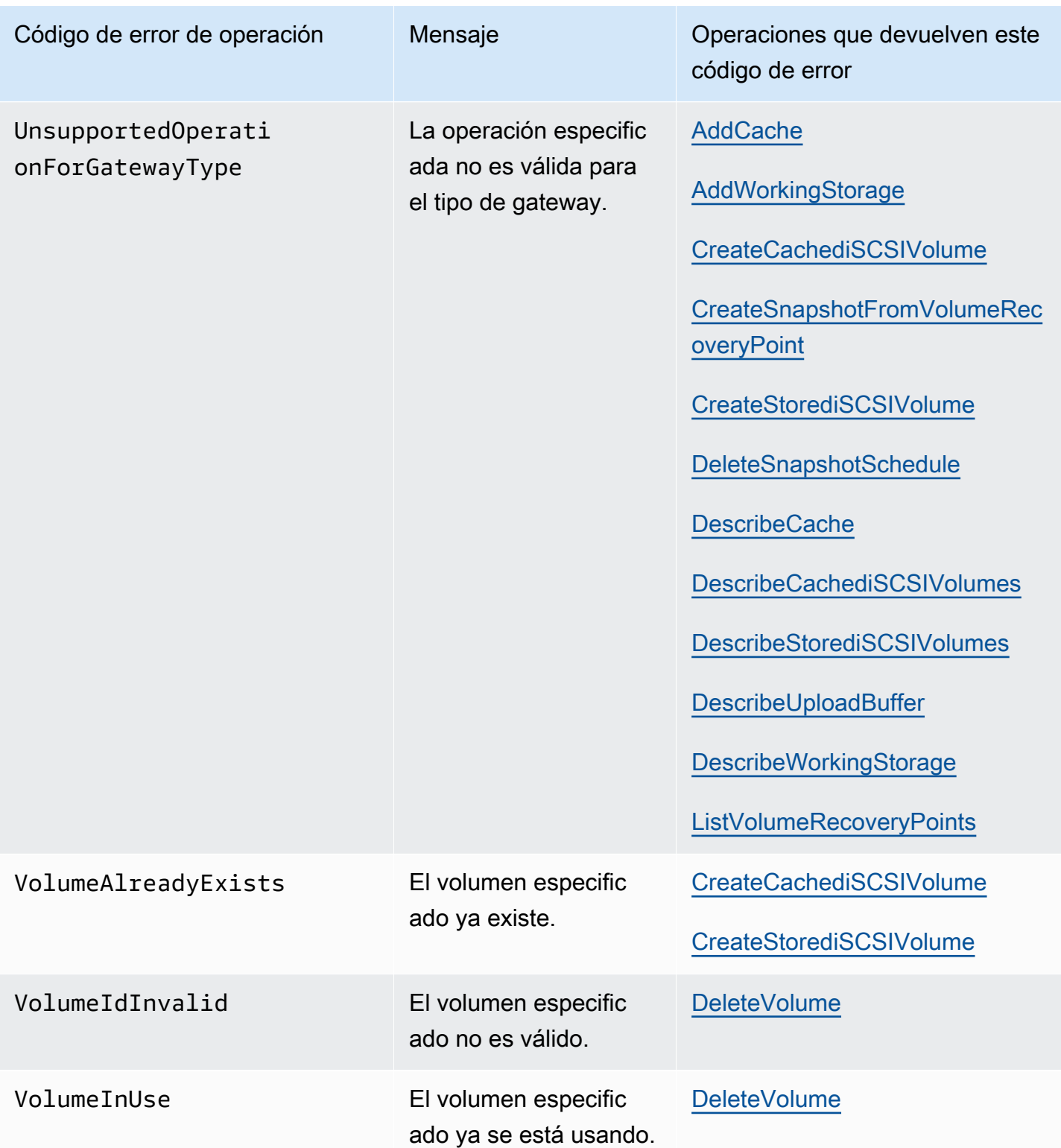

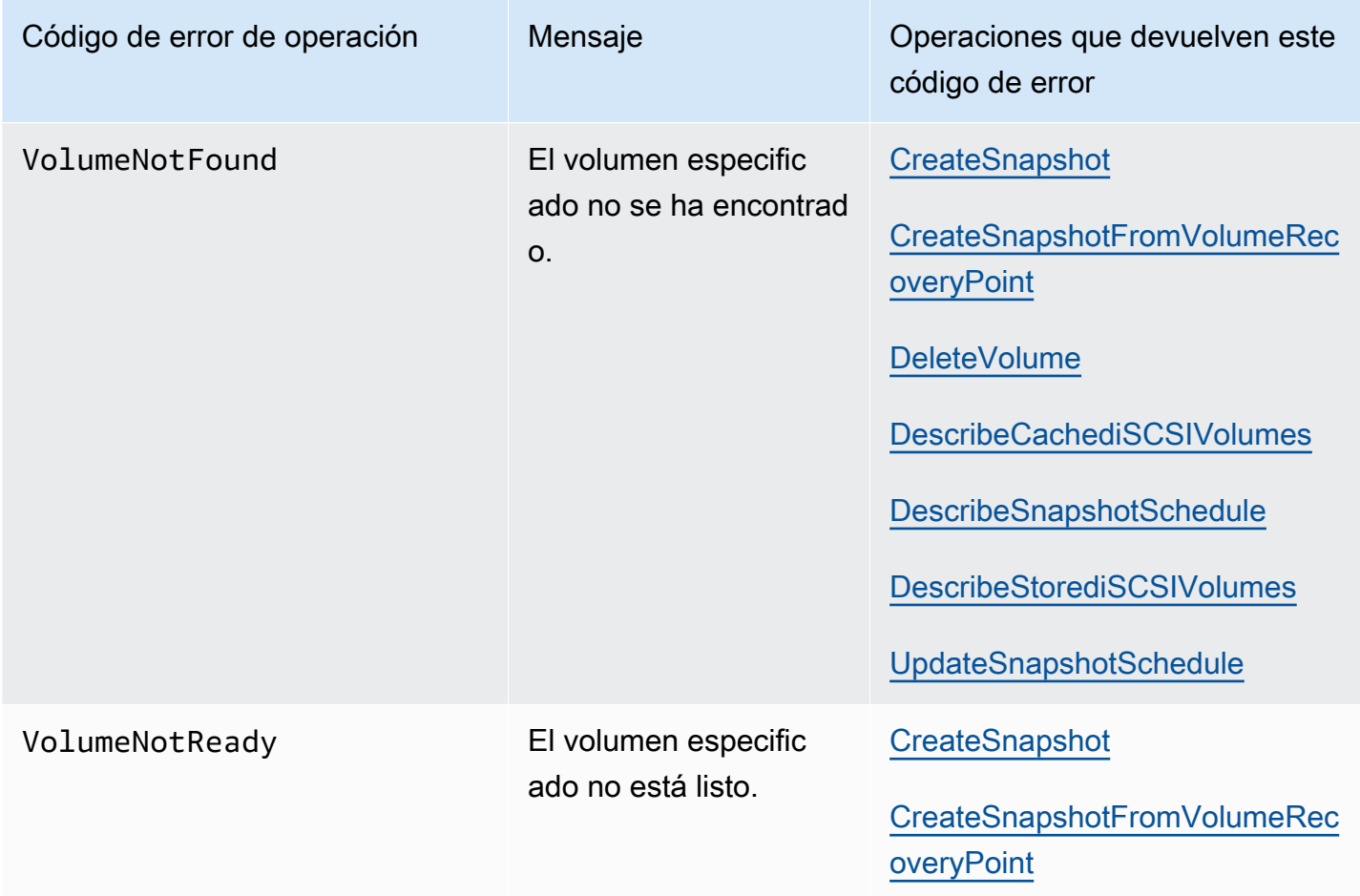

## <span id="page-250-0"></span>Respuestas de error

Cuando se produce un error, la información de encabezado de la respuesta contiene:

- Content-Type: application/x-amz-json-1.1
- Un código de estado HTTP 4xx o 5xx adecuado

El cuerpo de una respuesta de error contiene información sobre el error que se ha producido. El siguiente ejemplo de respuesta de error muestra la sintaxis de salida de los elementos de respuesta comunes a todas las respuestas de error.

```
{ 
     "__type": "String", 
     "message": "String", 
     "error": 
          { "errorCode": "String",
```

```
 "errorDetails": "String" 
 }
```
En la tabla siguiente se explican los campos de respuesta de error JSON que se muestran en la sintaxis anterior.

\_\_type

}

Una de las excepciones de [Excepciones](#page-227-1).

Type: Cadena

error

Contiene detalles del error específicos de la API. En los errores generales (es decir, no específicos de ninguna API), esta información de error no se muestra.

Type: Recopilación

errorCode

Uno de los códigos de error de operación .

Type: Cadena

errorDetails

Este campo no se utiliza en la versión actual de la API.

Type: Cadena

message

Uno de los mensajes de código de error de operación.

Type: Cadena

### Ejemplos de respuestas de error

El siguiente cuerpo JSON se devuelve si utiliza la API DescribeStorediSCSIVolumes y especifica una entrada de solicitud ARN de gateway que no existe.

{
```
 "__type": "InvalidGatewayRequestException", 
   "message": "The specified volume was not found.", 
   "error": { 
     "errorCode": "VolumeNotFound" 
   }
}
```
El siguiente cuerpo JSON se devuelve si Storage Gateway calcula una firma que no coincide con la firma enviada con una solicitud.

```
{   
   "__type": "InvalidSignatureException",   
   "message": "The request signature we calculated does not match the signature you 
  provided." 
}
```
## Operaciones en Storage Gateway

Para ver la lista de operaciones de Storage Gateway, consulte[Actions](https://docs.aws.amazon.com/storagegateway/latest/APIReference/API_Operations.html)en laAWS Storage GatewayReferencia de la API.

## <span id="page-253-0"></span>Historial de documentos de la Guía del usuario de Amazon FSx File Gateway

- Versión de API: 30-06-2013
- Actualización de documentación más reciente: 07 de julio de 2021

En la siguiente tabla se describe la versión de documentación de Amazon FSx File Gateway. Para obtener notificaciones sobre las actualizaciones de esta documentación, puede suscribirse a una fuente RSS.

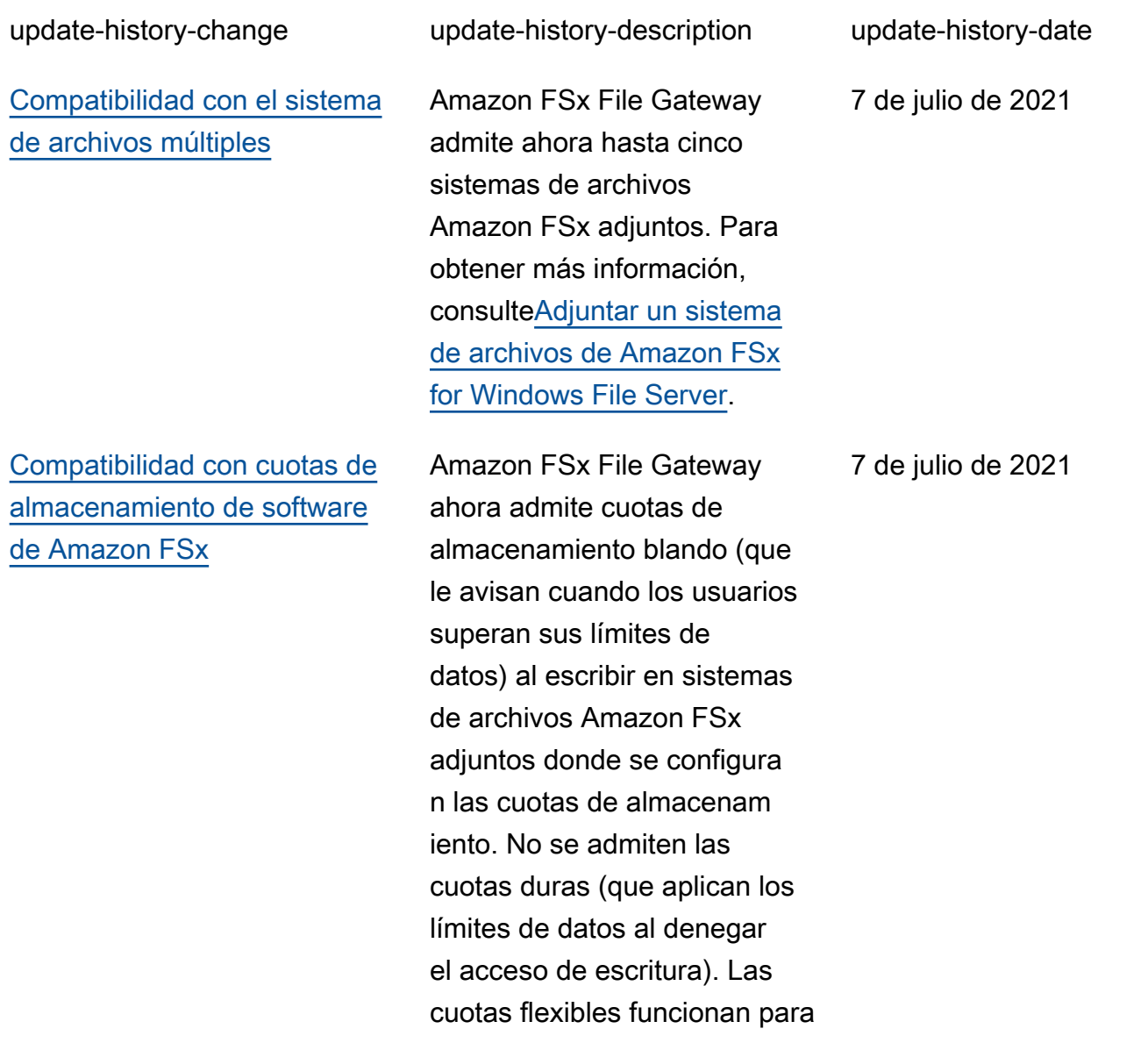

todos los usuarios excepto para el usuario administr ador de Amazon FSx. Para obtener más información acerca de la configuración de Cuotas de almacenamiento, consult[eCuotas de almacenam](https://docs.aws.amazon.com/fsx/latest/WindowsGuide/managing-user-quotas.html) [ientoe](https://docs.aws.amazon.com/fsx/latest/WindowsGuide/managing-user-quotas.html)n laGuía del usuario de Amazon FSx for Windows File Server.

[Nueva guía](#page-253-0) **Además** de la puerta de enlace de archivos original (ahora conocida como Amazon S3 File Gateway), Storage Gateway proporcio na Amazon FSx File Gateway (archivo FSx). FSx File proporciona baja latencia y acceso eficiente a recursos compartidos de archivos de FSx for Windows File Server en la nube desde su instalaci ón local. Para obtener más información, consulte[¿Qué es](https://docs.aws.amazon.com/filegateway/latest/filefsxw/what-is-file-fsxw.html)  [Amazon FSx File Gateway?](https://docs.aws.amazon.com/filegateway/latest/filefsxw/what-is-file-fsxw.html)

27 de abril de 2021

Las traducciones son generadas a través de traducción automática. En caso de conflicto entre la traducción y la version original de inglés, prevalecerá la version en inglés.